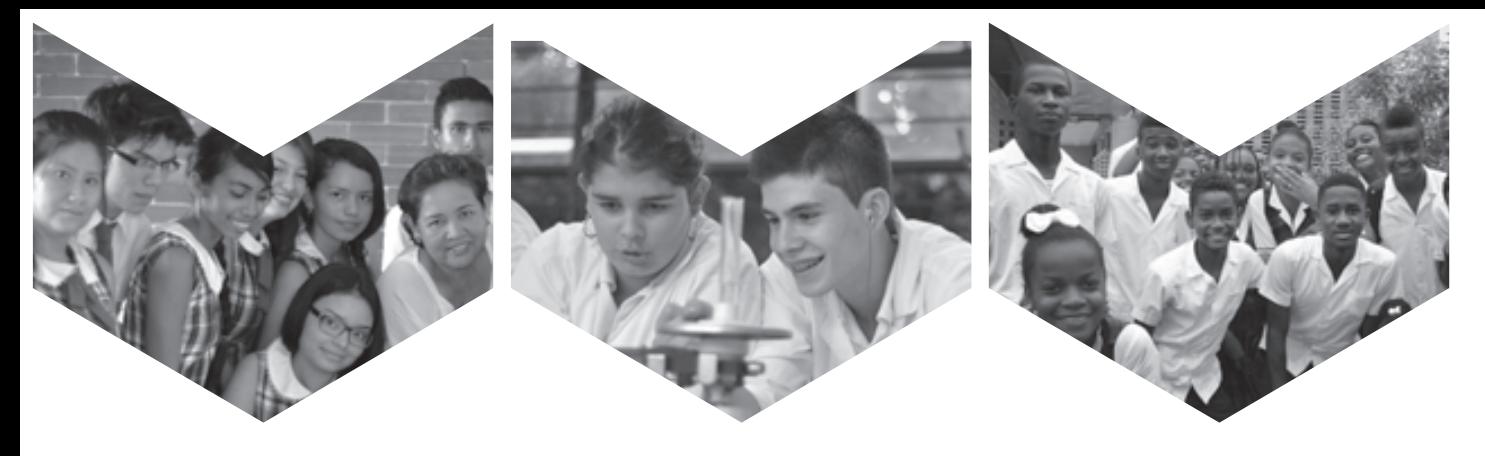

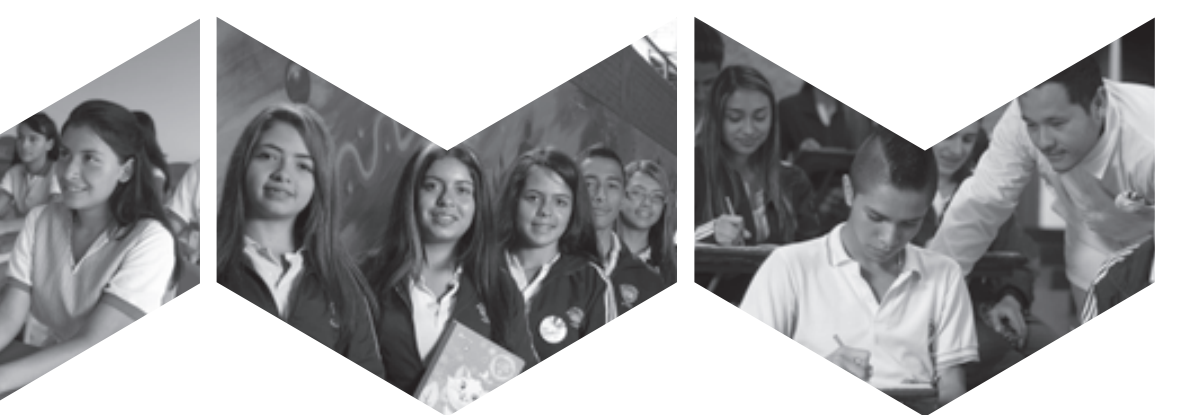

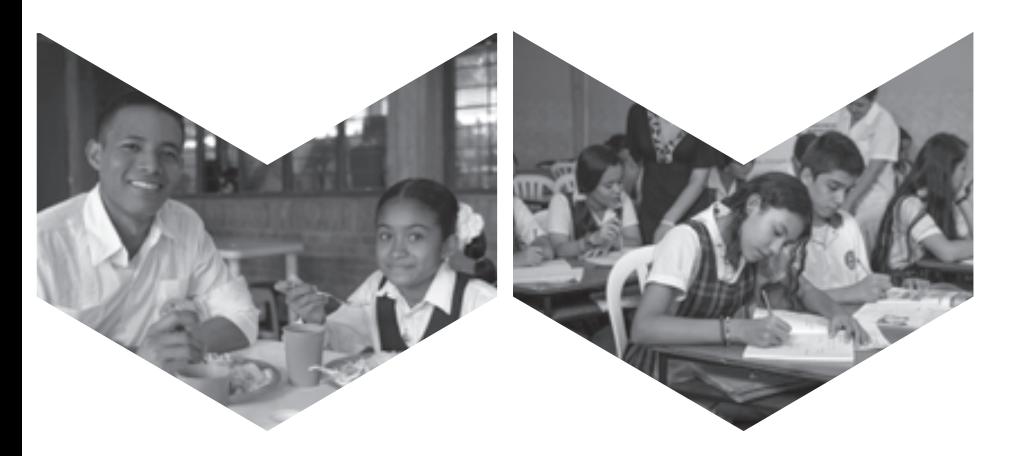

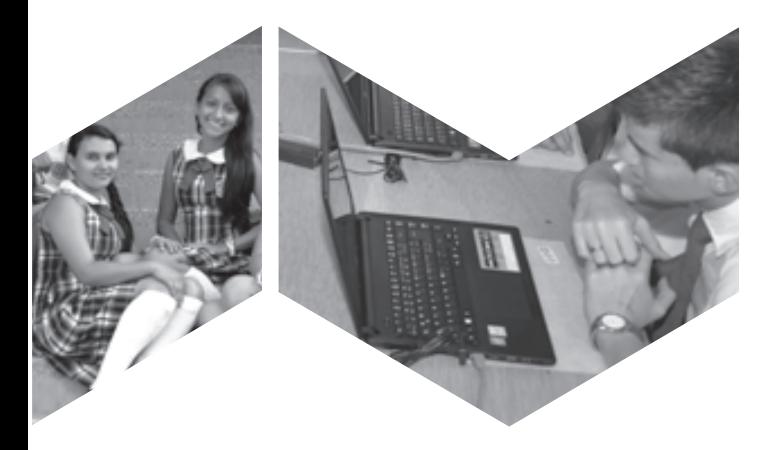

## **Formación tecnológica**

## **GRADO 10**

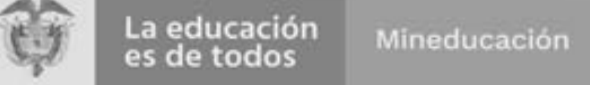

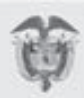

La educación es de todos

Ministerio de Educación Nacional de Colombia

Mineducación

María Victoria Angulo González Ministra de Educación Nacional

Constanza Alarcón Párraga Viceministra de Educación Preescolar, Básica y Media

Sol Indira Quiceno Forero Directora de Cobertura y Equidad

Sandra Patricia Bojacá Santiago Subdirectora de Permanencia

Clara Helena Agudelo Quintero Coordinadora grupo educación en el medio rural y para jóvenes y adultos - Subdirección de Permanencia

Luis Mauricio Julio Cucanchón Profesional especializado Subdirección de Permanencia

Luz Yenny Hernández Robayo Maricel Cabrera Rosero Jorge Eduardo Morales Equipo técnico Subdirección de Permanencia

En la creación, diseño y edición inicial del Módulo de Formación Tecnológica Grado 10, intervinieron las siguientes personas:

### cualificada **UNIVERSIDAD DE PAMPLONA**

**Carlos José Gil J.** Decano Facultad de Educación

**Ángel Ignacio Ramírez C.** Concepción y orientación general Coordinador del Proyecto

**Emiliano Almeida Henry Martínez Suárez Deyci Rocío Rodríguez Cordero Luis Humberto Sierra Pérez** Autores

© 2004 Ministerio de Educación Nacional Todos los derechos reservados

© 2007 Ministerio de Educación Nacional

© 2009 Ministerio de Educación Nacional Todos los derechos reservados

En la adaptación y actualización del Módulo de Formación Tecnológica Grado 10, para su edición inicial 2011, intervinieron las siguientes personas:

#### **FUNDACIÓN NUEVOS SENTIDOS PARA EL DESARROLLO INSTITUCIONAL, SOCIAL Y ECONÓMICO**

**María Fernanda Osorio F.** Directora General

**Ángel Ignacio Ramírez C.** Coordinación Pedagógica

**Fernando Díaz Bernal** Autor

**LEÓN GRÁFICAS LTDA** Diseño de portada e interior y edición

#### **Impreso por Panamericana Formas e Impresos S.A.**

© 2011 Ministerio de Educación Nacional Todos los derechos reservados Prohibida la reproducción total o parcial, el registro o la transmisión por cualquier medio de recuperación de información, sin permiso previo del Ministerio de Educación Nacional.

© Ministerio de Educación Nacional ISBN: 958-691-287-6 2011 Cuarta edición adaptada, revisada, actualizada y

# Contenido

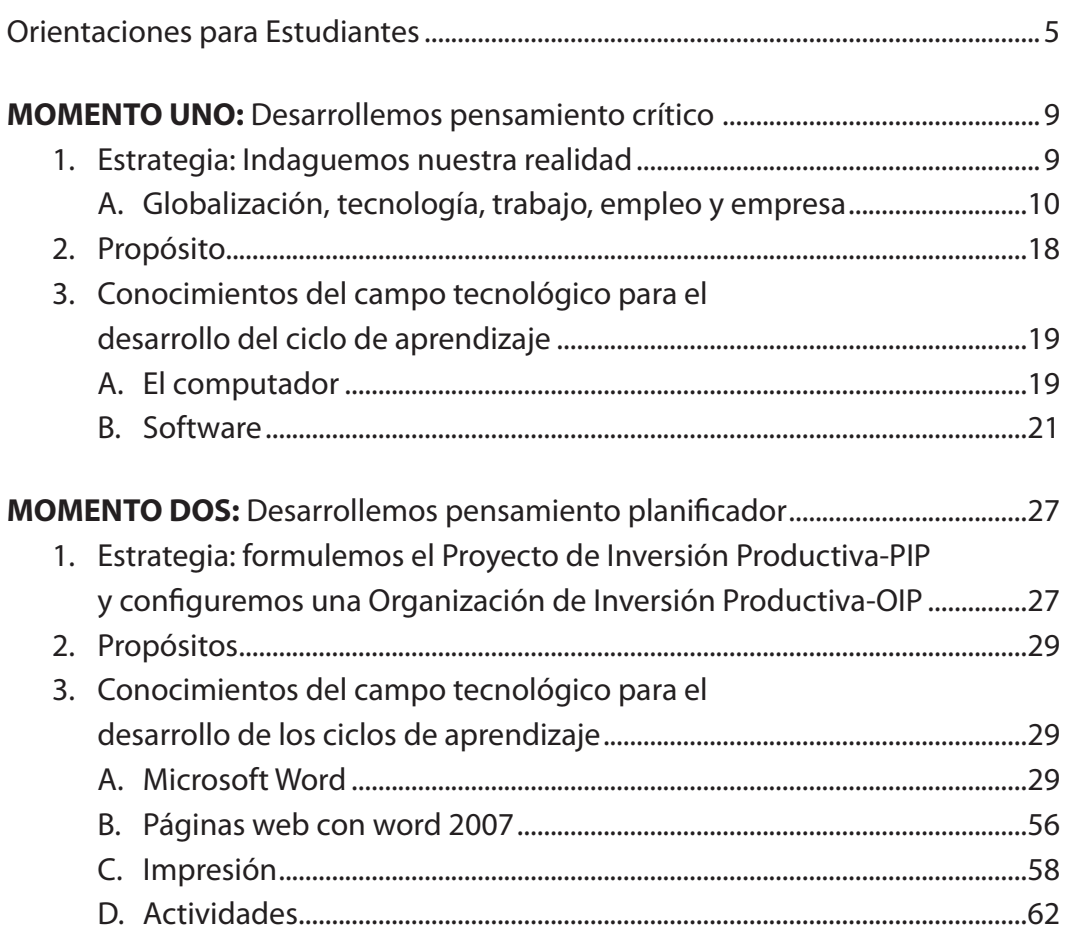

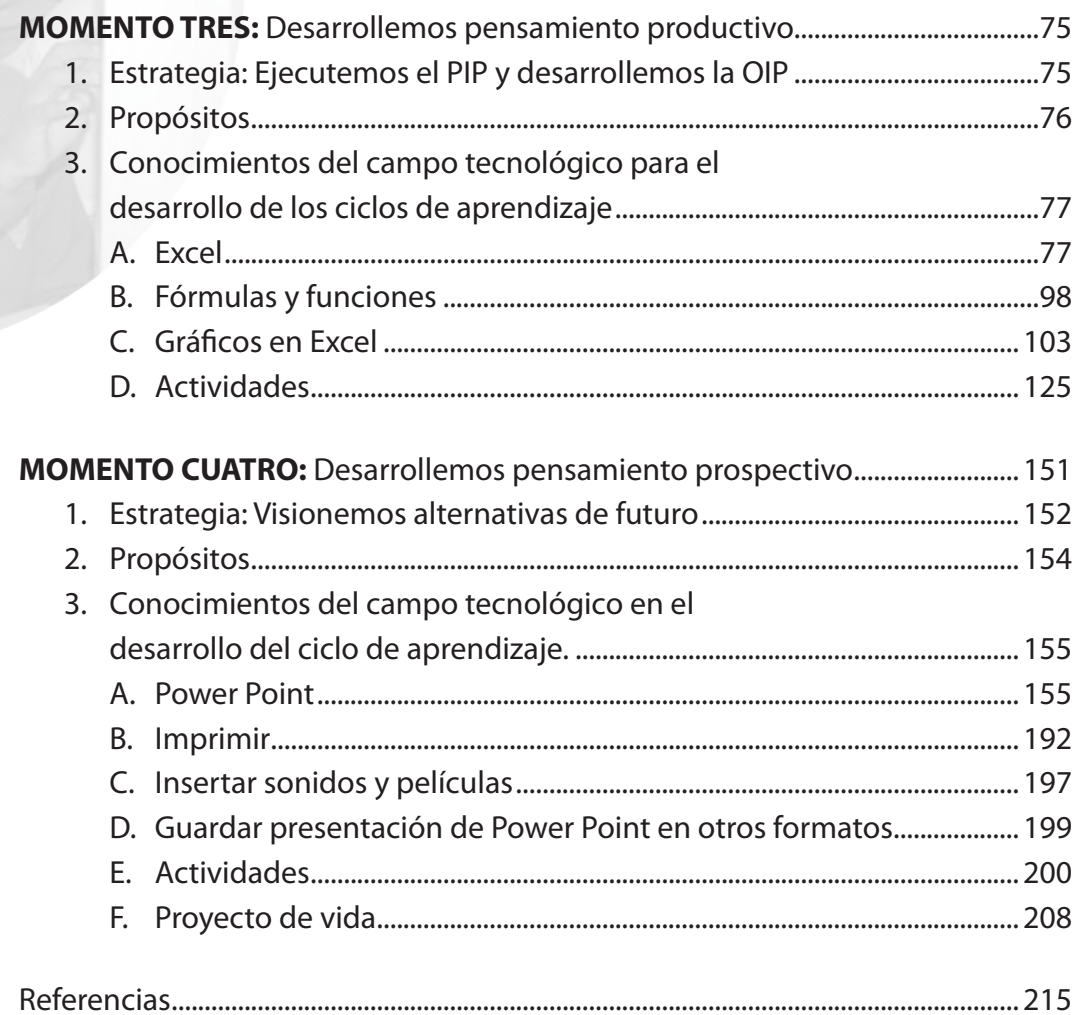

J

## Orientaciones para Estudiantes

#### *Bienvenidos a la Educación Media: momento importante para proyectarnos hacía la educación superior o al mundo de la vida productiva*

El nivel de la Educación Media tiene desafíos diferentes al de Educación Básica, y por tanto, encontraremos a lo largo de este Módulo, estrategias de aprendizaje diferentes, que enriquecerán los procesos formativos que vienes desarrollando a lo largo de tu proceso educativo. Seguramente, si provienes de los modelos educativos de Postprimaria o Telesecundaria, no notarás tanta diferencia.

El Modelo de Educación Media Rural –EMR-, apoyado por estos módulos, busca garantizar una educación de calidad que responda tanto a los estándares educativos nacionales como a las demandas y expectativas de los pobladores del sector rural, en un diálogo coherente con la vida cotidiana y de manera particular, con el mundo productivo, de cara a los desafíos de vida del siglo XXI.

La idea fundamental que nutre este Modelo Educativo se orienta a lograr que, como jóvenes, desarrollemos una mentalidad crítica, planificadora, productiva y prospectiva, necesaria para avanzar en la construcción de mejores condiciones de vida, tanto personales como colectivas.

#### **Con este Modelo, hagamos el compromiso de alcanzar lo siguiente:**

*Comprender críticamente el contexto en donde vivimos*. Para ello, con la orientación de los y las profesoras, asumamos el estudio sistemático de nuestro entorno a partir de las propuestas teóricas que brindan los saberes escolares para entenderlo.

*Apropiarnos de las competencias necesarias para asumir el desafío de plantear alternativas* de intervención sobre el entorno, a través de la Institución Educativa, mediante la formulación y ejecución de un Proyecto de Inversión Productiva – PIP- y la conformación de una Organización de Inversión Productiva –OIP-. A la vez, convertir estos proyectos en un semillero de interrogantes y necesidades de aprendizaje, con los cuáles de la mano con los profesores llegaremos a los saberes que requerimos.

*Trabajar los contenidos expuestos en cada Módulo, en particular, y en todos los módulos en general*, según el plan de estudio concertado con los docentes, con el fin de apoyarnos en las nociones y conceptos que allí se exponen y que nos permiten comprender y explicar los diferentes problemas de conocimiento que van surgiendo con el desarrollo del PIP y la OIP; lo mismo, en el desenvolvimiento de la vida cotidiana.

De este modo, lograremos la estructuración de formas de pensar, sentir y desear y actuar en torno al futuro que deseamos, en principio en nuestro territorio y después, fuera de él. Así, alimentaremos un pensamiento prospectivo que nos permitirá anticipar un tanto el futuro y, por ende, visualizar proyectos de vida.

Consecuentemente, estos módulos son un apoyo más para los aprendizajes que debemos desarrollar a lo largo del año escolar en los cuatro *momentos* que determina el Modelo Educativo, a saber:

- Momento uno: Desarrollemos pensamiento crítico
- Momento dos: Desarrollemos pensamiento planificador
- Momento tres: Desarrollemos pensamiento productivo
- Momento cuatro: Desarrollemos pensamiento prospectivo

Los conocimientos se organizan en torno a cada uno de estos *momentos*, sin embargo, es posible que de acuerdo con el *plan de estudio concertado* no se de una plena correspondencia entre este *plan* y los conocimientos expuestos en el respectivo módulo y *momento*. En tal sentido, quién ordena el abordaje de dichos conocimientos y, por ende, de los aprendizajes, no es el módulo sino el *plan de estudio* acordado.

Por lo tanto, se pretende que el apoyo en los módulos sea una estrategia más de aprendizaje productivo, de tal forma que la apropiación de los respectivos conocimientos tenga sentido y utilidad en la vida cotidiana; y a la vez, descubrir que es posible trasformar positivamente la realidad, tanto a nivel de pensamiento como del mundo real en donde vivimos.

De esta manera, los módulos no son un plan de estudio a seguir al pie de la letra, ni contienen la totalidad de los Lineamientos y Estándares curriculares; en cambio, como estrategia, son un modo de organizar ciertos aprendizajes para atender el desafío que tenemos de configurar a lo largo de nuestro estudio, *pensamiento crítico, planificador, productivo y prospectivo.* También, la distribución de los conocimientos en los cuatro momentos, puede ser modificada en función de los PIP que se asuman.

#### **¿Cómo debemos usarlos?**

Inicialmente, cuando nos encontremos desarrollando la estrategia denominada "**Indaguemos nuestra realidad**", correspondiente al primer momento del Modelo, podremos acudir al módulo para apoyarnos en sus lecturas, conceptos, nociones e interrogantes, con el fin de abordar los desafíos de conocimiento o necesidades de aprendizaje que vamos planteando durante el desarrollo del Ciclo Lógico de Aprendizaje –CLA- y del *plan de estudio concertado*. Con las ideas allí expuestas y debidas explicaciones del docente, podremos apropiamos de los conocimientos universales y enriquecer la reflexión y comprensión de nuestro entorno.

Este proceder será igual en el desarrollo de cada uno de los momentos del Modelo Educativo, claro está, atendiendo sus particularidades a nivel de propósito y estrategia, con el fin de que los conocimientos apropiados y competencias desarrolladas se constituyen en herramientas para resolver los problemas intelectuales y prácticos que se vayan configurando en cada paso del respectivo CLA. También, para construir proyecciones de vida razonables hacía el futuro, sea en la continuidad de los estudios superiores o en los estudios no formales o informales que nos permiten vincularnos de mejor forma al mundo cotidiano, en tanto mayores de edad: como ciudadanos, como productores y como personas que desarrollamos una vida moral y afectiva propia.

Seguramente en los contenidos que se presentan en cada *momento* de los módulos, no encontraremos todas las respuestas o temas que debemos asumir, según el *plan de estudio* concertado; caso en el cual debemos explorar los contenidos de los otros *momentos* que desarrolla el mismo módulo o en los módulos afines, y de no encontrase lo que requerimos, debemos acudir a las fuentes que nos indique el docente del respectivo Campo de Formación o a las que por iniciativa propia podamos consultar. Recordemos que estamos en la educación media y que en este nivel debemos *aprender a aprender* con un buen grado de autonomía, el cual será fundamental para desenvolvernos en la educación superior.

Es importante resaltar que cuando se está desarrollando el cuarto o último momento del Modelo, la tarea se centra en buscar nuevos sentidos y alternativas de aplicación del conocimiento apropiado y de hacer más visible las formas de pensar, sentir, desear y actuar con las cuales pretendemos avanzar en los aprendizajes y en el mejoramiento de nuestras condiciones de existencia, tratando de configurar posibles proyectos de vida.

*Como puede observarse, el sistema de aprendizaje propuesto se da a partir de la construcción de problemas de conocimiento planteados desde nuestro entorno y desarrollados a la luz de los conocimientos que brindan los diferentes Campos de Formación. En consecuencia, invita a buscar en estos módulos y en todas las fuentes posibles de consulta, los argumentos que necesitamos para la transformación de la realidad según nuestras expectativas de mejoramiento tanto en lo personal como en lo colectivo.*

#### **¡Adelante, comencemos con alegría el proceso!**

## MOMENTO UNO:

# Desarrollemos pensamiento crítico

### **1. Estrategia: Indaguemos nuestra realidad**

El desarrollo tecnológico pone al alcance de los seres humanos una serie de instrumentos y herramientas que deberían permitir una mejor forma de vida; si nos detenemos a pensar por un momento, nos daremos cuenta que normalmente nos inclinamos a hacer uso de estas herramientas guiados por la curiosidad, la información superficial y las experiencias de otros.

Sin embargo, estas herramientas responderían mejor y tendrían un mayor impacto en la vida cotidiana si su uso estuviese guiado por los conocimientos que condujeron a su construcción y desarrollo.

En este sentido, la construcción de saberes que comienza en la escuela, no han de ser entendida solamente como memorización y repetición, sino que aquí, más que en algún otro campo de formación, los saberes a construir deben ser fundamentalmente prácticos: manejo eficiente de herramientas, de programas, de equipos, así como el aprovechamiento al máximo de su potencial se trata, en este caso, de aprender el manejo inteligente y eficiente del computador, para obtener mejoras significativas en las diversas actividades cotidianas, tanto personales como comunitarias.

Es en este sentido que el escenario problémico que a continuación proponemos construir busca contribuir al conocimiento y uso eficiente del computador y por esta vía intentar solucionar algunos problemas relacionados con el manejo de la información.

De este modo, al finalizar el estudio y la comprensión de este momento los y las estudiantes habrán desarrollado competencias que los pondrán en condiciones de aprovechar en todo su potencial estos equipos y las herramientas que le son propias.

Iniciemos el proceso indagando desde la mirada de la vida cotidiana qué sabemos acerca de las siguientes cuestiones:

- ¿Qué conoce Usted sobre el Computador?
- ¿Si existe computador en la escuela para qué lo han utilizado?
- ¿La comunidad utiliza el computador y para qué?
- ¿Qué otros usos cree Usted que se le puede dar al computador?
- ¿Cree Usted que puede comunicarse por medio de un computador?
- ¿Por qué cree que es importante el computador para Usted, su familia y la comunidad?

#### **A. Globalización, tecnología, trabajo, empleo y empresa1**

En primer lugar, me centraré en la transformación que se ha producido. La transformación de orden económico y tecnológico. En términos económicos, puede caracterizarse la economía por tres grandes características: Es global y funciona en red. Vayamos a lo informacional.

Como se sabe en la economía hay dos características fundamentales, son la productividad y la competitividad. La productividad, como ya sabemos, es la unidad de cuántos productos se obtienen por unidad en máximos; y la competitividad es cómo se ganan partes del mercado, no necesariamente a costa de los otros, ya que el mercado se puede ampliar. Eso genera la competitividad positiva y la competitividad negativa (te destruyo a ti para tener más).

<sup>1</sup> Manuel Castells: Profesor de investigación en el Instituto de Estudios Sociales Avanzados (CSIC) de Barcelona. Su último libro: "La Era de la Información". Alianza Editorial 1997-1998. Este artículo es el primer capítulo del libro "Globalización, tecnología, trabajo, empleo y empresa", que se publicó, dentro de la colección "Los libros de la factoría".

De hecho, la historia económica demuestra que la competitividad positiva, que es la ampliación de mercado para casi todo el mundo, suele ser más beneficiosa para todos que la negativa, la del "te tiro por la ventana para quedarme con este trozo de mercado". Por tanto, para empresas, regiones o países, estas dos variables, -productividad y competitividad-, son las variables centrales de toda economía. Se puede demostrar que los elementos clave hoy día son la capacidad tecnológica y humana de generar, procesar y producir.

#### **La Información**

Información y conocimiento son las variables decisivas en la productividad y en la competitividad. No quiero decir que el capital no cuente. Sí que es importante. Pero con conocimiento y tecnología y sin capital, se puede llegar a generar bastante capital. En cambio, con capital, pero sin tecnología y conocimiento se pierde ese capital. Lo mismo para la competitividad de toda clase. Además, análisis econométricos demuestran que cuanta más tecnología tienen los sectores económicos o las empresas de un país, más partes del mercado dan.

Un ejemplo: Nokia que en estos momentos es la segunda productora del mundo de teléfonos móviles y la primera europea, por encima de Alcatel, por encima de Ericson, etc. Nokia era una pequeña empresa, de una pequeña ciudad finlandesa, organizada primero en torno a la madera, que luego fue reconvirtiéndose. Tiene ciento treinta años. En los últimos veinticinco años entendieron que el tema era tecnología electrónica, informática y telecomunicaciones, se metieron a fondo allí y hace quince años dieron el salto para ocuparse totalmente de telefonía móvil. Vendieron, por ejemplo, sus empresas de televisión y sus demás productos e invirtieron todo lo que tenían en hacer una excelente telefonía móvil, y en estos momentos son los número uno.

Los ejemplos reales son muchos, pero es, sobre todo, con los datos de análisis econométricos, que se puede mostrar esta relación con la información: no sólo tecnología, también información. Si la tecnología es buena para procesar la información, pero no tienes buena información, tampoco puedes hacer nada.

Información, tecnología, capacidad de gestión y procesamiento: ésta es la base para la creación de productividad y competitividad. Eso es una herramienta de empleo.

En otros momentos de la historia la información tal vez no ha sido muy importante para la economía y para la sociedad. La tecnología siempre ha sido poder absolutamente. Lo que cambia hoy día es que precisamente por el poder de las tecnologías de información, esa importancia se acrecienta. No que la información antes no era importante y ahora sí. La información siempre ha sido importante.

Pero al existir nuevas tecnologías de información, el grupo de la información tiene un papel más decisivo, ya que se puede procesar, transmitir muy deprisa y con gran flexibilidad.

#### El mito de la globalización

Segunda característica: es una economía global. Y esto tiene bastantes ambigüedades. Una economía global no es lo mismo que una economía mundial o que una economía fuertemente internacionalizada. Y me explico, porque este es un punto clave. Clave prácticamente, no sólo teóricamente. La mayor parte de la gente en el mundo no trabaja en empresas globales, ni siquiera en empresas que están relacionadas con procesos globales. Se calcula -no sé si los datos son correctos- que entre el ochenta y el noventa por ciento de la mano de obra mundial trabaja en mercados de trabajo locales, locales entendiendo regionales, ni siquiera en nacionales. Obviamente incluyendo en esto toda la inmensa mano de obra rural en Asia, o África, o América Latina. Asia, todavía hoy, es más rural que industrial. Pero incluso en las economías urbanas la mayor parte de gente trabaja en mercados de trabajo locales.

Aunque la venta en exportaciones es importante, la empresa hace lo esencial en el mercado nacional o regional. Desde ese punto de vista ha habido un mito: el de la globalización. Insisto, no es una economía mundializada, no es el mundo el ámbito de trabajo de la economía y del mercado de trabajo. Lo que ocurre es que las actividades cercadas, nucleares de todas las economías, sí están globalizadas por globalizadas entiendo que trabajan como una unidad en tiempo real a nivel planetario, esta es la definición de globalidad. O sea que las actividades económicas centrales, nucleares, de nuestras economías, trabajan como una unidad, en tiempo real, a nivel planetario a través de una red de interconexiones.

Un ejemplo: el mercado de capitales. El mercado de capitales sí está globalizado, pero no está globalizado absolutamente. Es decir, no es que todos los ahorros circulen globalmente cada día, pero están todos conectados todo el día esto es nuevo. Que los mercados de capitales estén interconectados es nuevo, porque sólo ahora, en los últimos diez años, se ha creado la infraestructura tecnológica que permite la interconexión instantánea de capitales. Y los ordenadores están ya programados para que cualquier fondo de inversión pueda cambiar de moneda, de acciones a nivel mundial, siguiendo las ocasiones de rentabilidad y huyendo de los momentos de crisis. Esta movilidad global e instantánea del capital es una actividad globalizada, y no es algo secundario que en la economía capitalista el capital esté globalizado.

#### Información y tecnología

Segundo: la información y la tecnología están globalizadas. Es decir, hoy día hay unos stocks de tecnología, hay unos centros tecnológicos que se compran, se difunden, se transmiten en función de la capacidad de las empresas de ligarse a esos circuitos de tecnología global. No hay una tecnología catalana, una tecnología californiana hubo tecnología californiana, pero ahora es global, no hay una tecnología japonesa. Hay un mercado de tecnología no siempre transparente, hay momentos de monopolio momentáneo, pero son momentos siempre reducidos, porque quien no sigue andando en esa tecnología, se queda obsoleto. Entonces, hay que abrir la tecnología que se tiene porque si no, no se puede interactuar con otras.

La mano de obra más cualificada, no la mano de obra en general, también está globalizada. Es decir, los analistas financieros, los grandes periodistas, los tecnólogos. Esto sí que está globalizado. No necesariamente viven en todo el mundo, pero son mercados de trabajo en que la gente circula en esos niveles.

Los mercados más importantes y más dinámicos están interpenetrados, es decir, la mayor parte de mercados son regionales, pero es fundamental por parte de empresas de otros países la capacidad o no de penetrar en el mercado americano, en el mercado asiático, en el mercado latinoamericano. Es decir que, la estrategia, la situación de empresas en el comercio internacional sí es importante, aunque no sea lo único.

En última instancia, la producción está en parte globalizada en términos de la importancia que tienen empresas multinacionales y sus redes auxiliares de producción en el conjunto del mundo. Pero las empresas multinacionales no emplean tanta gente como parece, "sólo" unos setenta millones de trabajadores en todo el mundo.

En la base global de mano de obra no es mucho setenta millones de personas pero estos setenta millones de personas, en términos de valor, de producción de valor, es en torno a un tercio del valor de la producción mundial. Eso son directamente las empresas multinacionales. Con sus empresas y relaciones auxiliares, constituyen el corazón de la producción industrial y de servicios mundial. Esto es la otra cosa que a veces se olvida: -"Pero bueno, la producción industrial." -"No oiga, pero es que Arthur Andersen<sup>2</sup> son servicios, la publicidad son servicios, es que los medios de comunicación son servicios, etc., y están globalmente globalizados."

Este elemento de la globalización, como núcleos de empresas, hace que aunque la gran parte de la fuerza de trabajo y la gran mayoría de empresas no estén para nada globalizadas, la dinámica, la situación y el funcionamiento de las economías de todos los países dependan de la conexión con este núcleo central, por vínculos sucesivos entre lo que hago o en lo que trabajo y lo que ocurre en ese núcleo central en el país y en el mundo. Ese es el tipo de vinculación.

#### El funcionamiento en red

La tercera característica es que funciona en red. Y esto es relativamente nuevo: que las redes, son las redes del trabajo. Las redes empresariales es un término antiguo. Lo que ha cambiado con las redes también es la tecnología. Es decir, que la red -poner juntos varios elementos, varias personas, varios trozos de empresa o varias empresas para hacer algo juntos- tiene la ventaja de la flexibilidad, de la adaptación rápida a la demanda: cuando hay una demanda fuerte se organiza la red, cuando no la hay, se disuelve y se usan nuevos recursos.

Pero tiene un gran problema, que es la coordinación. Es un auténtico galimatías coordinar a catorce segmentos distintos de empresas y a muchos cientos de

<sup>2</sup> Arthur Andersen LLP fue hasta el año 2002 una de las cinco grandes compañías auditoras del mundo. Su sede se encontraba en Chicago. Además de la auditoría, ofrecía servicios de asesoramiento fiscal y jurídico.

personas con espacios laborales diferentes. Con la nueva tecnología de información puedes tener la flexibilidad de la red y también la coordinación y unidad de proyecto de la decisión con las tareas que hay que realizar. Esto se concreta en la aparición de una nueva forma de actividad económica que llamo la empresa-red y que no son redes de una empresa.

En concreto, funciona así: veamos empíricamente y muy rápidamente lo que ha pasado en el mundo de la empresa en los últimos veinte años. Las grandes empresas se han descentralizado cada vez más, dando autonomía de decisión a departamentos y divisiones en cada mercado, en cada actividad. Por ejemplo, IBM estaba a punto de desaparecer como empresa y lo que hizo fue crear muchas pequeñas empresas. Cada una de ellas recibe autonomía e incluso compiten en ciertos mercados en cierta línea de producto. La empresa IBM sigue siendo la unidad de capital, la unidad jurídica, la unidad de estrategia financiera, pero cada departamento, cada división, cada mercado nacional y cada sucursal, trabaja con una gran autonomía. Por tanto, IBM se convierte en una red de empresas internas más o menos coordinadas entre ellas. Las pequeñas y medianas empresas de todo el mundo son, con razón, las empresas más dinámicas, las que crean más empleo en todos los países. Claramente. Pero el problema de la pequeña y mediana empresa es que es muy dinámica, que puede hacer innovación, que es generalmente intensiva en el trabajo, pero al mismo tiempo no tiene la masa de recursos, no tiene la capacidad de competir con grandes empresas en los mercados.

¿Qué es lo que está ocurriendo en todo el mundo? y ¿por qué las nuevas pequeñas y medianas empresas son dinámicas? Porque se han constituido en alianzas entre ellas, en cooperativas, en redes, pero no en redes estables. O sea, me pongo de acuerdo contigo para hacer esto este año o este mes y cuando se nos acaba esta orden que nos ha llegado, tú por tú lado y yo por el mío. O incluso la propia empresa desaparece y vuelve a aparecer cuando algo puede funcionar.

Esto es, por ejemplo, el modelo de las famosas empresas de la Emilia-Romaña italiana, del norte y centro de Italia. Funcionan así, son pequeñas y medianas empresas, pero funcionan en red. Algunas de ellas, funcionando así, se han hecho muy importantes, como Benetton.

¿Cómo funciona Benetton? Benetton -como sabemos es una empresa familiarfunciona en base a conceder licencias a cinco mil puntos de venta en el mundo, que tienen sólo dos obligaciones: una, que sólo venden productos Benetton. No puedes comprar nada más en una tienda Benetton. Segundo, que les envían diariamente información on-line de lo que venden. Sobre todo, de una característica fundamental. ¿Cual les parece que puede ser? ¿Qué característica de los productos Benetton tiene que saber ésta al día?: El color que más se vende. ¿Cómo se llama Benetton? Los colores unidos de Benetton.

El producto Benetton no es un producto nada extraordinario, ropa deportiva, etc. Pero se les ocurrió la idea genial: el color es muy importante. Y el color depende de la moda, de la gente, del país, de cómo está el tiempo. Si eres capaz de reaccionar al color en cuestión de semanas y cambiar la línea de producción para determinados sitios y no para otros en función del color, te comes el mercado. Y una vez que tienes mercado, lo amplias. La clave del sistema de Benetton es que, por un lado, tienen información on-line, directa al centro coordinador de Benetton, respecto al color y, por otro lado, economía informal a tope. La producción real de Benetton se hace en Turquía, en el sur de Italia, generalmente mujeres en su casa y en pequeños talleres, con lo cual pueden responder muy fácilmente porque tienen la oferta de trabajo siempre allí. En cuanto llega una nueva demanda: "¡Cambien el color!". Y cambian el color, con máquinas bastante avanzadas, pero con trabajo informal y descomunal. Por consiguiente, Benetton es una red de puesta de servicio del diseño central, los puntos de venta, la fabricación de economía informal. Eso es una red. Pequeñas y medianas empresas funcionando en red han estado en la base del trabajo empírico que realicé, en parte, sobre Hong Kong. Ahora ya no, pero todo el desarrollo industrial de Hong Kong y Taiwan se basó en esto, en pequeñas y medianas empresas funcionando en red.

También están las grandes empresas que necesitan, obviamente, sus subsidiarios. Toyota tiene como quince mil empresas de subcontratistas. Éstas grandes empresas, que son una red interna, están conectadas a redes de pequeñas y medias empresas, por tanto es una red de redes. Y ya para complicar más el tema, pero vaya, es una cosa que desde vuestra práctica profesional lo conocéis perfectamente, son -en los últimos diez años es lo que se ha impuesto cómo práctica- las llamadas "alianzas estratégicas" entre grandes empresas, que no son los oligopolios tradicionales.

Pongamos un ejemplo concreto: IBM, Toshiba y Siemens se pusieron de acuerdo hace cuatro años para producir un chip de telecomunicaciones para el mercado alemán. En ese proyecto cada uno pone su gente, sus trozos de empresa, su capital, su tecnología. Y el proyecto operativo de esa empresa es ese chip, para ese mercado y en ese momento. Pero eso no quiere decir que Toshiba, Siemens o IBM se unan o tengan una alianza para diez años. No, porque el mismo día, a la misma hora y en otro sitio se están pegando. Pero para ese producto son aliados. Acaban ese producto y ya tienen el mercado. Se deshacen y a otra cosa. Por tanto es una geometría variable. Es otra red que, como habíamos visto, es una red de redes, pues es un proyecto concreto que se constituye en torno a una red que utiliza las redes que cada uno tenía.

Esto tiene consecuencias bastante importantes, porque quiere decir que, si bien la unidad de acumulación de capital y acumulación a nivel jurídico -y en consecuencia de las acciones- es una empresa y por tanto sigue siendo una empresa, la unidad operativa real en la economía es una red, y es la red la que emplea, contrata, da órdenes y desemplea. Al ser un elemento de geometría variable, cambia de forma, de componentes, y la fuerza de trabajo cambia de tipo también. Cada vez más, estas redes tienen un núcleo de trabajo estable y una amplia periferia de trabajo inestable que se conecta y desconecta a la red según lo van necesitando las empresas.

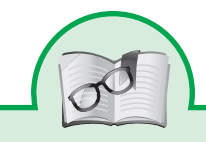

Si quieres ver el texto completo del profesor Manuel Castells ve a http://www.lafactoriaweb.com/articulos/castells7.htm#

Las respuestas que se han suscitado a partir de los interrogantes iniciales, así como las preguntas surgidas del análisis de las lecturas, requerirán de respuestas más elaboradas por lo que se hace necesario recurrir a saberes especializados. De la misma manera, estos saberes especializados, agrupados en núcleos problémicos de conocimiento referidos al campo de formación tecnológica que estudiaremos a continuación.

En la medida en que voy haciendo la lectura tengo en cuenta las palabras que no conozco y busco su significado.

- Señalo los planteamientos centrales de la lectura
- Después de terminar la lectura nos planteamos interrogantes sobre el texto

### **2. Propósito**

#### **Competencias laborales generales que se necesitan desarrollar para el pensamiento crítico**

- Analizo una situación (social, cultural, económica, laboral) para identificar alternativas de acción o solución.
- Identifico ideas innovadoras para resolver problemas de variados contextos (sociales, culturales, económicos, entre otros).
- Observo situaciones de diversa clase (culturales, sociales, económicas, laborales, entre otras) e identifico problemas.
- Identifico fuentes de información para obtener datos relevantes y confiables.

#### **Competencias del campo de formación que se requieren**

- Conocer el funcionamiento y la aplicación de objetos, procesos, sistemas y entornos tecnológicos.
- Desarrollar la capacidad de tomar decisiones de forma fundamentada
- Utilizar la creatividad, de forma autónoma, para idear soluciones a problemas tecnológicos, valorando alternativas y consecuencias.
- Reconocer la naturaleza del saber tecnológico como solución a problemas que contribuyen a la transformación del entorno.
- Desarrollar una mirada reflexiva y crítica frente a las relaciones entre la tecnología como producto cultural y la sociedad que se beneficia o afecta por el uso o producción tecnológica.
- Propongo y evalúo la utilización de tecnología para mejorar la productividad en la pequeña empresa

### **3. Conocimientos del campo tecnológico para el desarrollo del ciclo de aprendizaje**

#### **A. El computador**

Un computador, (del latín computare -calcular-), también denominada ordenador (del francés ordinateur, y éste del latín ordinator), es una máquina electrónica que recibe y procesa datos para convertirlos en información útil. Una computador es una colección de circuitos integrados y otros componentes relacionados que puede ejecutar con exactitud,

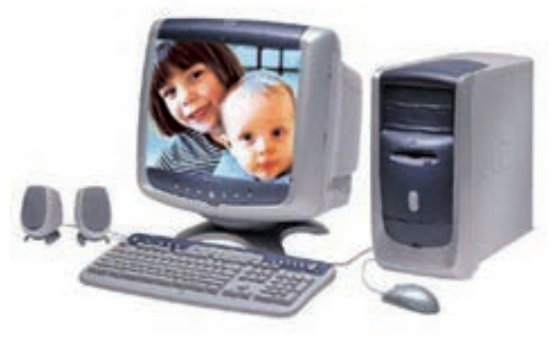

rapidez y de acuerdo a lo indicado por un usuario o automáticamente por otro programa, una gran variedad de secuencias o rutinas de instrucciones que son ordenadas, organizadas y sistematizadas en función a una amplia gama de aplicaciones prácticas y precisamente determinadas. La computadora, además de la rutina o programa informático, necesita de datos específicos (a estos datos, en conjunto, se les conoce como "Input" en inglés o de entrada) que deben ser suministrados, y que son requeridos al momento de la ejecución, para proporcionar el producto final del procesamiento de datos, que recibe el nombre de "output" o de salida. La información puede ser entonces utilizada, reinterpretada, copiada, transferida, o retransmitida a otra(s) persona(s), computadora(s) o componente(s) electrónico(s) local o remotamente usando diferentes sistemas de telecomunicación, pudiendo ser grabada, salvada o almacenada en algún tipo de dispositivo o unidad de alma-

cenamiento.

Los ordenadores analógicos comenzaron a construirse a principios del siglo XX. Los primeros modelos realizaban los cálculos mediante ejes y engranajes giratorios. Con estas máquinas se evaluaban las aproximacio-

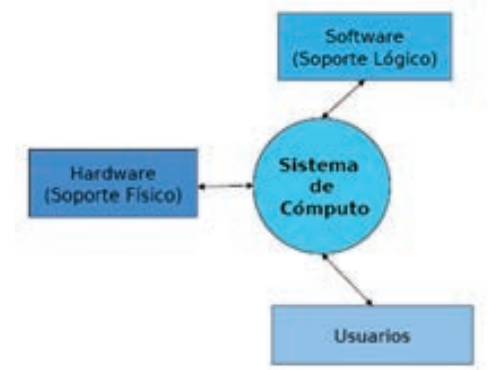

nes numéricas de ecuaciones demasiado difíciles como para poder ser resueltas mediante otros métodos. Durante las dos guerras mundiales se utilizaron sistemas informáticos analógicos, primero mecánicos y más tarde eléctricos, para predecir la trayectoria de los torpedos en los submarinos y para el manejo a distancia de las bombas en la aviación.

Un sistema de cómputo es un conjunto de elementos físicos y electrónicos (Hardware), los cuales funcionan ordenadamente bajo el control de programas (Software); ambos componentes se comportan como un todo para facilitar y satisfacer las peticiones y tareas del usuario.

#### Hardware o soporte físico

Corresponde a todas las partes físicas y tangibles de una computadora: sus componentes eléctricos, electrónicos, electromecánicos y mecánicos; sus cables, gabinetes o cajas, periféricos de todo tipo y cualquier otro elemento físico involucrado; contrariamente, el soporte lógico es intangible, y que es llamado software. El término es propio del idioma inglés (literalmente traducido: partes duras), su traducción al español no tiene un significado acorde, por tal motivo se la ha adoptado tal cual es y suena; la Real Academia Española lo define como «Conjunto de los componentes que integran la parte material de una computadora». El término, aunque es lo más común, no solamente se aplica a una computadora tal como se la conoce, ya que, por ejemplo, un robot, un teléfono móvil, una cámara fotográfica o un reproductor multimedia también poseen hardware (y software)

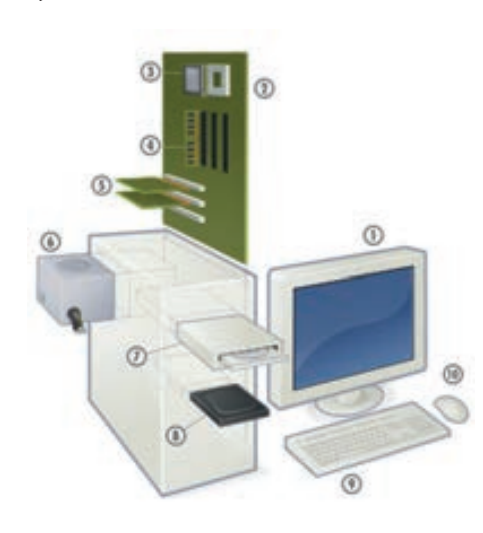

#### Hardware típico de una computadora personal

- 1. Monitor
- 2. Placa base
- 3. CPU
- 4. Memoria RAM
- 5. Tarjeta de expansión
- 6. Fuente de alimentación
- 7. Unidad de disco óptico
- 8. Disco duro, Unidad de estado sólido
- 9. Teclado
- 10. Ratón/Mouse

#### Las comunicaciones entre ordenadores

El módem es un dispositivo que permite conectar dos ordenadores remotos utilizando la línea telefónica de forma que puedan intercambiar información entre sí. El módem es uno de los métodos más extendidos para la interconexión de ordenadores por su sencillez y bajo costo.

La gran cobertura de la red telefónica convencional posibilita la casi inmediata conexión de dos ordenadores si se utiliza módems. El módem es por todas estas razones el método más popular de acceso a la Internet por parte de los usuarios privados y también de muchas empresas.

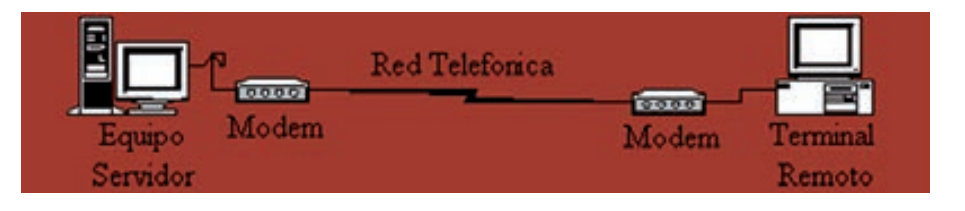

#### **B. Software**

Se conoce como software al equipamiento lógico o soporte lógico de una computadora digital; comprende el conjunto de los componentes lógicos necesarios que hacen posible la realización de tareas específicas, en contraposición a los componentes físicos del sistema, llamados hardware. Software es una palabra proveniente del inglés (lite-

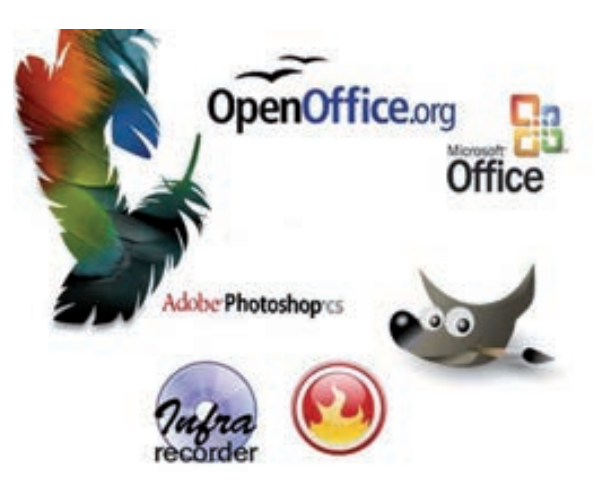

ralmente: partes blandas o suaves), que en español no posee una traducción adecuada al contexto, por lo cual se la utiliza asiduamente sin traducir y así fue admitida por la Real Academia Española (RAE). Aunque no es estrictamente lo mismo, suele sustituirse por expresiones tales como programas (informáticos) o aplicaciones (informáticas).

Los componentes lógicos incluyen, entre muchos otros, aplicaciones informáticas; tales como el procesador de textos, que permite al usuario realizar todas las tareas concernientes a la edición de textos; o el software de sistema, tal como el sistema operativo, que, básicamente, permite al resto de los programas funcionar adecuadamente, facilitando la interacción con los componentes físicos y con el resto de las aplicaciones, proporcionando también una interfaz para el usuario.

El software, como programa, consiste en un código en un lenguaje máquina específico para un procesador individual. El código es una secuencia de instrucciones ordenadas que cambian el estado del hardware de una computadora.

El software se suele escribir en un lenguaje de programación de alto nivel, que es más sencillo de escribir (pues es más cercano al lenguaje natural humano), pero debe convertirse a lenguaje máquina para ser ejecutado.

El software puede distinguirse en tres categorías: software de sistema, software de programación y aplicación de software. De todas maneras esta distinción es arbitraria y muchas veces un software puede caer un varias categorías.

- *Software de sistema:* ayuda a funcionar al hardware y a la computadora. Incluye el sistema operativo, controladores de dispositivos, herramientas de diagnóstico, servidores, sistema de ventanas, utilidades y más. Su propósito es evitar lo más posible los detalles complejos de la computación, especialmente la memoria y el hardware.
- *Software de programación:* provee herramientas de asistencia al programador. Incluye editores de texto, compiladores, intérprete de instrucciones, enlazadores, debuggers, etc.
- *Software de aplicación:* permite a los usuarios finales hacer determinadas tareas. Algunos software de aplicación son los navegadores, editores de texto, editores gráficos, antivirus, mensajeros, etc.

#### Software libre

El software libre es la denominación del software que respeta la libertad de los usuarios sobre su producto adquirido y, por tanto, una vez obtenido puede ser usado, copiado, estudiado, cambiado y redistribuido libremente. Esta filosofía de uso del software fue creada por Richard Stallman, en los años 80.

Un programa es software libre si los usuarios tienen todas esas libertades. Entonces, debería ser libre de redistribuir copias, tanto con o sin modificaciones, ya sea gratis o cobrando una tarifa por distribución, a cualquiera en cualquier parte. El ser libre de hacer estas cosas significa, entre otras cosas, que no tiene que pedir o pagar el permiso.

También debería tener la libertad de hacer modificaciones y usarlas en privado, en su propio trabajo u obra, sin siquiera mencionar que existen. Si publica sus cambios, no debería estar obligado a notificarlo a alguien en particular, o de alguna forma en particular.

La libertad de ejecutar el programa significa la libertad para cualquier tipo de persona u organización de usarlo en cualquier tipo de sistema de computación, para cualquier tipo de trabajo y propósito, sin estar obligado a comunicarlo a su programador, o alguna otra entidad específica. En esta libertad, el propósito de los usuarios es el que importa, no el propósito de los programadores. Como usuario es libre de ejecutar un programa para sus propósitos; y si lo distribuye a otra persona, también es libre para ejecutarlo para sus propósitos, pero usted no tiene derecho a imponerle sus propios propósitos.

La libertad de redistribuir copias debe incluir las formas binarias o ejecutables del programa, así como el código fuente; tanto para las versiones modificadas como para las no lo están. (Distribuir programas en forma de ejecutables es necesario para que los sistemas operativos libres se puedan instalar fácilmente). Resulta aceptable si no existe un modo de producir un formato binario o ejecutable para un programa específico, dado que algunos lenguajes no incorporan esa característica, pero debe tener la libertad

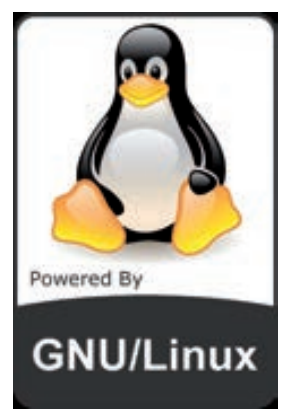

de redistribuir dichos formatos si encontrara o programara una forma de hacerlo. Gnu/linux

Linus Torvalds, en el año 1991 creo Linux, el núcleo o también llamado kernel, que en sentido estricto, es el sistema operativo, parte fundamental de la interacción entre el núcleo y el usuario (o los programas de aplicación) que se maneja usualmente con las herramientas del proyecto GNU o de otros proyectos como GNOME. Gnu/linux es software libre.

Gracias a internet y a una gran cantidad de programadores del todo el mundo (llamadas comunidades), se realiza el desarrollo y actualización del gnu/linux.

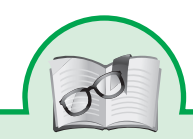

Existen multitud de programas libres (procesadores de textos, hojas de cálculos, realización de gráficos, bases de datos, mensajera instantánea, editores de imágenes y de vídeos, navegadores de internet, lenguajes de programación, etc...) capaces de realizar todas las tareas comunes de un usuario doméstico. Échale un vistazo a esta página donde vienen programas alterativos a los comerciales de ms-windows: http://www.freealts.com/index.

#### Redes

Las redes están formadas por conexiones entre grupos de computadoras y dispositivos asociados que permiten a los usuarios la transferencia electrónica de información. La red de área local, representada en la parte izquierda, es un ejemplo de la configuración utilizada en muchas oficinas y empresas. Las diferentes computadoras se denominan estaciones de trabajo y se comunican entre sí a través de un cable o línea telefónica conectada a los servidores. Éstos son computadoras como las estaciones de trabajo, pero poseen funciones administrativas y están dedicados en exclusiva a supervisar y controlar el acceso de las estaciones de trabajo a la red y a los recursos compartidos (como las impresoras). La línea roja representa una conexión principal entre servidores de red; la línea azul muestra las conexiones locales. Un módem (modulador/demodulador) permite a las computadoras transferir información a través de las líneas telefónicas normales. El módem convierte las señales digitales a analógicas y viceversa, y permite la comunicación entre computadoras muy distantes entre sí. Las redes informáticas se han vuelto cada vez más importantes en el desarrollo de la tecnología de computadoras. Las redes son grupos de computadoras interconectados mediante sistemas de comunicación. La red pública Internet es un ejemplo de red informática planetaria. Las redes permiten que las computadoras conectadas intercambien rápidamente información y, en algunos casos, compartan una carga de trabajo, con lo que muchas computadoras pueden cooperar en la realización de una tarea. Se están desarrollando nuevas tecnologías de equipo físico y soporte lógico que acelerarán los dos procesos mencionados.

## MOMENTO DOS:

## Desarrollemos pensamiento planificador

### **1. Estrategia: formulemos el Proyecto de Inversión Productiva-PIP y configuremos una Organización de Inversión Productiva-OIP**

La planificación vista como un elemento cultural del desarrollo humano puede configurarse como una forma de expresión del pensamiento y al tiempo una valiosa herramienta para la toma de decisiones

La planificación es un proceso continuo que refleja los cambios del ambiente en torno a cada organización y busca adaptarse a ellos. Uno de los resultados más significativos del proceso de planificación es una estrategia para la organización.

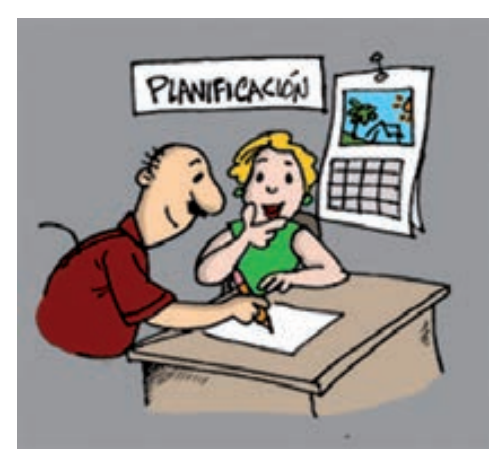

Planificar significa estudiar anticipadamente los objetivos y acciones, y realizar acciones fundamentados en la estrategia con algún método, plan o lógica. Los planes establecen los objetivos del proyecto y definen los procedimientos adecuados para alcanzar las metas

La planeación es un proceso de elección y selección entre cursos alternativos de acción, con vistas a la asignación de recursos, con el fin de obtener objetivos específicos sobre la base de un diagnostico preliminar que cubra todos los factores relevantes que puedan ser identificados.

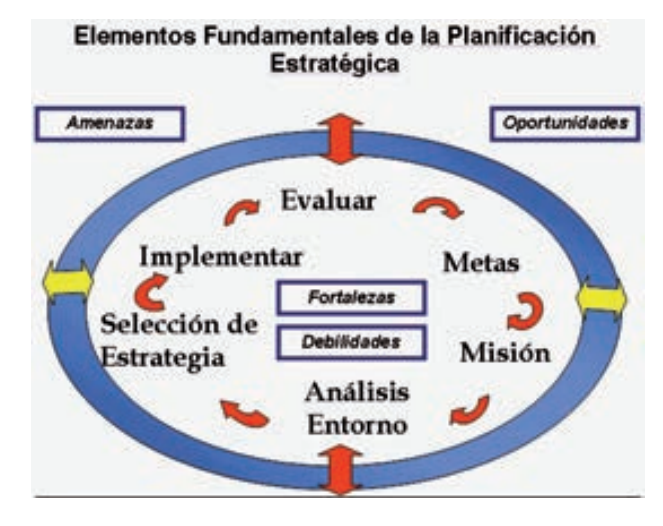

Tomado de: http://psicologiaorganizacionesuned.blogspot.com/2010/09/evolucion-de-la-planificacion.html

El pensamiento planificador nos permite ver con mucha anticipación las consecuencias de las acciones actuales, la voluntad de sacrificar las ganancias a corto plazo, a cambio de mayores beneficios a largo plazo y la habilidad de controlar lo que es controlable y de no inquietarse por lo que no los es. La esencia de la planeación es la preocupación por el futuro, es proyectar un futuro deseado y los medios efectivos para conseguirlo.

Es de gran importancia para la formulación de un proyecto conocer las herramientas que tiene el paquete de office estas nos ayudaran a planificar nuestras ideas organizando con la ayuda nuestros compañeros y docentes nuestros proyectos.

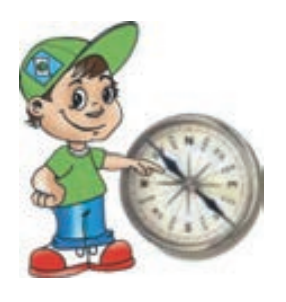

*"La planeación es como un faro, guía, tiene una luz a la que se dirige a alguna cosa, tiene orientación, la planeación es la brújula que no deja que se pierda el camino"*

## **2. Propósitos**

#### **Competencias laborales generales que se necesitan desarrollar**

- Identifico los problemas prioritarios según su magnitud e impacto.
- Evalúo las alternativas viables para solucionar el problema.
- Construyo una visión personal de largo, mediano y corto plazo, con objetivos y metas definidas, en distintos ámbitos.
- Reconozco mis fortalezas y debilidades frente a mi proyecto personal.
- Identifico las necesidades, expectativas e inquietudes de los otros.
- Reconozco los resultados y el impacto de mis acciones sobre los otros.
- Oriento mis acciones para satisfacer los requerimientos y necesidades de los otros en los contextos en que tengo responsabilidad por su bienestar.

#### **Competencias del campo de formación que se requieren**

• Utilizo adecuadamente herramientas informáticas de uso común para la búsqueda y procesamiento de información y la comunicación de ideas (hoja de cálculo, editor de página Internet, editores de texto y gráficos, buscadores, correo electrónico, conversación en línea, comercio electró $nico,...)$ .

## **3. Conocimientos del campo tecnológico para el desarrollo de los ciclos de aprendizaje**

#### **A. Microsoft Word**

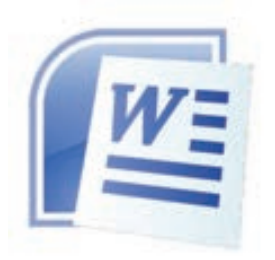

Microsoft Word es un procesador de palabras muy completo, que viene con la suite de programas de Office de la empresa Microsoft, diseñado para la elaboración de todo tipo de documentos.

Microsoft Word es mucho más que un simple procesador de texto, el programa nos brinda herramientas para

diseño gráfico, dibujo, edición de archivos en formato HTML (diseño de páginas web) y como editor de correo electrónico.

Para desarrollar una comprensión significativa de este núcleo es importante abordar los siguientes saberes:

- Barra de Herramientas
- Formato
- Herramientas de texto
- Inserción de Objetos
- Tablas
- Más Herramientas
- Páginas Web
- Macros

#### Ventana principal de word

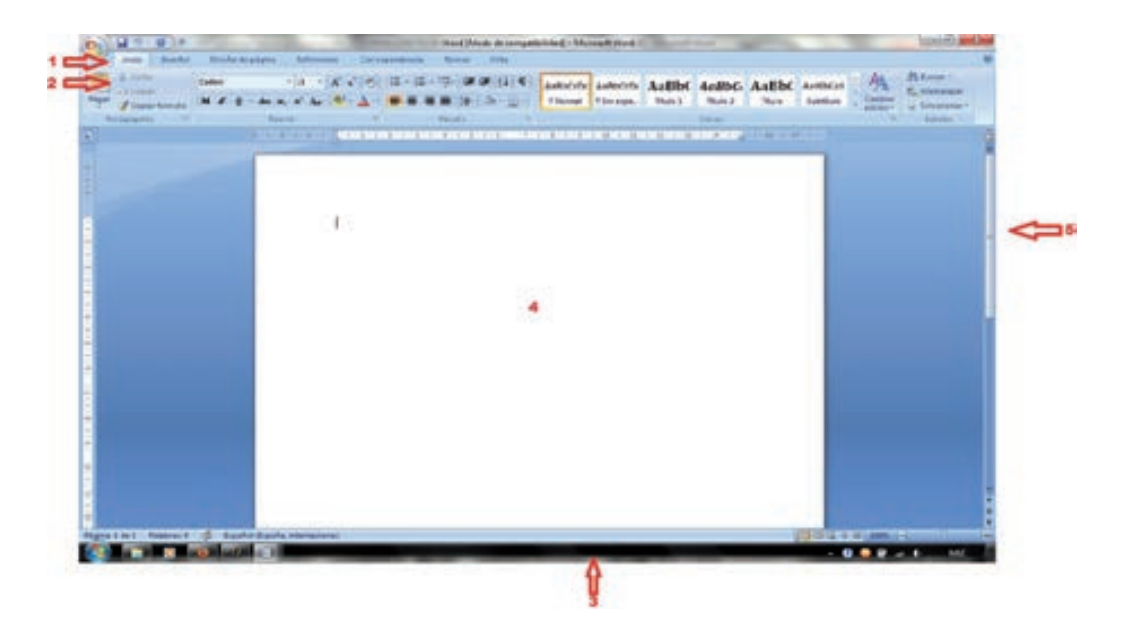

La ventana principal de trabajo de Word presenta:

- 1. Barra de Menús.
- 2. La cinta de opciones.
- 3. Barra de Estado.
- 4. Área de trabajo.
- 5. Barra de Desplazamiento.

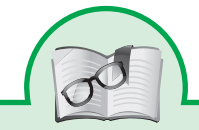

En las versiones anteriores de las aplicaciones de Microsoft Office, los usuarios utilizaban un sistema de menús, barras de herramientas, paneles de tareas y cuadros de diálogo para realizar su trabajo. Este sistema funcionaba bien cuando las aplicaciones tenían un número de comandos limitado. Pero ahora que las aplicaciones pueden hacer muchas más cosas, él sistema de menús y barras de herramientas no es tan buena solución. Para muchos usuarios resulta demasiado difícil encontrar lo que buscan entre demasiadas características de los programas. Por este motivo, el objetivo primordial del diseño de la interfaz de usuario de Office Fluent es facilitar que las personas encuentren y utilicen toda la gama de características que proporcionan estas aplicaciones.

Los menús y las barras de herramientas tradicionales se han sustituido por la cinta de opciones , un dispositivo que presenta los comandos organizados en un conjunto de fichas. Las fichas de la cinta de opciones muestran los comandos más importantes de cada una de las áreas de tareas de las aplicaciones. Las fichas agrupan los comandos de actividades como insertar objetos (imágenes y tablas), crear diseños de página, trabajar con referencias, enviar correspondencia y revisar. La ficha Inicio proporciona un acceso fácil a los comandos de uso más frecuentes

#### **Crear un nuevo documento**

Tenemos varias opciones:

Desplegar el Botón Office y dar clic en Nuevo aparecerá un cuadro de dialogo que se llama nuevo y escogemos la ficha general, seleccionamos el icono Documento en blanco.

Presionando Ctrl + U.

#### **Guardar un Documento**

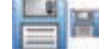

Elegir el comando Guardar del Botón Office ó en el icono guardar. Por omisión todos los documentos de Word se guardarán en Mis documentos.

#### **Abrir archivos**

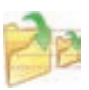

Para abrir archivos ya elaborados desplegamos el Botón Office y damos clic en Abrir.

Al lado derecho se encuentran los últimos documentos abiertos, se puede modificar el número de archivos visibles del Botón Office desplegando el menú Herramientas, haciendo clic en opciones y en la ficha general.

#### **Botón de Office**

Desde el botón de Office, se completan el resto de opciones y de configuraciones que me ofrece Word, desde las propias opciones que ofrece este, y desde las Opciones de Word, a las que se accede desde el mismo.

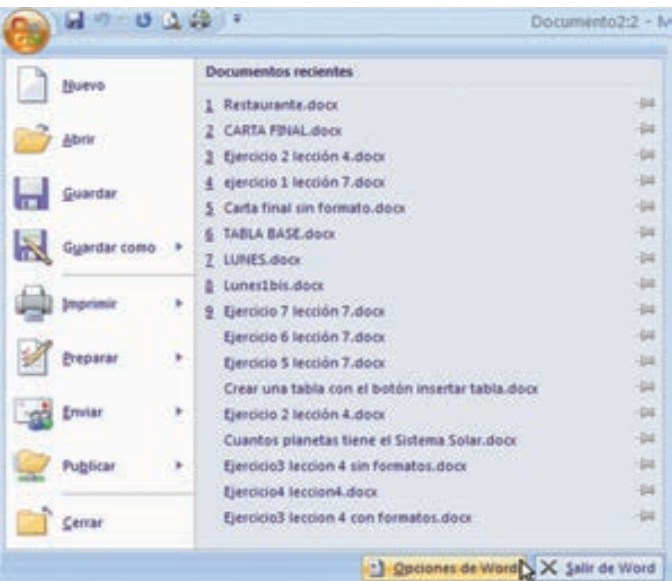

#### **La cinta de opciones y menús contextuales.**

La cinta de opciones, permite el acceso a las diferentes opciones y comandos de Word, se puede tener acceso a todas las funciones de Word a través de esta cinta de opciones, y del botón de office, desde donde también podemos acceder a las Opciones de Word, que completa las posibilidades que ofrece la cinta de opciones.

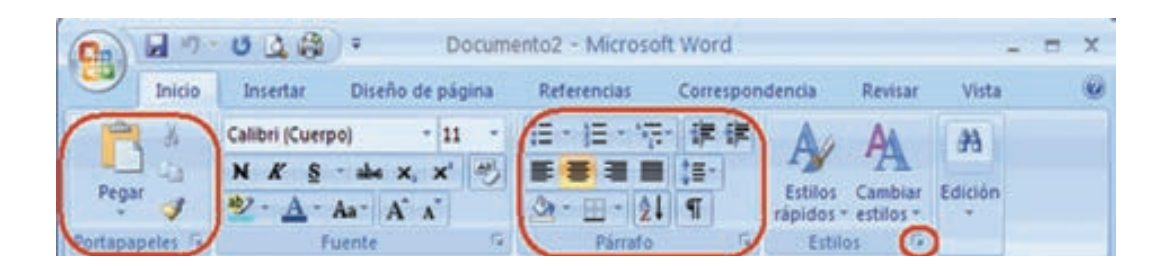

La cinta de opciones de Word, se encuentra dividida a su vez en siete fichas, donde se van distribuyendo las diferentes opciones que ofrece Word en función de criterios homogéneos, dentro de cada ficha aparecen a su vez grupos de opciones, en función de una utilidad similar. Del mismo modo, algunos de estos grupos, cuentan con iniciadores de cuadros de diálogo (flecha diagonal en la esquina inferior derecha), a través de los cuales accedemos a los cuadros de diálogo que permiten ampliar las posibilidades ofrecidas por cada uno de los grupos.

La sintaxis de las opciones de Word es la siguiente:

Iniciador de cuadros de diálogo **.** Abre un cuadro de diálogo que desarrolla las posibilidades del grupo de opciones en el que se encuentra.

Opción en color azul  $\blacksquare$ , se trata de una opción que no se encuentra activada en este momento.

Opción con fondo anaranjado  $\blacksquare$ , esta opción esta activa en este momento.

Opción con flecha descendente  $\mathbf{E}$ , permite desplegar un papel donde podemos volver a elegir entre diferentes posibilidades.

Opción con una venta izquierda sensible V Regla, (marca de verificación ó también llamada mueca), en este caso el usuario puede hacer clic a la izquierda, y activarla, una opción activada tiene un símbolo de verificado.

El método más rápido para acceder a las opciones de Word es hacer un clic con el ratón sobre ellas. Si en algún caso se desea activar una opción empleando el teclado, primero pulsaremos F10, lo que nos proporcionará en la pantalla la tecla que debemos pulsar junto con ALT, para poder acceder a cada una de las fichas, y desde estas a cada una de las opciones. Se deben pulsar simultáneamente las teclas ALT y la letra que se indique en cada caso. Si queremos por ejemplo acceder a la ficha de Vista bastará con pulsar simultáneamente la tecla ALT y la tecla N. Esto lo representaremos desde ahora con ALT+N.

Otro método para acceder a las opciones desde el teclado es activar la barra de menús pulsando la tecla F10 y desplazarse por ellos mediante la flechas de movimiento, para acceder a una de las opciones pulsaremos la tecla ENTER cuando estemos sobre la opción.

Menús contextuales. Los menús contextuales o rápidos aparecen al pulsar el

botón derecho del ratón con el puntero sobre una determinada situación de la pantalla. Dependiendo de la posición del puntero del ratón el menú contendrá unas opciones u otras. Se podría decir que el menú contextual dispone de las opciones que se pueden aplicar sobre el objeto o lugar en que nos encontramos. Dependen del contexto en el que se esté cuando

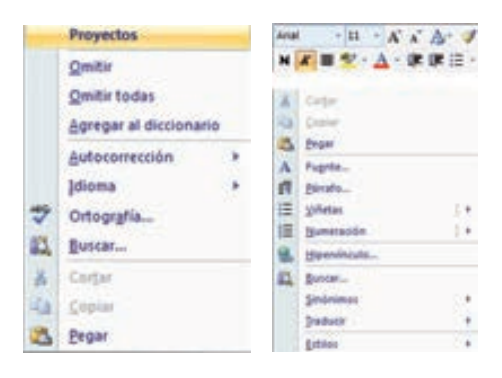

se recurra a él y por esto se llama contextual.

Cuando entramos a Word encontramos la pestaña **Inicio** esta contiene las operaciones más comunes sobre copiar, cortar y pegar, además de las operaciones de Fuente, Párrafo, Estilo y Edición.

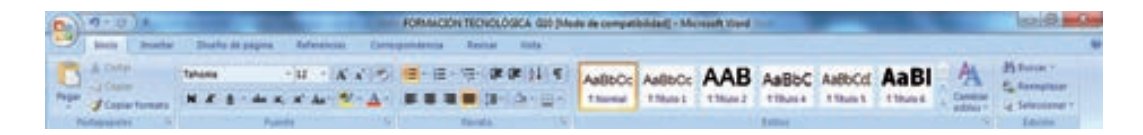

En Word2007 la pestaña **Inicio** se encuentra dividida en 5 secciones que contienen las operaciones correspondientes al Portapapeles Cortar, Copiar, Pegar, Copiar formato, Deshacer, Rehacer, Fuente (tamaño de letra, tipo de letra, etc.), Párrafo (alineación de texto, separación entre líneas, sangría, etc.), Estilo y Edición (buscar texto, reemplazar, etc.), no como en anteriores versiones de Word donde cada parte de las recién nombradas, ocupaban una barra de herramientas aparte.

Cada una de las secciones, se ha creado con botones de acceso rápido a la tarea que se desea realizar. Una forma más fácil e intuitiva de utilizar las herramientas. Ya no existe el menú que al hacer clic, abre una lista de herramientas u opciones. Ahora todo está diseñado con iconos de acceso rápido.

**La barra de herramientas de acceso rápido** contiene iconos para ejecutar de forma inmediata algunos de los comandos más habituales, como Guardar, Deshacer.

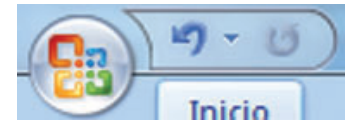

En la imagen ves la barra de herramientas de acceso rápido y el Botón Office, lo que antes era el menú Archivo, que en esta nueva versión de Word, aparece como un botón redondo de color naranja con el logo de office.

#### **Fuente y párrafo**

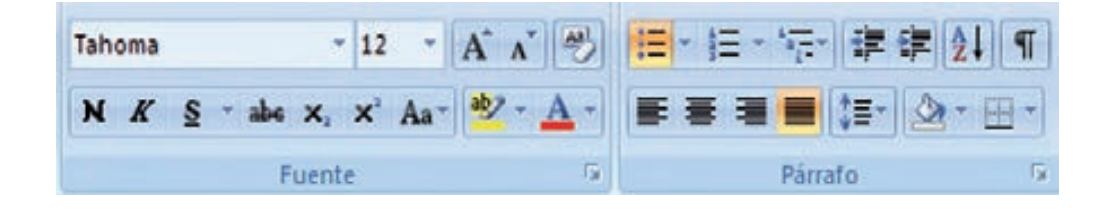

En esta barra contiene los botones que ejecutan las acciones que le dan formato al texto como son Estilo, Fuente, Tamaño, Negrita, Cursiva, Subrayado, Alineación a la izquierda, Centrar, Alineación a la derecha, Numeración, Viñetas, Aumento y disminución de la sangría, Bordes, Marcador y color de la fuente.

#### **Formato**

El formato de texto es una variedad de características donde podemos darle un toque de belleza y distribución al texto como es la fuente, el estilo, el tamaño, los efectos, el párrafo, sangría, alineación, espaciado, números y viñetas, columnas entre otras.

El formato del texto encierra las herramientas:

- Fuente.
- Párrafo (alineación, interlineado).
- Numeración y viñetas.
- Columnas.

## Calibri (Cuerpo)  $N K S - \text{det } X, X A$

#### **Tabulaciones, sangrías, fuente.**

Por medio de este cuadro de dialogo podemos cambiar el tipo de letra, su tamaño, estilo, efectos al texto, entre otros. Para cambiar de fuente a nuestro texto lo seleccionamos, escogemos el comando Fuente del menú Formato.

No es necesario entrarnos al cuadro de dialogo *Fuentes* para cambiar el tamaño de la fuente, colocar el texto en negrita, cursiva ó subrayado. Basta seleccionar el texto y pulsar el icono correspondiente de la barra de *Formato* ó hacerlo por el teclado.

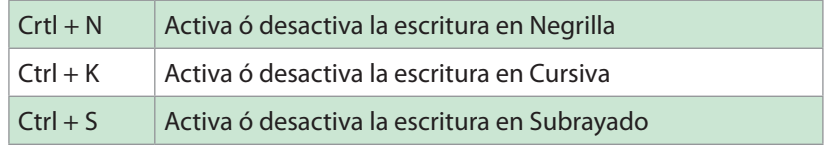

#### **Párrafo**

El cuadro de dialogo párrafo abarca la alineación, sangría, espaciado, interlineado, paginación, control de viudas, entre otras. A este cuadro de dialogo podemos acceder a través del menú Formato - Párrafo ó con clic derecho (Menú contextual en la hoja de trabajo).

#### **Alineación del texto**

Cuando escribimos texto tenemos la oportunidad de alinearlo de cuatro formas, estas son alinear a la izquierda, centrar, alinear a la derecha y justificarlo. Estos botones lo encontramos en la barra de herramientas Formato. La alineación Justificar alinea tanto a la derecha como a la izquierda.
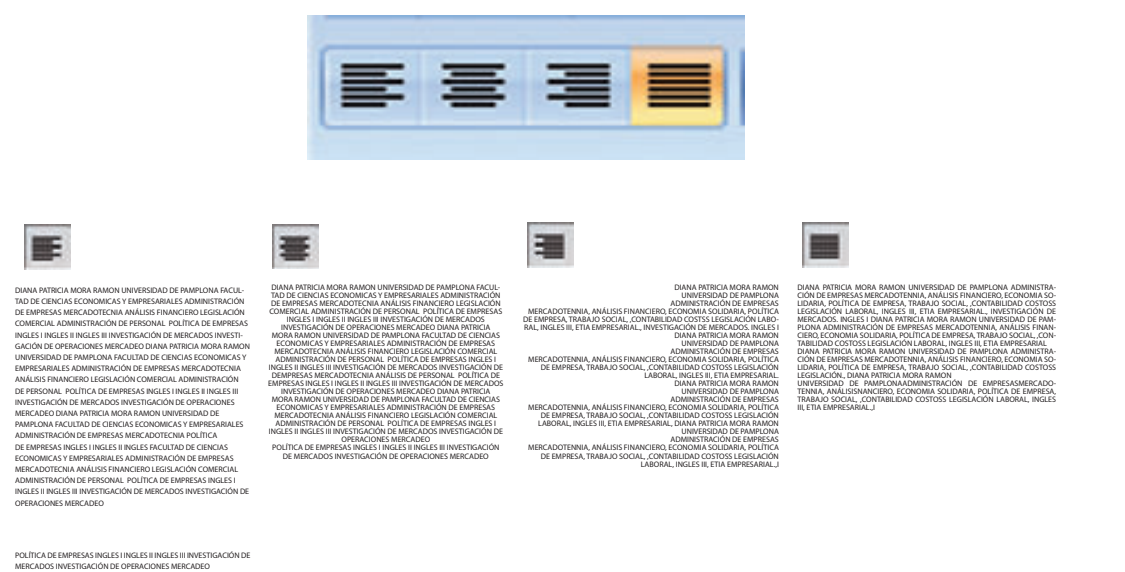

### **Interlineado**

Es el espacio en sentido vertical entre las líneas de texto, por omisión Word utiliza un interlineado sencillo. Existe interlineado sencillo, 1.5 líneas, doble, mínimo, exacto y múltiples. Esto lo logramos escogiendo el comando Párrafo del menú Formato.

### **Numeración y viñetas**

La numeración y viñetas se utilizan para acompañar determinado texto para ser listado. Para abrir el cuadro de dialogo *Numeración y viñetas* tenemos dos opciones:

Desplegando el menú Formato – Numeración y viñetas

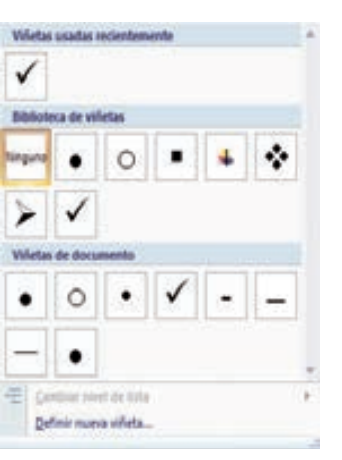

Con el menú contextual del clic derecho Numeración y viñetas.

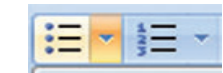

Haciendo clic en el botón personalizar de la ficha viñetas abrimos este cuadro de dialogo. Con el podemos personalizar la viñeta a utilizar.

Haciendo clic sobre el botón viñeta se abre el cuadro de dialogo *Símbolo* con el que podemos seleccionar la fuente para utilizar nuestra viñeta.

### **Columnas**

Las columnas son unos espacios horizontales dentro de la hoja para acomodar texto. Las columnas se usan más que todo cuando hacemos folletos ó periódicos. Solo cuando estamos en *Diseño de página* podemos ver en la regla los límites de las columnas. Se accede por la Cinta Diseño de página.

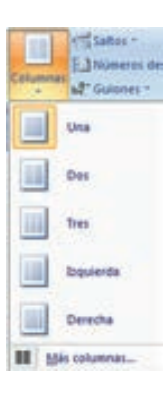

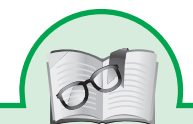

**Nota:** Es conveniente tener la precaución de ir guardando cada cierto tiempo para evitar pérdidas de información. Como simple medida de seguridad ya que ¡todo lo que pueda pasar, va a pasar!

#### **Tabulaciones**

Las tabulaciones son espacios de 1.5 cm (por omisión), con los cuales me puedo desplazar más rápido por el documento, esto lo logro pulsando la tecla TAB, pero también se pueden hacer tabulaciones con la regla.

#### **Sangría**

La sangría es la alineación de un párrafo dentro de las márgenes normales de todo el texto. Existen cuatro tipos de sangrías a la izquierda, derecha, en primera línea y la francesa. La sangría la podemos modificar por el menú Formato – Párrafo ó por los marcadores que se encuentran en la regla.

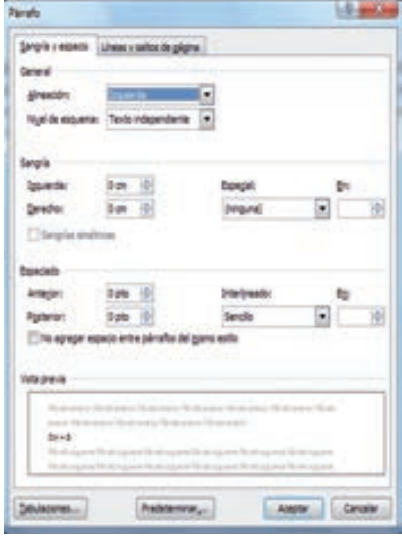

### **El Tabulador**

El tabulador es la alineación que se le puede dar al texto, entre ellos están tabulador a la izquierda, derecha, decimal y centrado.

### **Herramientas de texto**

Microsoft Word nos brinda una serie de herramientas para que sea más fácil la edición de nuestros documentos.

Entre las que hay están:

Corrección ortográfica y gramatical. Autocorrección. Autotexto. Combinar correspondencia. Macros. Sinónimos.

ABC

 $L$  here  $\Box$   $\Box$ 

### **Corrección ortográfica y gramatical**

Esta herramienta es muy útil para corregir *ortografía*. Podemos revisar la ortografía y la gramática de dos formas:

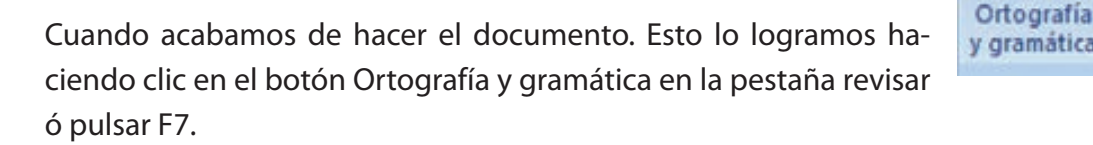

Mientras se elabora el documento. Por omisión al instalar Word esta activada esta opción. Cuando una palabra está mal escrita ó no está en el diccionario del programa, esta aparece con líneas rojas onduladas indicando errores ortográficos y con líneas verdes onduladas para los errores gramaticales.

Para corregir un error, haga clic con

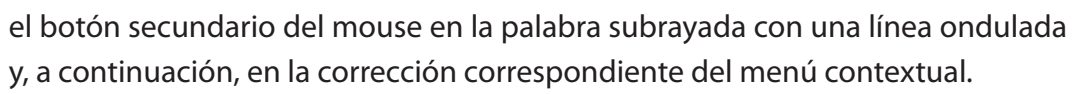

另一

#### **Autocorrección**

La función Autocorrección corrige automáticamente los errores ortográficos y gramaticales más comunes. Es posible agregar nuestras propias autocorrecciones por el comando Autocorrección del menú Herramientas.

Un ejemplo de autocorrección es cuando pulso la tecla "q", doy un espacio y automáticamente Word nos escribirá "que".

### **Cinta correspondencia**

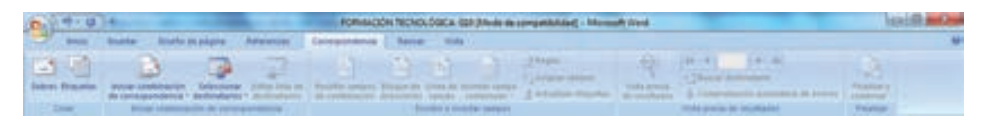

- 1. Crear: Crea e imprime sobres y etiquetas utilizando el cuadro de dialogo de sobre y etiquetas.
- 2. Iniciar: combinación de correspondencia: Inicia una combinación de correspondencia para crear una carta que deberá enviarse a varios destinatarios.
- 3. Escribir: e insertar campos: Inserta y administra los campos de combinación de correspondencia que Word reemplazara por información procedente de una base de datos o una lista de contactos.
- 4. Vista previa de los resultados: Mostrara el resultado de la combinación de correspondencia con información sobre cada uno de los destinatarios y hace que Word compruebe que no haya errores en los resultados.
- 5. Finalizar: Completa la combinación de correspondencia y crea documentos separados para cada destinatario.

#### **Sinonimos**

En el menú contextual la función Sinónimos, nos ayuda a identificar y escoger palabras de similar significado para nuestros escritos

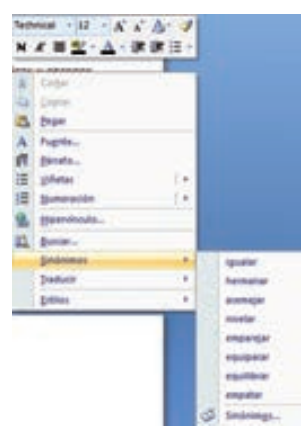

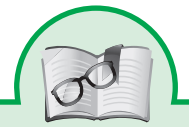

**Consejo:** Si se tiene duda respecto a con que nombre se guardará un archivo, si reemplazaremos otro ya existente, de si ya tenemos uno creado con ese mismo nombre que estamos pensando en dar a nuestro archivo actual, la mejor opción es **Guardar como**, ya que es la única que SIEMPRE nos presenta el panel de Guardar, y desde él podremos ver la situación de trabajo en la carpeta del almacenamiento en disco, los nombres de archivo, etc... y tomar la decisión adecuada.

### **Insertar**

En esta cinta podemos encontrar las opciones correspondientes a; Páginas, Tablas, Ilustraciones, Encabezado y pie de página Texto y Símbolos.

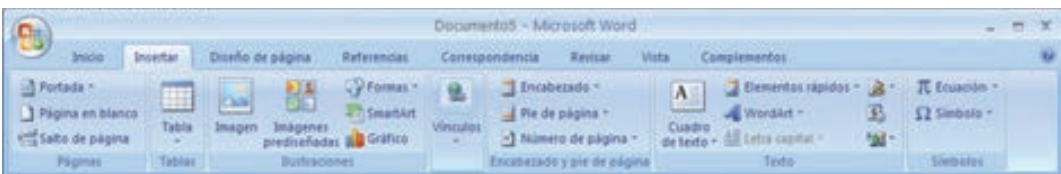

En la opción Páginas podemos encontrar las alternativas que brinda esta sección de la pestaña Insertar: Portada, Salto de página o página en blanco Al dar clic en la primera opción, correspondiente a Portada se expandirá un menú que despliega diseños de portadas Al dar clic en la opción Página en blanco aparecerá

una nueva hoja de trabajo en blanco para iniciar un nuevo documento. También se puede insertar un salto de página en cualquier lugar del documento o bien especificar dónde debe colocar Microsoft Word los saltos de página automáticos.

Si se insertan saltos de página manuales en documentos que constan de varias páginas, es posible que sea nece-

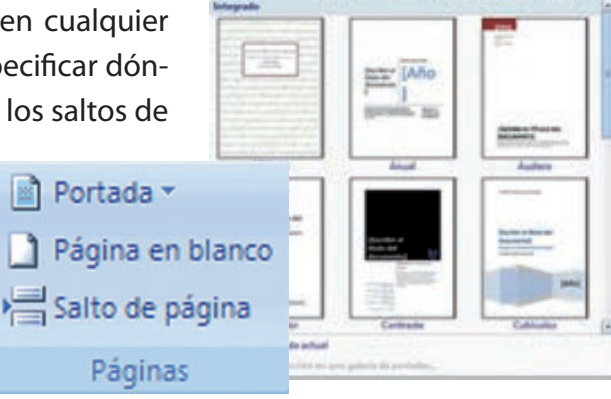

sario volver a insertar los saltos a medida que se vaya modificando el documento. Para evitar la dificultad de volver insertar manualmente los saltos de página, puede configurar opciones para controlar dónde debe colocar Word los saltos de página automáticos.

Al dar clic en la opción Página en blanco aparecerá una nueva hoja de trabajo en blanco para iniciar un nuevo documento.

También se puede insertar un salto de página en cualquier lugar del documento o bien especificar dónde debe colocar Microsoft Word los saltos de página automáticos.

Si se insertan saltos de página manuales en documentos que constan de varias páginas, es posible que sea necesario volver a insertar los saltos a medida que se vaya modificando el documento. Para evitar la dificultad de volver insertar manualmente los saltos de página, puede configurar opciones para controlar dónde debe colocar Word los saltos de página automáticos.

#### **Insertar una tabla.**

En Microsoft Office Word 2007 se puede insertar una tabla eligiendo un diseño entre varias tablas con formato previo (rellenas con datos de ejemplo) o seleccionando el número de filas y columnas deseadas. Se puede insertar una tabla en un documento o bien insertar una tabla dentro de otra para crear una tabla más compleja.

### **Usar plantillas de tabla.**

Puede utilizar plantillas de tabla para insertar tablas basadas en una galería de tablas con formato previo. Las plantillas de tabla contienen datos de ejemplo para ayudar a visualizar el aspecto que tendrá la tabla cuando se agreguen datos.

- Haga clic donde desee insertar una tabla.
- En la ficha Insertar, dentro del grupo Tablas, haga clic en Tabla, elija Tablas rápidas y, a continuación, haga clic en la plantilla que desee usar.
- Reemplace los datos incluidos en la plantilla con los datos deseados.

### **Utilizar el menu tabla.**

- Haga clic donde desee insertar una tabla.
- En la ficha Insertar, dentro del grupo Tablas, haga clic en Tabla y, a continuación, bajo Insertar tabla, seleccione el número de filas y columnas que desea usar.
- Utilizar el comando insertar tabla el comando Insertar tabla permite especificar las dimensiones de la tabla y aplicarle formato antes de insertar la tabla en un documento.
- Haga clic donde desee insertar una tabla.
- En la ficha Insertar, en el grupo Tablas, haga clic en Tabla puede seleccionar el numero de filas y columnas o haga clic en Insertar tabla. En Tamaño de la tabla, escriba el número de columnas y filas.
- En Auto ajuste, elija las opciones necesarias para ajustar el tamaño de la tabla.

# **Crear una tabla.**

Puede crear una tabla dibujando las filas y columnas que desee o convirtiendo texto en una tabla.

# **Dibujar una tabla**

Puede dibujar una tabla compleja; por ejemplo, una con celdas de diferente alto o que tengan un número variable de columnas por fila.

- Haga clic en el lugar en que desee crear la tabla.
- En la ficha Insertar, en el grupo Tablas, haga clic en Tabla y, después, en Dibujar tabla. El puntero se convierte en un lápiz.

### **Texto**

En la sección Texto están las opciones correspondientes a: Cuadro de texto, Word art y Letra capital.

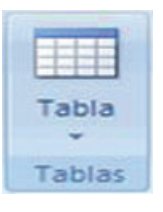

#### **Word Art**

WordArt es una galería de estilos de texto que se pueden agregar a los documentos de 2007 Microsoft Office system para crear efectos decorativos, por ejemplo, texto sombreado o reflejado. Al seleccionar la opción de Word Art, aparecen las herramientas para modificar el texto, modificar el estilo y los efectos de las imágenes.

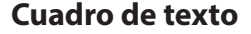

Un cuadro de texto es un objeto que puede agregar a un documento de 2007 Microsoft Office system para resaltar el texto. Al seleccionar esta opción aparece un cuadro en el sitio del documento donde se encuentre ubicado el cursor. Este cuadro es modificable, se puede ampliar o reducir al gusto del usuario.

# А Cuadro de texto

VordArt

#### **Imágenes prediseñadas**

Abre la aplicación de Galería de Imágenes 3.0 de Microsoft el cual contiene una serie de imágenes ya hechas en forma de dibujo, fotos, sonido y vídeos para ser utilizados en nuestro documento.

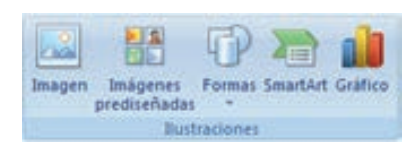

### **Desde archivo**

Abre un cuadro de dialogo con el cual podemos insertar una imagen que este contenida en un archivo, en este cuadro de dialogo podemos visualizar el archivo antes de insertarlo.

### **Autoformas**

Visualiza la barra de herramientas Autoformas con la cual podemos insertar una forma ya definida por el programa.

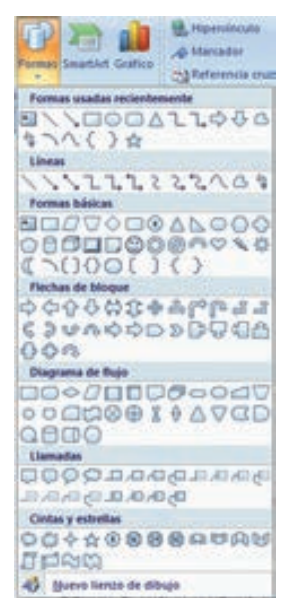

### **Gráfico**

Abre la aplicación Microsoft Graph para insertar un gráfico a nuestro documento, al hacer esta acción Microsoft Graph nos muestra un ejemplo el cual lo podemos modificar y al terminarlo basta con escoger la opción Salir y volver a C:\... (Path donde se encuentra el documento) para regresar a nuestro documento con el gráfico.

### **Simbolos**

Puede utilizar el cuadro de diálogo Símbolo para insertar símbolos como, por ejemplo, ¼ y ©, o caracteres especiales, como un guión corto (—) o puntos suspensivos (…) que no aparecen en el teclado. Los tipos de símbolos y caracteres que se pueden insertar dependen de las fuentes que elegidas. Por ejemplo, algunas fuentes pueden incluir fracciones (¼), caracteres internacionales (Ç, ë)

y símbolos de moneda internacionales (£, ¥). La fuente integrada Symbol incluye flechas, viñetas y símbolos científicos. También puede tener fuentes de símbolos adicionales, como Wingdings, que incluye símbolos decorativos.

### **Más herramientas**

Fuera de las herramientas que vimos en "Herramientas texto" Word nos ofrece como 30 herramientas más. Aquí solo mostraremos algunas más importantes:

Buscar y Reemplazar. Notas al Pie Menú Ventana. Mapa del documento. Salto (página, sección). Barra de Estado. Caracteres no imprimibles.

### **Buscar y reemplazar**

Con esta ventana podemos buscar una palabra en especial y cambiarla por otra.

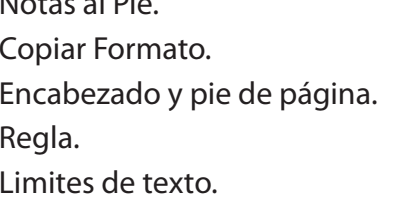

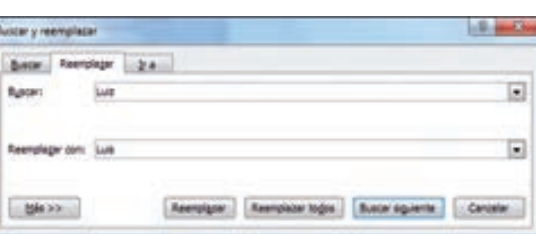

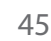

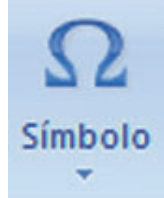

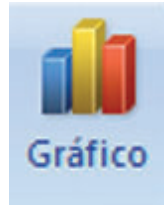

*Ejemplo*: En un documento de 70 páginas esta escrita la palabra "Luiz" con "z", y toca cambiarla por la palabra "Luis" con "s"

Para esto damos un clic el menú Edición – Buscar... escribimos la palabra "Luiz" y hacemos clic en la ficha Reemplazar, escribiendo

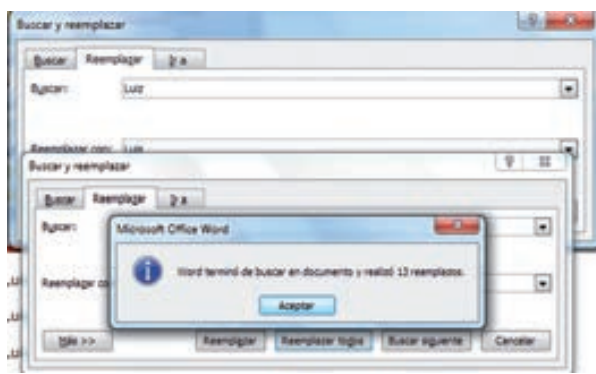

la palabra "Luis". Hacemos clic en reemplazar todas y a lo último Word nos dirá cuantos cambios hizo.

En esta ventana esta la ficha "Ir a", donde rápidamente podemos ir a una página sección, línea, nota al pie, entre otros.

#### **Notas al pie**

Las notas al pie es una información adicional de una palabra en especial.

Insertar nota al final  $AB$ AB Siguiente nota al pie Insertar nota al pie **AB** Siguiente nota al pie Nota al pie anterior Siguiente nota al final Nota al final anterior

La marcación de una nota se le llama "*marca de referencia*", puede ser un número ó un símbolo.

Estas notas las vemos más que todo cuando leemos libros y los podemos insertar al final de la hoja ó al final del documento.

### **Cambiar ventanas**

En este menú podemos visualizar en forma de lista documentos abiertos en el programa.

También esté menú nos sirve para dividir el documento en caso de que necesitemos ver información de distintas páginas.

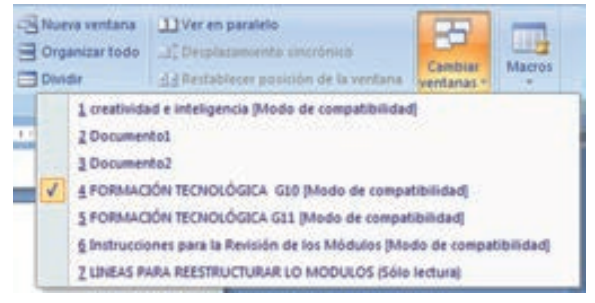

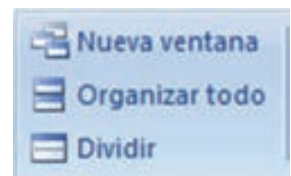

La característica Copiar formato de la ficha Escribir se puede utilizar para aplicar formato de texto y de algunos gráficos básicos, como bordes y rellenos.

Seleccione el texto o el gráfico que tiene el formato que desea copiar.

**Nota.** Si desea copiar formato de texto, seleccione una parte de un párrafo. Si desea copiar el formato del texto y del párrafo, seleccione un párrafo completo, incluida la marca de párrafo.

En el grupo Portapapeles de la ficha Inicio, haga clic en Copiar formato.

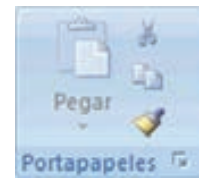

• El puntero se transforma en un icono de pincel.

**Nota.** Haga doble clic en el botón Copiar formato si desea cambiar el formato de selecciones múltiples en el documento.

- Seleccione el texto el gráfico al que desea aplicar el formato.
- Para detener la aplicación de formato, presione ESC.

# **Encabezado y Pie de Página**

El encabezado y pie de página es el espacio afuera del área de trabajo, donde por lo regular van las notas de página, la dirección y logotipo de una empresa, entre otras.

El encabezado y pie de página lo encontramos en la pestaña insertar, en el encabezado y pie se puede colocar la paginación de las hojas para el documento, por el botón *insertar número de página*.

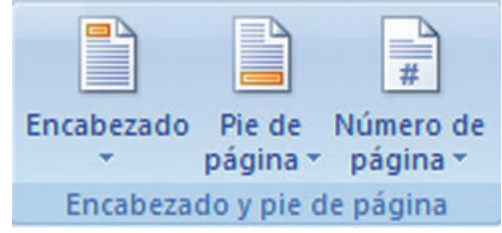

### **Regla**

Es la guía en la parte superior y lateral izquierda que nos permite mirar en centímetros las tabulaciones, objetos, texto y demás que se encuentren en el documento. En caso de que no esté la podemos activar por el menú Ver regla.

#### **Barra de estado**

La barra de estado es el área que se encuentra en la parte inferior del documento La barra de estado, el área horizontal situada en la parte inferior de la ventana del documento en Microsoft Word, proporciona información acerca del estado de lo que se está viendo en la ventana y cualquier otra información relativa al contexto.

Para mostrar personalizar barra de estado, haga clic derecho sobre la barra.

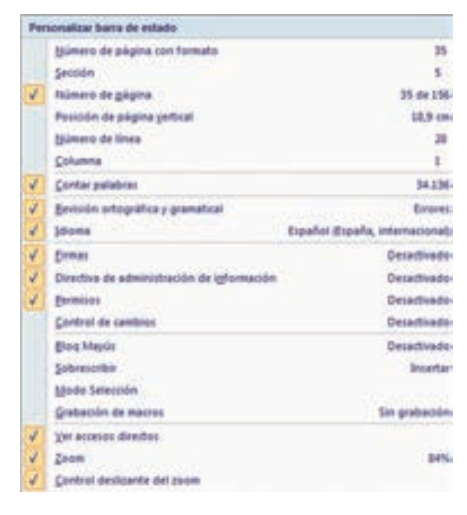

Fagina: 35 de 156 Falabras: 34.136 G Español (España, internacional)

#### **Caracteres no imprimibles**

Cada vez que hacemos un espacio, una tabulación, guiones, entre otros Word lo distingue uno de otro con un símbolo, para ver estos símbolos basta con hacer clic en el botón *Mostrar u Ocultar* ¶ de la barra de Estándar. De esta forma podemos ver el seguimiento de lo que hemos escrito, y también cuando hace un salto (página ó de sección).

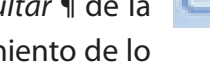

### **Desplazamiento dentro del documento**

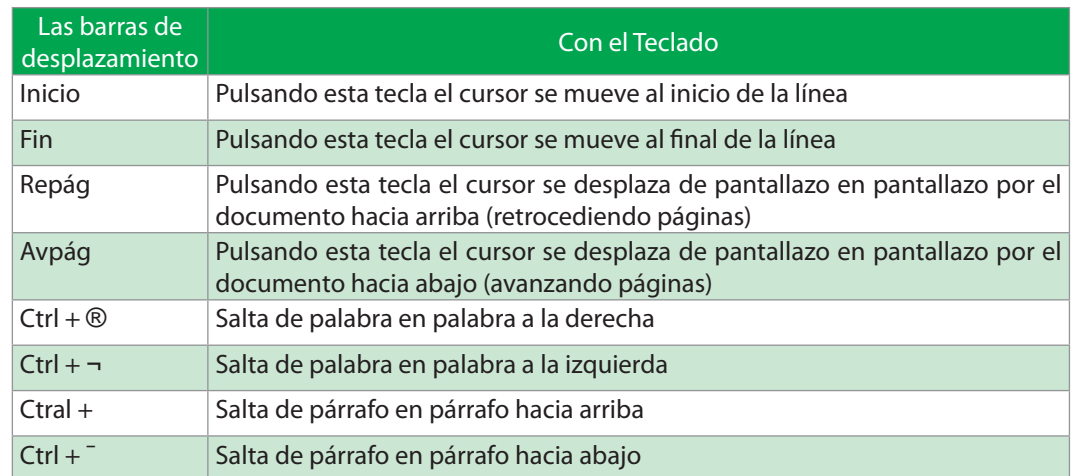

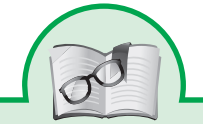

Pulsando la tecla F5 se abre la ventana *Buscar y Reemplazar* y nos coloca en la pestaña Ir a, donde podemos ir rápidamente a una página, sección, línea, nota al pie, gráfico, ecuación, tabla, entre otras.

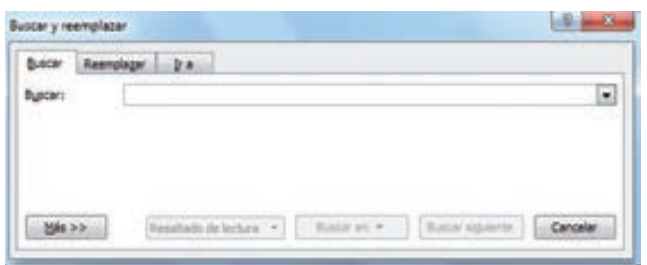

Cuando tenemos varios documentos abiertos podemos saber cuales están abiertos por el menú Ventana y saltar entre ellos con Ctrl + F6.

### **Selección de texto**

Por Teclado:

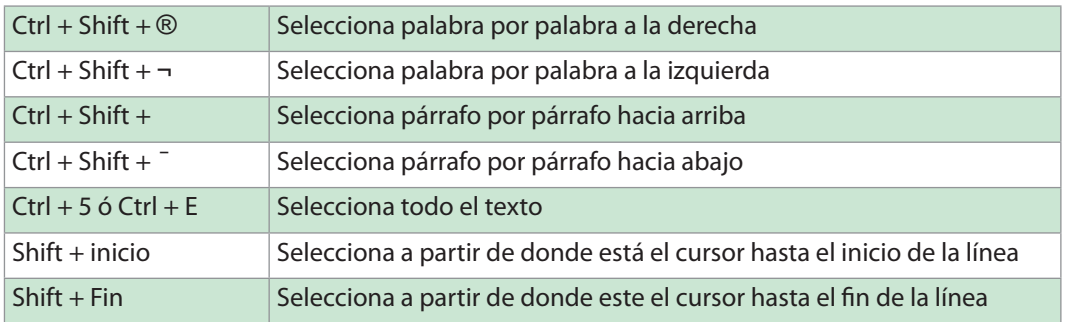

- Situando el cursor sobre una palabra y pulsando la tecla F8 dos veces la palabra queda seleccionada, tres veces selecciona todo el texto (Si se desea des seleccionar pulsar la tecla Esc y dar un clic en la hoja).
- Con el mouse arrastrar con clic sostenido sobre la porción del texto deseado (preferiblemente en sentido diagonal).
- Hacer doble clic en una palabra para seleccionarla.
- Utilizando Ctrl + Clic para seleccionar párrafos (Solo uno).
- Utilizando Shift + Clic para seleccionar varios párrafos.
- Trabajando en la parte izquierda de la hoja (área de selección, donde el puntero cambia de sentido), pulsar un clic para seleccionar una línea, doble clic para seleccionar el párrafo y triple clic para seleccionar una línea, doble clic para seleccionar el párrafo y triple clic para seleccionar una línea, doble clic para seleccionar el párrafo y triple clic para seleccionar todo el documento.

#### **Cambiar Mayúsculas / Minúsculas shift + f3:**

Se puede cambiar las letras MAYÚSCULAS y minúsculas de 5 maneras:

- Tipo frase: Pone en mayúscula primera letra de cada frase.
- minúscula: pone todo el texto en minúscula.
- MAYÚSCULA: PONE TODO EL TEXTO EN MAYÚSCULA
- Tipo Titulo: Pone En Mayúscula La Primera Letra De Cada Palabra.
- Tipo inverso: invierte las minúsculas / mayúsculas de todas las letras.

#### **Macro**

Las macros en Word son simplemente instrucciones hechas por el usuario para realizar una acción, estas macros pueden ser agregadas a la barra de herramientas ó en forma de acceso por teclado.

Ejemplo de lo que se puede hacer con las macros.

Despliegue el menú Herramientas – Macro – Grabar nueva macro...

- Nos saldrá un cuadro de dialogo diciéndonos el nombre de la macro y si lo asignaremos a las barras ó al teclado, yo lo hice por el teclado.
- Después no saldrá la ventana Personalizar teclado, en ella debemos asignar una combinación de teclas de método abreviado para que se pueda ejecutar la macro.
- Debemos tener en cuenta que la combinación no se halla hecho, esto lo vemos en la parte de abajo donde dice "Asignada a: [sin asignar]".
- Parecerá la ventana Grabar nuevo macro, después realizaremos las acciones que deseemos que aparezcan en la macro.

Un ejemplo es que cambie la fuente, su tamaño, que escriba el encabezado de una carta (Ahí escribirás la ciudad), desplegaras el menú insertar – Fecha y hora (Escogerás la fecha de tu gusto), dejaras un espacio y seguirás escribiendo a quien va dirigido (Señor...).

Una vez acabes detendrás la macro y listo, ya podemos utilizarla.

# **Configurar pagina**

El primer paso a realizar cuando se va a comenzar a editar un nuevo documento es configurar la página, es decir, definir los parámetros iníciales de "la hoja" con la que se va a trabajar. Tamaño, orientación y márgenes fundamentalmente. La configuración de la página se puede definir en cualquier otro momento de la edición del documento, pero lo más lógico es definirlo como primer paso.

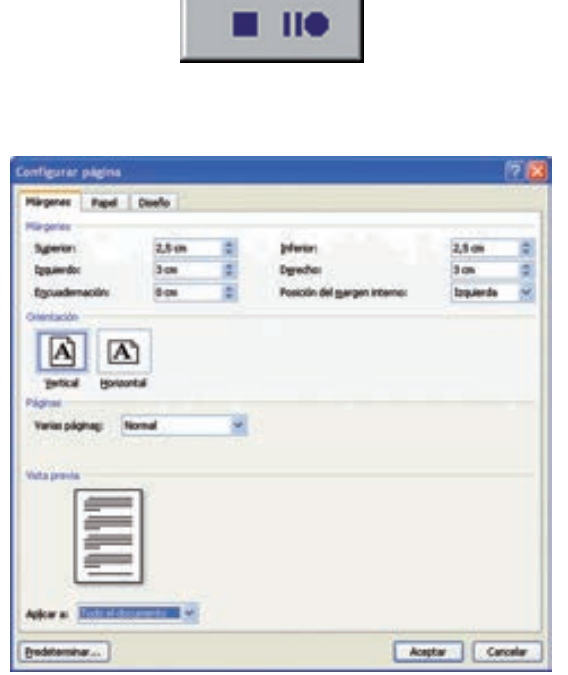

Por lo tanto, en primer lugar, y para todos los documentos que elaboremos, deberemos especificar, el tamaño del papel en el que queremos escribir, su orientación (vertical u horizontal [también llamada apaisada]) así como los márgenes (superior, inferior, izquierdo y derecho) con los que queremos trabajar.

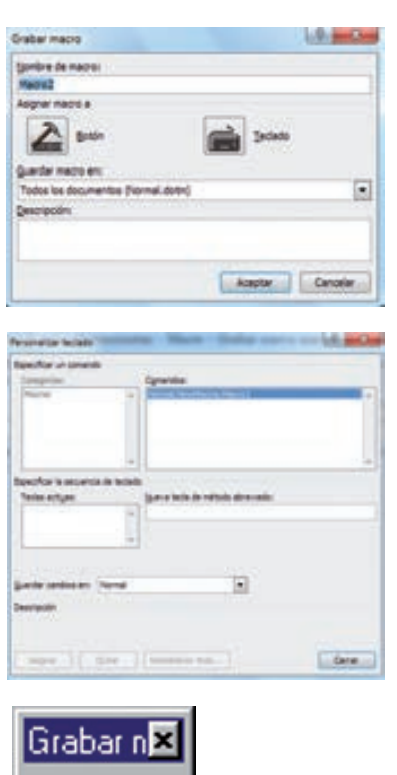

*Información*: Existen multitud de usuarios que "dejan" lo de configurar la página para después de escribir el documento. Pero la experiencia indica que la configuración de la página al inicio de un documento es más aconsejable.

Para hacer esto, con la hoja en blanco de Word delante, deberemos ir a la ficha diseño de página.

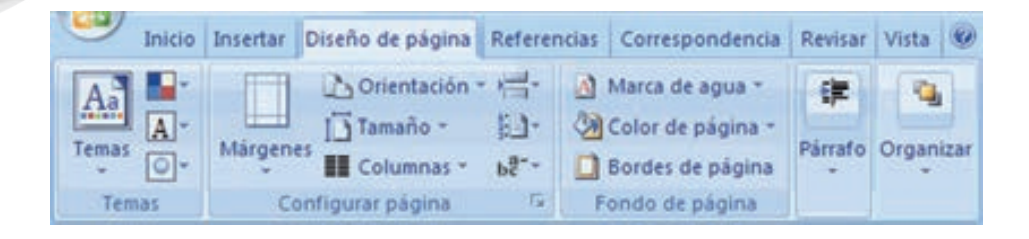

Esta ficha de Diseño de Página, presenta seis grupos de comandos: Temas, Configurar Página, Fondo de Página, Párrafo y Organizar.

En cuanto a la orientación de la página está colocada por defecto en la opción vertical, podremos modificarla desde el comando de orientación que aparece en el grupo Configurar Página. Para ello, sólo tendremos que hacer clic en la flecha que aparece junto a la palabra orientación y elegir la opción que deseemos, horizontal o vertical.

Los márgenes del documento se podrán ajustar a través de la opción de márgenes que aparece en ese mismo grupo.

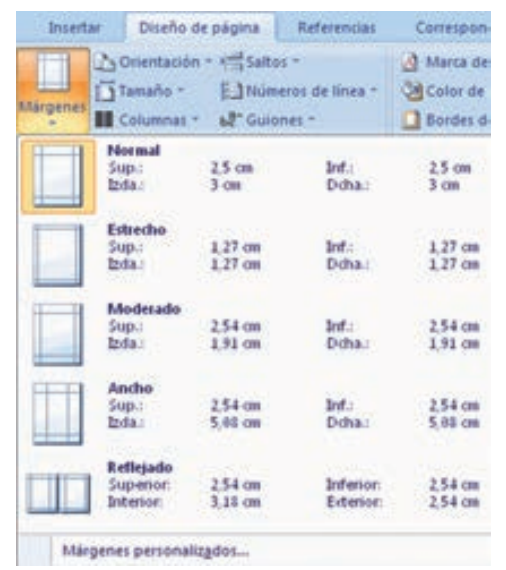

Al pinchar sobre la flechita que aparece bajo esta opción de márgenes, nos aparecerá un menú con una serie de márgenes predefinidos por Word 2007, con la denominación que les da el programa (Normal, estrecho, moderado, ancho y reflejado) y las dimensiones de los mismos. Podemos elegir cualquiera de ellos solo haciendo clic sobre la opción que preferimos. Si por el contrario, ninguna de las opciones que aparecen por defecto nos resulta útil, y deseamos definir nosotros mismos las dimensiones de los márgenes de nuestro documento, seleccionaremos *Márgenes personalizados*.

En ese caso se nos mostrará una ventana, en la que deberemos especificar las medidas en centímetros en cada una de las casillas correspondientes. Esto se puede hacer de 2 formas:

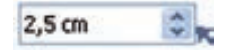

- 1. Con los triangulitos que aparecen a la derecha de cada casilla, incrementaremos (haciendo clic repetidas veces en el triangulito que apunta hacia arriba) o bien con el otro triangulito decrementaremos el valor mostrado en la casilla.
- 2. Seleccionando el valor que hay en la casilla (arrastrando el ratón desde su derecha hasta la izquierda) o bien posicionándose a la derecha del valor con un clic y con la tecla de retroceso borrándolo. Ahora, una vez borrado el valor que había en la casilla, teclearemos el que deseemos. Si tiene decimales, el carácter decimal que deberemos utilizar es la coma de siempre.

Por ejemplo, para un documento tipo de una carta comercial, los parámetros de los márgenes se podrían especificar cómo se muestra en la siguiente imagen:

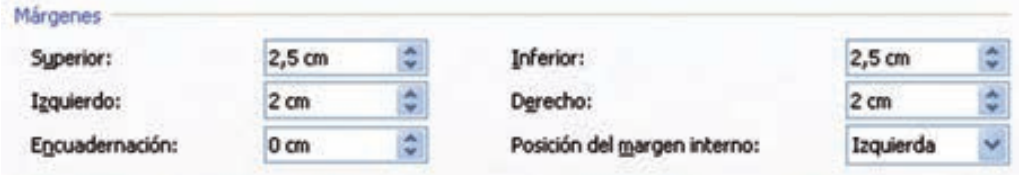

Así, quedan definidos tanto los márgenes, como la orientación del papel.

El tamaño de papel con el que queremos trabajar lo seleccionaremos desde esa misma ficha de diseño de página, en el grupo correspondiente a la configuración de la página eligiendo el comando de tamaño de papel. Pinchando sobre el piquito que aparece a la derecha de esta opción, se va a desplegar un panel que nos ofrece varias opciones de tamaño de papel, pudiendo seleccionar aquella que nos interese en nuestro caso.

El tamaño de papel más habitual es el A4, que ya viene seleccionado por la aplicación por defecto, sin embargo podemos cambiar el tamaño del papel sobre el que queremos trabajar, haciendo clic sobre las diferentes alternativas que nos ofrece el programa. En el caso de que ninguna de estas medidas estándar nos interesará, podemos definir las medidas de nuestro documento de manera personalizada mediante la opción Más tamaños de papel.

Al elegir esta opción, se nos abre una nueva ventana, la correspondiente a la configuración de la página, en la pestaña de papel.

Esta ventana nos vuelve a permitir la selección de un tamaño estándar del papel (A4, A3, carta, oficio, ejecutivo...), pero además nos va a dar la posibilidad de definir de manera personal las medidas del ancho y del largo de nuestro papel, expresados en centímetros. Para indicar estas medidas podemos proceder de las dos maneras indicadas anteriormente: modificando las cantidades que aparecen en las casillas mediante las flechas ascendentes y descendentes que hay junto a ellas, o bien, escribiendo de manera directa las medidas que deseamos para nuestro documento.

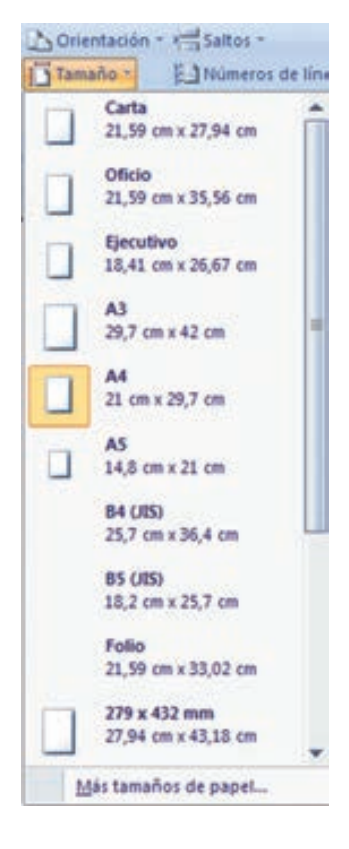

De esta manera ya podemos definir el tamaño del papel.

En cada una de estas ventanas de configuración de página, para que las elecciones que realizamos se apliquen en nuestro documento, será necesario que pul-

semos el botón de aceptar. De este modo, los cambios realizados, los tendremos disponibles, para éste documento con el que estamos trabajando ahora. Sin embargo, para el próximo documento que queramos realizar con Word, los márgenes, y resto de características de configuración de página, volverán a estar con sus valores primitivos y predeterminados por la aplicación,

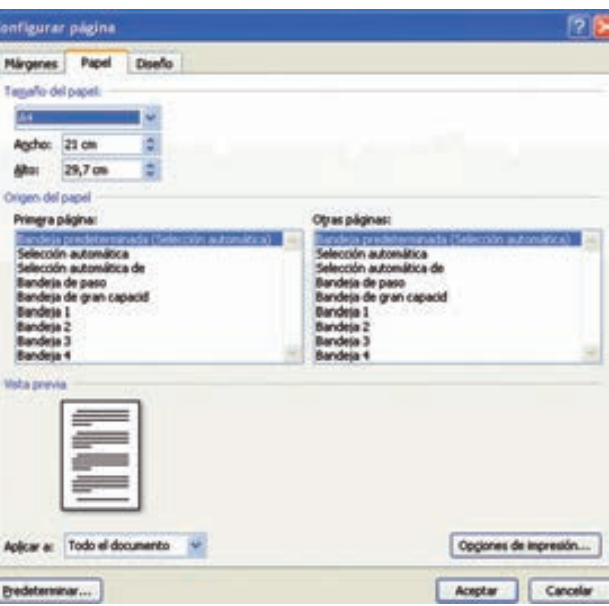

por lo que de desearlo, deberemos entrar a cambiarlos para cada documento nuevo.

Solo de momento y como curiosidad, si quisiéramos dejar los parámetros modificados en el panel de configuración de página, no solo para éste documento que estamos realizando ahora, sino también para los nuevos documentos que realicemos en un futuro, en vez de pulsar el botón de Aceptar, pulsaríamos el de predeterminar (abajo a la izquierda del panel). Inmediatamente, se nos abre un panel que nos pregunta: ¿Desea cambiar las opciones predeterminadas para la página? Responderíamos: Sí.

De esta forma, si en nuestro trabajo habitual, solemos utilizar siempre uno mismo formato de página, con determinados márgenes, orientación y tamaño del papel, podemos fijar dichos parámetros con la categoría de predeterminados en la aplicación de nuestro ordenador. De esta manera no será necesario que configuremos la página cada vez que abrimos un documento nuevo.

### Modo de visualización

Con el fin de lograr diferentes formas de leer el texto Word nos ofrece diferentes vistas de documento, estas se encuentran en la pestaña Vista, son las siguientes:

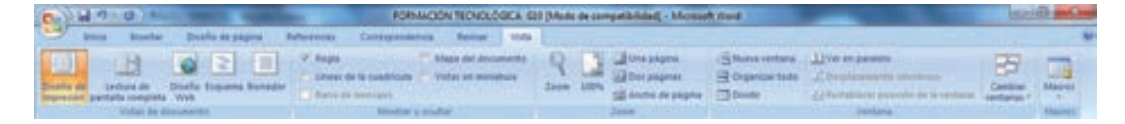

- *Diseño de impresión:* Es la vista predeterminada, que se utiliza para escribir, modificar y dar formato al texto.
- *Mapa del documento:* Es una nueva característica de Word, permite ojear el documento más rápido gracias al mapa de documentos, herramienta que se sitúa en la parte izquierda del documento y en el están la mayoría de títulos del documento.
- *Esquema*: La vista esquema permite ver nuestro documento de una forma muy especial con la cual vemos los títulos del documento, y podemos expandir los títulos para ver su contenido. También es muy útil para mover, copiar y reorganizar el texto arrastrando los títulos.

*• Zoom*: Con esta herramienta podemos ver el documento más cerca ó más lejos (diferentes tamaños). Esto se logra con el cuadro Zoom que se encuentra en la barra estándar ó desplegando el menú Ver – Zoom, colocando así el valor que se desea.

**B. Páginas web con word 2007**

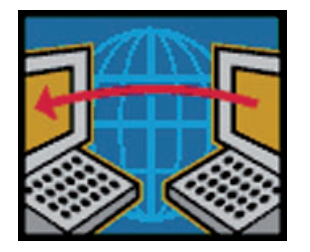

Dado el auge que está experimentando Internet es comprensible que Word incorpore un editor de páginas Web. Por supuesto no se puede comparar con FrontPage, la herramienta específica de Microsoft en este campo, o con otros programas como Dreamweaver de Macromedia, pero es muy útil para empezar a realizar nuestras primeras páginas Web. Sobre todo dada la posibilidad de convertir directamente nuestro documento Word en una página Web.

En cuanto a las características de Word respecto de la edición de páginas Web cabe resaltar que el lenguaje de construcción de las páginas web, el HTML, ha sido integrado completamente dentro de Word2007. Para nosotros, trabajar en una página Web desde Word será completamente trasnparente, y lo haremos como con cualquier documento, sin preocuparnos por el HTML.

- Si queremos crear una nueva página, lo haremos como un documento normal, y ya nos preocuparemos a la hora de guardarlo de hacerlo como una página Web.
- Si lo que queremos es editar una página existente
- Si la página está en nuestro disco duro, podemos buscarla y abrirla como un documento normal, a través del diálogo Abrir. O buscar el archivo, y hacer clic derecho sobre él, y en el menú contextual, elegir Microsoft Office Word en el menú Abrir con.

• Otra opción es abrir una página directamente desde su servidor. Para ello, pulsamos en el Botón Office y elegimos Abrir. En la barra de exploración, donde aparece la carpeta en la que nos encontramos, escribimos la dirección Web completa (podemos copiarla del navegador) y pulsamos Abrir.

Para trabajar con una página web, disponemos de la vista Diseño Web, en la barra de vistas o en la pestaña Vistas.

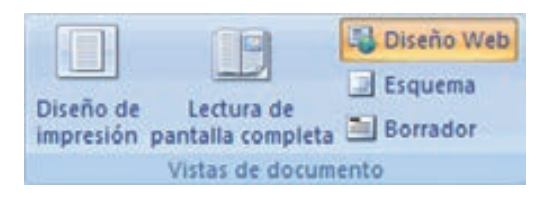

A partir de este punto, trabajaremos con la página de la forma que estamos acostumbrados para el resto de documentos.

# ¿Qué es un hipervínculo?

Un Hipervínculo se puede definir como un puente hacia otra parte (páginas, imágenes ó descarga de archivos "Download").

Crear un hipervínculo personalizado a un documento, un archivo o una página Web

- Seleccione el texto o la imagen que desee mostrar como hipervínculo.
- En la ficha Insertar, dentro del grupo Vínculos, haga clic en Hipervínculo Imagen del botón.
- También puede hacer clic con el botón secundario del mouse (ratón) en el texto o en la imagen y, a continuación, hacer clic en Hipervínculo en el menú contextual.
- Siga uno de estos procedimientos:
	- » Para crear un vínculo a un archivo o página Web existente, haga clic en Archivo o página Web existente dentro de Vincular a y, a continuación, escriba la dirección a la que desea vincular en el cuadro Dirección. Si no conoce la dirección de un archivo, haga clic en la flecha de la lista Buscar en y, a continuación, localice el archivo que desea.

 » Para crear un vínculo a un archivo que no se ha creado aún, haga clic en Crear nuevo documento en Vincular a, escriba el nombre del archivo en el cuadro Nombre del nuevo documento y, a continuación, en Cuándo modificar, haga clic en Modificar documento nuevo más adelante o Modificar documento nuevo ahora. Manipulación de Imágenes.

#### **C. Impresión**

Se puede imprimir de dos formas:

Desde la opción de menú Impresión rápida que se encuentra dentro del menú Imprimir del Botón Office.

Se utiliza cuando no queremos cambiar ninguna característica de impresión.

• Desde la opción de menú Imprimir (CTRL+P) que se encuentra en el Botón Office.

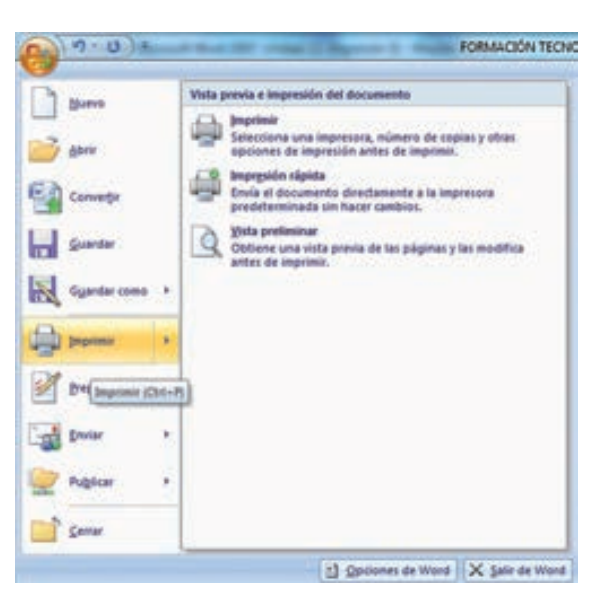

Cuando queremos cambiar

alguna característica de impresión. Por ejemplo, el número de copias, imprimir sólo alguna página del documento, etc.

#### Desde la opción de menú impresión rápida

Se pincha en el Botón Office , se hace clic en la flecha que aparece a la derecha del comando Imprimir y se selecciona la opción Impresión rápida.

Nuestro documento se imprime directamente. En este caso se imprimen todas las páginas del documento, con las opciones definidas en ese momento.

Antes de mandar la primera impresión del documento, es conveniente comprobar las opciones definidas en ese momento, para ello tenemos que utilizar el comando Imprimir.

### Desde el comando imprimir

Desde el Botón Office, seleccionar Imprimir o bien directamente (CTRL+P), aparecerá el cuadro de diálogo que ves a continuación.

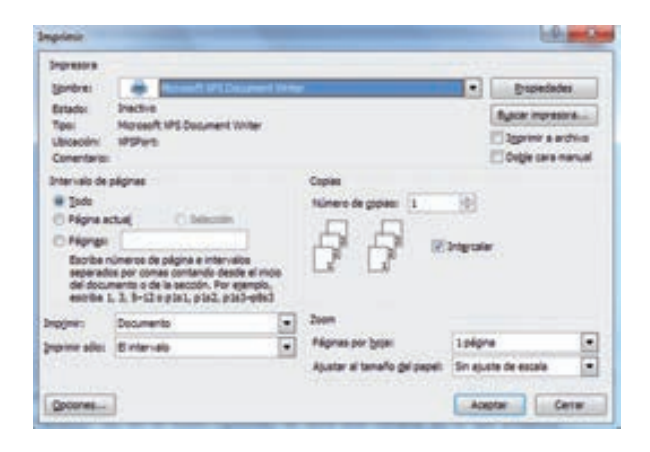

Rellenamos las opciones deseadas y pulsamos el botón Aceptar.

Haciendo clic en el botón Opciones, se abre otra ventana en la que podemos seleccionar varias opciones, entre otras la de Imprimir colores e imágenes de fondo muy útil cuando queremos que los temas que vienen acompañados de soporte visual se reflejen del mismo modo en el papel que en pantalla.

### Descripción de la ventana imprimir

Vamos a ver las diferentes opciones que ofrece cada elemento de este cuadro de diálogo:

*• Impresora* En el recuadro Impresora, podemos elegir la impresora por la que queremos que salga la impresión. Se utiliza cuando tenemos más de una impresora conectadas a nuestro ordenador, bien sea directamente o por red. Pinchando en el botón Propiedades podemos cambiar algunos parámetros como el tipo de papel, la orientación del papel, si queremos impresión en color o blanco/negro, etc.

- *Intervalo de páginas*. En este recuadro indicamos las páginas que queremos imprimir, basta con pinchar en la opción deseada:
- *Todo*. Imprime todo el documento.
- *Página actual.* Imprime la página en la que se encuentra situado el punto de inserción en ese momento.
- *Selección.* Si tenemos seleccionada alguna parte del documento, podemos pinchar en esta opción para que nos imprima únicamente el texto seleccionado.
- *Páginas*. Permite indicar qué páginas queremos que nos imprima. Si queremos páginas salteadas, poner los números de página separados por coma, por ejemplo: 2,8,10 imprimiría las páginas 2, 8 y 10 Para indicar un intervalo, poner la página inicial y la página final separadas por un guión, por ejemplo: 4-7 imprimiría las páginas 4,5,6 y 7. Se puede indicar un intervalo sin página inicial para indicar 'hasta', por ejemplo: -3 imprimiría las páginas 1,2 y 3 (hasta la página 3); o bien sin página final para indicar 'desde', por ejemplo 12- imprimiría las páginas desde la página 12 hasta la última ambas inclusive. También podemos combinar cualquiera de las formas anteriores, por ejemplo: 2,3,10- imprimiría las páginas 2,3,10,11... hasta la última.
- *Copias*. En el recuadro Copias se indica el número de copias que queremos, es decir nos imprime lo que le hemos indicado en el recuadro Intervalo de páginas, tantas veces como indicamos en Número de copias.
- Si la opción *Intercalar* no está activada, imprime una copia entera y después otra copia, mientras que si activamos Intercalar imprime todas las copias de cada página juntas.

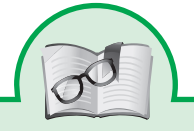

Para más información sobre como elaborar páginas Web con Microsoft Word visita su página

http://office.microsoft.com/es-es/word-help/ayuda-y-procedimientos-deword-FX010064925.aspx?CTT=97

# **Enlace recomendado**

Foro de Informática y Soporte Técnico gratis: http://www.configurarequipos.com/actualidad/ http://www.configurarequipos.com/doc851.html

# **Comunidades de wikis libres para aprender - Wikilearning**

Cursos, tutoriales, manuales, apuntes, monografías y artículos libres. Wikilearning, la primera comunidad libre donde aprender y compartir lo que sabes

http://www.wikilearning.com/ http://www.wikilearning.com/curso\_gratis/curso\_de\_microsoft\_word-el\_ area\_de\_trabajo\_de\_word/19135-1

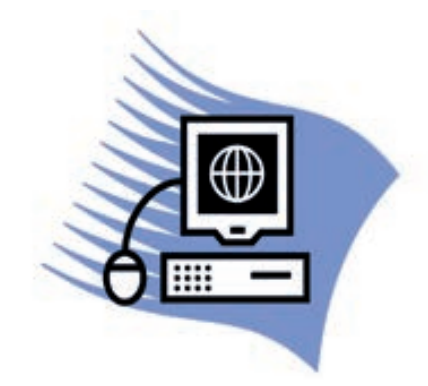

# **D. Actividades**

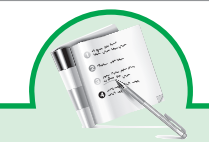

#### Actividad 1

Propósito: Reconocer los programas Procesadores de texto y su uso.

1. Mencione brevemente, en qué actividades utilizaría un Procesador de textos cada uno de los siguiente personajes.

El profesor

El comerciante

El abogado

El profesional

2. Identifique cada uno de los elementos de la cinta de opciones Inicio de Microsoft Word 2007 que se piden, escribiendo dentro del paréntesis la opción correcta.

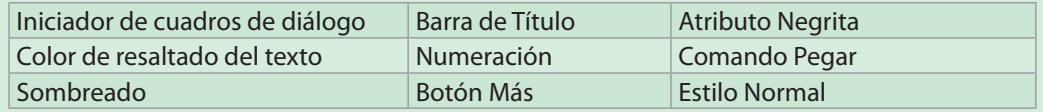

3. Relacione ambas columnas, escribiendo dentro del paréntesis la letra de la opción correcta.

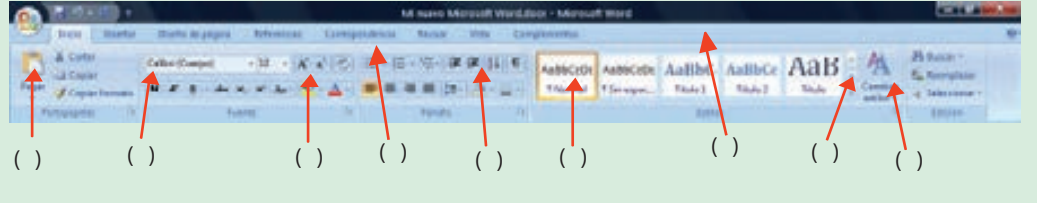

62

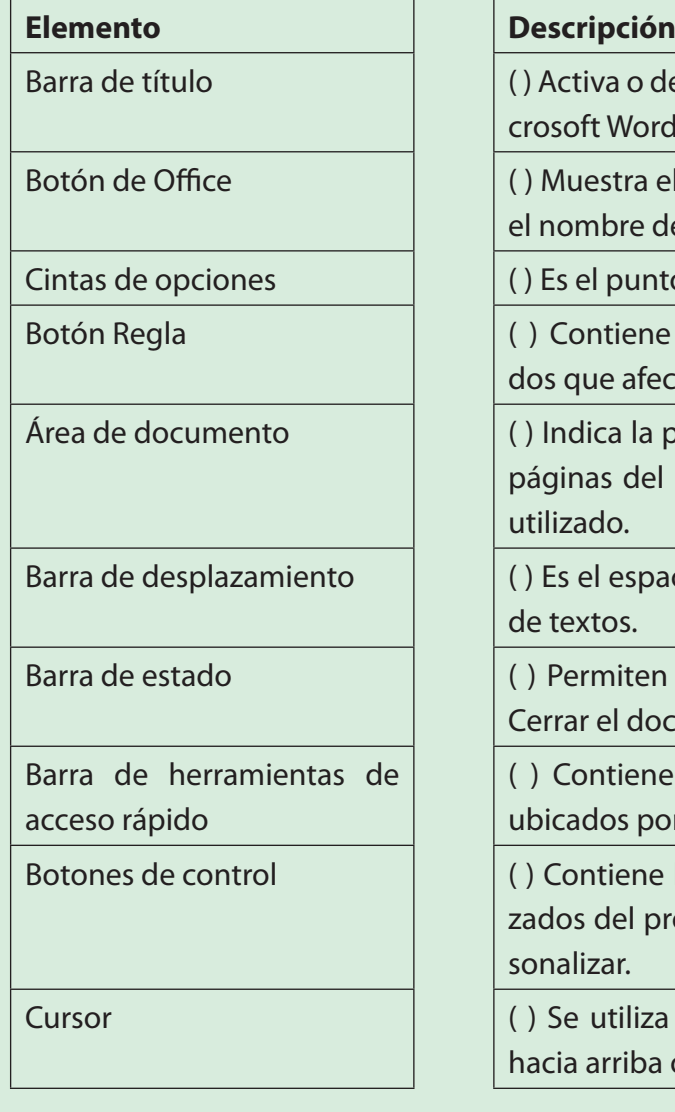

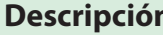

( ) Activa o desactiva las reglas de Microsoft Word 2007.

( ) Muestra el título del documento y el nombre de la aplicación.

( ) Es el punto de inserción del texto.

( ) Contiene los principales comandos que afectan al documento.

( ) Indica la página actual, el total de páginas del documento y el idioma utilizado.

( ) Es el espacio de trabajo del editor de textos.

( ) Permiten Maximizar, Minimizar o Cerrar el documento actual.

( ) Contienen todos los comandos, ubicados por grupos.

( ) Contiene los comandos más utilizados del programa y se puede personalizar.

( ) Se utiliza para desplazar el texto hacia arriba o hacia abajo.

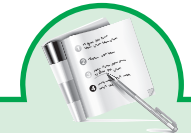

**Actividad 2**

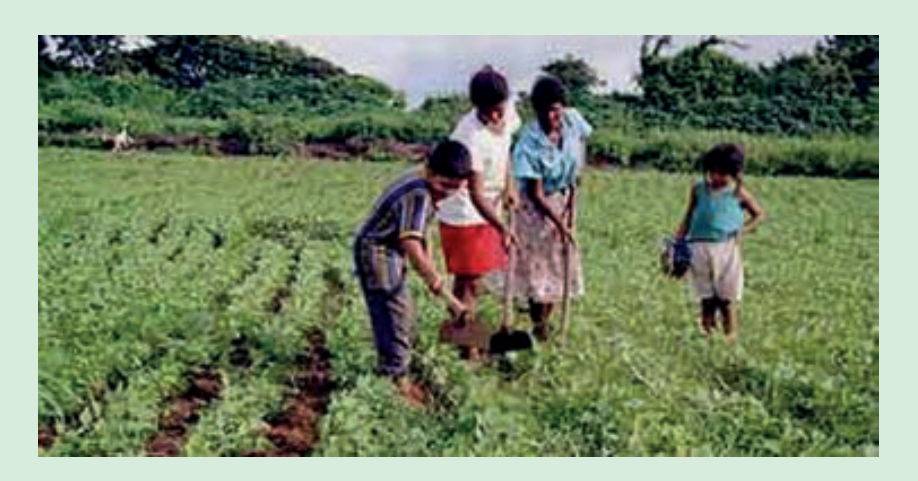

**Entrar al Word:** En Windows pulse el botón inicio y en el menú inicio, abra el menú programas, en el menú programas abra Microsoft Word

Navegar en la Ventana de Word: Mueva el cursor por cada uno de los elementos de la cinta de opciones.

#### **Escribe en Word**

En Colombia las principales causas de la migración del campo a la ciudad, han sido la violencia política partidista que se desató desde los años 50 y 60 del pasado siglo; junto con la diferencia tan marcada en los niveles de vida entre el campesino y el citadino. "Las ciudades atraen a la industria justamente por dos factores esenciales, mano de obra y mercado y a su vez, la industria atrae nueva mano de obra y nuevos servicios". Este fenómeno ha hecho insostenibles a las ciudades por no estar preparadas para enfrentar la invasión causada por quienes son desalojados de sus parcelas e indiscutiblemente, ha incidido en la baja calidad de vida de una amplia franja de la población colombiana que hoy se encuentra por debajo de la línea de pobreza.

Debido a la constante migración del campo a las ciudades, el número de habitantes de localidades urbanas ha ido en aumento; en contraste, el de las rurales ha disminuido. ¿Qué otros motivos desencadenan esta situación?

### **Desarrolla en Word las siguientes preguntas:**

- ¿Cuáles son las características de las zonas urbanas?
- ¿En qué trabaja la gente que vive en zonas urbanas?
- ¿Cuáles son las características de las zonas rurales?

El porcentaje de personas que habitan en comunidades rurales ha disminuido. En 1950, representaba poco más del 57% del total de la población del país; en el 2005, esta cifra disminuyó hasta ubicarse en casi 24%.

- ¿Tu comunidad es urbana o rural?
- ¿Cuáles son los servicios con que cuenta tu localidad?
- ¿Qué beneficios tiene vivir en las grandes ciudades?
- ¿Qué beneficios tiene vivir en las zonas rurales?

### **Ejercicios de edición de texto**

### *Grabar, Cerrar, Recuperar y Salir*

Salvar por primera vez: De clic en Archivo/Guardar y escriba el nombre del proyecto productivo a desarrollar" y pulse el botón aceptar. Pulse el botón aceptar.

Teniendo en cuenta lo visto en los otros módulos de formación empieza a escribir un proyecto productivo ten en cuenta el modulo de formación económica y productiva, formación social y comunicativa.

Salvar el documento varias veces: digite al final del texto "modificación para prueba de salvar" pulse enter y de un clic en el icono de salvar archivo.

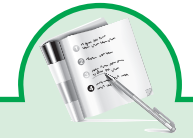

#### **Actividad 3**

#### **Crear un nuevo documento**

#### **Digita el siguiente texto:**

Avanzar hacia un nuevo paradigma para la sociedad humana, hay que sustituir como categoría principal en el análisis la concepción usual de *modelo económico* por la más compleja, pero esclarecedora, de *modo de desarrollo.*

El concepto de desarrollo humano no comienza a partir de un modelo predeterminado. Se inspira en las metas de largo plazo de una sociedad. Teje el desarrollo en torno a las personas, y no las personas en torno al desarrollo". El "proceso de desarrollo debe por lo menos crear un ambiente propicio para que las personas puedan desarrollar todos sus potenciales y contar con una oportunidad razonable de llevar una vida productiva y creativa conforme a sus necesidades e intereses".

"Los derechos humanos y el desarrollo humano tienen una visión común y un propósito común: velar por la libertad, el bienestar y la dignidad de todos en todas partes.<sup>3</sup>"

#### **Escribe en word**

- ¿Qué opinas sobre el tema?
- ¿Qué sería mejor para el desarrollo de tu comunidad?
- ¿Cómo puedes desde el aula ayudar a planificar el desarrollo de tu comunidad?

#### **Busca la palabra paradigma y digita su definición**

Consulta la página http://www.eumed.net/libros/2010a/659/indice.htm y escribe en word un resumen corto de la idea de desarrollo alternativo del libro *Desarrollo Humano Multidimensional* del docente investigador de la Universidad de Nariño, Julián Sabogal Tamayo.

<sup>3</sup> Infórmate en http://www.undp.org/spanish/

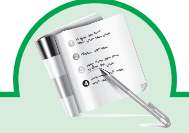

**Actividad 4**

Basado en un párrafo del proyecto pedagógico productivo desarrolle el siguiente ejercicio:

Este es un ejercicio de formato del Word. Primero haremos formato de carácter, luego haremos formato párrafo.

Párrafo 2: En el formato de carácter definiremos los tipos de cada letra, el tamaño de cada letra y sus colores. También probaremos diferentes estilos; por ejemplo el negrita y subrayado.

Párrafo 3: Veremos también que se puede escribir encima y debajo de la línea de escritura y que se pueden expandir y contraer las distancias entre las letras.

Párrafo 4: Después veremos el formato párrafo. Lo primero de este formato es la alineación que puede ser derecha, centro, izquierda y justificada.

Párrafo 5: Luego hay que considerar las sangrías desde la izquierda, la derecha y la primera línea. También se estudia paginación, los números de línea y el espacio arriba y debajo del párrafo.

### **Grabe el documento.**

Seleccione cada párrafo y aplique los siguientes formatos:

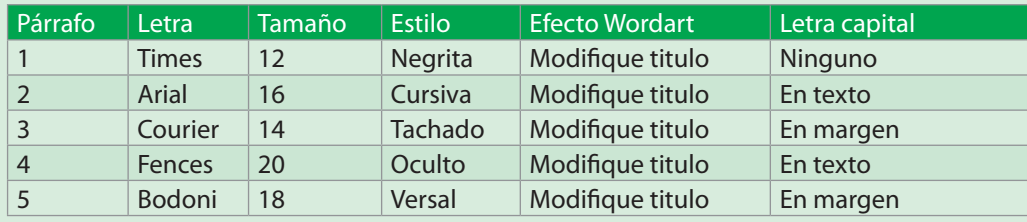

### Formato párrafo:

Seleccione el párrafo 1 aplique el siguiente formato: Alineación izquierda Sangría primera línea Paginación salto de pagina antes Espacio interlineado

Seleccione el párrafo 2 aplique el siguiente formato: Alineación derecha Sangría primera línea Paginación conservar líneas juntas Espacio antes

Seleccione el párrafo 3 aplique el siguiente formato: Alineación centro Sangría desde la derecha Paginación conservar con el siguiente Espacio después

Seleccione el párrafo 4 aplique el siguiente formato: Alineación justificada Sangría desde la izquierda Paginación salto de pagina antes Espacio interlineado

Seleccione el párrafo 5 aplique el siguiente formato:

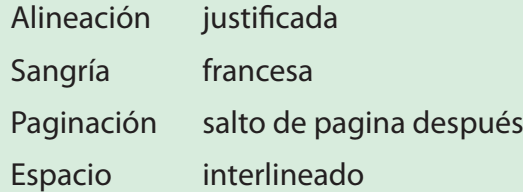

Observe los resultados ¿Hay órdenes contradictorias?.

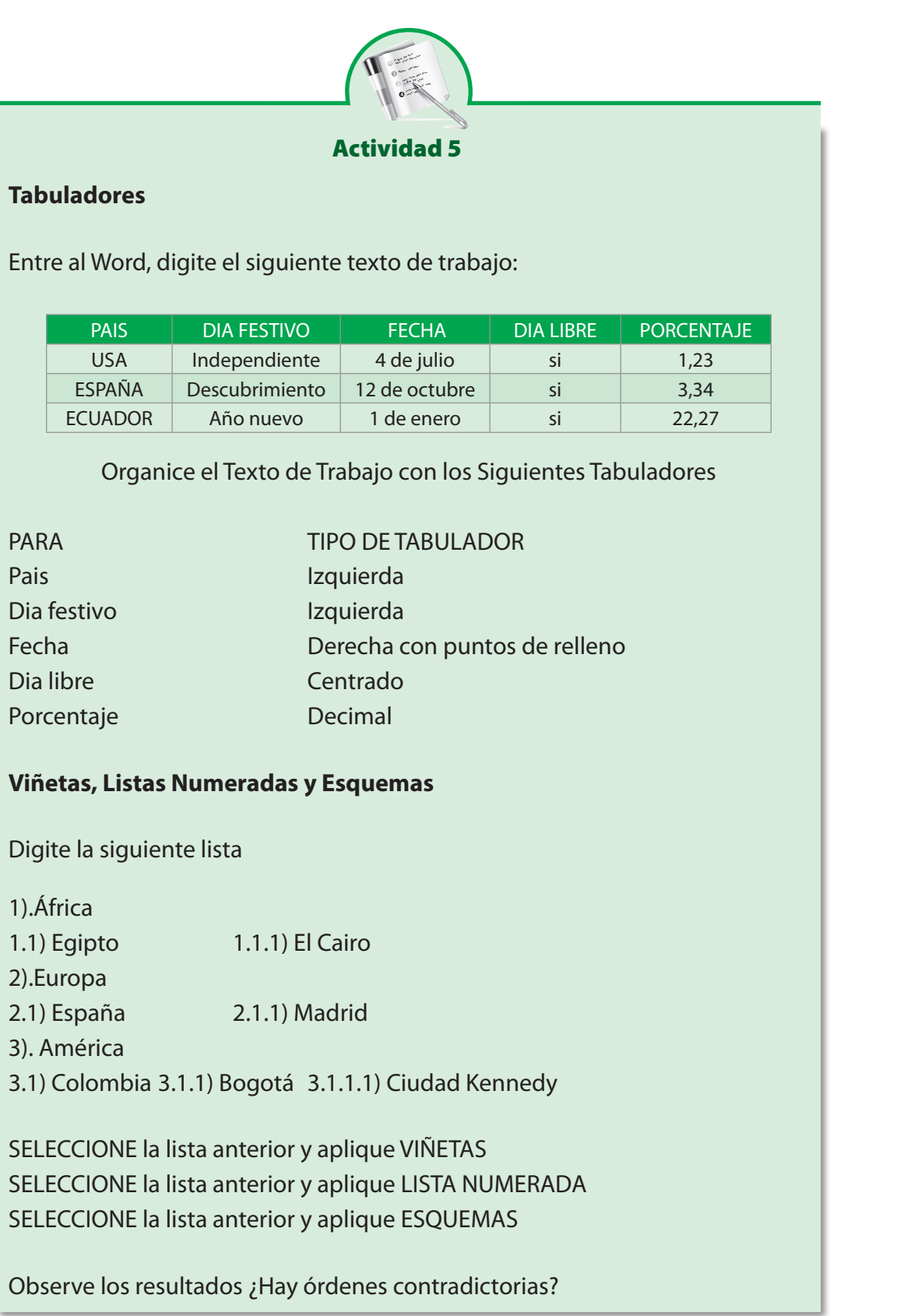

# **Recuadros (Bordes) y Sombras**

Digite el siguiente texto de trabajo:

"Este es un párrafo que haremos para hacer pruebas con bordes de párrafos. A los párrafos, gracias a la opción borde de párrafo, se le pueden colocar: líneas a los lados, líneas arriba y abajo, marcos completos; Tanto las líneas como los marcos los podemos hacer utilizando diferentes estilos y colores de línea. Además si hacemos un marco le podemos colocar una sombra y como si fuera poco al interior del párrafo lo podemos sombrear."

Seleccione el párrafo anterior y experimente los siguientes formatos de BOR-DE DE PÁRRAFO

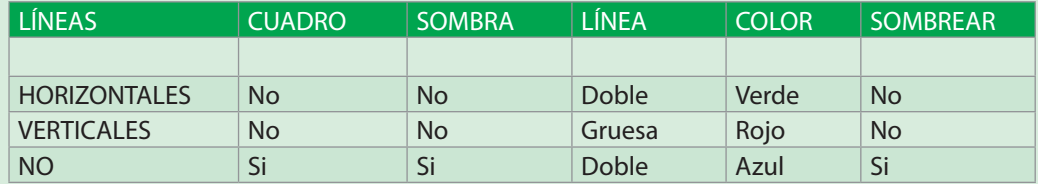

Seleccione nuevamente el párrafo anterior y experimente ahora los siguientes formatos de BORDE DE PÁRRAFO:

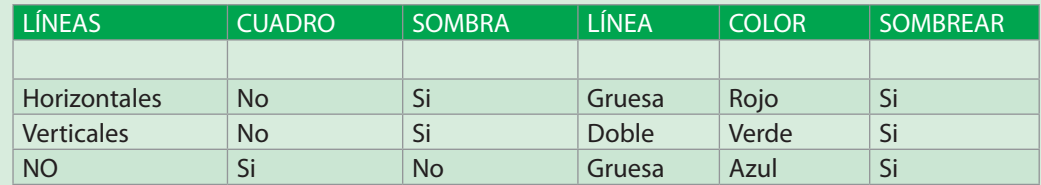

Observe los resultados ¿hay órdenes contradictorias?

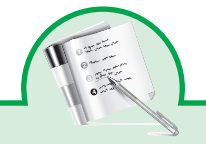

#### Actividad 6

### **Creación de un Texto de Trabajo**

Entre al Word y digite el siguiente texto de trabajo:

En solo 19 años, entre los censos de 1954 y 1973, Colombia pasó de ser un país predominantemente rural, a urbano. La sobrepoblación en su capital, Bogotá, por ejemplo, se ha dado por un incremento habitacional que rompió con los patrones tradicionales de ciudad compacta, en torno a un núcleo colonial, creándose anillos de comunidades suburbanas

Se puede asegurar que si bien en Colombia, la pobreza no constituye la causa primaria de la existencia de los grupos violentos, éstos aprovechan la oportunidad para reclutar campesinos y citadinos que pierden la esperanza de mejorar su calidad de vida y por lo tanto, lo importante para el caso es la estrecha relación entre el conflicto y el espacio geográfico donde se desarrolla.

Realiza la siguiente actividad

*Márgenes, Tamaño, Orientación y Centrado Vertical*

Defina márgenes según las siguientes especificaciones:

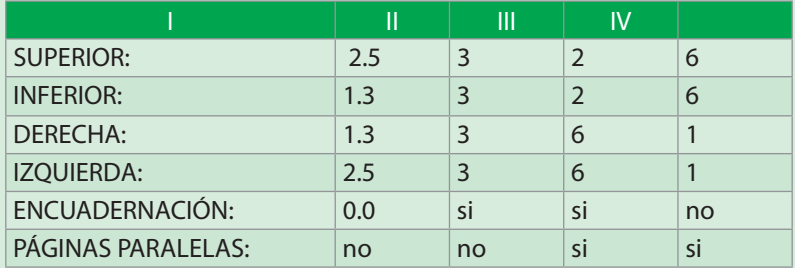

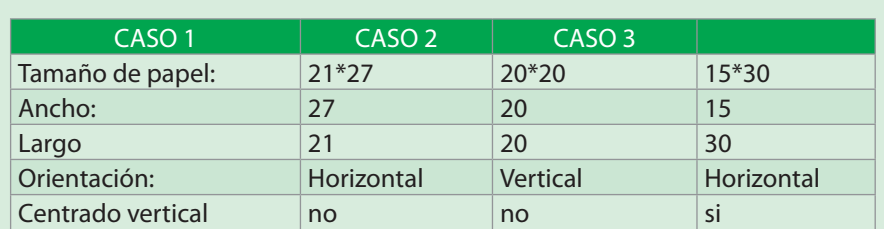

# Defina TAMAÑO Y ORIENTACIÓN según las especificaciones dadas:

Observe que sucede en cada selección, ¿hay órdenes contradictorias? Verifique

# **Encabezados y Pie de Página**

Defina los siguientes encabezados y pies de página

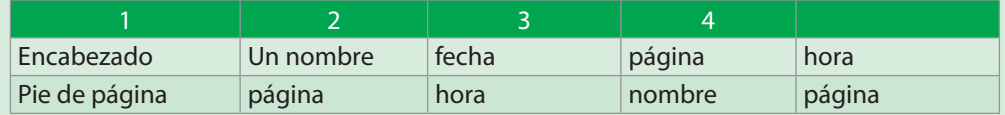

Defina los siguientes encabezados y pies de página

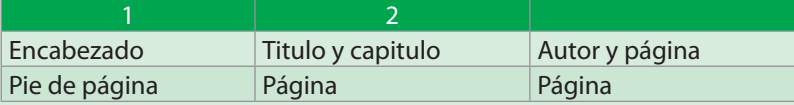

Observe que sucede en cada selección ¿hay órdenes contradictorias? Verifique.

# **Numeración y Notas de Pie de Pagina**

Defina los siguientes TIPOS DE NUMERACIÓN:

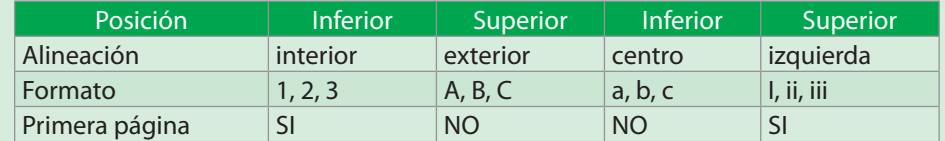
Para los números del 1 al 8 del texto anterior escriba las siguientes NOTAS DE PIE DE PAGINA:

- Sección: porción de documento con opciones de formato
- Márgenes: distancia del texto a los bordes del papel
- Tamaño: se refiere al tamaño del papel
- Orientación de Pagina: el texto puede ser ordenado de manera Horizontal ó Vertical

## *Ejercicios con Columnas Periodísticas*

Para cada uno de los dos párrafos defina una sección.

Efectúe las siguientes combinaciones

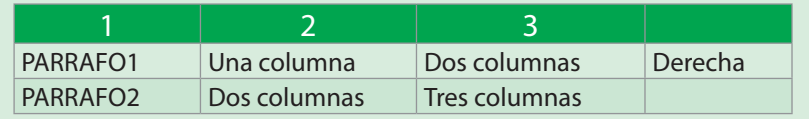

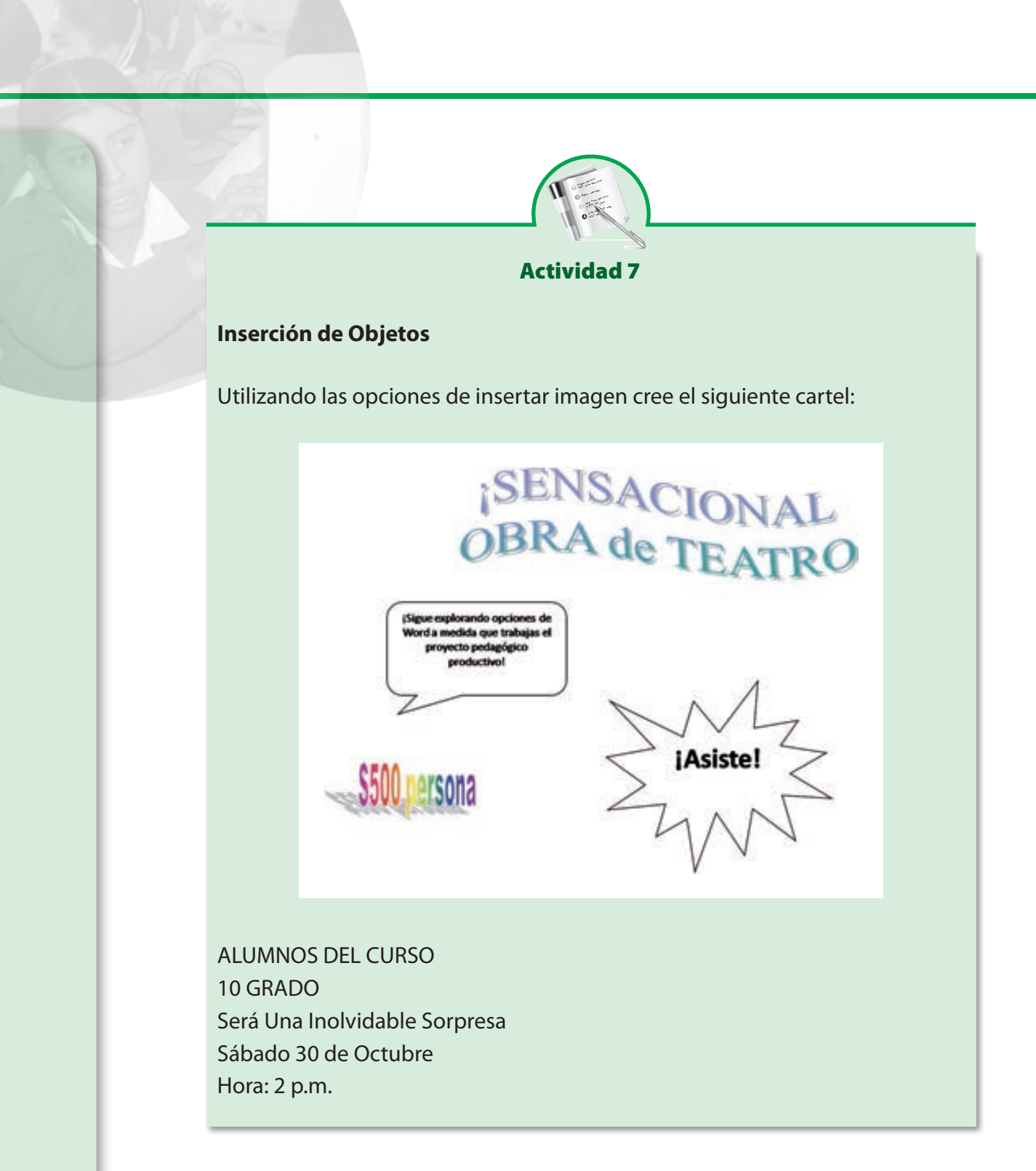

¡Sigue explorando opciones de Word a medida que trabajas el proyecto pedagógico productivo!

# MOMENTO TRES:

# Desarrollemos pensamiento productivo

# **1. Estrategia: Ejecutemos el PIP y desarrollemos la OIP**

El pensamiento productivo desarrolla capacidades, competencias y formas de pensar, sentir y actuar logradas, mediante un proceso pedagógico sistemático en ambientes institucionales apropiados, visualizando racional y conscientemente a través de todos los grados escolares, nuevas vías de sentido, de explicación, de aplicación del conocimiento y de cons-

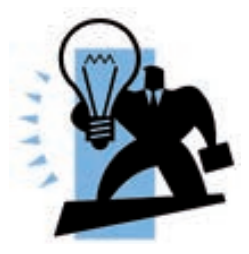

trucción de proyectos de vida digna. Capacidades y competencias fundamentadas en el diálogo entre el saber disciplinar y el saber popular y legitimadas en la praxis que transforma conscientemente realidades tanto el ser como su entorno.

El Excel es una herramienta que nos permite llevar un registro de las actividades cuantitativas de nuestro proyecto productivo gracias a sus funciones matemáticas, en la fase de ejecución, nos brinda también herramientas que nos posibilitaran realizar tablas y gráficos con el fin de realizar análisis de datos y presentaciones para mostrar los resultados obtenidos.

# **2. Propósitos**

**Competencias laborales generales que se necesitan para desarrollar el pensamiento Productivo**

- Identifico las necesidades y expectativas de un grupo o comunidad.
- Identifico las oportunidades y amenazas del entorno (sociales, culturales, económicas, entre otras)
- Reconozco, con la participación del grupo, los problemas colectivos.

## **Competencias del campo de formación que se requieren desarrollar**

- Naturaleza de la tecnología
- Productos, servicios, artefactos, herramientas, materiales, técnica, fabricación, producción, restricciones, compromisos y control de calidad.
- Utilizo procesos de optimización en el desarrollo de algunos productos, procesos y servicios, y resalto, analizo y justifico las decisiones tomadas sobre las relaciones entre los factores involucrados (tiempo, material, peso, costo, resistencia).
- Utilizo tecnologías de la información y la comunicación para mejorar la productividad, eficiencia, calidad y gestión en mis actividades personales, laborales y sociales y en la realización de proyectos colaborativos.

# **3. Conocimientos del campo tecnológico para el desarrollo de los ciclos de aprendizaje**

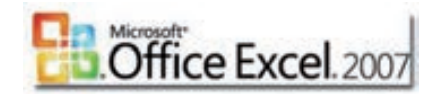

# **A. Excel**

Microsoft Office Excel 2007 es una herramienta eficaz que puede usar para crear y aplicar formato a hojas de cálculo y más propiamente libros de calculo que incluyen varias hojas en su interior, introduciendo los datos en celdas u mediante formulas para realizar cálculos complejos de manera rápida y automatizada, adicionalmente se pueden graficar los datos para producir documentos claros y profesionales, que sirvan para analizar y compartir información para tomar decisiones mejor fundadas.

Una hoja de cálculo es un programa que es **capaz de trabajar con números de forma sencilla e intuitiva**. Para ello se utiliza una cuadrícula donde en cada celda de la cuadrícula se pueden introducir números, letras y gráficos.

La nueva interfaz de usuario de Microsoft, Office Fluent<sup>4</sup>, permite una mejor visualización de datos enriquecida y las vistas de tabla dinámica permiten crear, de un modo más sencillo, gráficos de aspecto profesional y fácil uso.

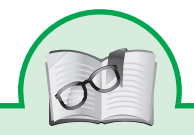

Se puede destacar que Excel mejoró su límite de columnas ampliando la cantidad máxima de columnas por hoja de cálculo de 256 a 16.384 columnas. De la misma forma fue ampliado el límite máximo de filas por hoja de cálculo de 65.536 a 1.048.576 filas por hoja. Otras características también fueron ampliadas, tales como el número máximo de hojas de cálculo que es posible crear por libro que pasó de 256 a 1.024 o la cantidad de memoria del PC que es posible emplear que creció de 1 GB a 2 GB.

Office 2007 incluye nuevas características, la más notable es la nueva interfaz gráfica llamada Office Fluent, también conocido como "interfaz de cinta" (en inglés "ribbon"), que reemplaza al menú y a la barra de herramientas que fueron características desde su inicio.

# Primeros pasos con Excel

Para comenzar con el programa, se debe ir al menú Inicio, entrar al submenú todos los programas, luego en Microsoft Office y finalmente hacer click en la opción Microsoft Excel.

Luego de hacer esto aparecerá la pantalla inicial de Microsoft Excel, como lo podemos observar en la figura.

## **Crear acceso directo**

Haga clic con el botón secundario del mouse en el nombre del programa, elija Enviar a y, a continuación, haga clic en Escritorio

En el escritorio aparecerá un acceso directo para el programa.

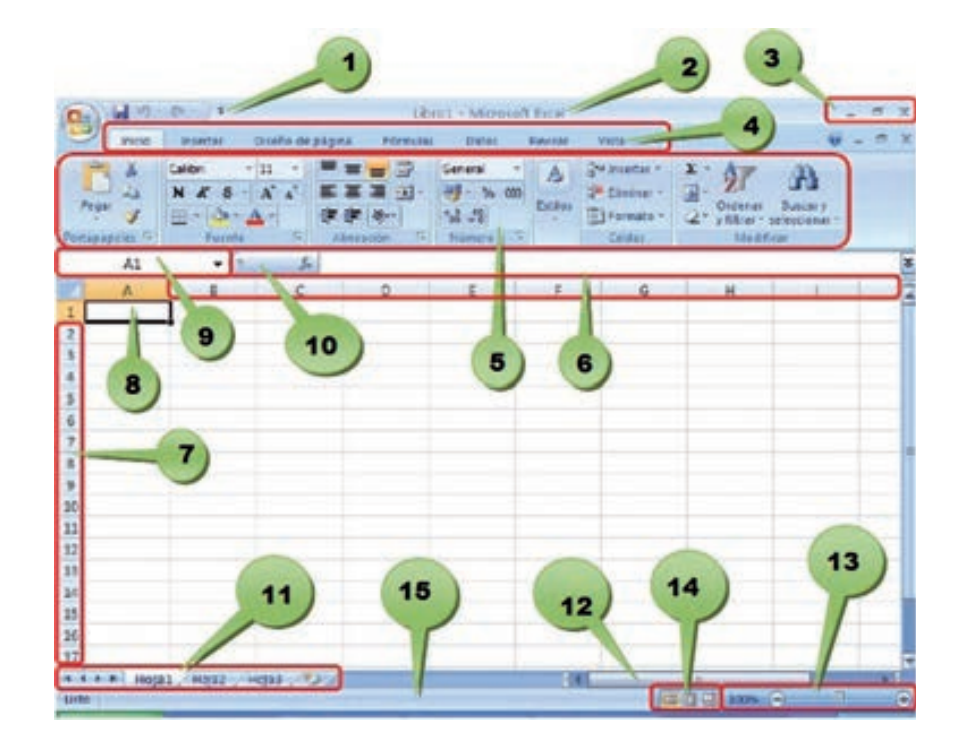

## Componentes esenciales

En la que se distinguen las siguientes partes:

- 1. Barra de Inicio Rápido (Nueva característica en Office 2007).
- 2. Barra de Título de la ventana de Excel, incluye el nombre del libro abierto.
- 3. Botones clásicos de las ventanas de Windows (minimizar, maximizar y cerrar).
- 4. Agrupación de todas las Barras de Herramientas de Excel. Esta forma de presentar las barras de herramientas es otra de las nuevas características en Office 2007. Se dividen en fichas o etiquetas, la activa en la figura es la opción "Inicio" en la cual se incorporan todas las funciones referidas al formato. Con un doble clic sobre cualquiera de las etiquetas se ocultan las herramientas.
- 5. Conjunto de Herramientas agrupadas dentro de las fichas. En el caso de la figura se ven todas las herramientas "Formato" incorporadas dentro de la ficha "Inicio".
- 6. Columnas de la hoja.
- 7. Filas de la hoja.
- 8. Celda activa.
- 9. Indica la celda activa
- 10. Asistente para funciones.
- 11. Hojas del libro, mediante estos controles podemos desplazarnos rápidamente por las hojas del libro e insertar nuevas hojas al libro.
- 12. Barra de desplazamiento horizontal que permite desplazar el contenido de forma lateral.
- 13. Zoom sobre la hoja. Estos controles son nuevos y permiten ampliar o reducir el porcentaje de "zoom" de forma rápida y precisa.
- 14. Controles para cambiar la vista de la hoja.
- 15. Barra de estado. Muestra los mensajes que corresponden a lo que se está realizando. En este caso aparece listo, lo cual indica que el programa está preparado para que el usuario elija un comando o escriba datos en una celda. Además informa sobre el estado de las teclas de bloqueo de mayúsculas, bloqueo de números, etc.

#### **Los libros de trabajo**

Los documentos en Excel se denominan libros. En esta nueva versión de Excel estos ficheros tendrán una extensión .xlsx a diferencia de versiones anteriores cuya extensión era .xls. Por supuesto que en esta nueva versión los tipos de ficheros antiguos son soportados. Excel es capaz, además, de guardar nuestros libros en otros formatos. Un libro está compuesto por varias hojas de cálculo. Es posible seleccionar varias hojas para realizar las mismas tareas en todas ellas de forma simultánea.

#### и ( • н Ноја1 Ноја2 Ноја3 93

Cada vez que abramos un libro nuevo de trabajo se abrirá con tres hojas de cálculo. La hoja activa aparece con el nombre en negrita. Haciendo clic en las etiquetas, es posible desplazarse entre las hojas de un libro y con doble clic cambiar su nombre.

> Hoja2 Hoja3 Hoja1

#### **Operaciones con las hojas**

Para organizar el libro de la manera más conveniente es posible insertar hojas nuevas, eliminar hojas, cambiar su nombre, moverlas, copiarlas, etc. También se puede organizar la pantalla usando varias ventanas para ver partes diferentes de una hoja, hojas distintas del mismo libro de trabajo o bien varios libros de trabajo.

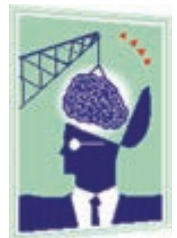

#### **Seleccionar varias hojas**

Podemos seleccionar varias hojas para realizar las mismas tareas en todas ellas simultáneamente, como eliminar varias hojas en un solo paso o introducir los mismos datos en varias hojas a la vez. Para seleccionar varias hojas se debe hacer clic en la etiqueta de la primera hoja y manteniendo pulsada la tecla Ctrl hacemos clic en la etiqueta de cada una de las hojas que queramos seleccionar. Esta forma de seleccionar las hojas la utilizaremos cuando las hojas a seleccionar no estén contiguas.

Cuando las hojas a seleccionar se encuentren contiguas lo haremos de la siguiente forma, se hace clic en la primera hoja que queramos seleccionar y manteniendo pulsada la tecla Shift se hace clic en la última hoja a seleccionar.

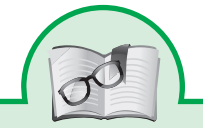

Excel presenta la información organizada como si fuera un papel cuadriculado o un plano de la batalla naval donde cada uno de los casilleros, llamados **celdas**, se denominan con un número para las filas y con una letra para las columnas; por ejemplo

**A1**, **B3**, **J504**, etcétera. De esta forma, los datos se encuentran organizados en filas y en columnas. Todas estas celdas se encontrarán dentro de **hojas**, y un grupo de hojas conformarán un determinado archivo, denominado **libro**.

Desplazarse por las hojas en un libro de trabajo

La manera más sencilla de moverse a través del libro de trabajo es utilizar los botones de desplazamiento, que aparecen en la siguiente figura:

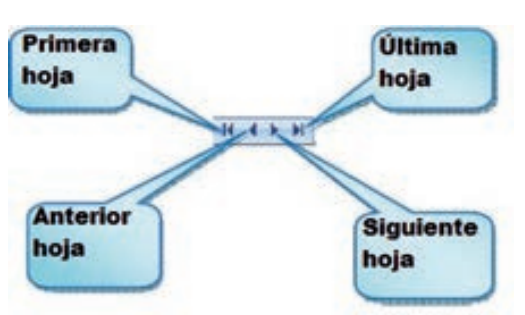

# **Insertar una nueva hoja de cálculo.**

Como se dijo anteriormente, un libro de trabajo contiene inicialmente tres hojas, pero pueden insertarse otras nuevas. La cantidad máxima de hojas vendrá limitada tan sólo por la memoria disponible.

Para insertar nuevas hojas de cálculo disponemos de las siguientes opciones:

- 1. Hacer clic en el ícono <sup>33</sup> 2007 Las nuevas hojas aparecerán a la derecha de la última hoja existente.
- 2. Hacemos clic con el botón secundario del ratón sobre una hoja apareciendo el siguiente menú de opciones:

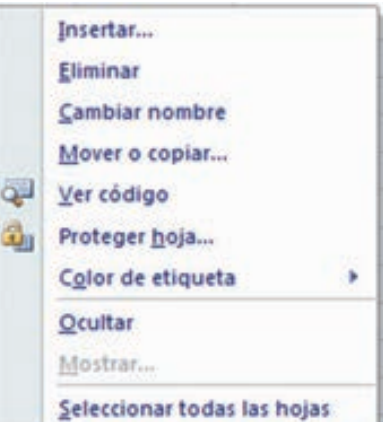

En este cuadro también encontramos:

# **Eliminar hojas**

Para eliminar una hoja de trabajo, los pasos a seguir son:

- 1. Un clic secundario o derecho sobre la hoja a eliminar.
- 2. En el menú que se despliega seleccionamos "Eliminar"

# **Cambiar el nombre de las hojas.**

Se puede asignar un nombre de hasta 31 caracteres a cualquier hoja. Para ello, se hace doble clic en la etiqueta y se teclea el nuevo nombre

# **Mover o copiar hojas a otro libro de trabajo.**

Las hojas de un libro pueden moverse a otro ya existente, o a uno nuevo, mediante los siguientes pasos:

- 1. Seleccionar las hojas que se desean mover.
- 2. Hacemos clic con el botón secundario sobre alguna de las etiquetas de las hojas seleccionadas, del menú contextual que aparece seleccionamos Mover o Copiar…
- 3. Aparece el siguiente cuadro de diálogo.

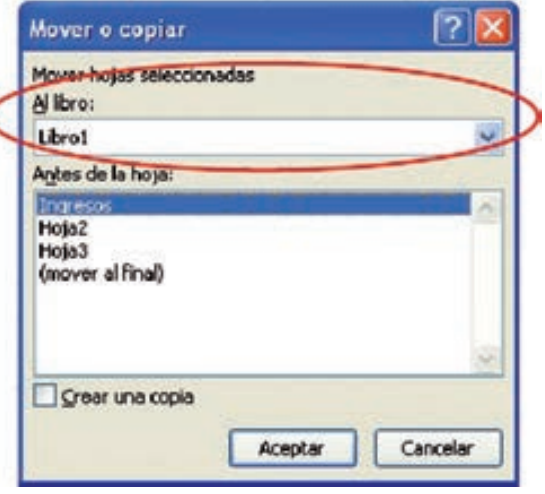

- 4. Desplegamos la lista "Al libro" y seleccionamos el libro de trabajo destino al que queremos copiar o mover la hoja seleccionada (que debe haberse abierto anteriormente).
- 5. En el recuadro "Antes de la hoja" aparecerán todas las hojas de que dispone el libro seleccionado en el paso anterior. Hacemos clic en la hoja donde queramos que se inserten las hojas.

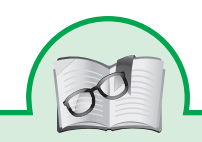

Podremos abrir un archivo con el comando Abrir, incluido dentro del Botón de Office. Pero también existe la posibilidad de realizar esta tarea utilizando el teclado, si presionamos la combinación de teclas CTRL+A que abrirá mis documentos. Asimismo, el acceso mediante el teclado del comando Guardar es CTRL+G. Para saber los atajos de otras opciones, debemos dejar el mouse unos segundos sobre su nombre

# **Abrir, guardar y crear un libro**

En esta nueva versión de Excel los comandos para crear, guardar y abrir un libro se encuentran alojados en un menú que se despliega al hacer clic sobre el botón de Microsoft Office localizado en el vértice izquierdo superior de su pantalla.

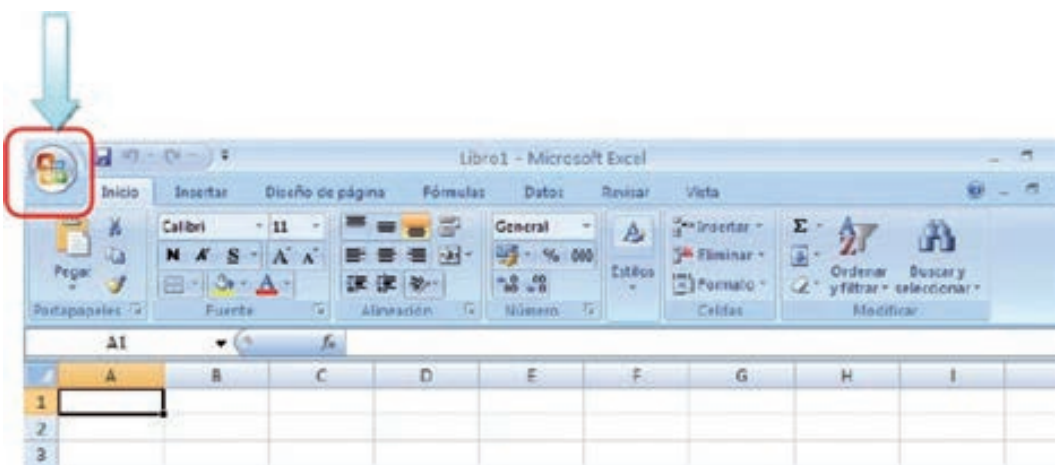

Esto despliega el siguiente menú

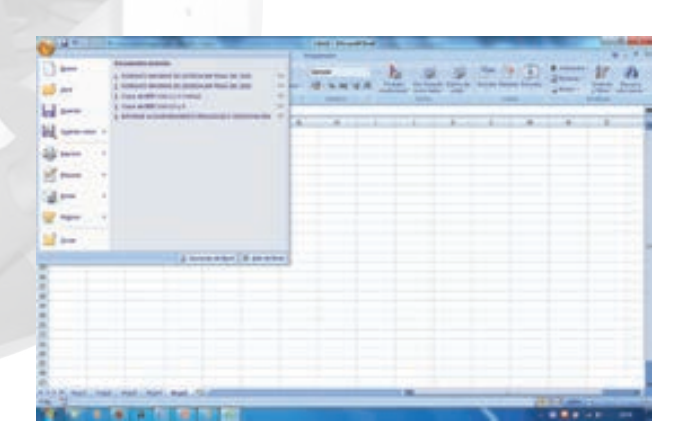

Las funciones de este menú son muy intuitivas y fáciles de utilizar ¡Utilízalas para familiarizarte con su utilidad!

#### **Crear un libro**

Al iniciar Excel, se genera un libro con tres hojas en blanco. Pero si se desea, se puede comenzar a trabajar con uno nuevo. Para ello hacemos clic en el botón de Microsoft Office y luego un clic en la opción "Nuevo…"

Con lo que desplegará el siguiente cuadro de diálogo

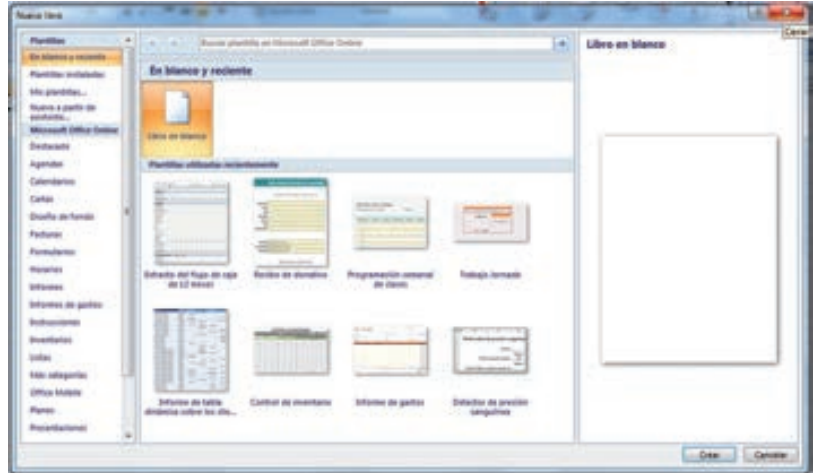

Esta ventana incluye diferentes plantillas que se pueden utilizar como base para el trabajo que se va a desarrollar.

#### **Conociendo el entorno de Excel**

La barra de herramientas de acceso rápido. Es una pequeña barra de herramientas, situada en la barra de títulos de la ventana principal de Excel. Esta barra la podemos personalizar, colocando en ella diferentes iconos de aquellos comandos que utilicemos de una manera más habitual. De esa forma siempre podremos disponer de las opciones que utilizamos frecuentemente de una manera rápida sin necesidad de tener que buscarlas en la cinta de opciones.

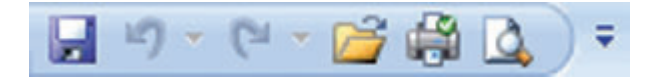

Para personalizar esta barra de herramientas pulsaremos sobre el triángulo que aparece junto a la misma, y de la lista que se despliega elegimos aquellos comandos que deseemos que aparezcan en la barra de herramientas. En el caso de que no tengamos disponible en este listado inicial la opción deseada, pulsaremos sobre la opción Más comandos.

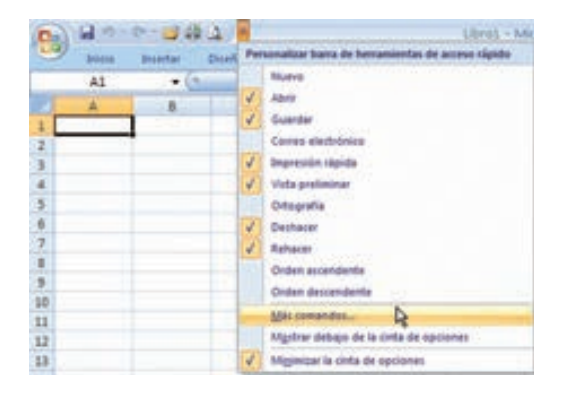

De esta manera aparecerá un cuadro de diálogo correspondiente a las Opciones de Excel, dividido en dos zonas. En el cuadro izquierdo, podemos ver los iconos de todos los comandos disponibles en Excel, para que aparezcan dentro de esta barra de herramientas, sólo tendré que seleccionarlos y pulsar el botón Agregar.

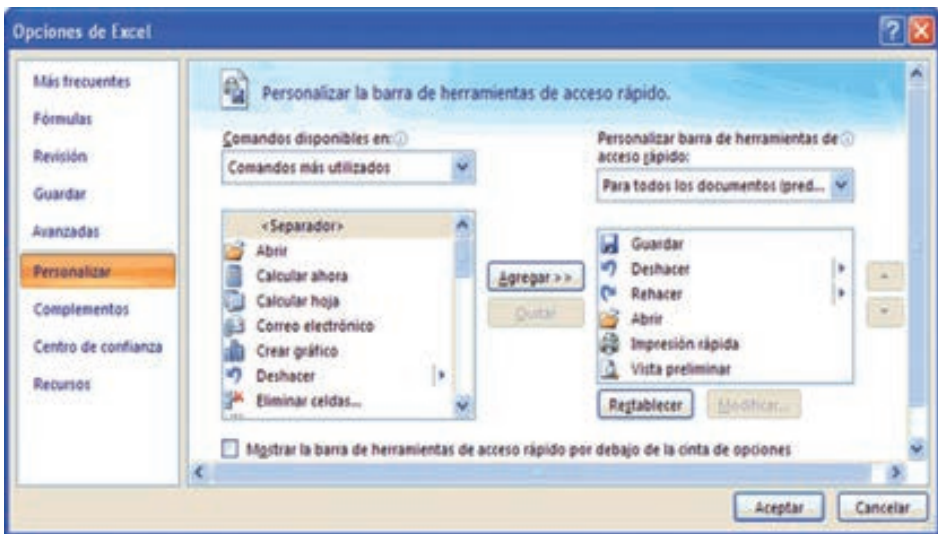

En el caso de que desee eliminar algún icono que aparece en la Barra de herramientas de acceso rápido y que no deseo que aparezca, lo seleccionaré del panel de la derecha y pulso el botón Quitar.

Una vez que los iconos seleccionados sean aquellos que quiero visualizar en esta barra de accesos rápidos, pulsaré sobre Aceptar.

#### **Cinta de opciones**

La cinta de opciones es una novedad de Microsoft Office 2007; ha sido diseñada para ayudarnos a encontrar con mayor facilidad aquellos comandos necesarios para realizar una determinada tarea. Para eso, los comandos se agrupan en grupos lógicos, que son reunidos en fichas. Esas fichas se encuentran relacionadas con algún tipo de actividad y algunas sólo aparecen al realizar una determinada tarea, como la ficha de gráficos, que aparece al trabajar con ellos.

Podemos minimizar la cinta de opciones con el comando Minimizar la cinta de opciones, incluido en el botón que permite personalizar la barra de herramientas de acceso rápido. Otra forma de minimizar y restaurar la cinta de opciones es haciendo doble clic con el mouse sobre la ficha activa de la cinta. También podremos realizar esta tarea con el teclado, si utilizamos la combinación de teclas CTRL+F1.

#### **Las fichas**

Como ya mencionamos, las fichas de la cinta de opciones están agrupadas por actividades que se encuentran relacionadas. Así, la ficha Inicio posee grupos de iconos relacionadas con los formatos de las celdas y con su alineación; las opciones para copiar, cortar y pegar porciones de la planilla; y algunas cuestiones asociadas con la búsqueda y con el ordenamiento de datos.

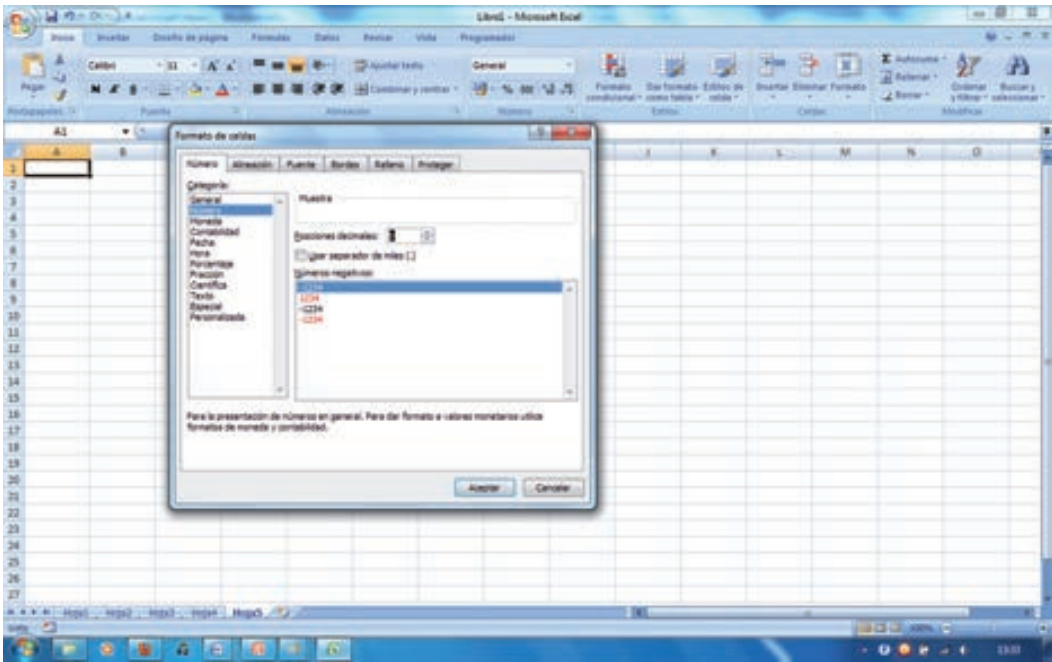

Si presionamos en la esquina inferior derecha de algunas fichas, podremos acceder a todas sus opciones.

Desde la siguiente ficha, Insertar, podremos incluir tablas dinámicas, gráficos e imágenes. También podremos introducir algunas cuestiones relacionadas con la inclusión de cuadros de texto y de símbolos, entre otras cosas.

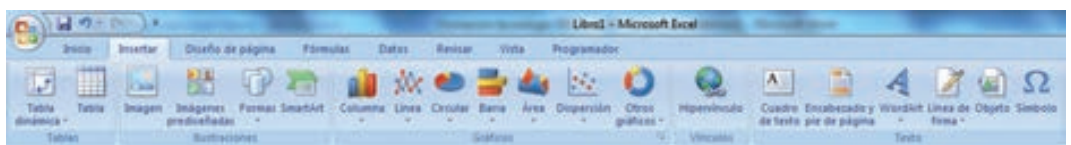

Al presionar sobre la ficha de gráficos y tablas, accederemos a nuevas opciones relacionadas únicamente con ellos.

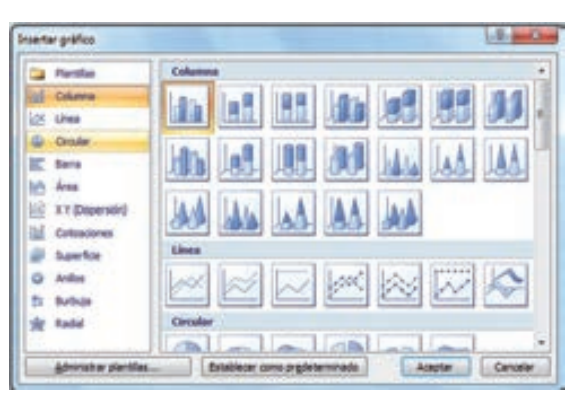

Desde Diseño de página, podremos seleccionar temas. Los temas son conjuntos de opciones relacionadas con el aspecto de nuestra planilla, que ya se encuentran prediseñadas y que podremos elegir para trabajar. Dentro de esta ficha también encontraremos las opciones relacionadas con la configuración de páginas y los ajustes de impresión.

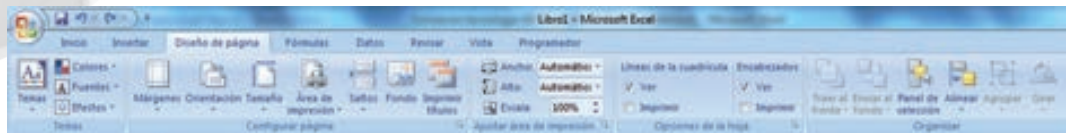

La ficha Fórmulas se encuentra orientada al manejo de las funciones propias de Excel. En un primer grupo, encontraremos una Biblioteca de funciones que agrupa las distintas fórmulas, de acuerdo a su utilización. También encontraremos un grupo con comandos para la administración de los grupos de celdas y todo lo relacionado con la inspección de las fórmulas.

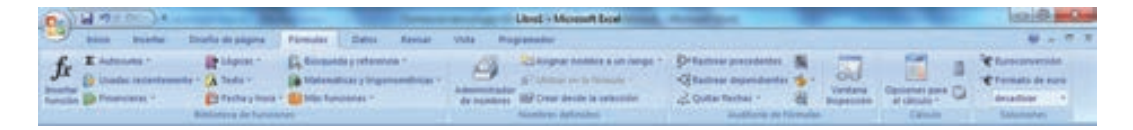

Dentro de la ficha Datos, encontraremos todo lo referido al ordenamiento de datos y a su filtrado, así como también las herramientas relacionadas con el manejo de datos, como las validaciones y los esquemas.

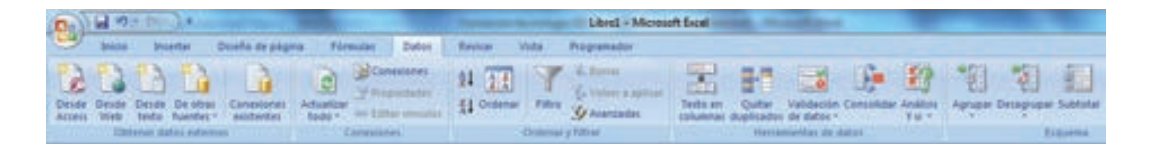

La ficha Revisar incluye las herramientas destinadas al control de la ortografía y de la traducción y, por el otro, las cuestiones relacionadas con la inclusión de comentarios en las celdas y con la protección de la información.

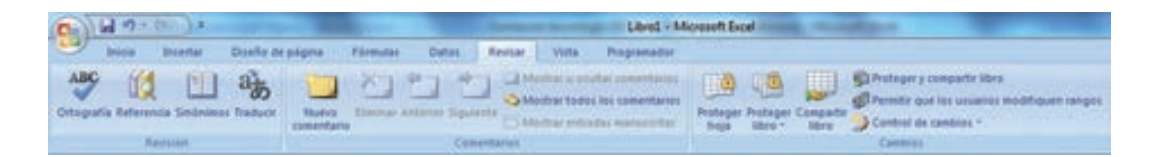

Los comentarios nos resultarán de mucha utilidad para dejar aclaraciones en las celdas.

La siguiente ficha, Vista, incluye grupos relacionados con las distintas formas de visualizar datos que nos proporciona Excel 2007; la posibilidad de administrar las ventanas, cuando tenemos varios archivos abiertos; y la introducción de macros.

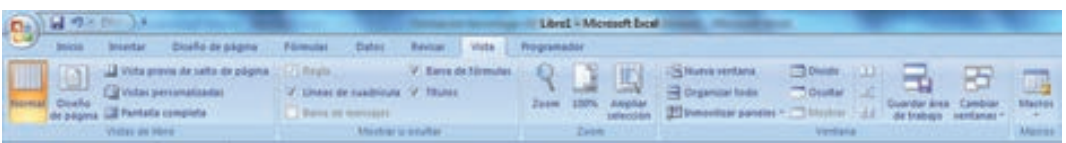

# *Hay fichas que se muestran sólo cuando se necesitan*

Además del conjunto estándar de fichas que se ve en la cinta de opciones al iniciar Office Excel 2007, hay otras dos clases de fichas que aparecen sólo cuando son pertinentes para el tipo de tarea que se esté realizando.

Herramientas contextuales las herramientas contextuales permiten trabajar con algún objeto seleccionado en la página, como una tabla, una imagen o un dibujo. *Al hacer clic en uno de estos objetos*, junto a las fichas estándar aparece el conjunto pertinente de herramientas contextuales en un color destacado.

- 1. Seleccione un elemento del documento.
- 2. El nombre de las herramientas contextuales aplicables aparece en un color destacado y las fichas contextuales aparecen junto al conjunto de fichas estándar.

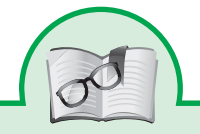

Excel además de funcionar como una típica planilla de cálculos nos deja insertar otros objetos, como gráficos, mapas, comentarios, imágenes, sonidos, documentos, presentaciones, páginas Web y todo tipo de información. Al poder insertar todos estos tipos de objetos la planilla de cálculos se hace mucho más vistosa y elegante.

3. Las fichas contextuales contienen controles para trabajar con el elemento seleccionado.

### **Ficha Diseño – herramientas de gráficos**

Contiene gran cantidad de comandos específicos que permiten modificar las propiedades y el diseño de la tabla seleccionada.

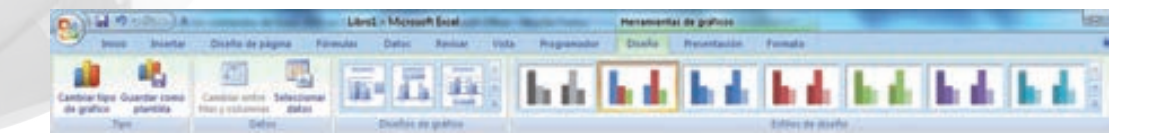

#### **Controlador de grupo**

Los grupos también llamados párrafos o bloques que se encuentran en la cinta de opciones presentan de forma agrupada, los botones que dan acceso a las operaciones propias de ese bloque; pero en ocasiones el bloque dispone de un Controlador de Grupo -algunos autores lo denominan iniciador de cuadro de diálogo- en su esquina inferior derecha, que permite dar paso a un panel desde donde se podrían realizar el resto

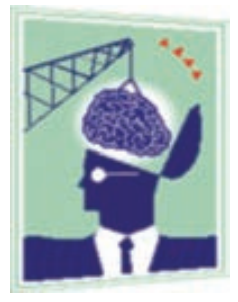

de las opciones de ese grupo -de uso menos frecuente- que no están representadas en forma de botón.

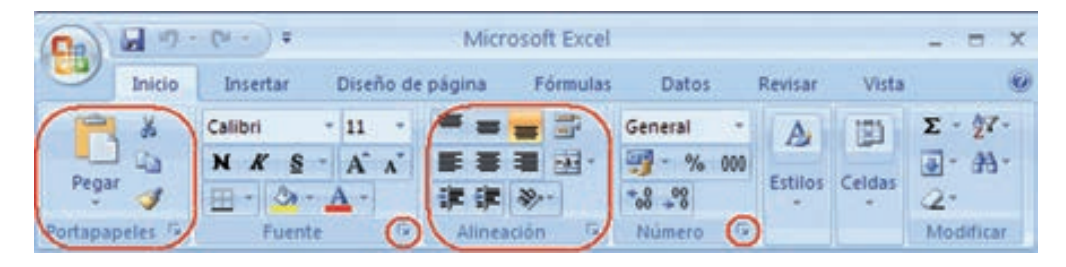

*Veamos un ejemplo:* Se trata del grupo Portapapeles con sus botones de Cortar,

> Igual para el resto de grupos de la cinta de opciones que dispongan de este pequeño controlador inferior derecho...

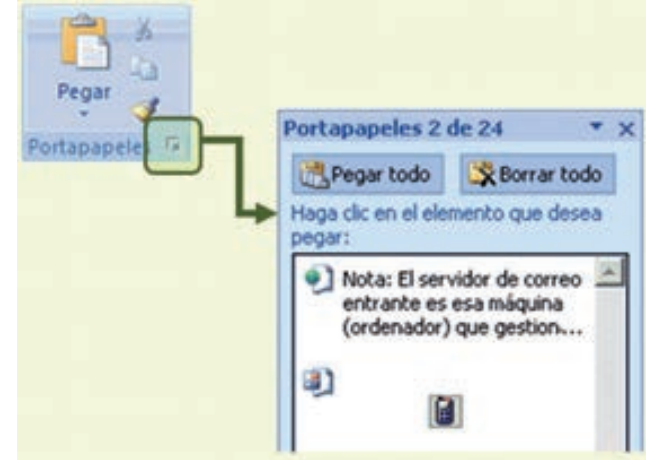

Copiar, Copiar formato y Pegar -tanto pegado normal como especial-, pero desde el controlador de grupo pasaremos a un panel que nos permite ver y gestionar el portapapeles.

La barra de estado es la zona inferior de la ventana de Excel 2007. Esta barra po-

demos personalizarla haciendo que aparezca en ella la información que consideremos necesaria. Colocando el puntero del ratón sobre ella y pulsado el botón derecho del mismo, aparecerá un panel como el de la siguiente imagen:

Desde aquí podremos marcar aquella información que consideremos necesario que aparezca en ella. Se trata en todo caso de establecer la información que nos resulte útil en nuestro trabajo, sin colocar elementos superfluos que puedan molestarnos o entorpecernos.

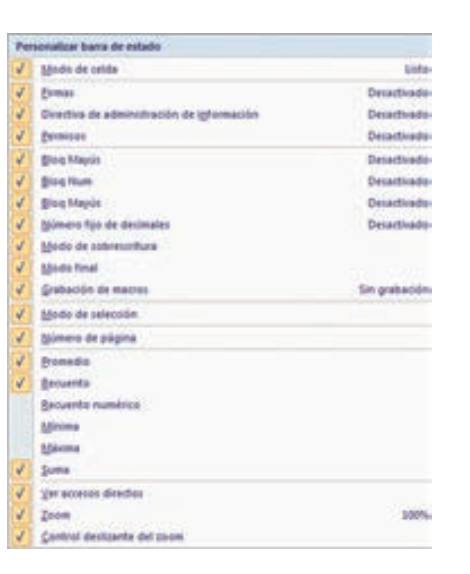

# **Configuración de la página**

Antes de imprimir una hoja de cálculo, Excel 2007 nos permite modificar factores que afectan a la presentación de las páginas impresas, como la orientación, encabezados y pies de página, tamaño del papel. Si deseamos modificar algunos de los factores anteriores, desde la vista preliminar, deberemos hacer clic en el botón Controlador de Grupo **D** de la pestaña configurar página.

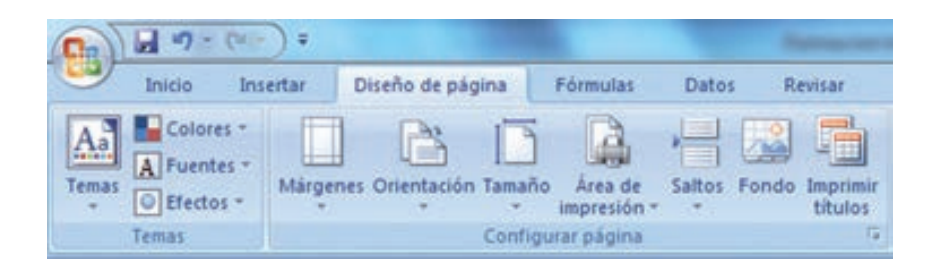

Aparecerá el cuadro de diálogo Configurar página descrito a continuación. Dicho cuadro consta de 4 fichas.

La primera de las fichas se denomina Página y permite indicar características como la orientación del papel, el tamaño del papel que utilizamos y otros parámetros.

Selecciona la orientación del papel, vertical u horizontal. (En la impresora se colocará el papel siempre de la misma forma).

En el recuadro Escala nos permitirá indicarle si deseamos que la salida a impresora venga determinada por un factor de escala (100%, 50%, 200%,...) o bien ajustando automáticamente la hoja en un número de páginas específico (una página de ancho por 1 de alto, así se imprimirá en una sola hoja).

Observa como en la parte derecha disponemos de un botón para ir a opciones específicas de la impresora seleccionada para imprimir.

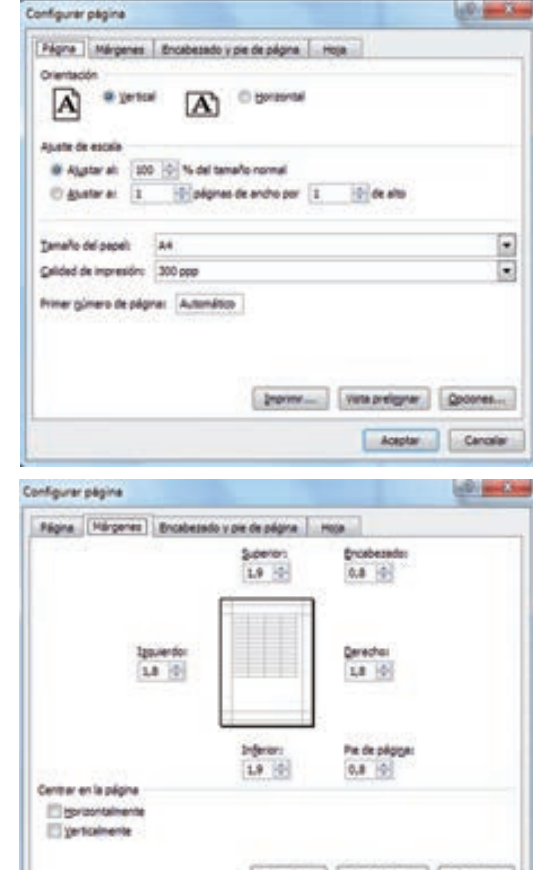

Para modificar los márgenes superior, inferior, derecho e izquierdo de las hojas a imprimir, utilizar la ficha Márgenes.

En esta ficha podrás modificar los márgenes superior: inferior: derecho: e izquierdo: de las hojas a imprimir.

Si la hoja tiene encabezado: o pie de página: también nos permite indicar a cuántos centímetros del borde del papel queremos que se sitúen.

Si deseas que tu salida tenga centradas las hojas tanto horizontal como

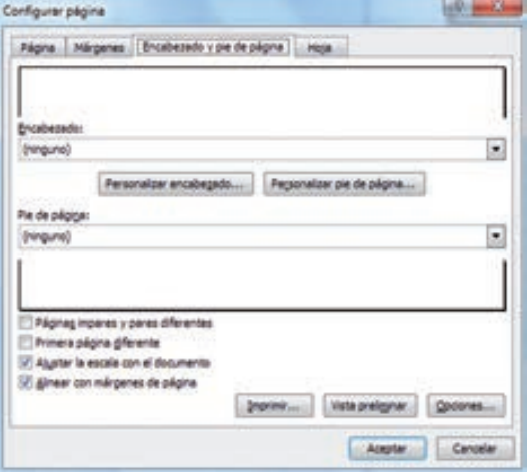

verticalmente, Excel nos lo realizará automáticamente activando las casillas Horizontalmente y/o **Verticalmente** respectivamente.

Para definir los encabezados y pies de páginas se utiliza la ficha Encabezado y pie de página.

En esta ficha tenemos dos recuadros, que en nuestro caso están vacíos, ya que no hay ningún encabezado ni ningún pie de página asignado a nuestra hoja de cálculo. En estos recuadros aparece una muestra del encabezado y pie cuando hay alguno definido.

En el recuadro Encabezado: aparece el tipo de encabezado elegido, en nuestro caso no hay ninguno. Pulsando la flecha de la derecha aparecerán posibles encabezados a utilizar.

Para modificar el encabezado, hacer clic sobre el botón Personalizar encabezado...

En el recuadro Pie de página: aparece el tipo de pie de página elegido, en nuestro caso no hay ninguno. Pulsando la flecha de la derecha aparecerán posibles pies de página a utilizar.

Para modificar el pie de página, hacer clic sobre el botón Personalizar pie de página...

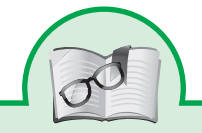

- *Fila*: Es un conjunto de varias celdas dispuestas en sentido horizontal.
- *Título de fila*: Está siempre a la izquierda y nombra a las filas mediante números, Columna: Es un conjunto de varias celdas dispuestas en sentido vertical.
- *Título de columna*: Está siempre arriba y nombra a las columnas mediante letras, Luego de la columna Z viene la AA, AB, AC, etc.; luego de la AZ viene la BA, la BB,
- *Celda*: Es la intersección de una fila y una columna y en ella se introducen los gráficos, ya se trate de texto, números, fecha u otros datos. Una celda se nombra mediante el nombre de la columna, seguido del nombre de la fila.la BC, etc.; y así sucesivamente.

#### Celdas, filas y columnas

#### *Formato de celdas*

Excel nos permite no solo realizar cuentas sino que también nos permite darle una buena presentación a nuestra hoja de cálculo resaltando la información más interesante, de esta forma con un solo vistazo podremos percibir la información más importante y así sacar conclusiones de forma rápida y eficiente. Por ejemplo podemos llevar la cuenta de todos nuestros gastos y nuestras ganancias del año y resaltar en color rojo las

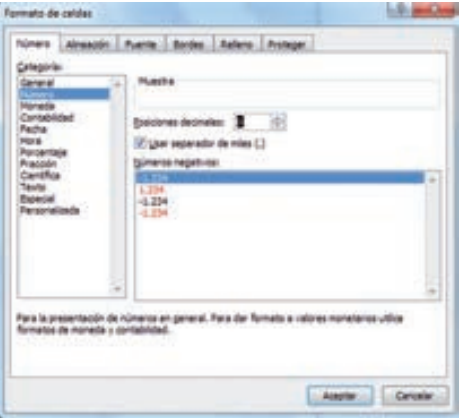

pérdidas y en color verde las ganancias, de esta forma sabremos rápidamente si el año ha ido bien o mal.

A continuación veremos las diferentes opciones disponibles en Excel 2007 respecto al cambio de aspecto de las celdas de una hoja de cálculo y cómo manejarlas para modificar el tipo y aspecto de la letra, la alineación, bordes, sombreados y forma de visualizar números en la celda.

Excel nos permite modificar la visualización de los números en la celda. Para ello, seguir los siguientes pasos:

- 1. Seleccionar el rango de celdas al cual queremos modificar el aspecto de los números.
- 2. Seleccionar el menú Formato Celdas.
- 3. Hacer clic sobre la pestaña Número.
- 4. Aparecerá la ficha de la derecha.
- 5. Elegir la opción deseada del recuadro Categoría.
- 6. Hacer clic sobre el botón Aceptar.

Al elegir cualquier opción, aparecerá en el recuadro Muestra un modelo de cómo quedará nuestra selección en la celda.

- *General*: Visualiza en la celda exactamente el valor introducido. Es el formato que utiliza Excel por defecto. Este formato admite enteros, decimales, números en forma exponencial si la cifra no entra por completo en la celda.
- *Número*: Contiene una serie de opciones que permiten especificar el número de decimales, también permite especificar el separador de millares y la forma de visualizar los números negativos.
- *Moneda*: Es parecido a la categoría Número, permite especificar el número de decimales, el símbolo monetario y la forma de visualizar los números negativos.
- *Contabilidad*: Difiere del formato moneda en que alinea los símbolos de moneda y las comas decimales en una columna.
- *Fecha*: Puede escogerse entre diferentes formatos de fecha.
- *Hora*: Puede escogerse entre diferentes formatos de hora.
- *Porcentaje*: Visualiza los números como porcentajes. Se multiplica el valor de la celda por 100 y se le asigna el símbolo %, Por ejemplo: un formato de porcentaje sin decimales muestra 0,1528 como 15%, y con 2 decimales lo mostraría como 15,28%.
- *Fracción*: Permite escoger entre nueve formatos de fracción. Científica: Muestra el valor de la celda en formato de coma flotante. Podemos escoger el

# *Alineación*

Se puede asignar formato a las entradas de las celdas a fin de que los datos que-

den alineados u orientados de una forma determinada.

Para cambiar la alineación de los datos de nuestra hoja de cálculo, seguir los siguientes pasos:

- 1. Seleccionar el rango de celdas al cual queremos modificar la alineación.
- 2. Seleccionar el menú Formato– Celdas.

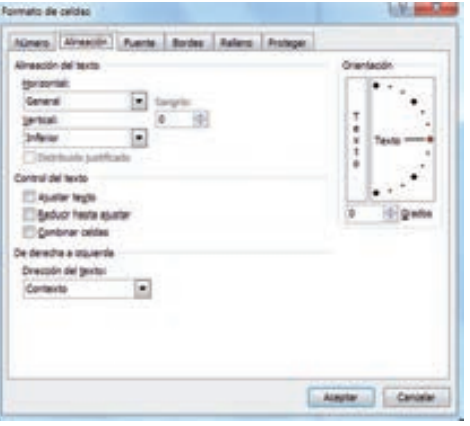

- 3. Hacer clic sobre la pestaña Alineación.
- 4. Aparecerá la ficha de la derecha.
- 5. Elegir las opciones deseadas.
- 6. Una vez elegidas todas las opciones deseadas, hacer clic sobre el botón Aceptar

*Alineación del texto Horizontal*: Alinea el contenido de las celdas seleccionadas horizontalmente, es decir respecto de la anchura de las celdas.

*Alineación del texto Vertical:* Alinea el contenido de las celdas seleccionadas verticalmente, es decir, respecto de la altura de las celdas. Esta opción sólo tendrá sentido si la altura de las filas se ha ampliado respecto al tamaño inicial.

*Orientación*: Permite cambiar el ángulo del contenido de las celdas para que se muestre en horizontal (opción por defecto), de arriba a abajo o en cualquier ángulo desde 90º en sentido opuesto a las agujas de un reloj a 90º en sentido de las agujas de un reloj. Excel2003 ajusta automáticamente la altura de la fila para adaptarla a la orientación vertical, a no ser que se fije explícitamente la altura de ésta.

*Ajustar texto*: Por defecto si introducimos un texto en una celda y éste no cabe, utiliza las celdas contiguas para visualizar el contenido, si activamos esta opción el contenido de la celda se tendrá que visualizar exclusivamente en ésta, para ello incrementará la altura de la fila y el contenido se visualizará en varias filas dentro de la celda.

*Reducir hasta ajustar:* Si activamos esta opción, el tamaño de la fuente de la celda se reducirá hasta que su contenido pueda mostrarse en la celda.

*Combinar celdas:* Al activar esta opción, las celdas seleccionadas se unirán en una sola.

*Dirección del texto:* Permite cambiar el orden de lectura del contenido de la celda. Se utiliza para lenguajes que tienen un orden de lectura diferente del nuestro (árabe, hebreo, etc.)

# *Fuente*

Excel nos permite cambiar la apariencia de los datos de una hoja de cálculo cambiando la fuente, el tamaño, estilo y color de los datos de una celda.

Para cambiar la apariencia de los datos de nuestra hoja de cálculo, podemos utilizar el menú

Formato – Celdas – Fuente o bien la barra de herramientas Formato. Las opciones son las mismas que las estudiadas en Word

# *Bordes*

Excel nos permite crear líneas en los bordes o lados de las celdas.

Para cambiar la apariencia de los datos de nuestra hoja de cálculo añadiendo bordes, seguir los siguientes pasos:

- 1. Seleccionar el rango de celdas al cual queremos modificar el aspecto.
- 2. Seleccionar el menú Formato Celdas
- 3. Hacer clic sobre la pestaña Bordes.
- 4. Aparecerá el cuadro de diálogo de la derecha
- 5. Elegir las opciones deseadas del recuadro.
- 6. Una vez elegidos todos los aspectos deseados, hacer clic sobre el botón Aceptar.

Al elegir cualquier opción, aparecerá en el recuadro Borde un modelo de cómo quedará nuestra selección en la celda.

Las opciones son similares a las de Formato – Bordes y Sombreado de Word

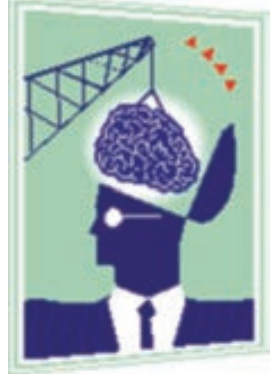

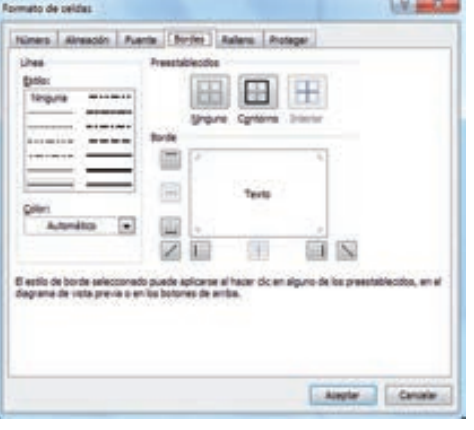

#### **B. Fórmulas y funciones**

Está claro que la función principal de una hoja de cálculo es, como el propio nombre nos indica, la realización de operaciones matemáticas que nos facilite el trato de datos alfanuméricos.

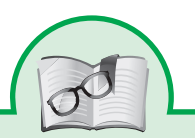

En este tema aprenderemos los tipos de datos con los que podemos trabajar para realizar las operaciones que existen en Excel, aprenderemos también cómo realizar operaciones entre celdas y por último veremos el uso de funciones.

#### Tipo de datos

Cada celda de nuestra hoja puede contener distintos tipos de datos. Estos datos son los que usaremos posteriormente para realizar las distintas operaciones. Por lo tanto es importante conocer qué tipo de datos reconoce Excel para el correcto funcionamiento de las funciones que introduzcamos.

#### *Números***:**

Podemos introducir los caracteres correspondientes a los números decimales (0, 1, 2,...9) además del resto de signos que posteriormente veremos que podemos utilizar para definir operaciones o simplemente para que aparezca como simple texto  $(+ - () / : % E e., ∉).$ 

El signo + indica que es positivo, - o los paréntesis () nos indicarán que es negativo.

El símbolo / lo empleamos para introducir fechas, por ejemplo introduciendo los caracteres 21/6/2007 será el equivalente a 21 de junio del 2007. También se utilizan los dos puntos: para separar horas de minutos al introducir una hora.

En cuanto al punto (.) y la coma (,) nos permiten indicar para los números cuando son miles o decimales respectivamente. Escribiendo el símbolo de porcentaje (%) nos permite trabajar directamente con porcentajes.

Los caracteres E y e se emplean como notación científica, teniendo en cuenta que 3e5 sería idéntico a insertar directamente el número 300000 (3 x 10 elevado a 5).

También es interesante saber que si insertamos el símbolo del euro (€) dentro de una fórmula tan sólo haremos que se muestre tras el resultado de la fórmula, no se le aplicará ninguna operación.

# *Texto***:**

Podemos introducir cualquier dígito o carácter para escribir el texto que deseemos en una celda. Cuando debido al tamaño de la celda el texto no tiene suficiente espacio para visualizarse completamente, pasa a ocupar la celda contigua, de forma que se puede ver el texto en varias celdas, a pesar de encontrarse en realidad en una única celda.

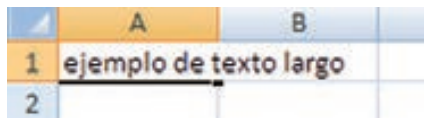

Una fórmula es una cadena de caracteres que van precedidos del símbolo =, esto nos permite por lo tanto realizar cálculos a partir de fórmulas que introduzcamos mediante números o haciendo referencia a otras celdas de la hoja. En Excel 2007, la longitud máxima del contenido de una fórmula es de 8.192 caracteres.

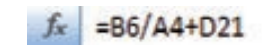

Estos son los datos principales que podemos introducir, no por ello son los únicos. Podemos, por ejemplo, introducir imágenes, o gráficos obtenidos a partir de los datos numéricos.

Las fórmulas son operaciones que nos van a facilitar la obtención de datos a partir de información extraída de la propia hoja.

Para insertar las fórmulas, debemos situarnos con el puntero del ratón en la propia celda, o bien en el campo de texto superior a continuación del botón **Federal.** Una vez tengamos el cursor situado en uno de estos dos campos pasaremos a escribir el símbolo =. A continuación de este carácter ya podemos pasar a introducir las operaciones que deberá realizar la fórmula.

Veamos primero los operadores de tipo aritmético, que son aquellos que nos sirven para realizar operaciones que tendrán como valor de retorno un número.

Barra para acceder a las herramientas de formulas

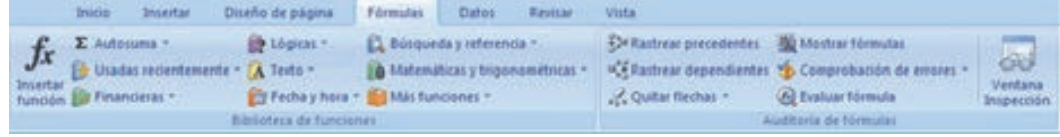

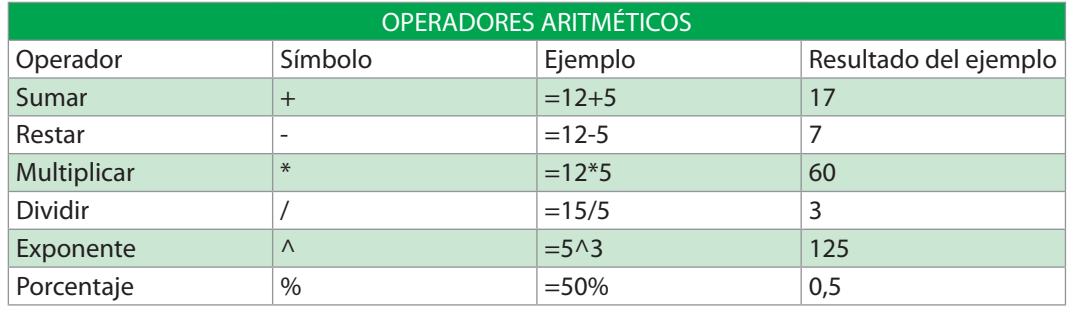

Veamos ahora los operadores relacionales, estos, a diferencia de los aritméticos, no se emplean para recibir como resultado un valor numérico, sino más bien consiste en una comparación entre varios elementos que nos devolverá VERDA-DERO si se cumple y FALSO si no se cumple la relación. En cualquier caso, para hacer posible algunas operaciones, Excel nos muestra estos resultados, pero realmente equivalen a 1 y a 0 respectivamente, de esta manera, aunque como resultado no veamos el número, podemos emplear los resultados de operaciones relacionales en operaciones aritméticas, pues operarían como si fueran los dígitos numéricos mencionados.

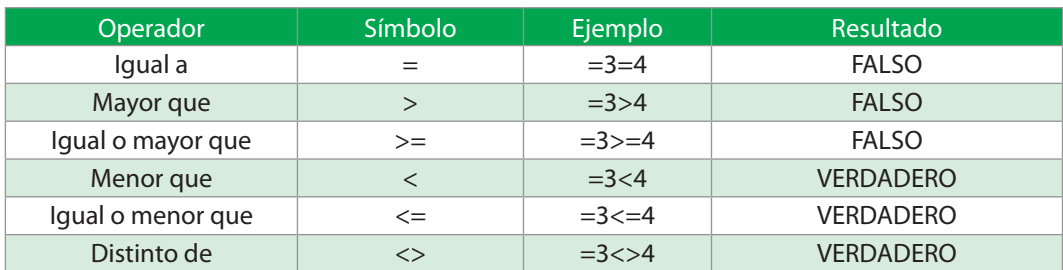

Para este tipo de operaciones disponemos de los siguientes operadores:

Otro tipo de operador es el operador de texto, para ello disponemos de la operación concatenación, que "une" dos cadenas formadas por texto que darán como resultado una sola cadena.

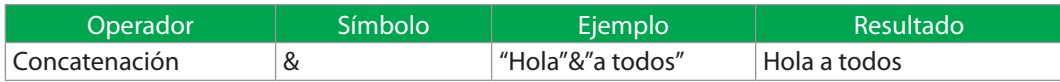

*También disponemos de operadores de referencia*. Estos son los que en lugar de introducir directamente un número en el campo correspondiente a la fórmula, una vez puesto el signo = seleccionamos con el ratón o escribimos el nombre de una celda, de esta manera la operación que se realice se servirá de los valores que contengan las celdas seleccionadas. Un ejemplo sería el que podemos ver en la siguiente imagen:

# $f_x = B6/A4+D21$

En cualquier caso este tipo de operaciones también nos facilita una serie de operadores, que nos ayudan, por ejemplo, seleccionando un conjunto de celdas, evitando seleccionarlas una a una.

Estos operadores son los siguientes:

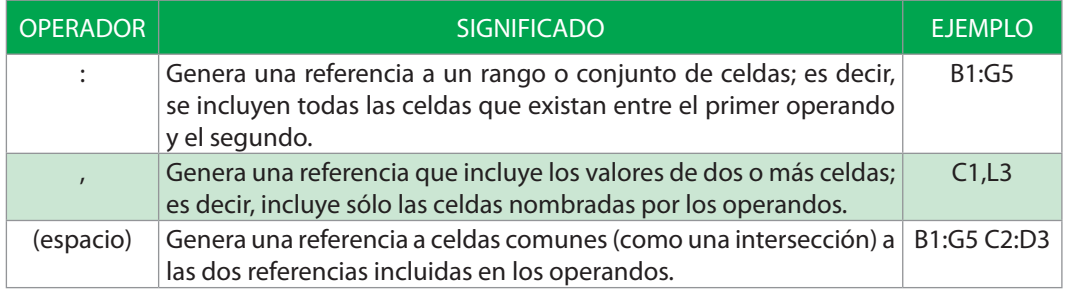

También, para finalizar con la explicación de las fórmulas, debemos mencionar que las funciones predefinidas se pueden emplear también para el cálculo de ciertas operaciones, aunque esto lo veremos con mayor detalle en el apartado siguiente.

Las funciones son operaciones que se aplican a unos valores y realizan una acción o nos devuelven un resultado. Son de gran utilidad pues para muchas de las acciones que podemos realizar de manera habitual (suma, multiplicación, etc.) o sobre todo operaciones complejas que si tuviéramos que prepararlas desde cero nos resultaría un proceso extremadamente costoso.

Para llamar a esta función debemos proceder como si de una operación se tratara, pero, en lugar de utilizar los operadores que hemos visto nos bastará con escribir el nombre de la función y pasarle los parámetros necesarios escribiéndolos dentro de un paréntesis. Para verlo más claro veamos un ejemplo, si quiero sumar un parámetro que está en la celda C3 con uno que está en la D2, escribiríamos lo siguiente en la línea de operaciones:

#### *=SUMA (C3;D2)*

En cualquier caso, para insertar funciones, disponemos de un asistente que nos proporciona Excel y nos ayudará a emplear las funciones con mayor facilidad. Para emplear este asistente debemos hacer clic con el ratón sobre el icono de funciones  $f_{\text{F}}$ , tras lo cual se nos abrirá una ventana en la que podemos localizar la función mediante un listado o sirviéndonos del buscador que ve-

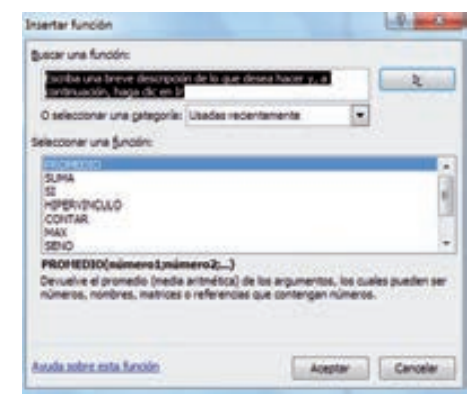

remos en la parte superior de la ventana, donde bastará con escribir palabras relacionadas con la operación que buscamos y nos devolverá las funciones que dispone para esos criterios de búsqueda. Tras seleccionar la función pasaremos a otra ventana en la que bastará con introducir cada parámetro que intervendrá en la función, bien escribiendo el número o bien seleccionando la celda cuyo valor nos interese para este fin.

Si queremos visualizar la mayoría de comandos que nos ayudan con la inserción de funciones lo ideal es que pulsemos sobre la pestaña Funciones, donde podremos visualizar los comandos de la biblioteca de funciones, donde nos permitirá encontrar la función deseada y además disponemos del grupo Auditoría de fórmulas, que nos proporcionará herramientas más complejas para la optimización de nuestros cálculos basados en fórmulas.

## **C. Gráficos en Excel**

Excel 2007 presenta una herramienta útil a la hora de realizar gráficos para mejorar la presentación de la información.

Demos un vistazo a la barra de herramientas, para conocer cómo llegamos a la función de elaboración de gráficos.

La opción de Gráficos se encuentra en la pestaña correspondiente a Insertar, de la barra de herramientas

> Inicio Insertar Diseño de págin

Y presenta una amplia gama de gráficos por realizar, de acuerdo a la siguiente imagen:

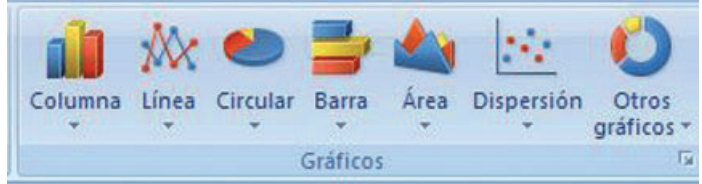

¿Pero cómo creamos un gráfico?

1. Sombreamos los datos que deseamos graficar

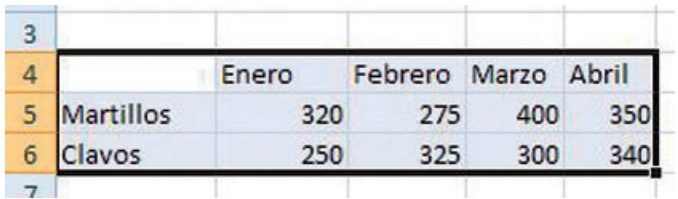

2. Seleccionamos el tipo de gráfico que deseamos, en el ejemplo escogeremos Columna

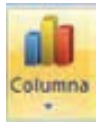

3. Pulsamos y se abrirán las opciones correspondientes al tipo de gráfico Columna. Seleccionamos el gráfico específico que deseamos

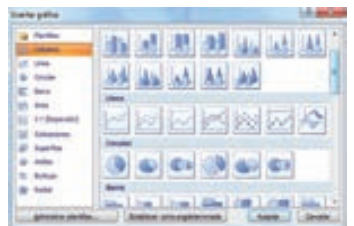

4. Ya estará creado en nuestra hoja de trabajo, el gráfico de la información que hemos seleccionado

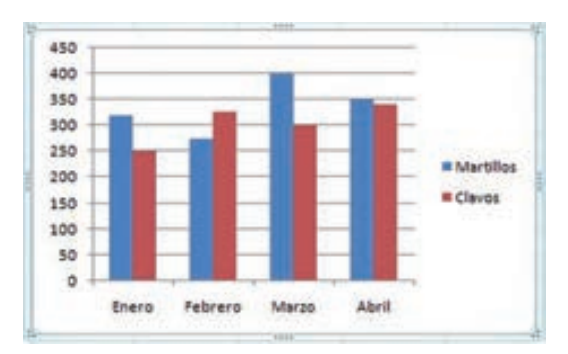

Como vemos es un gráfico en el que se presentan los meses en el eje de las abscisas y en el eje de las ordenadas se presentan las ventas en valores monetarios. Las columnas representan los dos productos de interés.

Hasta acá hemos creado un gráfico sencillo, sin embargo podemos mejorar la presentación, colocándole un título y nombre a los ejes coordenados.

Excel una vez habiendo creado un gráfico, abre en la barra de herramientas tres pestañas que comprenden las funciones específicas para edición y formato de un gráfico. Veamos cuales son estas tres nuevas pestañas, se denomina Herramientas de gráficos

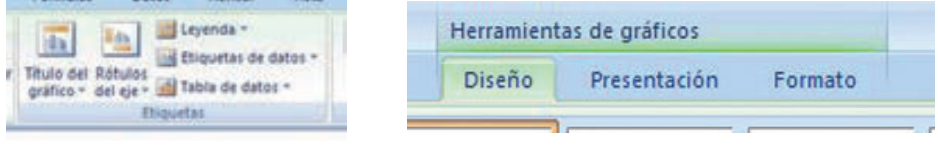

¿Escríbanos el título del gráfico, cómo hacemos esto?

- 1. Buscamos en la barra de herramientas de gráficos, la sección correspondiente a Etiquetas.
- 2. Seleccionamos y pulsamos Título de gráfico
- 3. En el gráfico de la hoja de trabajo aparecerá un rectángulo denominado Título del gráfico, donde escribiremos el nombre

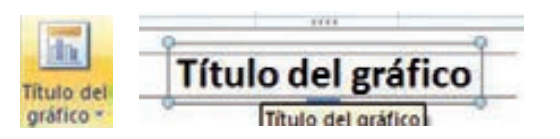

4. Escribimos el Título del gráfico, siendo para el ejemplo Ventas Hemos creado en la lección anterior un gráfico de columnas de la información de las ventas de martillos y clavos en los meses de enero a abril.

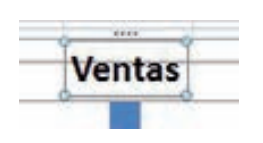

#### *Nombre de los ejes*

1. Nos posicionamos sobre el gráfico y seleccionamos de la barra de herramientas de gráfico Rótulos del eje

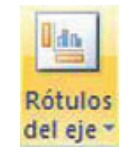

2. Se desplegarán las opciones. Primero seleccionamos Título del eje horizontal primario, y luego donde queremos visualizar el título del eje, para este caso Título bajo el eje

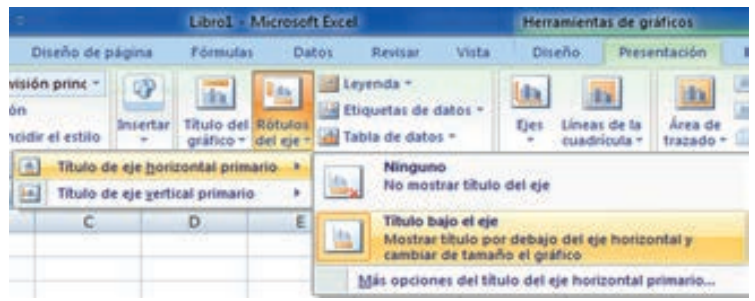

3. Aparecerá en el gráfico un rectángulo que muestra la lectura Título del eje

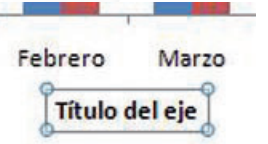

4. Escribimos en el rectángulo el nombre del eje, que en este caso representa los Meses

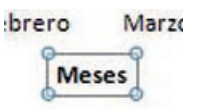

5. Luego pulsamos nuevamente Rótulos del eje y seleccionamos Título de eje vertical primario, específicamente Título girado en este caso

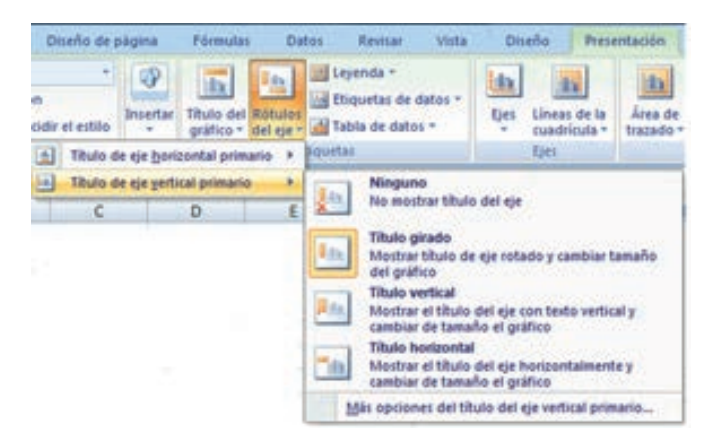

6. En el gráfico aparecerá un rectángulo en el eje de las ordenadas que dirá Título del eje.

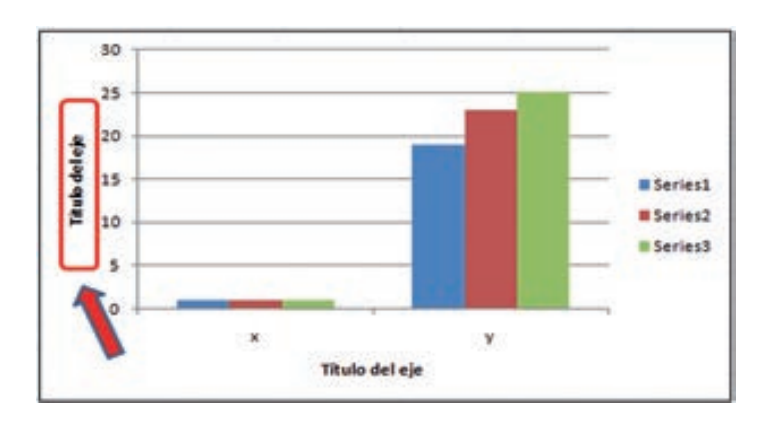

7. Escribiremos en este rectángulo el signo de dólar "\$", que es lo que está representando el eje

8. Veamos como ha quedado nuestro gráfico.

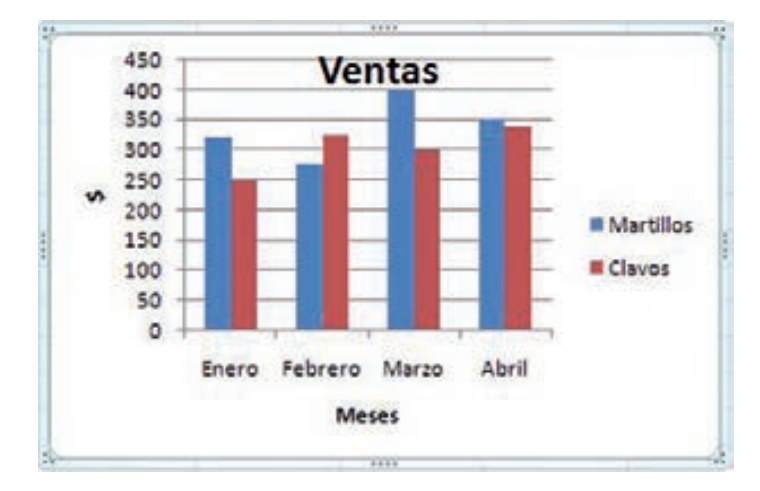

Para modificar el tipo de gráfico, nos posicionamos sobre él y buscamos en la barra de herramientas de gráfico el ícono Cambiar tipo de gráfico.

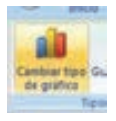

Seleccionamos el nuevo tipo de gráfico, en este caso cambiaremos a uno de Línea

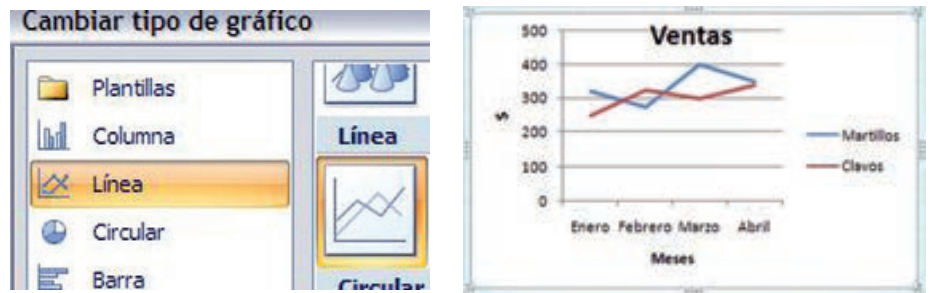

¡Ya se habrá cambiado en nuestra hoja de trabajo el gráfico!

# *Añadir una serie de datos*

En este paso daremos más nociones sobre las graficas que se pueden desarrollar con Excel, definiremos qué datos queremos que aparezcan en el gráfico.

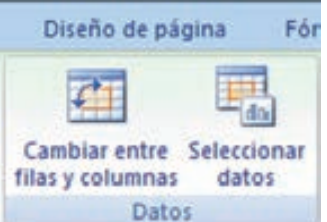

Una vez tengamos un gráfico sobre la hoja de cálculo,

aparecerán nuevas pestañas para mostrarnos nuevas opciones.

Si observamos la pestaña Diseño encontraremos dos opciones muy útiles:

Primero nos fijaremos en el botón Seleccionar datos. Desde él se abre el siguiente cuadro de diálogo:

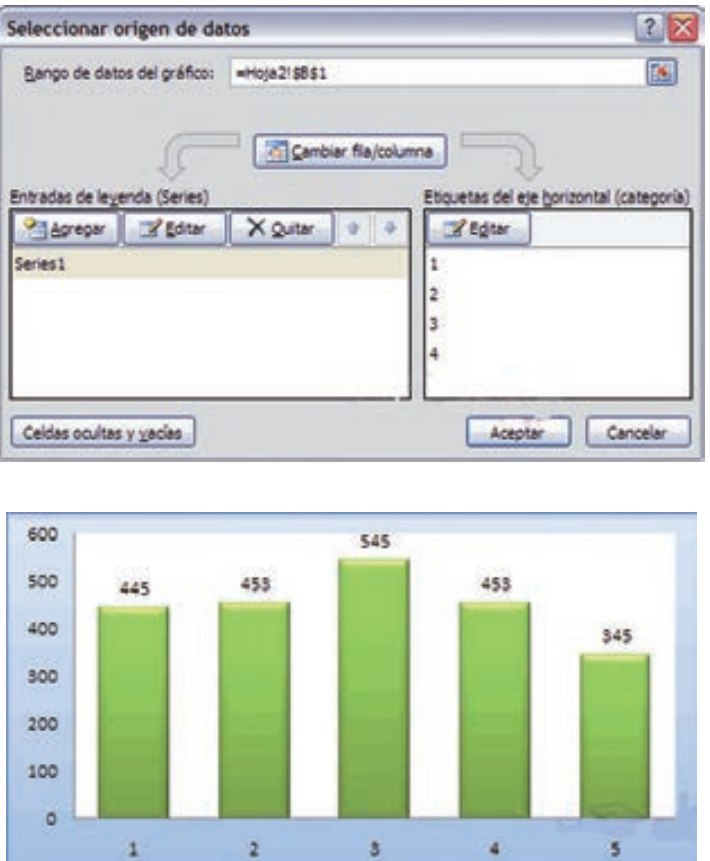

Observa detenidamente el contenido de esta ventana.

Así pues tenemos un campo llamado Rango de datos del gráfico donde podremos seleccionar el rango de celdas que se tomarán en cuenta para crearlo. En el caso de la imagen, las celdas que se tomaron eran 5 y tenían los valores 445, 453, 545, 453 y 345.

**M** Series1

Pulsa el botón **X** y selecciona las celdas, automáticamente se rellenará el campo de texto con el rango correcto. Una vez hayamos acotado los datos que utilizaremos, Excel asociará unos al eje horizontal (categorías) y otros al eje vertical (series).
Ten en cuenta que hay gráficos que necesitan más de dos series para poder crearse (por ejemplo los gráficos de superficie), y otros en cambio, (como el que ves en la imagen) se bastan con uno solo.

Utiliza el botón Editar de las series para modificar el literal que se muestra en la leyenda del gráfico.

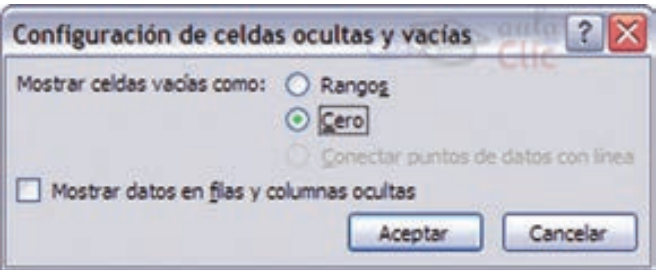

Del mismo modo también podrás modificar el rango de celdas que se incluirán tanto en las series como en las categorías.

Haciendo clic en el botón Cambiar fila/columna podremos permutar los datos de las series y pasarlas a las categorías y viceversa. Este botón actúa del mismo modo que el que podemos encontrar en la banda de opciones Cambiar entre filas y columnas (pestaña Diseño).

Si haces clic en el botón Celdas ocultas y vacías abrirás un pequeño cuadro de diálogo desde donde podrás elegir qué hacer con las celdas que no tengan datos o estén ocultas.

# *Modificar las características del gráfico*

En la pestaña Presentación podrás encontrar todas las opciones relativas al aspecto del gráfico.

Por ejemplo, podrás decidir que ejes mostrar o si quieres incluir una cuadrícula de fondo para poder leer mejor los resultados. Todo esto lo encontraras en la sección Ejes:

Utiliza las opciones de la sección Etiquetas para establecer qué literales de texto se mostrarán en el gráfico:

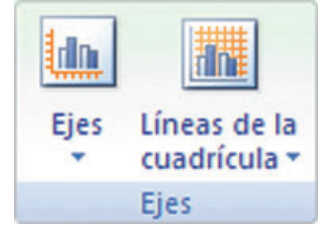

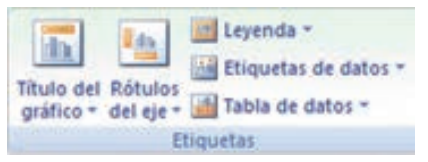

De todas formas, recuerda que puedes seleccionar las etiquetas dentro del gráfico y arrastrarlas para colocarlas en la posición deseada.

Desde esta sección también podrás configurar la Leyenda del gráfico.

Finalmente destacaremos las opciones de la sección Fondo que te permitirán modificar el modo en el que se integrará el gráfico en el cuadro de cálculo.

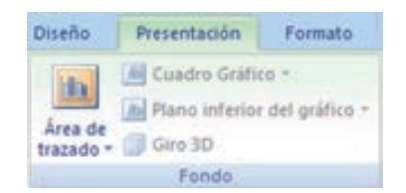

La primera opción Área de trazado, sólo estará disponible para los gráficos bidimensionales (como el de la imagen de ejemplo anterior).

Cuadro Gráfico, Plano interior del gráfico y Giro 3D modifican el aspecto de los gráficos tridimensionales disponibles:

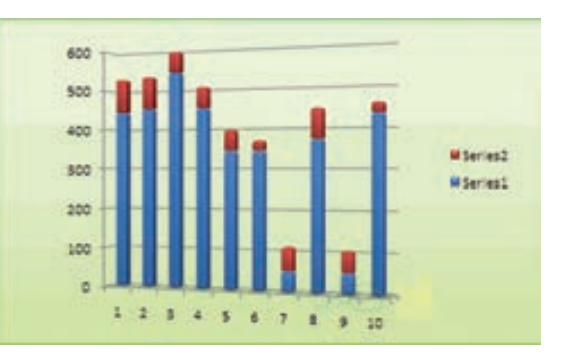

Excel 2007 ha sido diseñado para que todas sus opciones sean sencillas e intuitivas, así que después de un par de pruebas con cada una de estas opciones entenderás perfectamente sus comportamientos y resultados.

## *Tipos de gráficos*

Vamos a describir alguno de los tipos de gráficos con los que cuenta el programa y de qué forma representan los datos de nuestras planillas de cálculo los más importantes y más utilizados son:

*Los gráficos circulares.* Los gráficos circulares permiten representar una serie de datos de acuerdo al porcentaje que cada uno de ellos representa sobre la suma de todos los valores de la serie.

En la imagen se presentan arriba cada uno de los valores y abajo la representación circular de cada uno de esos valores usamos este tipo de grafico cuando queremos expresar gráficamente la diferencia en porcentaje de un grupo de datos en relación al total.

*Gráficos bidimensionales.* Los gráficos bidimensionales permiten repre-

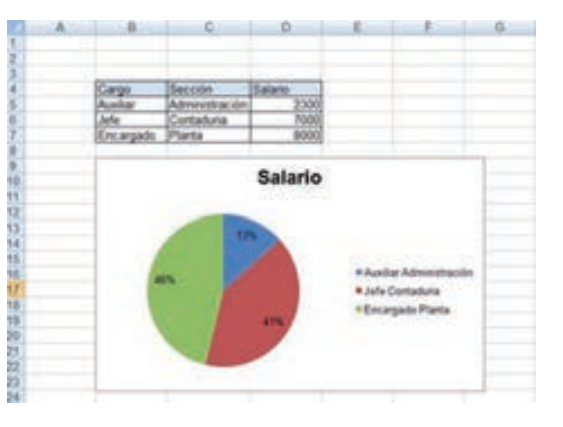

sentar las series de datos en dos dimensiones o sea los valores se representan alineados en dos ejes perpendiculares: el eje horizontal X abscisas) y el eje vertical Y (ordenadas).

Hay tres tipos principales de gráficos bidimensionales: columnas, xy, y líneas. Salvo en caso de los gráficos xy, las series de valores numéricos se representan en el eje vertical y las categorías se alinean a lo largo del eje horizontal.

*Gráficos de columnas.* En la siguiente imagen mostramos un ejemplo de un gráfico bidimensional, en este caso de columnas.

Los datos representados en el gráfico corresponden a los datos de la tabla que también se muestra en la misma imagen.

En el eje x se representan los meses y en el eje y las ventanas.

En el ejemplo en un eje tenemos las ventas y en el otro eje los meses.

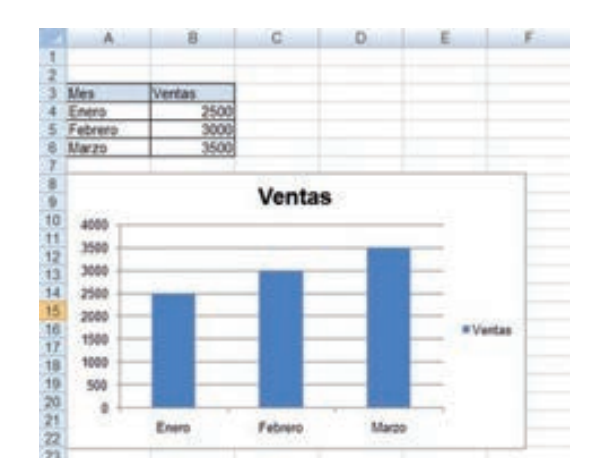

*Gráficos xy.* Los gráficos XY permiten por ejemplo visualizar la variación de un dato con el transcurso del tiempo tal como muestra la siguiente imagen en la cual se muestra la evolución de la población mundial desde los años 1800 al 2025.

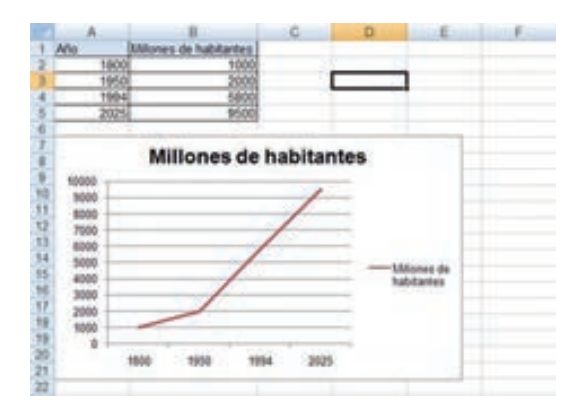

Un gráfico XY dispersión tiene dos ejes de valores y los datos pueden mostrarse en rangos desiguales o grupos es muy usado para datos científicos en sus planillas de cálculo.

*Gráficos de líneas.* A diferencia del anterior estos gráficos no consideran como valores los datos del eje x sino como rótulos por eso si tomamos como ejemplo la evolución de población mundial vemos que la curva del grafico varía.

Vemos otro ejemplo de graficó de líneas:

En este grafico de líneas se muestran las ventanas de un producto determinado en distintas regiones de un país.

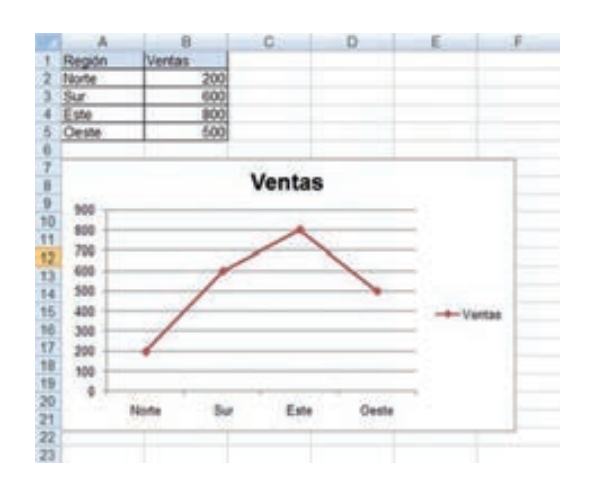

*Gráficos tridimensionales.* Los gráficos tridimensionales permiten representar datos en tres dimensiones o sea valores que se representan alineados en tres ejes: el eje horizontal X (abscisas), el eje vertical Z (ordenadas), y el eje Y (series). El siguiente ejemplo muestra la comparación de los datos de ventas para tres regiones (Sur, Este y Oeste) en los cuatro trimestres del año.

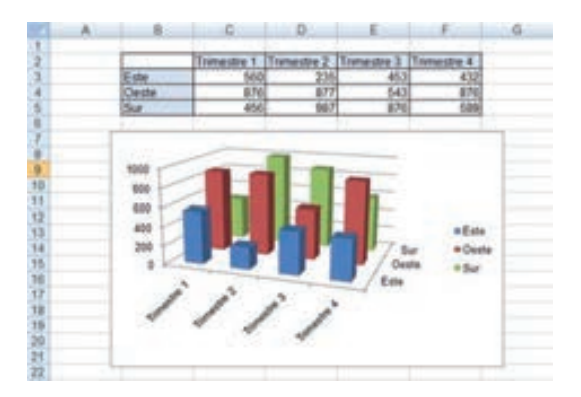

Un grafico está compuesto de varios objetos: área de trazado, Área de gráfico, leyenda, títulos, series, rótulos de datos, etc. La gran mayoría de estos objetos los podemos personalizarlos

Una vez que tengamos el grafico en la hoja, si lo seleccionamos vemos como aparecen distintas opciones sobre la cinta de opciones desde las cuales podemos trabajar.

# Básicamente se organizan en tres categorías

Diseño – Presentación – Formato. Desde estas opciones podremos personalizarlo agregándole información modificándole el diseño cambiándole la forma de presentación y muchas cosas más. Esta nueva versión de Excel agrega muchas herramientas nuevas para mejorar los gráficos creados. Existen muchos tipos de gráficos, por eso en nuestra opinión Excel 2007 nos permite resolver todos los problemas que se nos planten a la hora de crear un gráfico brindándonos una gran variedad de opciones para poder armar y modificarlos a nuestro gusto.

Particularmente esta nueva versión de Excel nos ayuda aun más, claro que para aquellas personas que están acostumbradas a versiones anteriores del programa les va a resultar extraño y van a tener algunas dificultades a la hora de encontrar las herramientas debido a que muchas de las ventanas y menús están ubicados de otra forma y en otra disposición en esta nueva versión del programa.

Practica primero con unos cuantos gráficos con datos al azar y verás el provecho que puedes sacarle a estas características.

#### **Configurar tu gráfico**

Para terminar de configurar tu gráfico puedes ir a la pestaña Formato, donde encontrarás la sección Estilos de forma (que utilizaremos también más adelante para enriquecer la visualización de los objetos que insertemos).

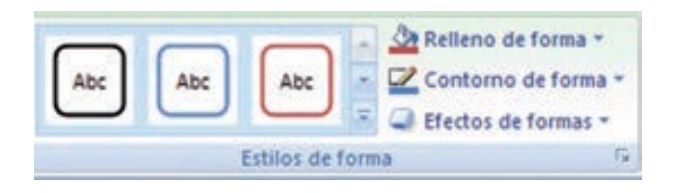

Estas opciones te permitirán aplicar diversos estilos sobre tus gráficos.

Para ello, simplemente selecciona el área completa del gráfico o de uno de sus componentes (áreas, barras, leyenda...) y luego haz clic en el estilo que más se ajuste a lo que buscas.

Si no quieres utilizar uno de los preestablecidos puedes utilizar las listas Relleno de forma, Contorno de forma y Efectos de forma para personalizar aún más el estilo del gráfico.

Modificar el tamaño de un gráfico

También puedes seleccionar un elemento del gráfico para modificarlo.

Cuando tienes un elemento seleccionado aparecen diferentes tipos de controles que explicaremos a continuación:

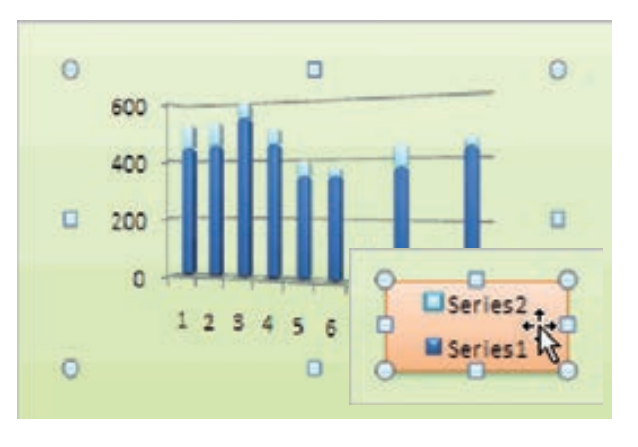

Los controles cuadrados establecen el ancho y largo del objeto, haz clic sobre ellos y arrástralos para modificar sus dimensiones.

Haciendo clic y arrastrando los controles circulares podrás modificar su tamaño manteniendo el alto y ancho que hayas establecido, de esta forma podrás escalar el objeto y hacerlo más grande o pequeño.

Coloca el cursor sobre cualquier objeto seleccionado, cuando tome esta forma podrás hacer clic y arrastrarlo a la posición deseada.

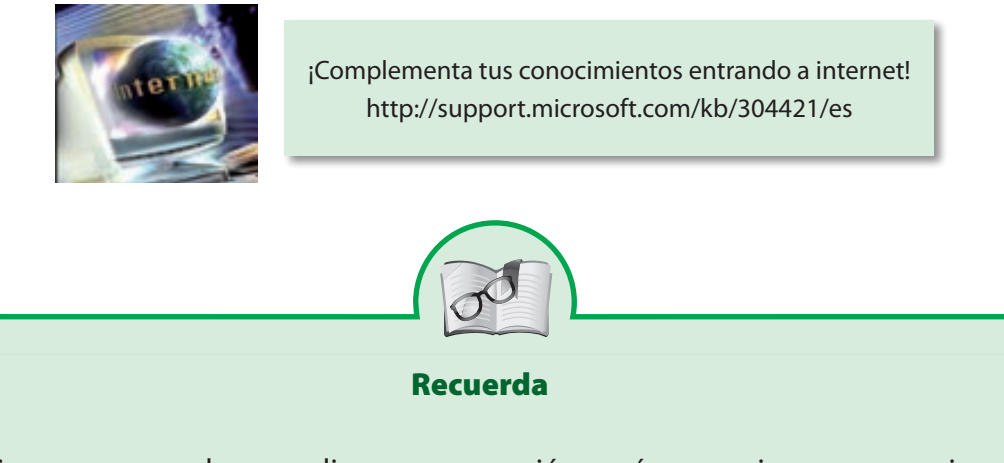

Siempre que se desee realizar una operación, será necesario poner en primer lugar el signo de =, después se indicara con el nombre de la celda y el operador, el tipo de operación que desea hacerse.

# *¡Más ayuda por favor!*

Para ver el contenido y el índice de la ayuda completa de Excel, podemos presionar la tecla f1 y hacemos un clic sobre cualquiera de las ayudas que nos muestra el Contenido e índice; mediante las cuales podemos obtener la ayuda específica de lo que queremos trabajar.

# *Eliminar filas y columnas*

Excel también presenta funciones que facilitan la opción de borrar o eliminar celdas, filas y columnas. Si deseamos eliminar una fila completa de nuestra hoja de trabajo, podemos realizarlo de dos formas.

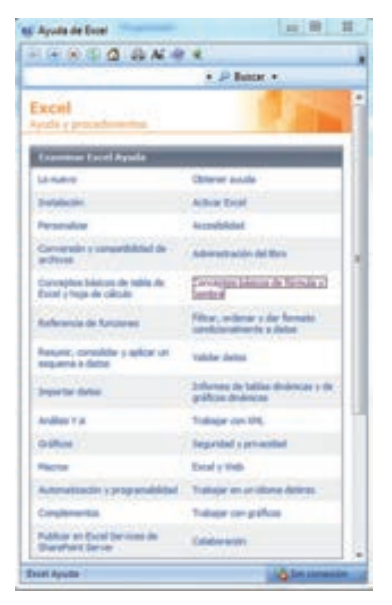

Primera forma

1. Nos ubicamos en una de las celdas que pertenecen a la fila que deseamos eliminar. Por ejemplo si queremos borrar la fila 10, nos posicionamos en la celda A10

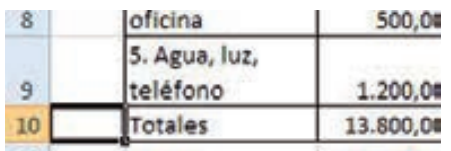

2. Buscamos en la barra de herramientas el botón Eliminar

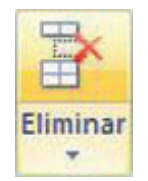

3. Se abrirá un menú desplegable de las opciones que podemos eliminar: celdas, filas, columnas, hoja

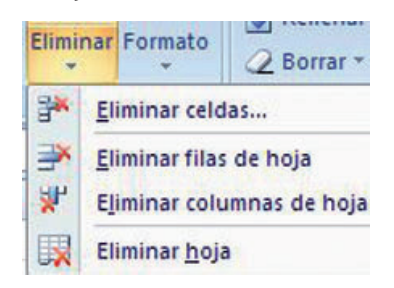

4. En este caso del ejemplo seleccionamos Eliminar filas de hoja y ya se habrá borrado de nuestra hoja de trabajo el contenido de la fila 10

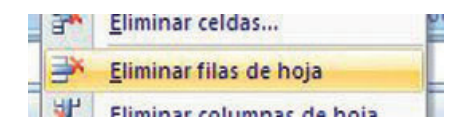

### Segunda Forma

1. Seleccionamos de una sola vez toda la fila. ¿Cómo hacemos esto? nos posicionamos con el ratón sobre el número de la fila y pulsamos el botón derecho del ratón.

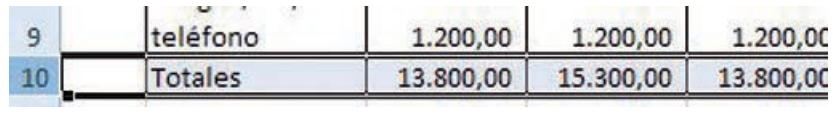

Si nos fijamos toda la fila 10 en el ejemplo ha sido seleccionada, no solo una celda en particular.

2. Buscamos y pulsamos en la barra de herramientas el botón Eliminar. Ya habrá sido borrada la fila 10 de la hoja de trabajo. Para borrar las columnas, seguimos el mismo procedimiento en cualquiera de las dos formas. Sin embargo tengamos presente que para seleccionar que eliminaremos escogeremos la opción Eliminar columnas de hoja.

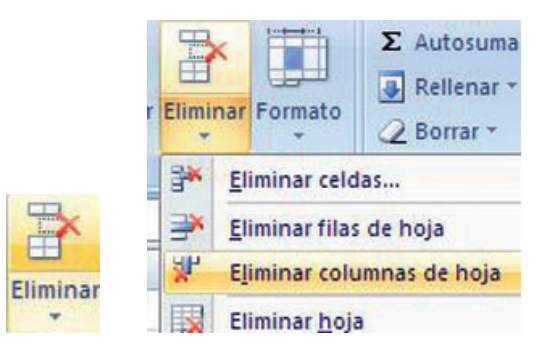

## *Insertar imágenes*

Una vez tenga rlo incluyendo elementos gráficos, podemos añadir títulos WordArt, imágenes, fotografías, autoformas, etc.

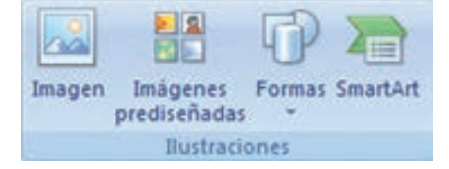

Los distintos elementos gráficos (imágenes o dibujos) que se pueden insertar en Excel son:

- Imágenes desde archivo,
- Imágenes prediseñadas, pertenecientes a una galería que tiene Excel,
- Autoformas, es decir, líneas, rectángulos, elipses, etc. para diseñar nuestros propios dibujos,
- SmartArt, varias plantillas para crear organigramas,
- WordArt, rótulos disponibles de una galería que se pueden personalizar con diversas opciones.

Sobre las imágenes y los dibujos pueden realizarse multitud de operaciones, como mover, copiar, cambiar el tamaño, variar la intensidad, etc. Para ello disponemos de varias barras de herramientas que iremos viendo, fundamentalmente las pestañas de Diseño y Formato que vimos para los gráficos.

# *Insertar imágenes prediseñadas*

Para insertar una imagen prediseñada del catálogo de Office o de nuestra propia colección debemos seguir los siguientes pasos:

- Hacer clic sobre el botón Imágenes prediseñadas de la pestaña Insertar. Nos aparece el panel Imágenes prediseñadas a la derecha de la pantalla.
- En Buscar en: podemos seleccionar donde deseamos que se realice la búsqueda (Mis colecciones, Colecciones de Office, etc).
- En Los resultados deben ser: podemos especificar qué tipo de archivos multimedia estamos buscando (imágenes, fotografías, sonido, etc.)
- En el recuadro Buscar: podemos especificar algunas palabras claves para acotar más la búsqueda o dejarlo en blanco para que nos muestre todos los archivos disponibles.

Por ejemplo al escribir "motocicleta" aparecen las imágenes que tengan relación con ese concepto, como puedes ver en la imagen de la derecha.

• Cuando ya tengamos todos los parámetros de la

búsqueda definidos pulsamos sobre el botón Buscar y nos aparecerá una lista con una vista previa con los archivos localizados.

• Si hemos localizado la imagen que buscábamos simplemente debemos seleccionarla de la lista y automáticamente se insertará en la hoja de cálculo.

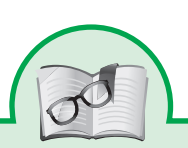

Con todos estos elementos no hay excusa para no diseñar hojas de cálculo con un componente gráfico atractivo.

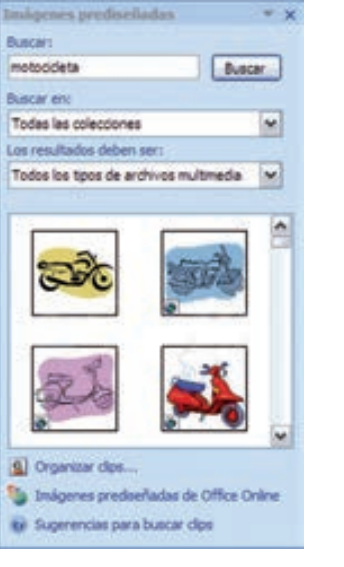

Mediante WordArt se pueden crear títulos y rótulos dentro de nuestra hoja de cálculo. Sólo tenemos que introducir o seleccionar el texto al que quere-

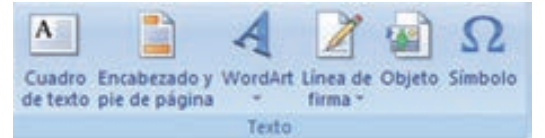

mos aplicarle un estilo de WordArt y automáticamente Word creará un objeto gráfico WordArt.

Una vez hemos aplicado WordArt a un texto, dejamos de tener texto y pasamos a tener un gráfico, esto quiere decir que, por ejemplo, el corrector ortográfico no detectará un error en un texto WordArt, y también que el texto WordArt seguirá las reglas de alineación de los gráficos.

# Los filtros

Los filtros Excel facilitan la búsqueda de un subconjunto de datos dentro de un rango para poder trabajar con el mismo. Este subconjunto de datos o rango filtrado muestra las filas que cumplen el criterio que se especifique para una columna.

Al utilizar un filtro este no reorganiza el resultado mostrado, pero sí permite aplicar formato, representar en gráficos e imprimir dicho rango. El filtrado oculta temporalmente las filas que no se desean mostrar.

Excel proporciona dos formas de filtrar celdas de datos:

- Autofiltro.
- Filtro avanzado.
- Autofiltro

Ayuda a administrar fácilmente hojas de cálculo de gran tamaño, que requieran de filtros con criterios simples.

# **Filtro avanzado**

Utilizado para realizar filtros con criterios más complejos. Se diferencia del Autofiltro al tener que escribir los criterios según los cuales desea filtrar los datos en un rango de criterios independiente situado sobre el rango.

Los filtros sirven para obtener una lista más simple a partir de otra más compleja, esto se hace eliminando filas que cumplen con determinadas condiciones o criterios, por ejemplo si tenemos la siguiente tabla

Podría interesarnos saber los alumnos que tuvieron un porcentaje de asistencia del 70% por lo tanto eliminaremos todas las filas de alumnos que no cumplan con ese criterio.

Para nuestro objetivo, introducimos la tabla en una Hoja de Excel 2007, seleccionamos cualquier celda de lista y vamos a la pestaña "Datos" en el panel "Ordenar y filtrar" donde pulsamos en el ícono señalado por la flecha (que se pone de color anaranjado)

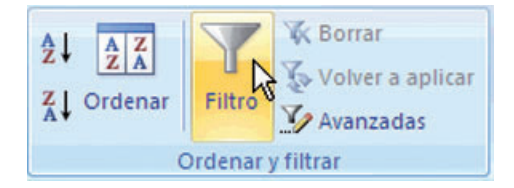

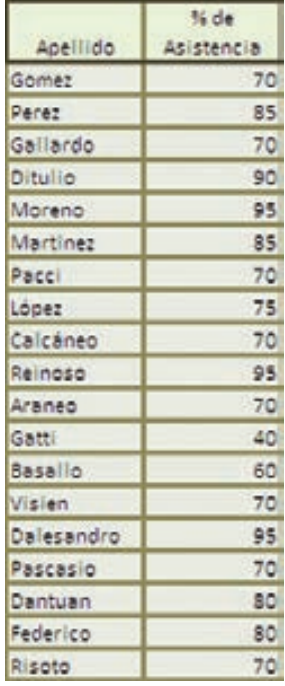

Automáticamente aparecen dos controles en las etiquetas como se muestra

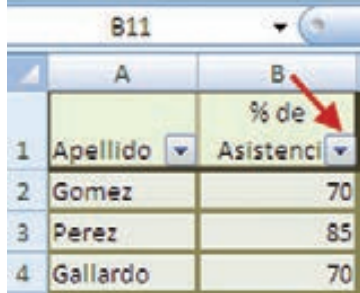

Si oprimimos en control que muestra la flecha, aparece un menú desplegable que nos permite establecer los criterios que nos interesan

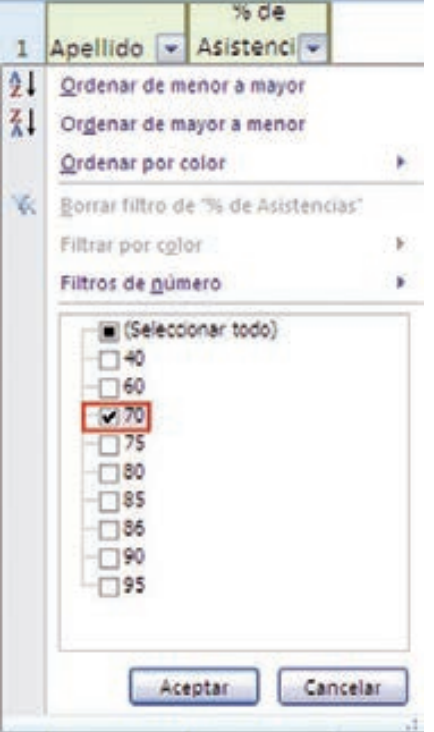

¡Después de aceptar obtenemos la tabla que nos interesa!

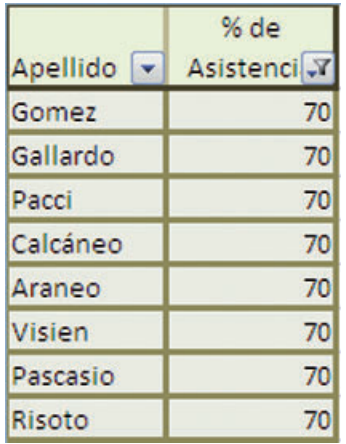

Para nuestro objetivo nos interesa la sección recuadrada en rojo, que tiene los porcentajes de asistencia con una casilla de verificación a la izquierda, para nuestro propósito, deberemos destildar todos los porcentajes distintos al 70%

Este es un ejemplo muy simple que nos sirve para entender el tema y empezar a trabajar con nuestro propios datos y fíltralos según nuestros intereses

## **Copiar Celdas Utilizando el Ratón**

Vamos a manejar una herramienta muy útil de Excel2007 como puede ser el autorrelleno la cual nos ahorrará tiempo a la hora de crear una hoja de cálculo.

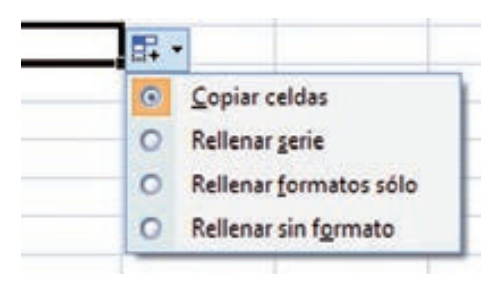

Para duplicar un rango de celdas a otra posición dentro de la misma hoja, sin utilizar el portapapeles, seguir los siguientes pasos:

- Seleccionar las celdas a copiar.
- Situarse sobre un borde de la selección y pulsar la tecla CTRL.
- Observa como el puntero del ratón se transforma en .
- Manteniendo pulsada CTRL, pulsar el botón del ratón y manteniéndolo pulsado, arrastrarlo hasta donde se quiere copiar el rango.
- Observa como aparece un recuadro que nos indica dónde se situará el rango en caso de soltar el botón del ratón.
- Soltar el botón del ratón cuando estés donde quieres copiar el rango.
- Soltar la tecla CTRL.

## **Copiar en celdas adyacentes**

vamos a explicarte un método muy rápido para copiar en celdas adyacentes. Dicho método utiliza el autorrelleno, a continuación te explicamos cómo utilizarlo y qué pasa cuando las celdas que copiamos contienen fórmulas.

Para copiar un rango de celdas a otra posición siempre que ésta última sea adyacente a la selección a copiar, seguir los siguientes pasos:

• Seleccionar las celdas a copiar. Situarse sobre la esquina inferior derecha de la selección que contiene un cuadrado negro, es el controlador de relleno. Al situarse sobre el controlador de relleno, el puntero del ratón se convertirá en una cruz negra. Pulsar entonces el botón del ratón y manteniéndolo pulsado, arrastrarlo hasta donde quieres copiar el rango.

- Observa como aparece un recuadro que nos indica dónde se situará el rango.
- Soltar el botón del ratón cuando estés donde quieres copiar el rango.
- Después de soltar el botón del ratón aparecerá en la esquina inferior derecha de las celdas copiadas el icono de Opciones de autorrelle $no \overline{F}$

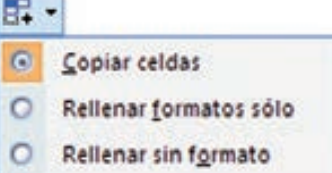

• Desplegando el botón podemos ver el Cuadro y elegir el tipo de copiado:

*Nota*: Si no aparece el controlador de relleno debemos activarlo entrando por el menú Herramientas, Opciones..., en la ficha Modificar activar la casilla Permitir arrastrar y colocar.

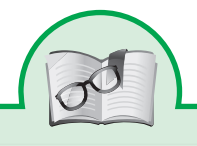

## ¡Recuerda!

**Controlador de relleno**: es un pequeño punto de color negro que se encuentra en la esquina inferior derecha de la celda seleccionada. Cuando acercamos el mouse al controlador de relleno, el puntero toma la forma de cruz negra fina y pequeña. El controlador de relleno es muy útil para copiar fórmulas y rellenar rápidamente datos en una planilla.

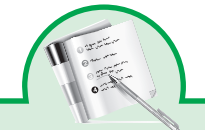

## Proyecto de clase

## **Como aprender sobre gráficas y tablas con hojas electrónicas**

#### **Descripción General**

En la actualidad, los niños están continuamente expuestos a información sobre una gran variedad de temas cotidianos, provenientes de diversas fuentes. Además de la familia y el colegio, los medios de comunicación masivos: televisión, radio y periódico, presentan la información utilizando expresiones visuales y auditivas diferentes, como videos, grabaciones, fotografías, textos, tablas y gráficas entre otras.

Este proyecto busca que los niños entiendan cómo se usan específicamente tablas y gráficas para representar información y cómo éstas se pueden construir mediante el uso de hojas electrónicas de cálculo.

http://www.eduteka.org/mattablagraf.php3

### **En Eduteka**

Tecnologías de información comunicaciones para la enseñanza básica y media

## **D. Actividades**

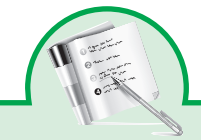

Para desarrollar los saberes en el desarrollo del ciclo es de gran importancia que

Navegación en la Ventana Principal de Excel

- Recorra los iconos de la cinta de opciones deteniéndose en los para ver su función, señala algunos de los íconos y observa su utilidad has lo mismo por cada una de las pestañas que tiene la cita de opciones de Excel Recorra algunas de las celdas y de clic en celdas diferentes de forma VERTICAL Y HORIZONTAL
- Coloca un número a cada círculo y relaciónalo con las funciones correspondientes a cada una de las partes del entorno de Excel, escribe en tu cuaderno su función.

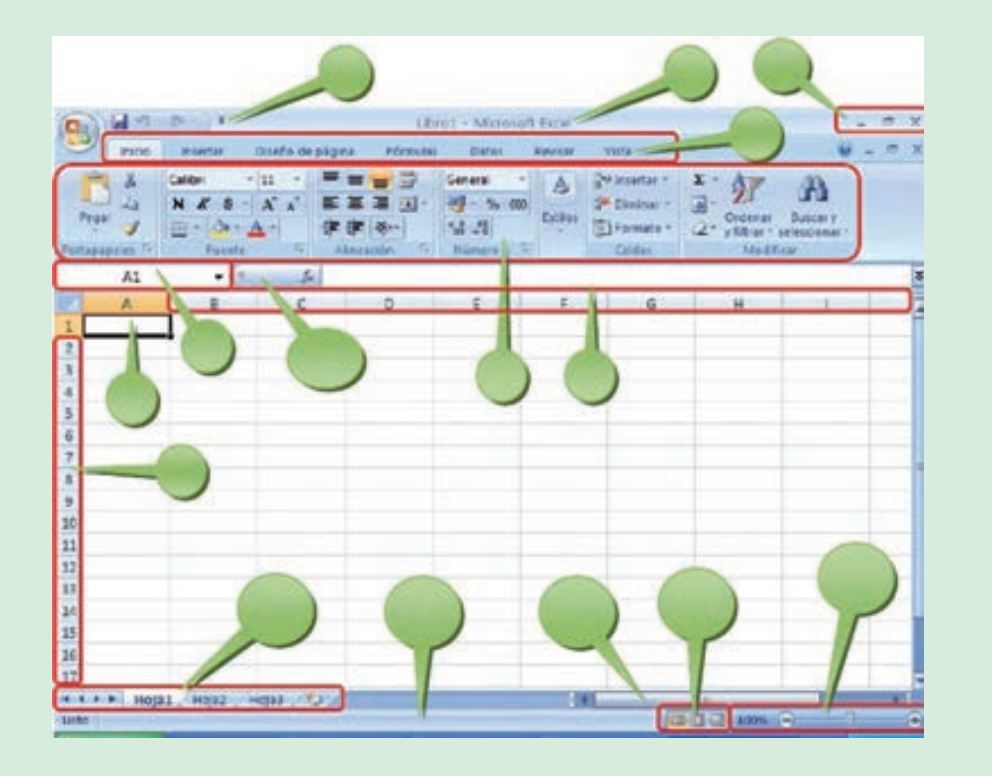

• Hojas del libro, mediante estos controles podemos desplazarnos rápidamente por las hojas del libro e insertar nuevas hojas al libro

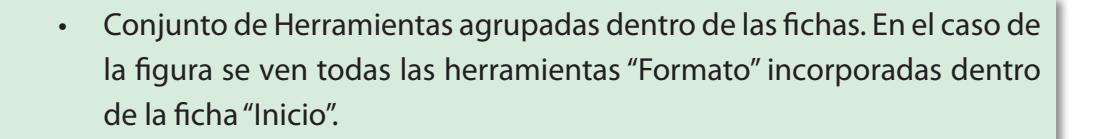

• Indica la celda activa

• Agrupación de todas las Barras de Herramientas de Excel. Esta forma de presentar las barras de herramientas es otra de las nuevas características en Office 2007. Se dividen en fichas o etiquetas, la activa en la figura es la opción "Inicio" en la cual se incorporan todas las funciones referidas al formato. Con un doble clic sobre cualquiera de las etiquetas se ocultan las herramientas.

- Celda activa.
- Barra de desplazamiento horizontal que permite desplazar el contenido de forma lateral.
- Filas de la hoja
- Columnas de la hoja.
- Barra de Inicio Rápido (Nueva característica en Office 2007).
- Barra de Título de la ventana de Excel, incluye el nombre del libro abierto.
- Barra de estado. Muestra los mensajes que corresponden a lo que se está realizando. En este caso aparece listo, lo cual indica que el programa está preparado para que el usuario elija un comando o escriba datos en una celda. Además informa sobre el estado de las teclas de bloqueo de mayúsculas, bloqueo de números, etc.
- Asistente para funciones.
- Botones clásicos de las ventanas de Windows (minimizar, maximizar y cerrar).
- Zoom sobre la hoja. Estos controles son nuevos y permiten ampliar o reducir el porcentaje de "zoom" de forma rápida y precisa.
- Controles para cambiar la vista de la hoja.

**Ejemplo** (Saberes que se deben abordar)

Operaciones de cálculo en Excel

Para Excel, una fórmula es una ecuación que nos permite realizar cálculos con los valores que tenemos ingresados en la hoja de cálculo. Para que Excel identifique que estamos solicitando que realice un cálculo, toda fórmula debe comenzar con el signo = (igual). Para relacionar en una fórmula los distintos valores que vamos a utilizar en un cálculo, tenemos que usar operadores. Los operadores básicos de Excel son: + SUMA - RESTA \* MULTIPLICACIÓN / DIVISIÓN. En una fórmula podemos usar valores constantes, como por ejemplo, =5+2. El resultado será, por supuesto, 7; sin embargo, si tuviéramos que cambiar esos valores, el resultado será siempre 7. En cambio, si en la fórmula utilizamos referencias a las celdas que contienen los valores, el resultado se modificará automáticamente cada vez que cambiemos alguno o ambos valores. Por ejemplo, si en las celdas A1 y B1 ingresamos valores constantes y los utilizamos en una fórmula para calcular la suma, podemos escribir =A1+B1 y de este modo, si modificamos cualquiera de esos valores, el resultado se ajustará automáticamente a los valores que encuentre en las celdas a las que se hace referencia en la fórmula.

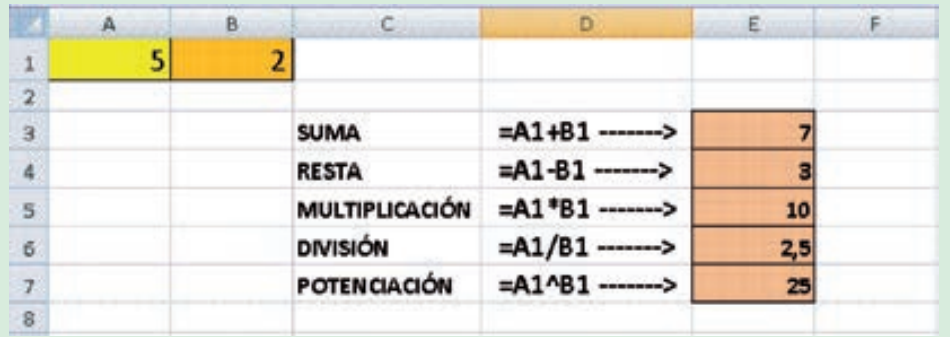

Para poder resolver un problema mediante una fórmula, es necesario que yo lo resuelva en lo personal el problema y después aplicarlo a Excel, por ejemplo so deseo saber los días vividos de una persona, primeramente debo saber cómo sacar los míos. Es necesario saber cuántos días tiene el año para poder resolver el problema, si no lo sé, será imposible resolver el problema.

Resolveremos el problema de sacar los días vividos, primero debo saber que el año tiene 365 días y que mi edad son 35 años, ¿ahora de aquí que sigue?, ¿Qué operación debo de realizar?, ¿suma, resta, multiplicación o división?... Acertaste es necesario una multiplicación para saber cuántos días vividos tengo, entonces quedaría así: 365\*35 y el resultado serán los días vividos, ahora si a aplicarlos a un ejercicio de Excel.

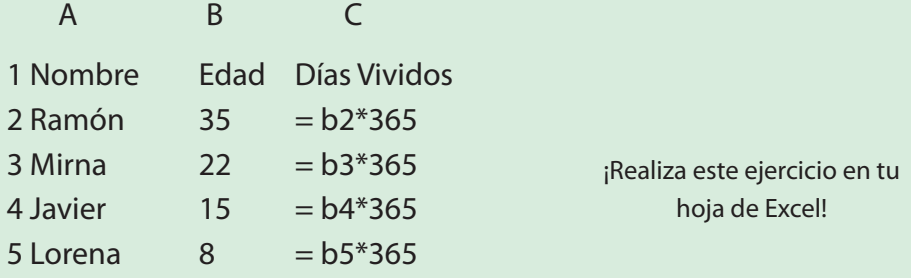

El siguiente ejercicio muestra como se puede saber cuánto voy a ganar en el trabajo por los días que trabaje y lo que me pagan por día.

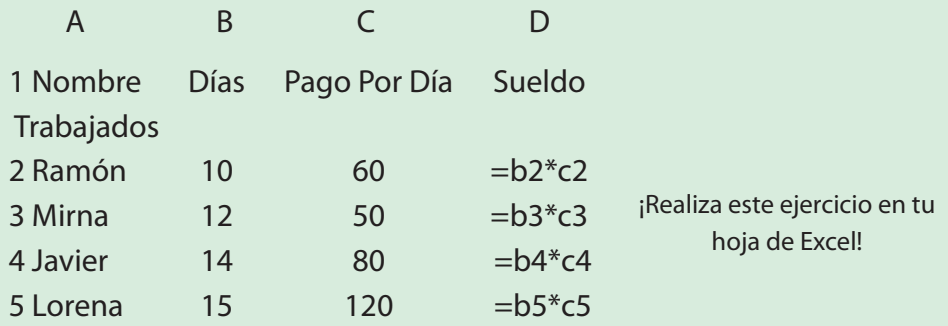

Así es, es necesario multiplicar los días que trabaje por lo que me pagan por día, en el primer ejemplo de la formula, me muestra la multiplicación de b2\*c2, por lo tanto cuando presione Enter en la formula, me dará el resultado.

### **Ejercicio: rellenar datos automáticamente**

- 1. Abra un nuevo libro de Excel.
- 2. En la celda A1 ingrese el número 1.
- 3. Seleccione la celda A1 y desde el controlador de relleno, haga clic y arrastre hasta la celda A5.
- 4. En la celda B1 ingrese el número 1.
- 5. Seleccione la celda B1 y desde el controlador de relleno, haga clic y arrastre hasta la celda B5, mientras mantiene presionada la tecla Ctrl.
- 6. En la celda C1 ingrese la palabra EXCEL.
- 7. Seleccione la celda C1 y desde el controlador de relleno, haga clic y arrastre hasta la celda C5.
- 8. En la celda D1 ingrese EXCEL 2007.
- 9. Seleccione la celda D1 y desde el controlador de relleno, haga clic y arrastre hasta la celda D5.
- 10. En la celda E1 ingrese EXCEL 2007.
- 11. Seleccione la celda E1 y desde el controlador de relleno, haga clic y arrastre hasta la celda E5, mientras mantiene presionada la tecla Ctrl.
- 12. En la celda F1 ingrese la fecha de hoy.
- 13. Seleccione la celda F1 y desde el controlador de relleno, haga clic y arrastre hasta la celda F5.
- 14. En la celda G1 ingrese la fecha de hoy.
- 15. Seleccione la celda G1 y desde el controlador de relleno, haga clic y arrastre hasta la celda G5, mientras mantiene presionada la tecla Ctrl.
- 16. Observe qué sucedió en cada caso y saque sus propias conclusiones.
- 17. Cambie el nombre de la Hoja 1 por EJERCICIO 1. Para ello, puede hacer doble clic sobre la etiqueta y reemplazar el texto, o hacer clic con el botón secundario sobre la etiqueta y seleccionar la opción Cambiar nombre del menú contextual.

## **Ejercicio: otra forma rápida de rellenar datos**

- 1. Pase a la Hoja2
- 2. Seleccione el rango A1:B5
- 3. Escriba EXCEL 2007 (se escribirá en la celda A1. Asegúrese que el rango permanezca seleccionado)
- 4. Presione simultáneamente las teclas Ctrl y Enter.
- 5. ¿Qué pasó?
- 6. Cambie el nombre a Hoja 2 por EJERCICIO 2

## **Ejercicio: eliminar hojas**

- 1. Haga clic con el botón secundario del mouse sobre la etiqueta de la Hoja3 y en el menú contextual elija la opción Eliminar.
- 2. Guarde el libro en su carpeta (se guardarán TODAS las hojas) como EJERCICIOS 1-2-3

## **Ejercicio**

Ejecute los siguientes pasos para construir la lista de asistencia de un grupo escolar:

- Abra un documento Nuevo de Excel.
- Introduzca en la celda A2 el texto Escuela Nacional de Informática.
- En la celda A4 escriba Profesor:
- En la celda A5 escriba Grupo:
- En la celda A6 escriba Materia:
- En la celda A8 escriba No. Lista
- En la celda B8 escriba Alumno
- En la celda C7 escriba Semana Uno
- De la celda C8 a la celda G8 introduzca los días de la semana (Lun, Mar, Mie, Jue, Vie).
- En la celda H7 escriba Semana Dos
- De la celda H8 a la celda L8 escriba nuevamente los días de la semana (Lun, Mar, Mie, Jue, Vie).
- En la celda M8 Introduzca Asistencias
- En la celda N8 Introduzca Faltas

Hasta el momento deberá tener una hoja igual a la de la figura de abajo

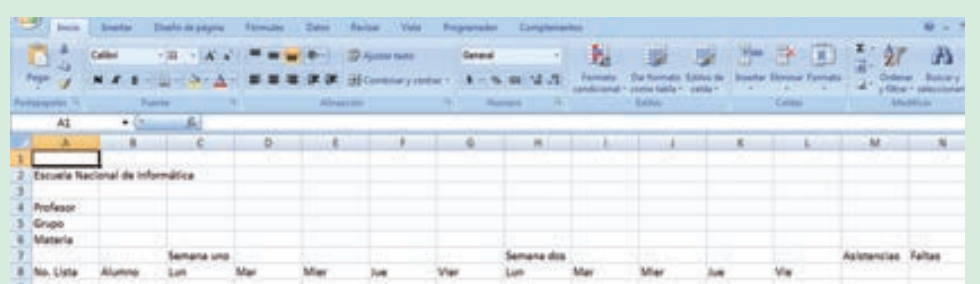

Seleccione desde la celda A2 hasta la celda N2, cambie el tipo y tamaño de fuente a Verdana 12 elija Negrita para el estilo y a continuación pulse sobre el icono **Fa+** (Combinar y centrar)

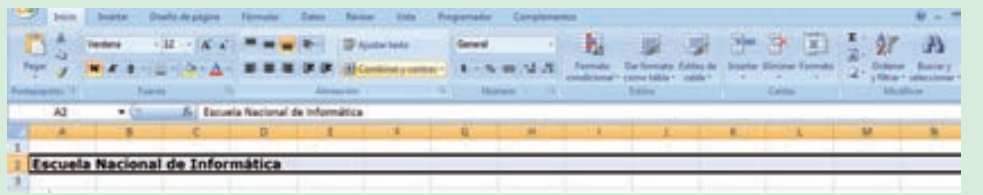

El resultado que deberá obtener es:

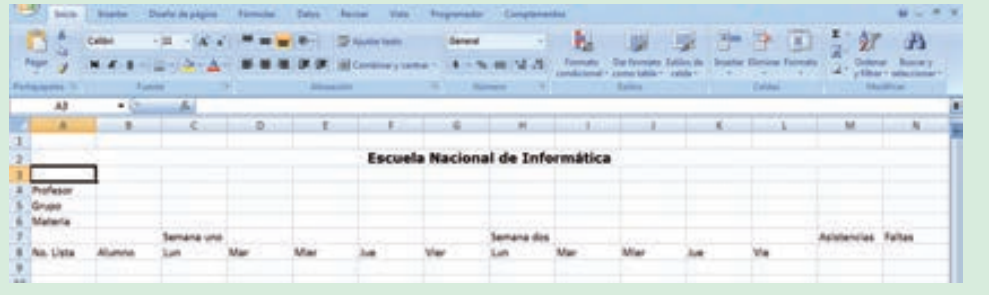

- Seleccione desde la celda A4 hasta la celda N8, cambie el tipo y tamaño de la fuente a Verdana 10.
- A la columna B deberá asignarle un ancho de columna de 36 o más, por si existiera un nombre demasiado largo.
- Dé formato a la hoja de cálculo para obtener una similar a la figura localizada en la parte inferior.
- Ajuste los anchos de las demás columnas para que quepan todas en la pantalla.
- Resalte con Negrita los títulos de las columnas.
- Ahora capture la información de las faltas y las asistencias; cabe señalar que las asistencias tendrán el valor de 1 y las inasistencias de 0.
- Una forma sencilla de obtener los resultados finales en el caso de las asistencias es sumar de la celda C9 hasta la celda L9 y para obtener las faltas bastará con restarle a 10 el resultado de M9.
- Copie la fórmula en las celdas que hagan falta y utilice Color de fuente para resaltar los resultados.

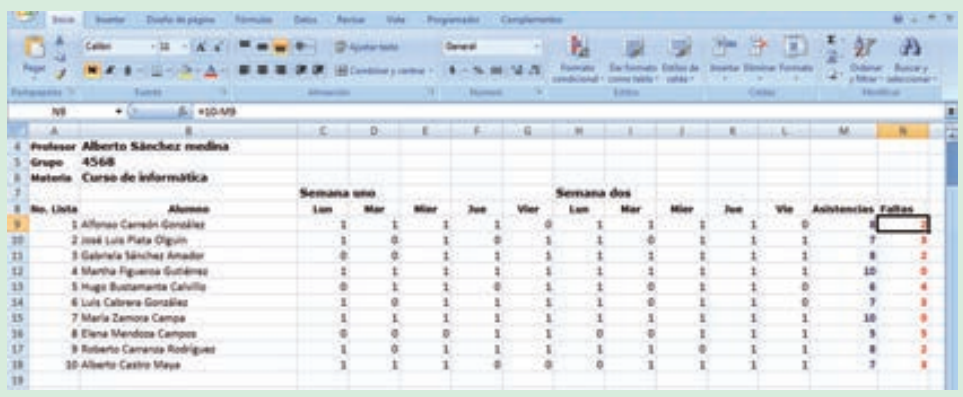

Por último, guarde el libro de cálculo con el nombre Asistencias Curso Informática.xlsx, en la carpeta de su elección.

## **Ejercicio**

¿Son correctas las siguientes relaciones?

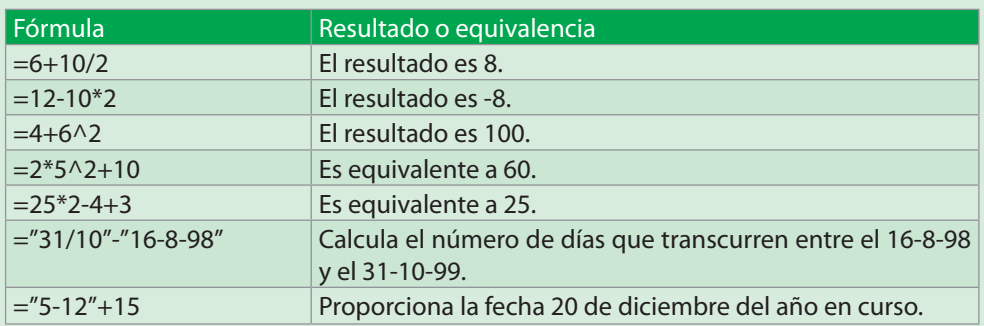

• Crear la tabla que muestra la figura, siendo los datos que contienen de tipo texto y número. Una vez creada la tabla introducir en la columna

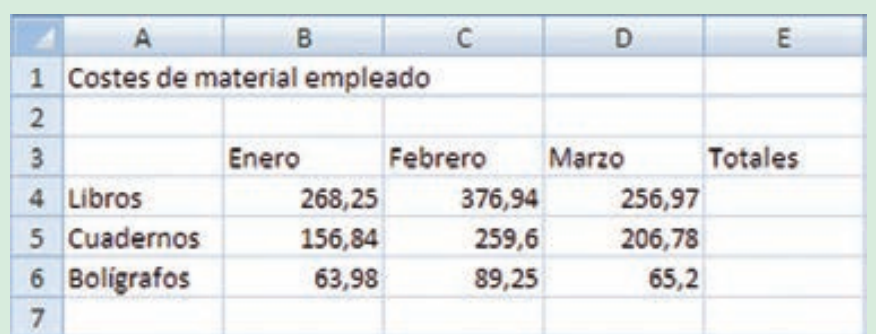

Totales la fórmula que sume, para cada producto, los costes de los tres meses.

- Una vez completada la tabla, modificar los datos que contienen las celdas de tipo número. Observar que los resultados de las fórmulas irán cambiando según se realicen las modificaciones en las celdas de las cuales dependen. Las fórmulas se actualizan automáticamente y en tiempo real.
- Calcula el área de figuras geométricas con Excel

La hoja de cálculo de Excel es una gran herramienta para calcular el área y el volumen de diferentes figuras geométricas, observa como en el icono función aparece la formula correspondiente en los siguientes ejemplos y realiza algunos con diferentes medidas.

# **Triangulos**

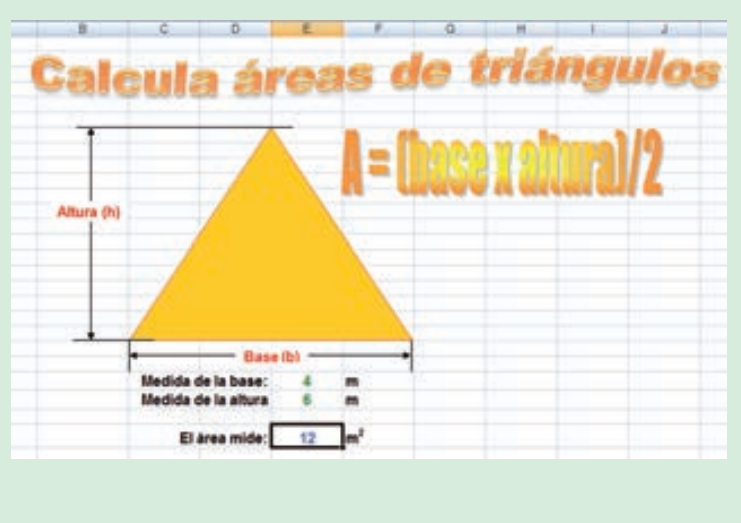

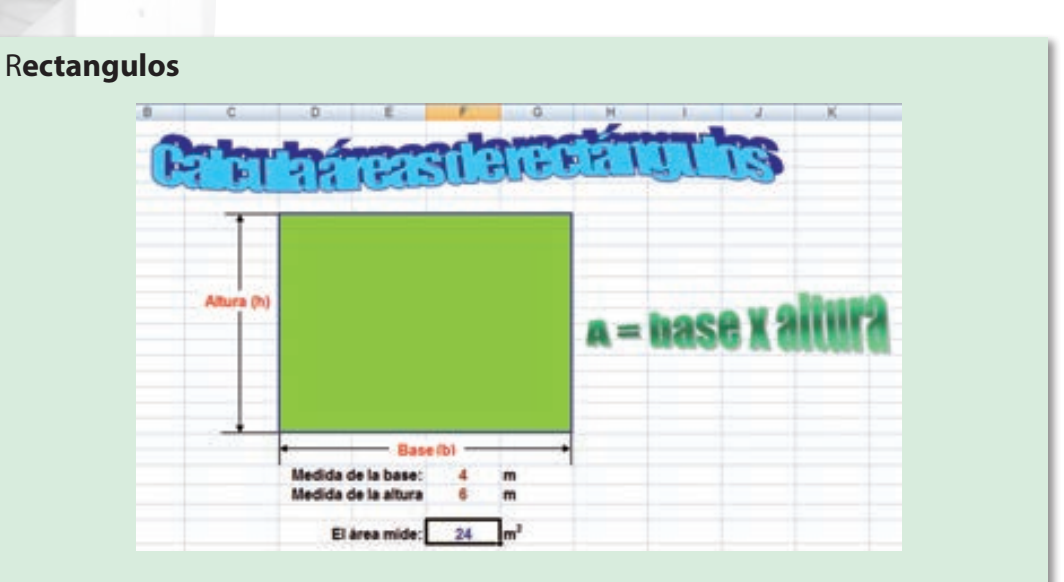

# **Cilindro**

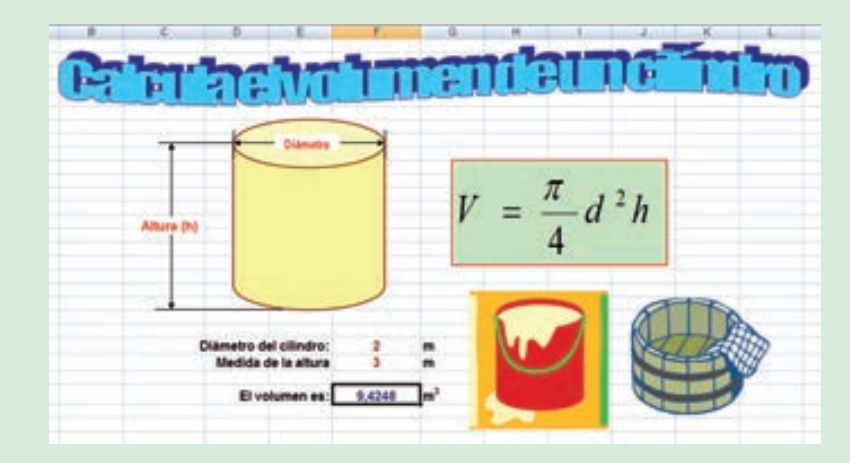

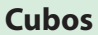

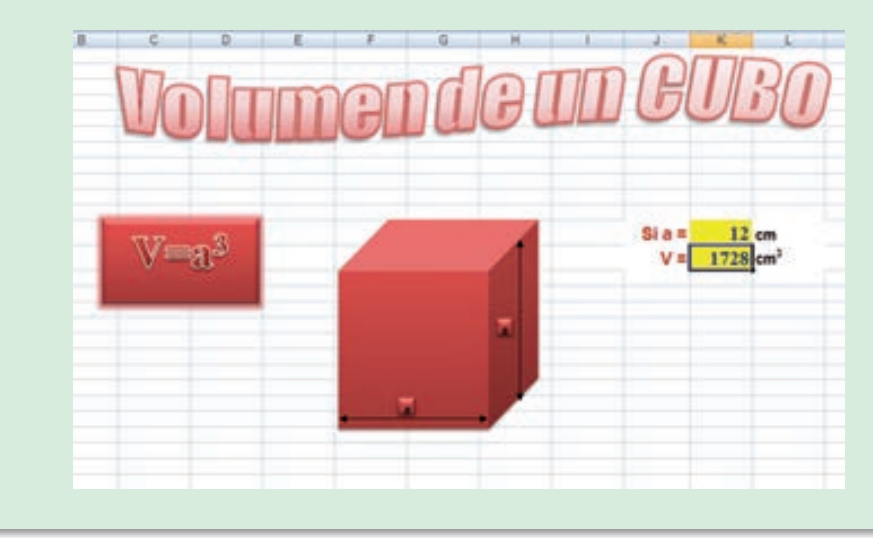

# **Entrada de Datos**

## Introduzca los siguientes datos

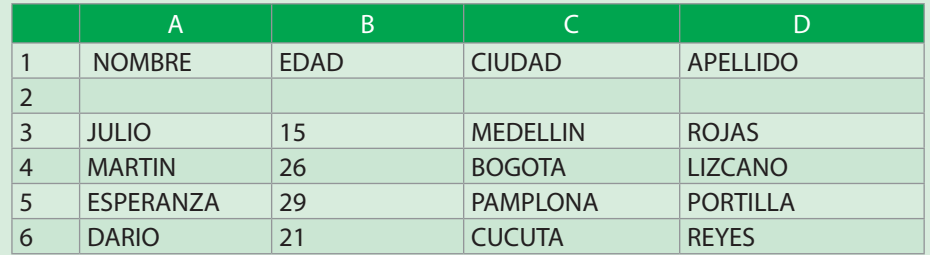

- Haga ejercicios de introducción con números y textos extensos
- Haga ejercicios de deshacer y rehacer cambios
- Haga ejercicios de introducción de horas y fechas
- Haga ejercicios de INSERCIÓN y BORRADO de caracteres

### **Creación, Desplazamiento e Introducción de Datos**

Active una nueva hoja e introduzca lo siguiente:

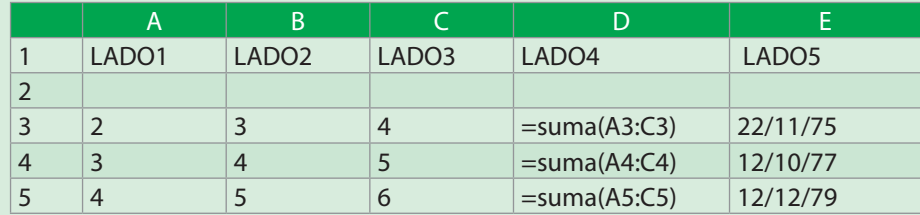

Efectúe los siguientes movimientos de cursor:

- B1 celda a celda en las 4 direcciones de la hoja
- B2 A las celdas A23, D45, F345, K1234,AX2345,X7000
- B3 pantallas abajo y luego pantallas arriba
- B4 pantallas a la derecha y luego a la izquierda
- B5 a los extremos superior, inferior, derecho e izquierdo
- B6 a la primera celda

### **Grabar Hojas y Salir de Excel**

- Grabe este libro con el nombre h1
- Recupere el libro y añada a la hoja 3 los siguientes datos.
- 6 5 6 =suma (A6:C6) 11/11/89
- Grabe la hoja nuevamente
- Grabe la misma hoja con el nombre h2
- Recupere el libro y añada a la hoja 3 los siguientes datos: 7 7 8 =suma (A7:C7) 10/01/92
- Cierre la hoja y guarde los cambios
- Cree una nueva hoja y digite lo siguiente:

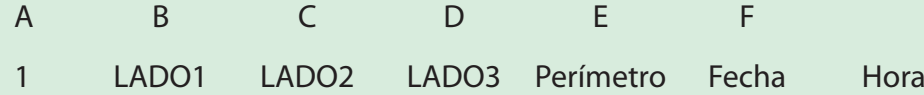

- Cierre la hoja y no guarde los cambios
- Salga de Excel

## **Edición de Celdas**

Cree libro de trabajo y en la primera hoja copie:

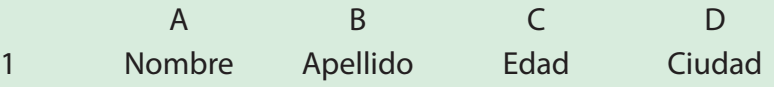

- Introduzca los siguientes datos:
	- Carlos Parra 25 Bogotá
- Ubíquese en la celda A1, colóquela en modo de edición e inserte la letra M antes de la B de NOBRE.
- Ubíquese en la celda B1, colóquela en modo de edición e inserte las letras LL antes de la primera D y borre la primera D de apellido.
- Ubíquese en la celda C1 colóquela en modo de edición y la cadena de caracteres DDDD de la palabra EDADDDDD.
- Ubíquese en la celda C1, colóquela en modo de edición y la cadena de caracteres DDDD de la palabra EDADDDDD.
- Ubíquese en la celda D1 y bórrela y deshaga la edición.

# **Seleccionar celdas**

# Active una segunda hoja de trabajo y copie:

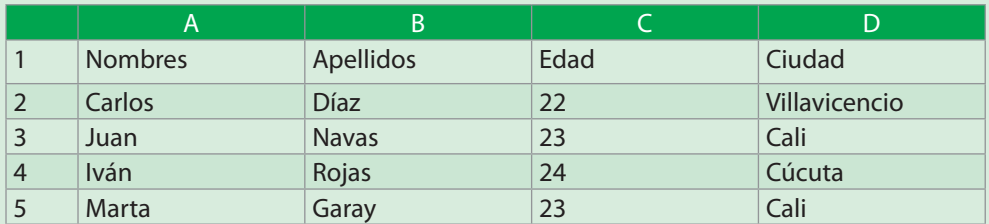

- Seleccione sucesivamente la celda A3,B4,C5,D5,A4.
- Seleccione la hoja entera.
- Seleccione sucesivamente las filas 1,2,3,4,y5.
- Seleccione sucesivamente las columnas A, B, C, D.
- Seleccione sucesivamente A2:A4,B3:B5,C1:C4,A2:D2.
- Seleccione simultáneamente A1:A3, A4:D4,B1:C1, Y B2:E2.

## **Filas y Columnas, Mover y Copiar**

- Inserte entre A y B una columna.
- Inserte entre C y D una columna.
- Entre las filas 1 y 2 inserte dos filas.
- Entre las filas 3 y 4 inserte dos filas.
- Copie la columna de apellidos en la columna que inserto.
- Borre la primera columna de apellidos.
- Mueva el contenido de la segunda columna, una columna después del asegunda columna.
- Entre las filas 1 y 2 inserte dos filas.
- Mueva las dos últimas filas de datos a las posiciones 3 y 4.
- Copie todo el contenido de la hoja a la derecha.
- Copie todo el contenido de la hoja debajo de lo que hay.
- Borre dos filas seguidas.
- Borre dos columnas seguidas.
- Borre un rango de celdas.

# **Búsqueda y Reemplazos, Corrección de Ortografía**

Active una tercera hoja de trabajo y copie lo siguiente:

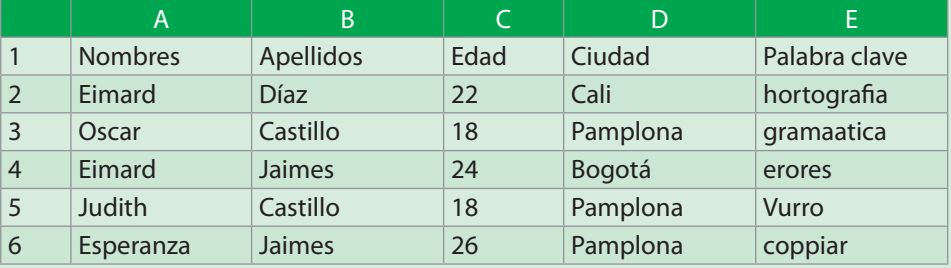

# *Efectúe los siguientes ejercicios*

- Busque la palabra Judith
- Busque la palabra Oscar
- Busque la palabra Jaimes
- Busque la palabra Pamplona
- Busque la palabra Eimard y reemplácela por Júnior
- Busque la palabra Castillo y reemplácela por Lizcano
- Busque la palabra Pamplona y reemplácela por Cúcuta
- Busque la palabra Jaimes y reemplácela por Araque.
- Active la corrección de ortografía y corrija todos los errores en la columna de palabras claves.
- *Operaciones con Bloques Seleccionados*
- Seleccione el bloque A1:A5 y copielo a partir de la posición A7.
- Seleccione el bloque B1:B5 y copielo a partir de la posición B7
- Seleccione el bloque A7:A11 y borrelo.
- Seleccione el bloque B7:B11 y borrelo.
- Seleccione el bloque A1:E1 y muévalo a partir de la posición A11.

## **Ejercicios de Autollenado**

Active una nueva hoja en el libro de trabajo

UTILIZANDO EL AUTOLLENADO. Elabore las siguientes series

- B1. los números IMPARES del 1 al 21
- B2. los números pares del 2 al 40
- B3. los primeros DIEZ múltiplos de tres
- B4. los 12 primeros valores de una cuota creciente que se inicia en \$ 12.000 y se incrementa en \$3.000
- B5. los días de la semana, los meses del año
- B6. se inicia con DIA1, DIA2 y termina en DIA15

## **Alto de Fila y Ancho de Columna**

- Entre al EXCEL y cree un nuevo libro de trabajo.
- En la primera hoja introduzca los siguientes datos:

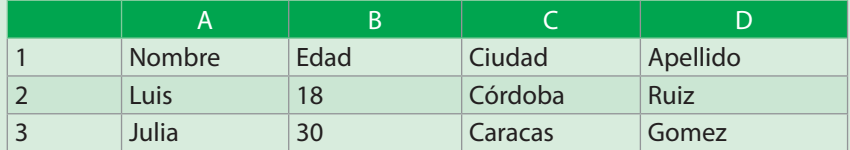

- Inserte entre A y B una columna.
- Dele a la columna A un ancho de 10, a la columna B un ancho de 15 y a las columnas C, D y E deles 6,12,y 15 de ancho respectivamente.
- Dele a la fila 1 un alto de 1, dele a la fila 3 un alto de 2 dele a la fila 4 un alto de 3, dele a la fila 5 un alto de 4, dele a la fila 6 un alto de 5.
- Mueva la columna de apellidos en la columna que inserto.

## **Formato Numérico**

#### Active una segunda hoja de trabajo y copie

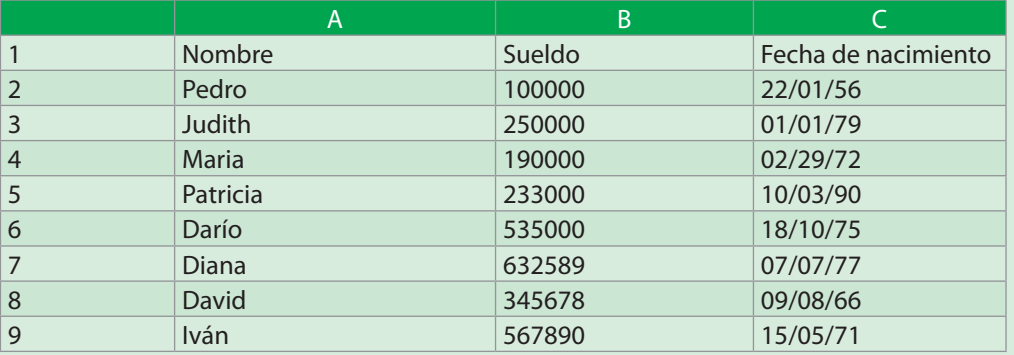

Efectué los siguientes ejercicios de formateo numérico:

- Rango B2:B9 Numero con diferentes códigos de formato.
- Rango B2:B9 Moneda con diferentes códigos de formato.
- Rango B2:B9 Científico.
- Rango C2:C9 Fecha con todos los códigos de formato.

## **Alinear y Justificar Texto**

Alinee y justifique los rangos siguientes según las características que se le describen:

- Rango A1:C1 (señalar la orientación vertical): Vertical con alineación al principio, Vertical con alineación al centro, Vertical con alineación al final.
- Rango A1:A9 Horizontal general.
- Rango A1:A9 Horizontal izquierda.
- Rango A1:A9 Horizontal centrada.
- Rango A1:A9 Horizontal derecha.
- Rango B1:B9 Horizontal justificada.

# **Fuentes**

# Formatee los rangos siguientes según las características dadas:

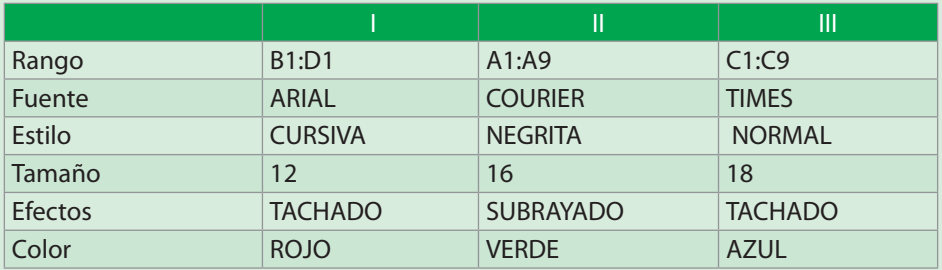

# **Bordes y Sombras**

Formatee los rangos siguientes según las características dadas:

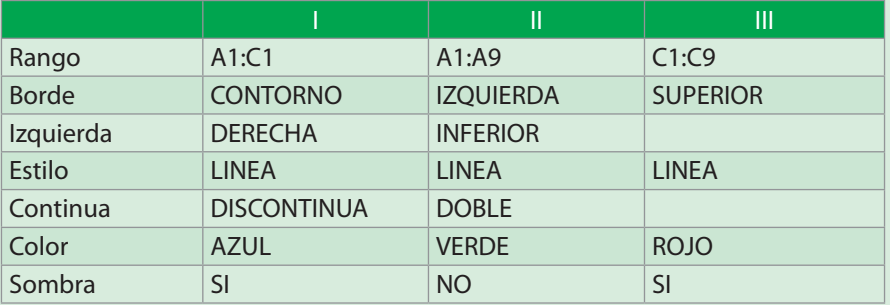

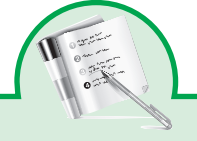

#### Taller….

# **Escribir y Calcular Formulas**

- Entre al Excel
- Cree un nuevo libro
- En la primera hoja del libro introduzca los siguientes datos:

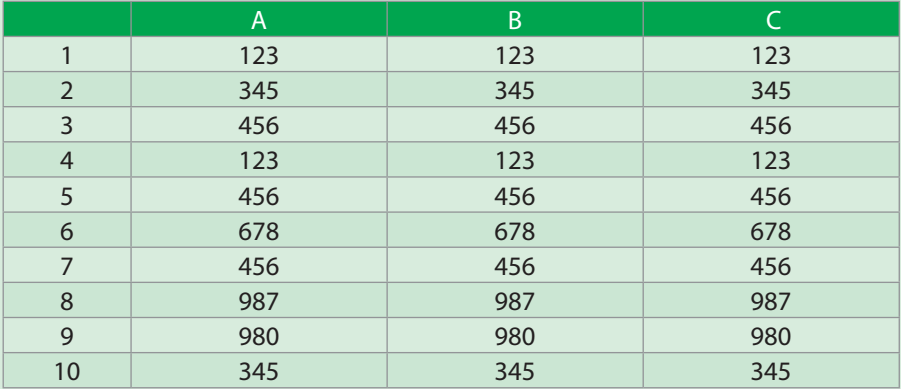

- Elabore las siguientes formulas:
- En la celda escriba una fórmula que:
	- » Sume los cuadrados de A1, B1 y C1
	- » El cuadrado de A2 más B2 menos C2
	- » Calcule el 10% de la suma de A3, B3 y C3.
	- » Calcule la media aritmética de A4, B4 y C4
	- » Calcule la suma de A5, B5 y C5.
	- » Calcule el cuadrado de A7, B7 y C7.
	- » Invente una formula.

### **Copiar formulas**

- Haga copia relativa de la formula d1 en la celda 11
- Haga copia relativa de la formula d3 en la celda 13
- Haga copia relativa de la formula d5 en la celda 15
- Haga copia absoluta de la formula d7 en la celda 17
- Haga copia absoluta de la formula d9 en la celda 19.

## **Ejercicios de Aplicación**

Una pequeña imprenta se ha especializado en la impresión de manuales. El Gerente tiene que responder continuamente a las preguntas sobre precios. El precio depende de dos factores: el gasto de preparación de las planchas de los originales y los gastos de impresión y encuadernación. Ud. debe crear un modelo que le cotice con IVA y sin IVA.

Un profesor que dicta matemáticas efectúa pruebas una vez por semana. Elabore un modelo que le permita saber cuál es la mayor nota, la menor nota, el promedio, la cantidad de alumnos que perdieron, los que sacaron más de 4 (las notas son de 1-5); los que sacaron entre 2 y 3...etc.

## **Creación de una Lista**

• Cree una lista con los siguientes campos

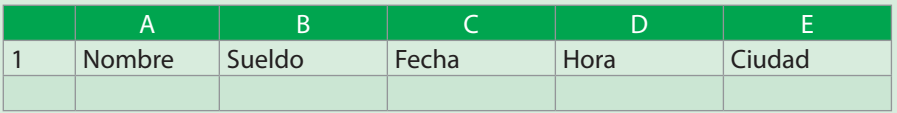

• Introduzca en la hoja los siguientes datos

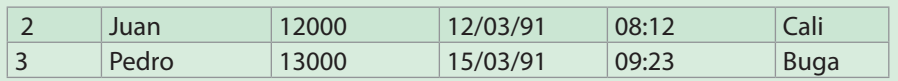

## **Referencia de una Celda**

• Digite los siguientes datos:

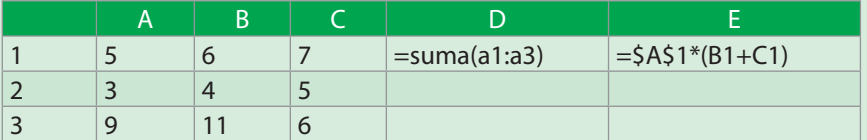

• Copie la fórmula para las otras dos filas y explique el resultado.

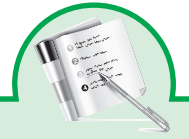

#### Taller

- Entrada al Excel y creación de una hoja de datos
- Entre al Excel
- Cree un libro de trabajo
- Introduzca la siguiente información:

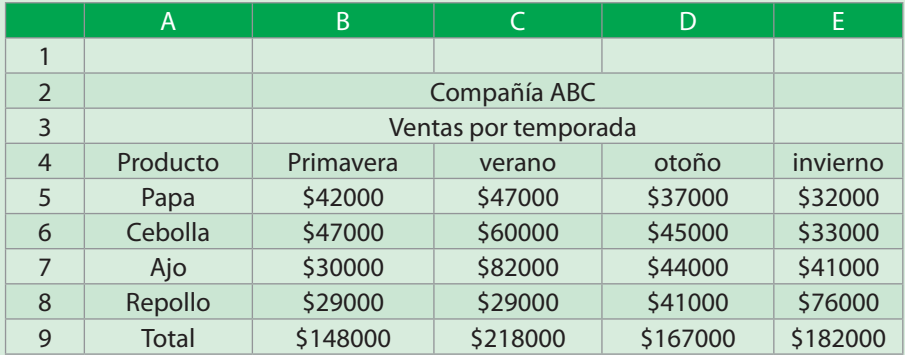

# **Creación de un Grafico**

Estudia el siguiente grafico y basado en sus características realiza uno similar.

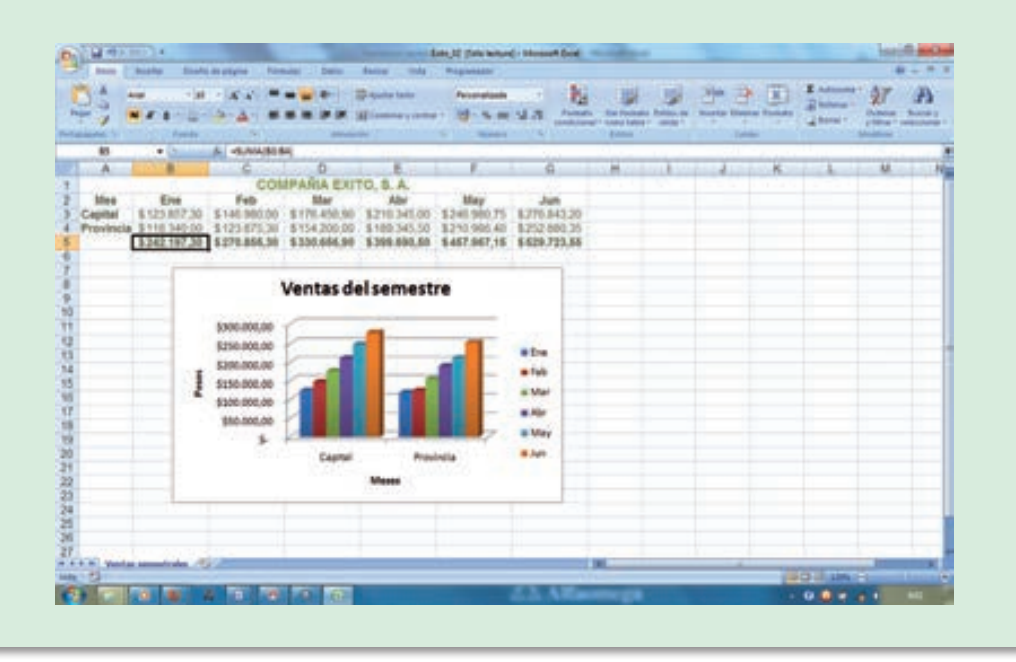

144
# **Edición de un Grafico con el Asistente**

Utilizando la barra de herramientas ejecute los siguientes efectos de edición:

- Cambie el tipo de grafico y el formato
- Elimine y agregue las líneas de división de los ejes
- Elimine y agregue la leyenda al grafico
- Elimine y agregue una flecha
- Cree un cuadro de texto.

Efectué el Mismo Ejercicio con...

Otros tipos y formatos de archivos, coloque otros títulos de archivo de ejes y leyendas. Prueba todas las formas que se le ocurran hasta que sienta que tiene dominio para realizar gráficos.

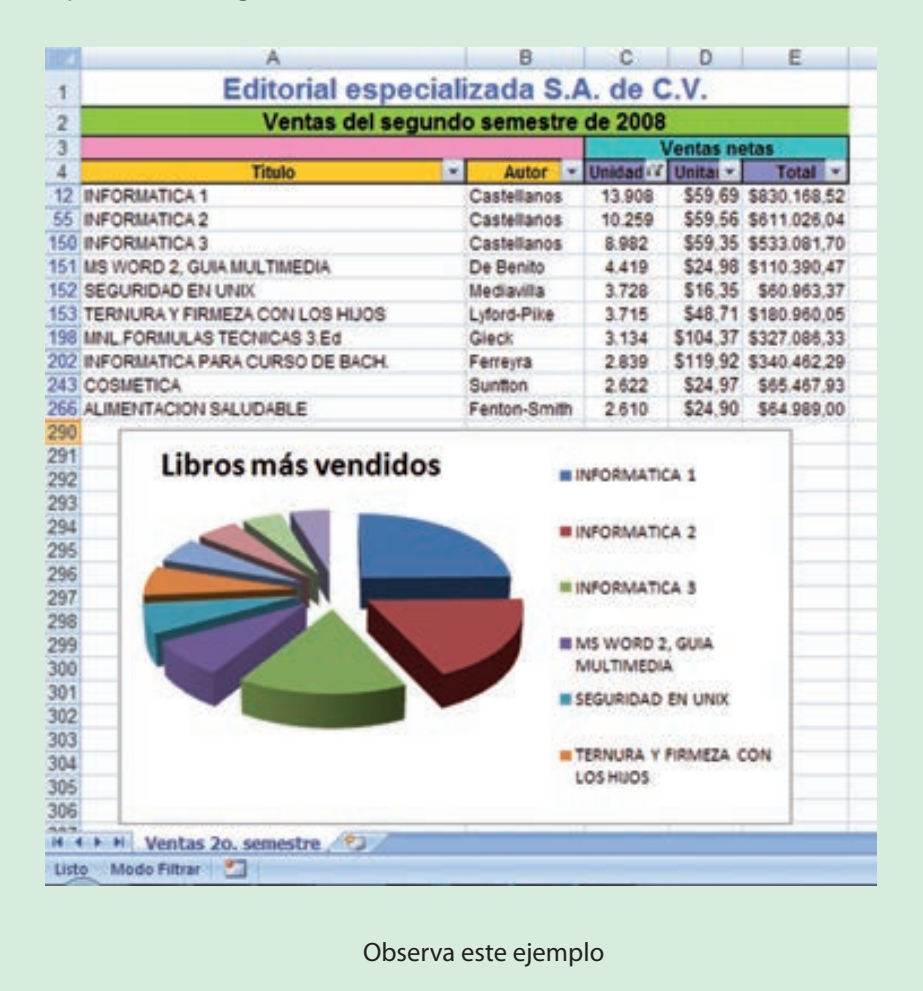

# **Estadisticas mundiales del internet**

(Usuarios del Internet y Población por Países y Regiones<sup>5</sup>)

Ahora analiza este ejemplo para darte una idea de cómo el internet es utilizado nivel mundial examina cuidadosamente cada región del mundo, saca tus propias conclusiones y compártelas con tus compañeros de clase.

Entra a la página http://www.exitoexportador.com/stats2.ht Para complementar la información y ver otras utilidades del Excel.

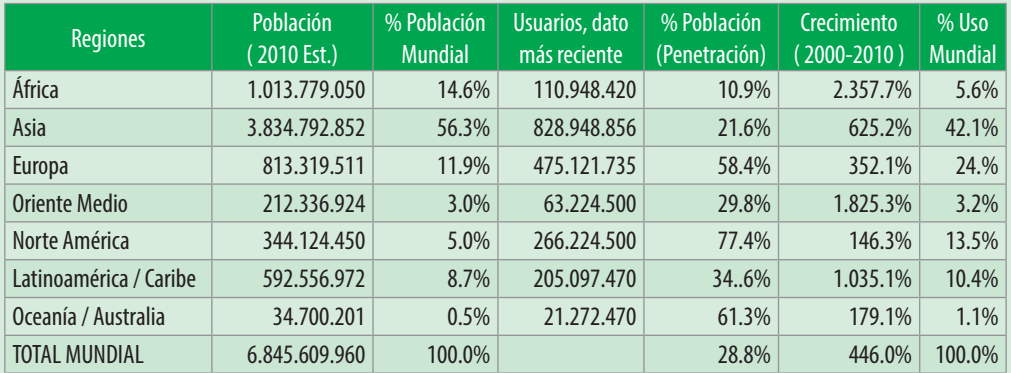

#### **Trabajo con hojas de calculo**

- Abra un nuevo libro de trabajo
- Cambie el nombre a todas las hojas de trabajo por su respectivo literal es decir; Hoja 1 por uno Hoja 2 por dos,.....etc.
- Mueva todas las hojas de manera que queden primero las impares1, 3, 5, 7, 9, 11, 13, 15 y luego pares 2, 4, 6, 8, 10, 12, 14
- Borre las hojas pares
- Duplique todas las hojas impares y cambie el nombre a las copias por Dos, Cuatro, Seis
- Seleccione las hojas de la 3 a la 7 contiguamente
- Seleccione las hojas Uno, Cinco, Nueve, Dos, Seis, Diez.

<sup>5</sup> Las Estadísticas de Usuarios Mundiales del Internet fueron actualizadas a Agosto 31, 2010. Los datos de población se basan en cifras para 2009 del US Census Bureau. Los datos de usuarios provienen de información publicada por Nielsen , ITU y de Internet World Stats. Estas estadísticas son propiedad intelectual de Miniwatts Marketing Group, www.exitoexportador.com . Copyright © 2000-2010, Miniwatts Marketing Group. Todos los derechos reservados.

#### **Interactuar entre hojas de trabajo**

- Escriba los números del 1 al 10 en la hoja Uno y cópielos en las hojas Seis y Diez.
- En la hoja Uno escriba cinco nombres en una columna bajo el titulo números.
- Copie toda esta información en la hoja tres. También copie en forma enlazada en la hoja cinco (pegar con vínculo).
- Produzca cambios en la hoja Uno y observe que pasa con sus copias en las hojas Tres y Cinco. ¿Qué consecuencias puede tener todo esto?

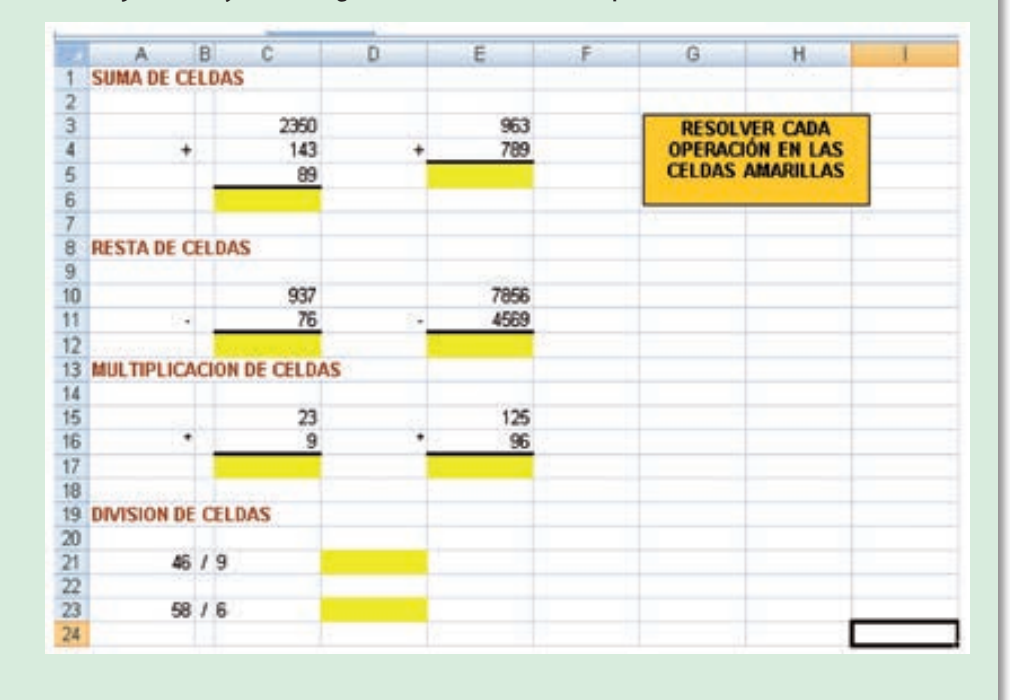

#### Paginas recomendadas

**ALLEXCEL** es un sitio que está dedicado al aprendizaje de Excel 2007 y Excel 2003 con TUTORIALES y EJERCICIOS resueltos, estos tutoriales y ejercicios abarcan los niveles, básico, medio y avanzado, tocando temas como funciones, anidamiento de funciones, fórmulas, fórmulas lógicas, gráficos, macros y programación BVA etc,.

http://www.allexcel.com.ar/excel-2007-basico/introduccion-a-Excel-2007-nivel-basico.html

#### **AULA CLIC.COM**

Curso gratuito y de calidad, con ejercicios, videotutoriales y evaluaciones, para aprender todo lo necesario sobre Excel 2010.

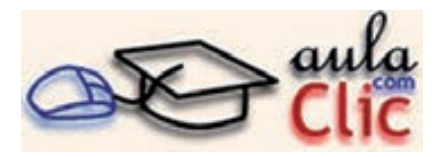

http://www.aulaclic.es/excel2010/index.htm

#### **Instituto Interamericano de Cooperación para la Agricultura IICA**

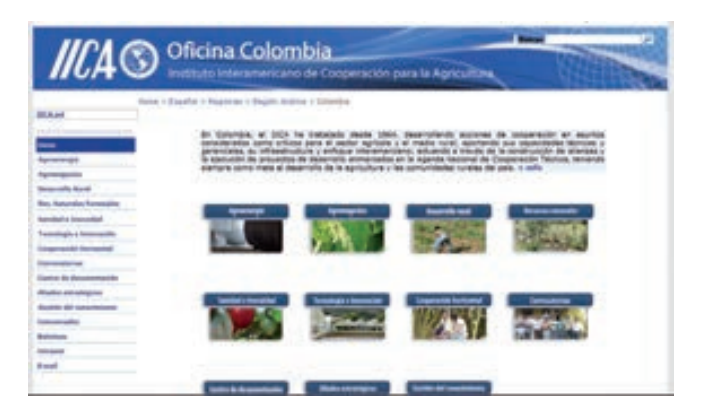

Organismo especializado en agricultura y el bienestar rural del Sistema Interamericano, y volcamos íntegramente nuestros esfuerzos hacia el logro de una agricultura competitiva y sustentable para las Américas.

Tenemos una visión moderna sobre los desafíos de la agricultura, que van desde los efectos del cambio climático en la producción agrícola hasta la urgente necesidad de alimentar a una creciente población mundial; pasando por la apremiante necesidad de crear oportunidades y empleos para los hombres y las mujeres del campo.

#### www.iica.int

http://www.iica.int/Esp/regiones/andina/colombia/Paginas/default.aspx

# **Gestión del desarrollo sostenible en territorios rurales: métodos para la planificación**

Este documento disponible en la página de la FAO contiene elementos conceptuales del desarrollo rural sostenible con enfoque territorial e información vital para el trabajo en el campo así como guía para aplicar la metodología en EXCEL 2007 las cua-

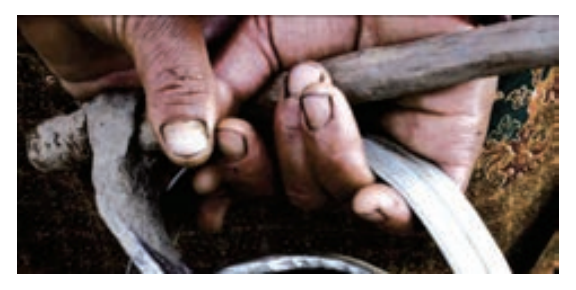

les permiten realizar, de forma automática, la metodología para estimar el nivel de desarrollo sostenible de territorios.

http://www.territorioscentroamericanos.org/experiencias/Documents/ Planificaci%C3%B3n%20y%20Gesti%C3%B3n%20de%20Territorios.pdf

# **Organización de las naciones unidas para la agricultura y la alimentación**

Visita la pagina de la FAO y relaciona de forma crítica, planificadora y productiva aplicada a tu entorno los datos que ahí se exponen.

La Organización de las Naciones Unidas para la Agricultura y la Alimentación conduce las actividades internacionales encaminadas a erradicar el hambre. Al brindar sus servicios tanto a países desarrollados como a países en desarrollo, la FAO actúa como un foro neutral donde todos los países se reúnen en pie de igualdad para negociar acuerdos y debatir políticas. La FAO también es una fuente de cono-

cimientos y de información. La Organización ayuda a los países en desarrollo y a los países en transición a modernizar y mejorar sus actividades agrícolas, forestales y pesqueras, con el fin de asegurar una buena nutrición para todos. Desde su fundación en 1945 la FAO ha prestado especial atención al desarrollo de las zonas rurales, donde vive el 70 por ciento de la población mundial pobre y que pasa hambre.

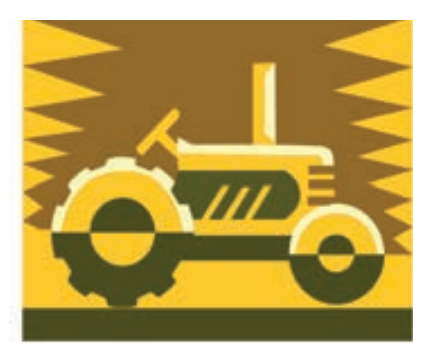

#### **Producir alimento para 9 9000 millones de personas**

La producción de alimentos tendrá que aumentar un 70 por ciento a fin de alimentar a una población de 9 000 millones de personas para 2050. Esto significa la necesidad de producir anualmente, para 2050, un impresionante volumen *adicional* de 1 000 millones de toneladas de cereales y 200 millones

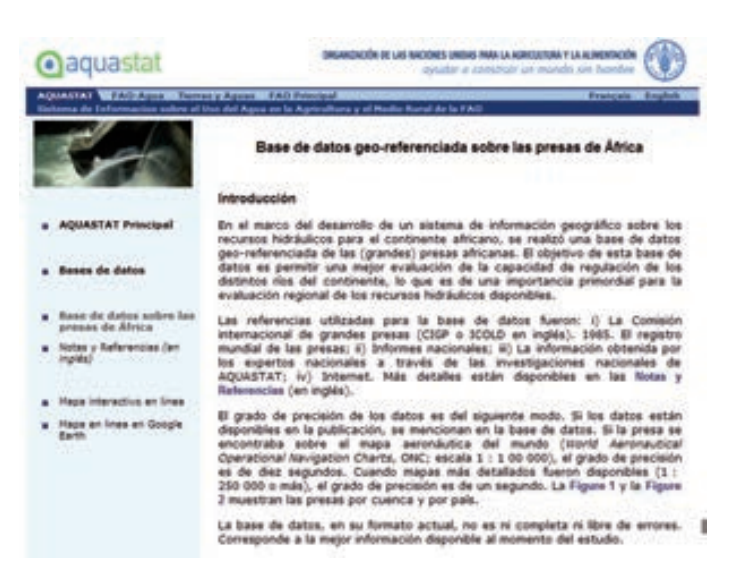

de toneladas de carne. El incremento de la producción para obtener esa cantidad en nuestro planeta exigirá concentrar el esfuerzo en nuevas formas, mejores y más intensivas, de producir nuestros alimentos. Será necesario reflexionar sobre la forma más inteligente de proceder y contribuir a lo que sea necesario hacer. Las tendencias de la producción de alimentos, en realidad, son preocupantes. Por ejemplo, en todo el mundo ha disminuido en forma constante la tasa de crecimiento del rendimiento de los principales cereales. La tasa de crecimiento del rendimiento mundial de los cereales cayó del 3,2 por ciento anual de 1960 al 1,5 por ciento en 2000. El reto estriba en invertir esta disminución que, si persiste, significa que no se satisfarán las necesidades de alimentos.

http://www.fao.org/index\_es.htm

http://www.fao.org/docrep/013/am023s/am023s00.pdf

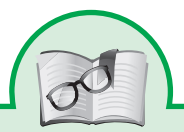

El Excel es una herramienta muy importante para trabajar con nuestros proyectos productivos continua explorando sus posibilidades y desarrollando ejercicios que permitan su implementación en el trabajo desarrollado con cada modulo

# MOMENTO CUATRO:

# Desarrollemos pensamiento prospectivo

"Me interesa el futuro porque es el sitio donde voy a pasar el resto de mi vida" Woody Allen

El pensamiento prospectivo radica en detenerse a reflexionar y construir el mañana: anticiparse a los cambios que vendrán El objetivo central de la prospectiva es anticipar lo que puede suceder, diseñar nuestro mañana preferido, promover

el mejor futuro posible y reducir la incertidumbre.

La Prospectiva permite visualizar anticipadamente los cambios o eventos portadores de futuro y convertirlos en áreas de oportunidad, nos permite prever escenarios y pasar de la anticipación a la acción.

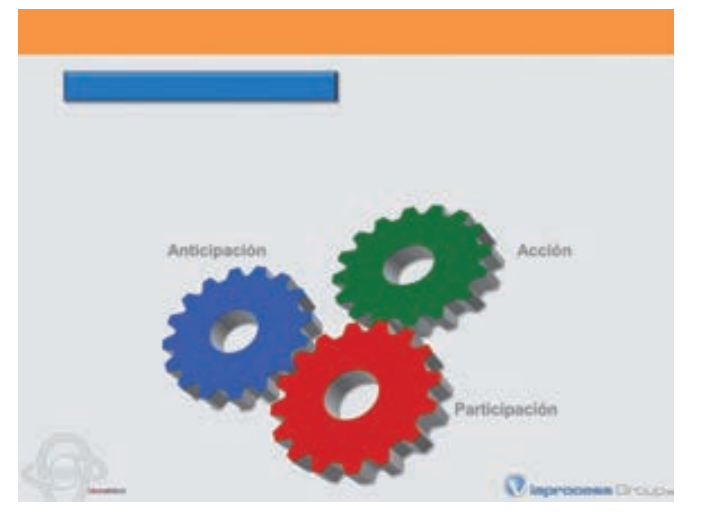

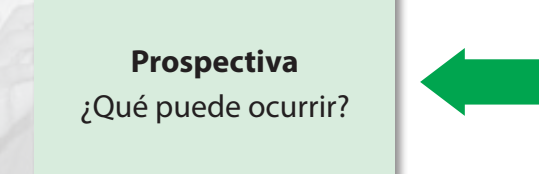

#### **Estrategia**

¿Qué podemos hacer? ¿Qué vamos a hacer? ¿Cómo lo vamos a hacer?

#### Premisas de la prospectiva

- Adoptar una visión global y sistémica.
- Tomar en cuenta factores cualitativos y considerar las estrategias de los actores.
- Desconfiar de las ideas y los estereotipos recibidos.
- Optar por el pluralismo y la complementariedad de los diferentes puntos de vista o de enfoque.
- Lo importante es "PENSAR" de manera participativa y creativa e incidir en la toma de decisiones

# **1. Estrategia: Visionemos alternativas de futuro**

Un proyecto de vida es la forma de planear a futuro las cosas que soñamos y que anhelamos hacer en nuestra vida. En ese transcurso de plasmar nuestros sueños se necesita amor y entrega en las metas que tengamos en la mente. Generalmente, un proyecto de vida debe verse como el camino para lograr nuestra autorealización.

- Plantea objetivos: Los objetivos son las bases para construir tu proyecto y presentar las circunstancias dadas para lograr el proyecto.Debes dividir tus objetivos en:
	- » Objetivos a corto plazo.
	- » Objetivos a mediano plazo.
	- » Objetivos a largo plazo.

Los objetivos deben estar bien definidos, ellos nos servirán de guía en el camino de nuestra meta final, mantener un frente claro es de suma importancia.

- Es muy importante tener un punto de partida que este sujeto a la realidad que tu presentas y las condiciones y posibilidades para lograr el sueño; plantea cosas posibles y que creas que puedas lograr, metas imposibles pueden llegar a frustrar al más fuerte; así pues, debes ser consecuentes y utilizar los medios que tienes a tu mano y a medida que mejores o te acerques al camino deseado puedes replantearte las metas utilizando ahora el nuevo recurso.
- Lo primero que hay que hacer en un proyecto de vida es plasmar las cualidades, lo que debe mejorar y lo que se va a proponer para lograr. Es necesario realizar cambios de paradigma y pensamiento para poder ver las cosas desde una óptica más positiva, con optimismo de que a pesar de que no estoy en el mejor de mis momentos, todo va a estar mejor.
- Después plasmar la autobiografía de cómo han surgido esas metas a lo largo de la vida y cuáles han sido la personas de apoyo. Siempre es bueno mantener una historia de las cosas que has conseguido y brindar gratitud a quienes te ayudaron y apoyaron en el camino.
- Luego se muestran los aspectos generales de tu conducta (religiosa, intelectual, Tener autoconciencia que permita conocer de ti mismo el respeto a la vida, la autoestima y mí autonomía. Cada quién es libre de tomar una posición frente a la vida, recuerda que a veces las personas necesitan fracasar varias veces para poder triunfar con puntos de vista aparentemente errados, las personas que han triunfado son aquellas que se valen de sus fracasos como aprendizaje para lograr sus metas.
- Al final solo confía en que lo vas a lograr, y tener un pensamiento positivo constante, el pensamiento positivo cambia tu realidad.
- Resalta las cosas buenas en cada situación aparentemente mala. Ver lo bueno dentro de lo malo es una forma de enfrentar los inconvenientes de la vida, plantearlos como retos y no como impedimentos.
- Después describa quién es en este mundo, por qué existe, cuál es tu misión en este mundo, como puedes realizar lo que te propones, como pue-

des hacérselo saber a los demás, como puedes derrotar y superar todas las barreras hacia tus sueños.

- Escribir tu propósito y todas las alternativas que tiene para poder cumplirlo.
- Tener siempre la confianza en que todo va a salir bien; para luego, si se fracasa para poder levantarse y estar listo para un nuevo camino, ahora con un nuevo aliado, la sabiduría.

# **2. Propósitos**

# **Competencias laborales generales que se necesitan desarrollar para el pensamiento Prospectivo**

- Elijo y llevo a la práctica la solución o estrategia adecuada para resolver una situación determinada.
- Analizo una situación (social, cultural, económica, laboral) para identificar alternativas de acción o solución.
- Evalúo los factores de riesgo, oportunidad e impacto de cada alternativa.
- Sustento y argumento la elección de la alternativa más conveniente.
- Defino un plan de acción para poner en marcha la alternativa elegida.
- Utilizo métodos no necesariamente conocidos para solucionar problemas.
- Analizo obstáculos y restricciones empleando herramientas estadísticas y descriptivas.

#### **Competencias del campo de formación que se requieren desarrollar**

- Frente a un problema o necesidad selecciono entre diferentes opciones tecnológicas de solución, utilizando argumentos basados en criterios de calidad, eficiencia, relación beneficio costo, impacto.
- Propongo soluciones tecnológicas en condiciones de incertidumbre donde la información puede ser incierta, errónea o incompleta.
- Evalúo los procesos productivos de diversos artefactos y sistemas tecnológicos, teniendo en cuenta sus efectos sobre el medio ambiente y las comunidades implicadas. (el manejo de desechos industriales y basuras).
- Propongo y evalúo la utilización de tecnología para mejorar la productividad en la pequeña empresa.
- Diseño y desarrollo estrategias de trabajo en equipo que contribuyan a la protección de mis derechos y los de mi comunidad. (Campañas de promoción y divulgación de derechos humanos, de la juventud).

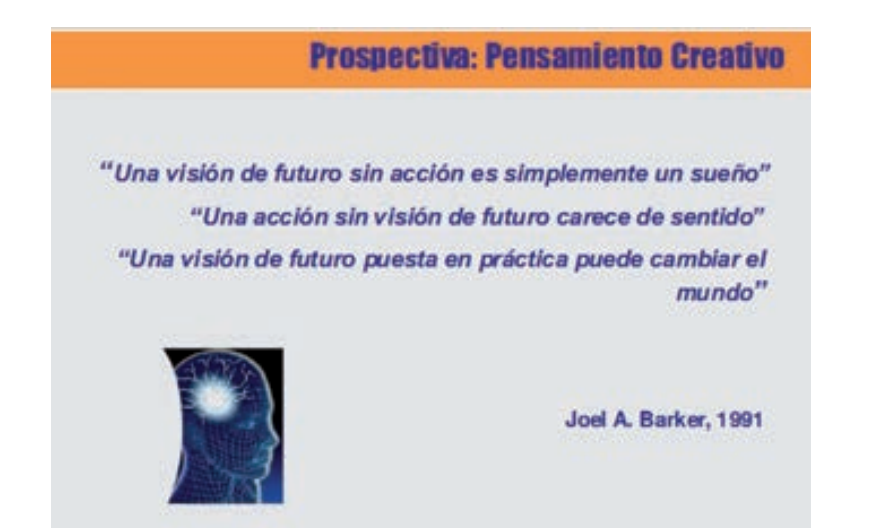

# **3. Conocimientos del campo tecnológico en el desarrollo del ciclo de aprendizaje.**

# **A. Power Point**

# Introducción

Microsoft PowerPoint 2010 le ofrece más formas de crear y compartir presentaciones dinámicas con la audiencia que nunca. Las nuevas y llamativas capacidades visuales y de audio le ayudarán a contar una historia nítida y cinematográfica, tan fácil de crear como atractiva de observar.

**Obtenga mejores resultados más rápidamente con una interfaz de usuario rediseñada** Office PowerPoint 2007 ha rediseñado el aspecto y la interacción con la interfaz de usuario para que crear, presentar y compartir presentaciones sea una experiencia más sencilla e intuitiva. Ahora dispone de toda la rica funcionalidad de PowerPoint en un área de trabajo estilizada y ordenada que minimiza las distracciones y ayuda a los usuarios a obtener los resultados deseados con mayor rapidez y facilidad.

PowerPoint es la herramienta que nos ofrece Microsoft Office para crear presentaciones. *Las presentaciones son imprescindibles hoy en día ya que permiten comunicar información e ideas de forma visual y atractiva*.

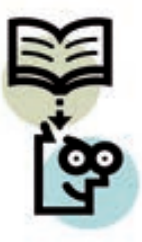

Se pueden utilizar presentaciones en la enseñanza como apoyo al ponente, para desarrollar un determinado tema, para exponer resultados de una investigación, en la empresa para preparar reuniones, para presentar los resultados de un trabajo o los resultados de la empresa, para presentar un nuevo producto, etc. En definitiva siempre que se quiera exponer información de forma visual y agradable para captar la atención del interlocutor.

Con PowerPoint podemos crear presentaciones de forma fácil y rápida pero con gran calidad ya que incorpora gran cantidad de herramientas que nos permiten personalizar hasta el último detalle, por ejemplo podemos controlar el estilo de los textos y de los párrafos, podemos insertar gráficos, dibujos, imágenes, e incluso texto WordArt.

También podemos insertar efectos animados, películas y sonidos. Podemos revisar la ortografía de los textos e incluso insertar notas para que el locutor pueda tener unas pequeñas aclaraciones para su exposición.

Una presentación es una secuencia de diapositivas que contienen información de diferente naturaleza (texto, gráficos, imágenes, organigramas, sonidos, etc...) relacionada con un mismo tema y que son visualizadas según un orden lógico,

definido idóneamente por el usuario, para presentar una idea, un producto, evaluar planes de trabajo o de mercado, etc. Este sistema de presentaciones es el más profesional, extendido e idóneo para comunicar, transmitir y vender ideas a colectivos de personas.

## Principios fundamentales de una presentación

(Saberes que se deben abordar)

- Una presentación tiene como fin llegar al destinatario de tal modo que éste asimile de una manera clara y sencilla la idea que se quiera transmitir. Para ello es necesario, en el caso de tratarse de una presentación que ofrezca un producto al mercado, persuadir al destinatario con el mensaje para que compre o se informe más profundamente sobre nuestro producto. En el caso de una presentación de una campaña de ventas dirigida a los empleados de una compañía, la intención final es que tengan perfectamente clara la estrategia, el producto, a quien va dirigido, las cifras sobre esos productos en gráficas, la competencia, la publicidad de apoyo.
- Para la generación de una presentación, deberemos seguir unas pautas de trabajo, que podemos secuenciar de la siguiente manera:
- Arrancan con un análisis profundo sobre la materia que se quiere tratar. Esta tarea de análisis suele ser la más dificultosa.
- Tras el análisis, se suele confeccionar un bosquejo de la idea inicial a modo de esquema, en donde se especifique:
- El volumen de información que se quiera representar, que se traducirá en el número diapositivas de las que va a constar la presentación.
- El público al que se destinará la presentación (empresas, empleados, personas a contratar, gente joven) o si se va a tratar de una presentación cíclica (que se repite una y otra vez) para ser expuesta, por ejemplo, en un escaparate de una inmobiliaria presentando una nueva urbanización.
- Planificar bien la presentación sin improvisaciones es muy importante. Suele ser interesante dividir la presentación en distintas etapas por ejem-

plo, en el caso de la presentación de un producto, las primeras diapositivas sirvan para realizar una introducción, las diapositivas siguientes crean la necesidad en el público, las otras diapositivas que describan modularmente el producto y para concluir un resumen que apuntale definitivamente la bondad de ese producto.

#### Principios del diseño

- Los principios básicos que debe guiar el diseño de toda presentación son:
- *Simplicidad*: Expresa la necesidad de evitar excesiva información en cada diapositiva. En vez de plasmar mucha información en una diapositiva, desgajar la idea en varias diapositivas. No sobrecargar la presentación.
- *Unidad*: Consiste en aplicar a toda la presentación un mismo estilo en cuanto a tonalidades y fuentes de letra. Dar coherencia a los componentes de las diferentes diapositivas, utilizando tramas y trazos comunes para toda la presentación.
- *Énfasis*: Cada diapositiva deberá tener su punto central de interés. El elemento principal deberá ser el más grande, tener colores llamativos, utilizaremos flechas, realces y cualquier otro recurso que ofrezca PowerPoint para enfatizar más el mensaje principal de cada imagen.
- *Equilibrio*: Repartir los elementos uniformemente dentro de cada diapositiva, evitando grandes espacios vacíos cuando por otro lado existen muchos elementos amontonados.
- *Proporción*: Relación de tamaño entre los diferentes elementos de una diapositiva.
- *Movimiento*: Se pueden conseguir efectos con los que una secuencia de diapositivas formen una "casi" animación.

## ¿Cómo empezar a trabajar con PowerPoint?

Desde el botón Inicio **de Inicio** situado, normalmente, en la esquina inferior izquierda de la pantalla. Coloca el cursor y haz clic sobre el botón Inicio se despliega un menú; al colocar el cursor sobre Programas, aparece otra lista con los programas que hay instalados en tu ordenador; buscar Microsoft Office, Microsoft PowerPoint, y al hacer clic sobre él e arrancará el programa.

#### Microsoft Office

- Microsoft Office Access 2007
- Microsoft Office Excel 2007
- 歸 Microsoft Office Groove 2007
- Microsoft Office InfoPath 2007
- [4] Microsoft Office OneNote 2007
- Microsoft Office Outlook 2007
- (c) Microsoft Office PowerPoint 2007
- Microsoft Office Publisher 2007
- Microsoft Office Word 2007

#### Botón de Office

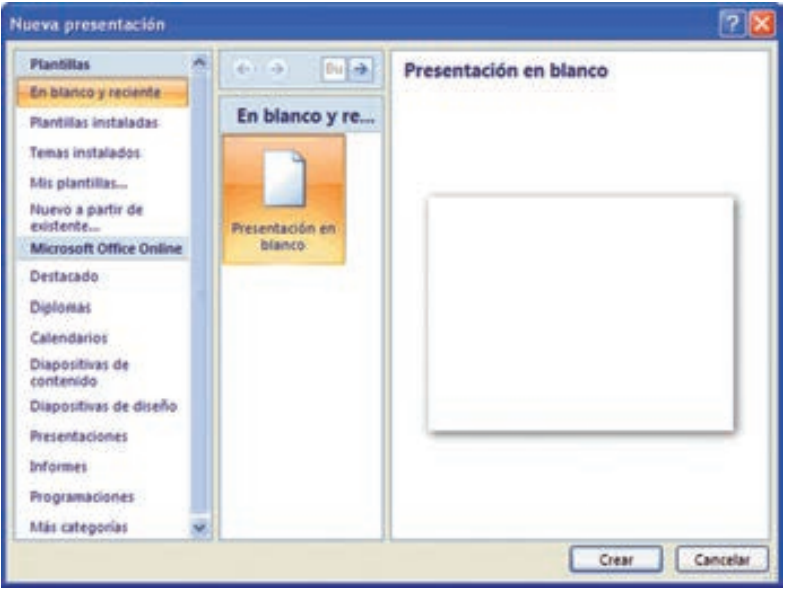

Este botón situado en la barra de título de la ventana de la aplicación, nos da acceso a un menú mediante el cual podemos, entre otras opciones:

**Them** 

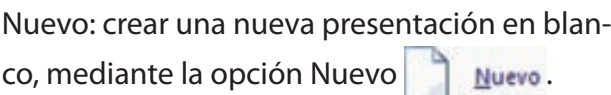

**ISO ANY**  $H -$ Ed an of our  $\frac{1}{26}$  then **OF** New **Call Come** 

Al hacer clic sobre la opción "Nuevo", aparecerá una pantalla en la que tenemos varias opciones a elegir:

Crear una presentación en blanco y reciente.

En este caso tenemos la opción de crear una presentación de PowerPoint nueva y en blanco, a la que daremos formato según nuestras necesidades y deseos, también nos permite utilizar una plantilla utilizada recientemente por el programa

#### **Plantillas instaladas**

Con esta opción el programa utiliza aquellas plantillas ya instaladas en la aplicación que tenemos en nuestro ordenador. Dichas plantillas están desarrolladas con un determinado formato de texto, márgenes y tabulaciones determinadas, dibujos, colores, fondos, gráficos, esquemas y símbolos insertados. El usuario le da contenido a dicha plantilla basándose en el formato ya establecido. (Por ejemplo: disponemos de un modelo de diploma, con un determinado esquema, que sólo debemos personalizarlo en cada caso). Existen platillas de todo tipo: calendarios, diplomas, diapositivas con diseño, presentaciones, informes...

Abrir: abre una presentación ya existente.

Guardar: guarda una presentación sobre la que hemos estado trabajando. Si la presentación es de nueva creación nos preguntará el programa cual va a ser su nombre y su ubicación. En el caso de que la presentación ya existiera anteriormente, sólo guardará los cambios efectuados en el mismo, manteniendo el nombre y la localización anterior.

Además de las diferentes categorías de opciones que incluye el Botón de Office, este incluye un listado de las últimas presentaciones abiertas desde esa aplicación. De esta forma podemos disponer de un acceso rápido a esos documentos haciendo clic directamente sobre el nombre de los mismos.

Este botón de office también nos permite acceder a las Opciones de PowerPoint, que analizaremos posteriormente, y cerrar el programa, mediante los botones que aparecen en la esquina inferior izquierda de la ventana.

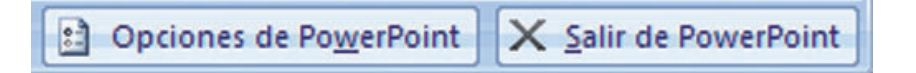

# **Cinta de opciones**

La cinta de opciones es una de las novedades de esta nueva versión 2007 del programa, sustituyendo a los antiguos menús, mediante las opciones que incluye esta cinta se llevan a cabo la mayor parte de las operaciones realizadas con PowerPoint.

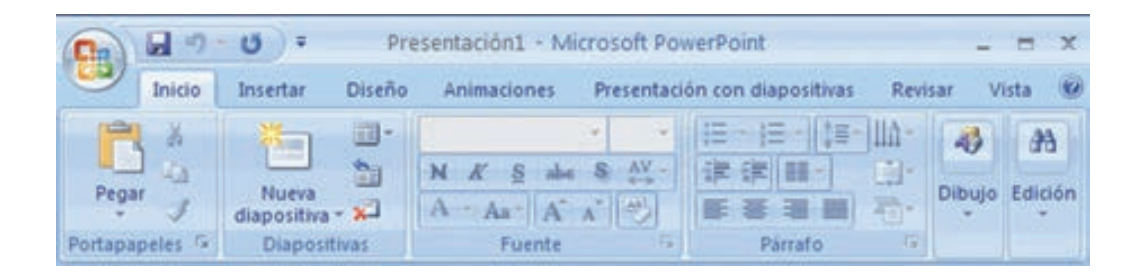

En esta cinta aparecen las opciones organizadas en modo de pestañas o de fichas, de manera original aparecerá el nombre de todas ellas, y sólo una abierta o desplegada con todos los comandos que incluye.

Aunque también existe la posibilidad de minimizar la cinta de opciones, de esta forma sólo aparecerán los nombres de cada una de las pestañas, y para ver su contenido será necesario hacer clic sobre cada uno de ellos.

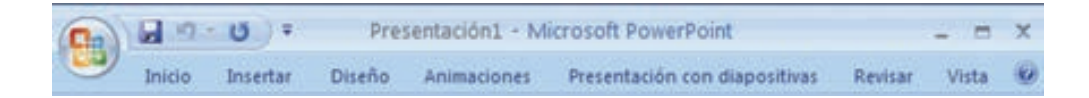

Para minimizar la cinta de opciones podemos seguir uno de estos dos procedimientos:

- Mediante la opción que aparece en el menú desplegable de la barra de accesos rápidos.
- Colocándonos sobre cualquier lugar de la cinta de opciones y pulsando el botón derecho del ratón nos aparecerá un menú contextual, en el que podemos marcar o desmarca la opción correspondiente a minimizar la cinta de opciones, que aparecerá marcada o no, en función de su estado actual.
- Haciendo doble clic sobre la ficha activa desaparece la cinta de opciones permaneciendo exclusivamente el nombre de cada una de las fichas. Para

que vuelva a aparecer la cinta de opciones solo tendremos que volver a hacer clic sobre la ficha activa.

• Dentro de la cinta de opciones podemos distinguir distintos componentes:

#### **Fichas.**

Existen siete fichas clasificados por sus diferentes contenidos: Inicio, Insertar, Diseño, Animaciones, Presentación con diapositivas, Revisar y Vista.

Aparecerán nuevas fichas adicionales a las antes enumeradas en el momento en el que estas fichas sean necesarias para nuestro trabajo. Por ejemplo, aparecerá una ficha Formato de Herramientas de imagen cuando estemos trabajando con imágenes dentro de una presentación, donde se recogen todos los comandos que necesitemos, y desaparecerá cuando ya no estemos trabajando con ellas, manteniéndose siempre las siete fichas fijas iniciales.

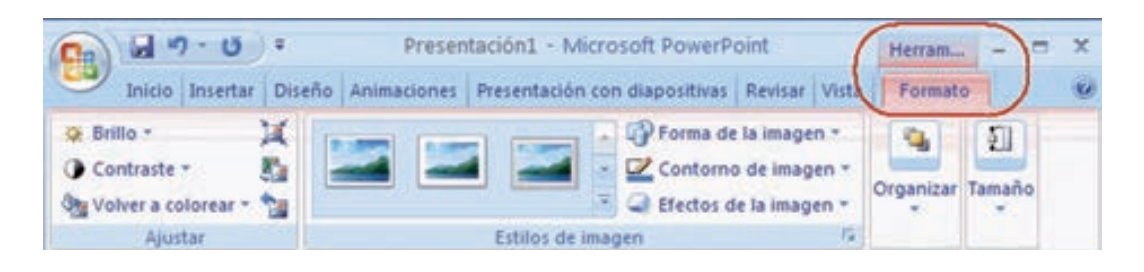

#### **Grupos.**

Dentro de cada una de las fichas nos encontramos con diferentes grupos de opciones con una serie de características homogéneas, por ello aparecen juntos y enmarcados dentro diferentes rectángulos, para delimitarlos.

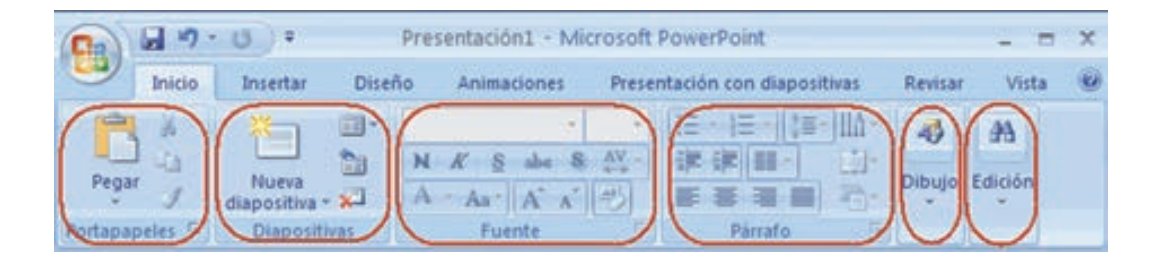

## **Comandos.**

Los comandos son cada una de las diferentes opciones de actuación dentro del programa.

Estas opciones que incluye la Cinta de opciones, se pueden presentar con diferentes apariencias, entre las que destacan:

*• Iniciador de cuadros de diálogo*. Así se denomina la pequeña flecha que apare la esquina inferior derecha de algur los grupos de la Cinta de opciones,

dan acceso a aquellas opciones de configuración que no aparecen visibles de manera directa.

*• Opción con una punta de flecha rellena hacia abajo*. Al hacer un clic sobre esta opción se desplegará un nuevo listado de opciones.

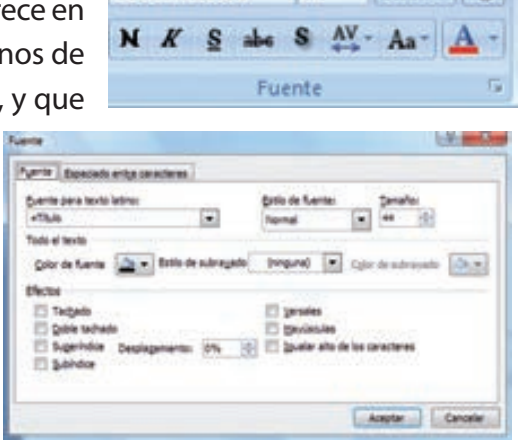

Calibri (Titulos) - 44 -  $\overrightarrow{A}$   $\overrightarrow{A}$ 

*• Opciones de botón.* En este caso las opciones que están disponibles en cada momento se iluminarán con un color anaranjado en el fondo, al pasar el puntero del ratón sobre ellas, para elegirlas solo tenemos que hacer clic con el botón izquierdo del ratón.

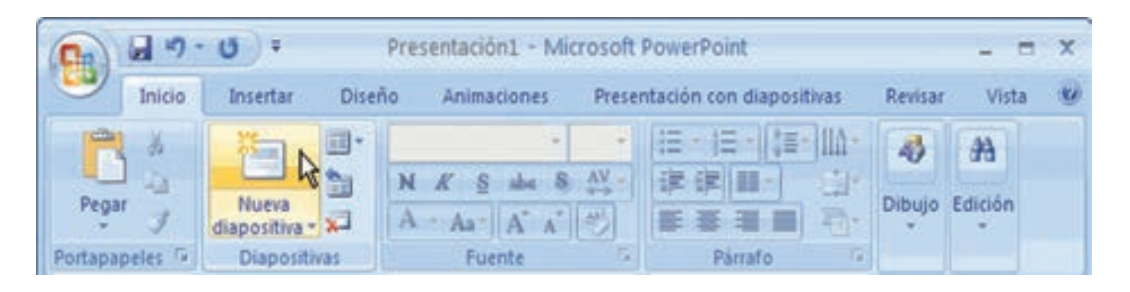

*• Opciones con una ventana izquierda sensible.* En este caso el usuario puede hacer un clic en la casilla que aparece a la izquierda de la opción y de este modo activarla, una opción activada tiene un símbolo de verificación.

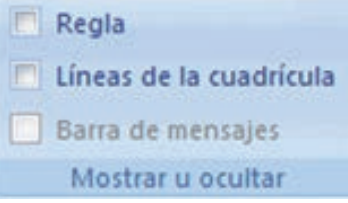

• Menús contextuales. Los menús contextuales o rápidos aparecen al pulsar el botón derecho del ratón, dependiendo de la posición del puntero el menú contendrá unas opciones u otras. Se podría decir que el menú contextual tiene las opciones que se pueden aplicar sobre el objeto o lugar en que nos encontramos.

El método más rápido para acceder a las opciones de PowerPoint es hacer un clic con el ratón sobre ellas. En el caso de que deseemos acceder a las distintas opciones a partir del teclado, podemos

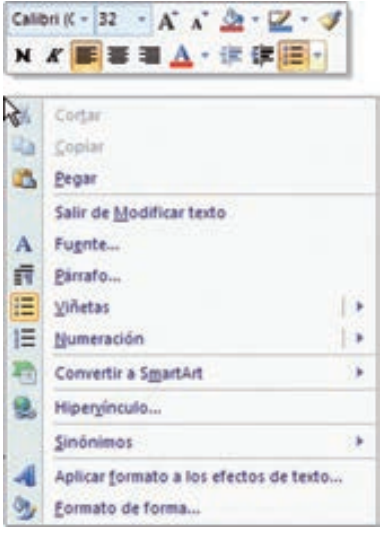

pulsar la tecla ALT, de este modo aparecerán en la ventana sobre cada uno de los comandos disponibles, una letra que se corresponde con el acceso a las mismas a través del teclado.

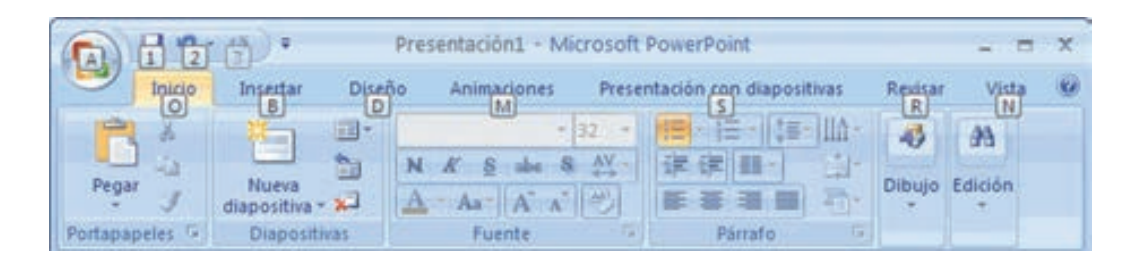

Una vez que conocemos las teclas que corresponde a cada una de estas opciones, para acceder a ellas debemos pulsar la tecla ALT junto con la que nos indica en este momento la ventana.

Para los menús desplegables que aparece en algunas de estas opciones, bastará pulsar la tecla ALT junto con la que aparece subrayada en cada caso.

Otro método para acceder a las diferentes opciones del programa es pulsando la tecla de función F10 (del teclado del ordenador) y desplazarse por ellas mediante la flechas de movimiento (también del teclado del ordenador), para seleccionar una opción en concreto pulsaremos la tecla ENTER cuando estemos sobre ella.

La aplicación nos permite incluir los comandos que necesitemos de la cinta de opciones en la barra de accesos rápidos, de una manera muy cómoda, colocándonos sobre los iconos de dichos comandos y haciendo clic con el botón derecho del ratón, de esta manera obtendremos un menú contextual en el cual podremos elegir la opción de agregar a la barra de herramientas de acceso rápido.

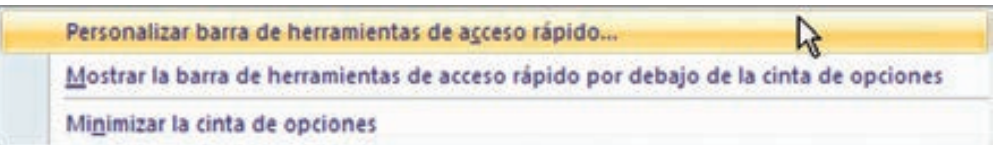

Además cada vez que coloquemos el puntero del ratón sobre cualquiera de los elementos de la ventana, aparecerá a los pocos segundos una ventanita explicativa de las funciones del elemento sobre el que nos encontramos.

# Descripción de la pantalla de Powerpoint

Al acceder al programa se abre la siguiente ventana.

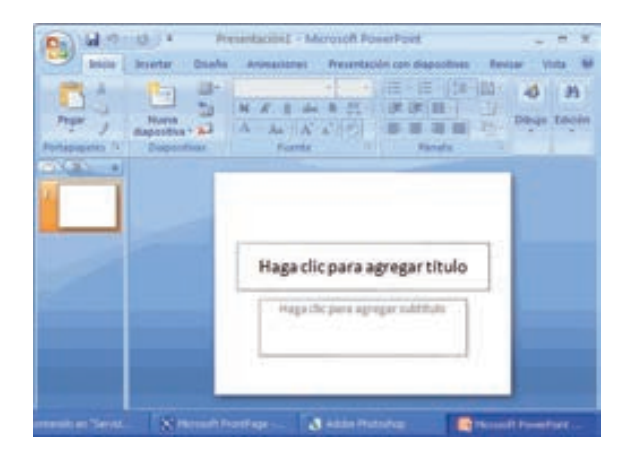

Al abrir la aplicación se observa una ventana típica de Windows, que contiene una presentación en blanco que se abre automáticamente por defecto al abrir el

A diferencia de la versión anterior del programa, en PowerPoint 2007, no aparecerán dos ventanas, una exterior del programa de PowerPoint, y la interior con la presentación actual. Podremos tener abiertos de manera simultánea varias presentaciones, pero cada una de ellas se abrirá en ventanas independientes del programa completo.

Para cerrar un documento sin cerrar el programa deberemos hacerlo mediante la opción Cerrar del botón Office.

Describiremos a continuación cada uno de los elementos de estas ventanas.

#### *Barra de títulos y botones minimizar, maximizar y cerrar*

La barra de títulos se presenta en la parte superior de la ventana principal, en el centro aparece el nombre del documento activo, inicialmente Presentación1, y del programa, Microsoft PowerPoint.

 $0.14.001$ FORMULACIÓN PPP Y OPP (Mode de compatibilidad) - Microsoft PowerPoint

También en esta barra nos aparecerán los controles correspondientes a maximi- $\mathbb{Z}$   $\mathbb{X}$ zar, minimizar y cerrar la ventana.

*Maximizar***:** al maximizar hacemos que la ventana del programa ocupe de manera completa la pantalla de nuestro ordenador, en este estado la ventana no podrá ser modificada en su tamaño, ni moverse por la pantalla, al ocuparla por completo. Para conseguir que la ventana se encuentre en este estado pulsaremos el control: $\Box$ .

Una vez maximizada la ventana podemos restaurarla, para ello el icono que aparece en la barra superior será:  $\Box$ .

Al volver a pulsar dicho icono, podremos modificar el tamaño de la ventana y/o modificar su posición en la pantalla.

**Minimizar:** al minimizar la ventana ésta desaparece de nuestra vista en la pantalla del ordenador, reduciéndose a un icono en la barra de inicio de Windows. Para desplegar en la pantalla una ventana minimizada, tan solo tendremos que hacer clic sobre dicho icono. Para conseguir que la ventana se encuentre en este estado pulsaremos el control: -.

**Cerrar:** para cerrar una presentación podemos optar por pulsar la cruz que aparece en el extremo superior derecho de la barra de título. Si hemos estado trabajando sobre esa presentación, se abrirá otra nueva ventana que nos pregunta si deseamos guardar los cambios realizados sobre la misma. Si aceptamos, nos guardará el nuevo archivo modificado con el mismo nombre y en la misma ubicación que tenía el original. En el caso de que sea un archivo de nueva creación, nos aparecerá otra ventana en la deberemos indicar la denominación y el lugar en el que queremos guardarlo. Para conseguir cerrar la ventana pulsaremos el  $control: X$ 

A la izquierda del nombre del documento se pueden observar una serie de iconos que constituyen la barra de herramientas de accesos rápidos. Ésta es una nueva opción en la última versión 2007 del programa.

Y por último a la izquierda de la Barra de título, nos encontramos con el Botón de Office, otra de las novedades más importantes dentro de la nueva versión de PowerPoint 2007.

# *Barra de Herramientas de Accesos Rápidos*

Esta barra de herramientas de Accesos Rápidos se encuentra en la parte superior izquierda de la ventana de la aplicación:

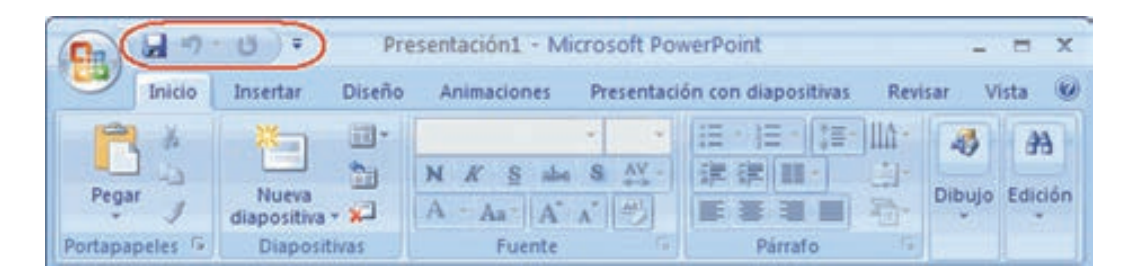

Con esta barra, el programa nos permite colocar a la vista y más a mano aquellas herramientas que vamos a utilizar de manera habitual en nuestra labor diaria.

Nosotros mismos decidiremos que iconos deseamos que aparezcan visibles, para ello hacemos clic sobre el triángulo que

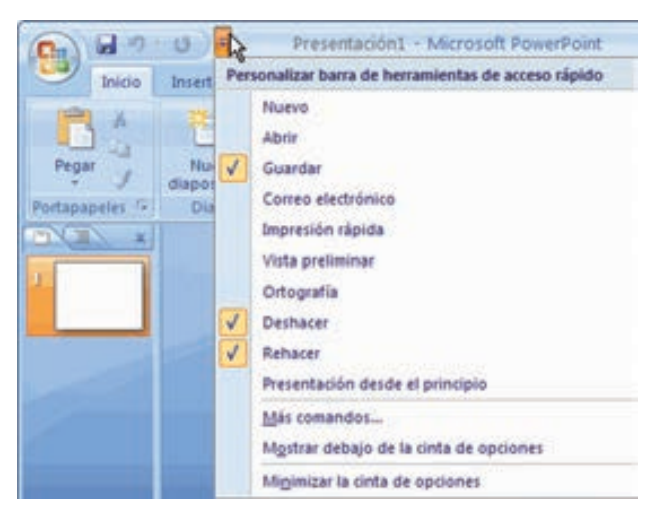

aparece más a la derecha de la barra  $\overline{\cdot}$  y a través del cual se nos despliega un nuevo menú que nos permite elegir que accesos rápidos queremos colocar en nuestra barra de herramientas. Los elegidos mediante un clic, quedan señalados en la lista mediante un tic de confirmación sobre fondo naranja.

Este menú también nos permitirá añadir más comandos de los que aparecen en la lista inicial. Mediante la opción "Más comandos...", que nos da acceso a todos los que puede utilizar el programa, desde los más habituales y de uso más común, hasta los más específicos. De esta forma se permite que cada uno de los usuarios del programa pueda personalizar esta barra, adaptándola a sus necesidades y facilitándole de este modo el trabajo.

También se nos permite minimizar la cinta de opciones, de esta manera lo único que podremos ver en la ventana inicial serán los títulos de cada uno de los elementos de la cinta de opciones, que no se desplegarán hasta que no se lo indiquemos haciendo clic sobre cada uno de ellos.

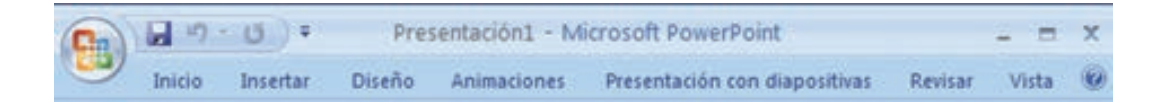

En el caso de querer añadir a esta barra de herramientas opciones que no aparezcan en el listado proporcionado inicialmente, seleccionaremos la opción "Más comandos...", como ya se ha comentado. Al seleccionar esta opción, se nos abre de manera automática la ventana correspondiente a "Opciones de PowerPoint", pero preseleccionando la casilla correspondiente a "Personalizar".

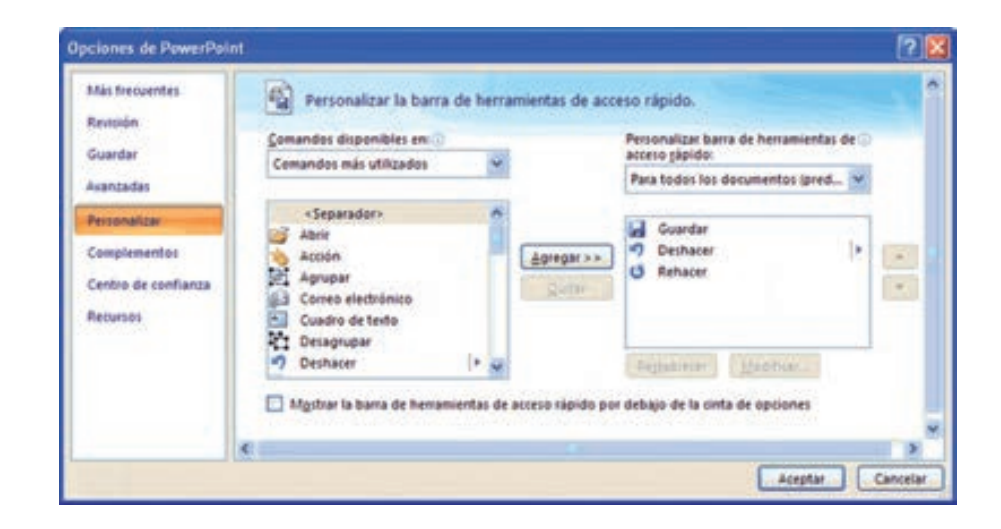

Dentro de la categoría Personalizar aparece una ventana en la que se observan dos columnas, en la de la derecha se colocarán los comandos disponibles en la aplicación, clasificados por diversos criterios. Para cada una de clasificaciones disponibles aparecerá un listado de los comandos correspondientes.

Para elegir que comandos queremos que aparezcan en nuestra barra de accesos rápidos, sólo debemos seleccionar el comando deseado en la lista de la izquierda y presionar sobre el botón "Agregar" que aparece entre ambas columnas. De esta manera vamos completando la columna de la derecha con aquellos accesos directos que deseamos que aparezcan en nuestra barra.

Sobre la lista de las opciones elegidas para personalizar nuestra barra de herramientas de acceso rápido, nos encontramos con un menú desplegable que nos permite determinar si deseamos que los comandos seleccionados aparezcan en todas las presentaciones de PowerPoint de manera predeterminada, o solamente en el documento actual.

Del mismo modo también tenemos la opción de quitar aquellos comandos ya seleccionados e incluidos en el listado de la izquierda. Para ello lo único que debemos hacer es tener dicho comando seleccionado y pulsar el botón "Quitar" que aparece entre ambas columnas.

Otra de las opciones que permite esta ventana es la de "Restablecer" los valores predeterminados, de manera que los únicos accesos que aparecen en la barra son guardar, deshacer y rehacer.  $\mathbf{L}$ 

# Ventana del documento

En ella se genera la presentación y su aspecto depende del modo de visualización que se establezca para dicha presentación. PowerPoint incluye tres vistas principales:

- Normal.
- Clasificador de diapositivas.
- Presentación con diapositivas.

Elegimos la vista de la presentación con la que vamos a trabajar, desde la ficha Vista, dentro del grupo de opciones Vistas de presentación.

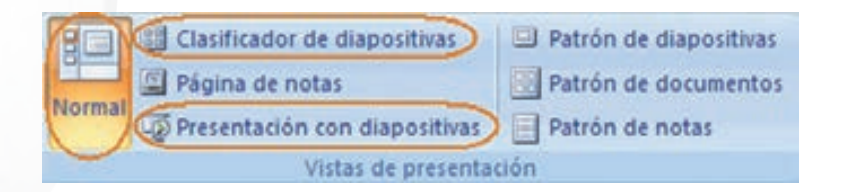

O bien mediante los botones situados en la Barra de estado **E B P P**. Veamos a continuación las diferencias entre cada una de ellas.

La vista normal es la vista de trabajo habitual y su aspecto frente a una diapositiva nueva es el siguiente.

La vista normal es la vista de modificación principal, cuando trabajamos con una presentación ya elaborada, su aspecto frente a una diapositiva ya diseñada que forma parte de esta presentación es la siguiente:

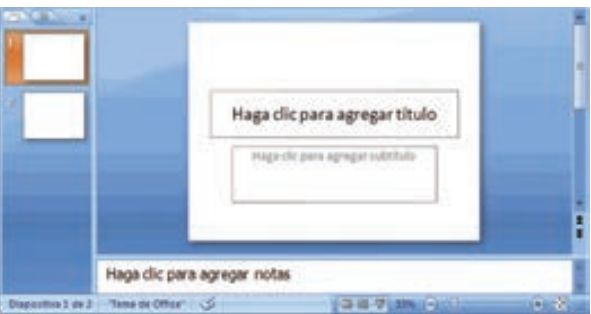

Esta vista contiene tres áreas de trabajo:

A la izquierda de la ventana de trabajo, podemos ver que aparecen un panel dividido en dos fichas, la ficha Diapositivas y la ficha Esquema:

*Ficha Diapositivas.* Se visualizan las diapositivas que componen la presentación en forma de miniaturas, lo que facilita muchas de las labores de diseño, la reorganización o recolocación de las diapositivas que lo componen, así como las operaciones de agregar o eliminar diapositivas, o simplemente el desplazamiento entre ellas.

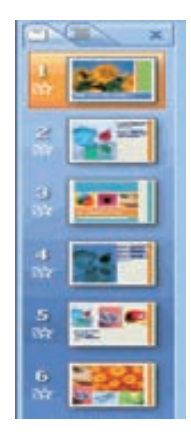

*Ficha Esquema.* Muestra el texto de cada una de las diapositivas que componen la presentación, con formato de esquema, a modo de guión de la misma.

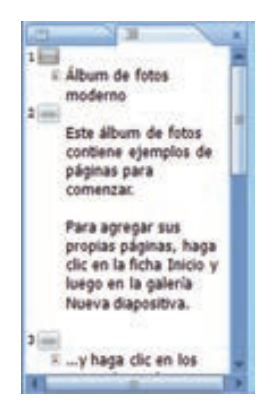

En el centro aparece el Panel de diapositivas, que muestra una vista amplia de la diapositiva activa. Desde aquí podemos establecer el contenido y formato de la diapositiva (agregar texto, insertar imágenes, etc.).

Bajo el panel de diapositivas aparece el Panel de notas, en el cual se escriben las notas que van a acompañar a la diapositiva, pueden ser comenta-

rios, datos o información en general sobre la diapositiva:

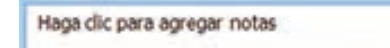

Vista Clasificador de diapositivas.

Cuando seleccionamos este tipo de vista, Vista Clasificador de diapositivas, el aspecto de la pantalla inicialmente para una nueva presentación es el siguiente:

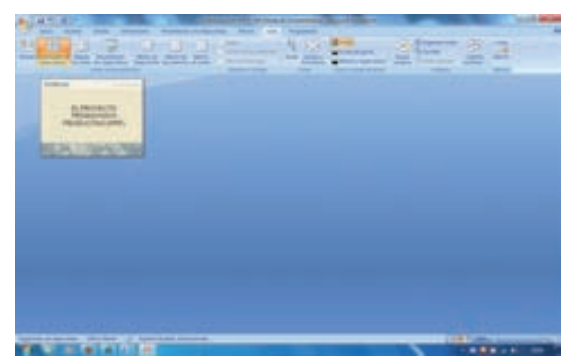

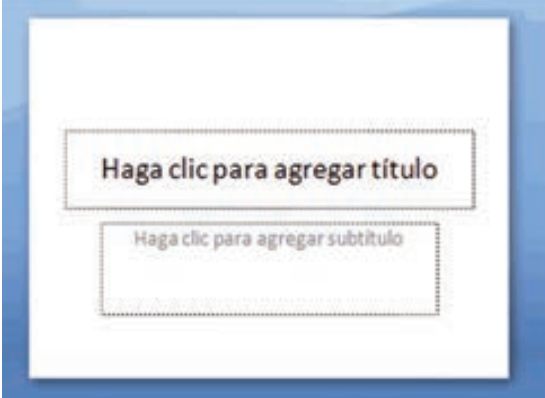

En el caso de que existan varias diapositivas ya diseñadas, el aspecto que tendrá la pantalla será el siguiente:

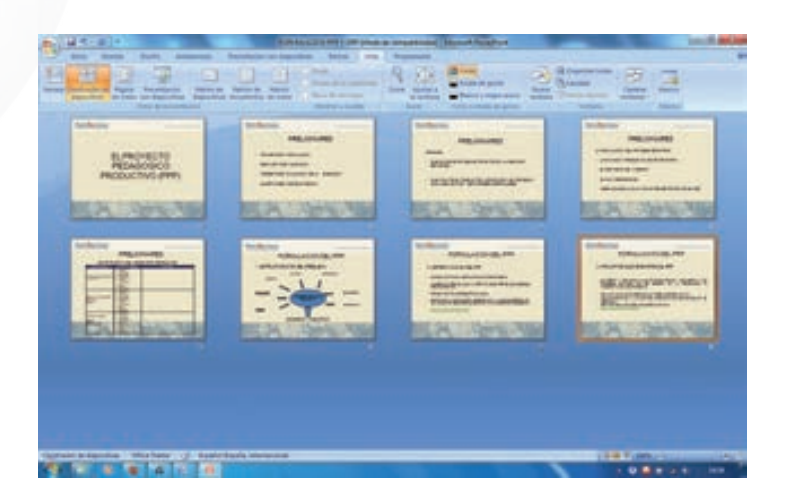

En este modo vemos de forma amplia y con las diapositivas en miniatura toda la presentación, con lo que tendremos una idea de conjunto. Una vez finalizada la creación y modificación de la presentación, conviene utilizar esta vista para obtener una imagen global y reorganizar, agregar o eliminar diapositivas más fácilmente.

#### Vista presentación con diapositivas

La vista presentación con diapositivas llena toda la pantalla del equipo, como una presentación de diapositivas real. En esta vista se ve la presentación en su estado final. El método abreviado para ver esta pantalla es presionar la tecla f5.

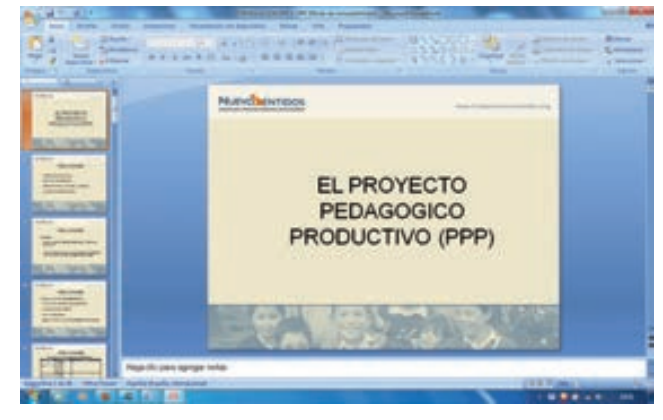

#### **Iniciar una presentación**

Cuando se comienza una sesión de PowerPoint se abre por defecto la opción Vista normal y una diapositiva de título. En ella aparecen inicialmente dos cuadros de texto dentro de los que el usuario puede escribir a modo de títulos, los mensajes iniciales para la presentación. Es posible agregar a esos dos, otros elementos para dar mayor estética o contenido a esta primera diapositiva. También es posible eliminarlos en el caso de que queramos prescindir de ellos, para realizar nuestro propio diseño de la diapositiva.

Para completar esta diapositiva modelo seguimos los siguientes pasos:

- Hacer clic sobre el cuadro de texto superior y escribir en él el texto que se quiere introducir.
- Hacer clic sobre el cuadro de texto inferior y escribir en él otro texto. Hacer clic fuera de la diapositiva para salir del cuadro de texto.

Añadir una nueva diapositiva

- Una vez creada la diapositiva anterior, la primera, será preciso añadir una nueva diapositiva, la segunda. El proceso para ello es:
- Seleccionar la opción Nueva diapositiva de la ficha Inicio

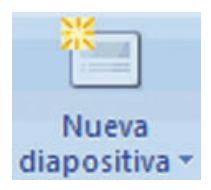

• Se abre un panel en el que aparecen algunos de los tipos de diapositivas más usuales:

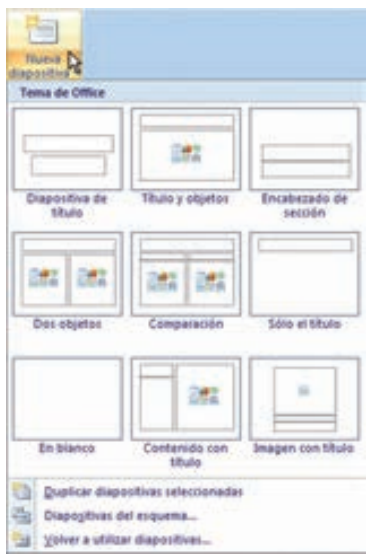

• Seleccionamos el tipo de diapositiva más adecuado, en función del diseño que se quiera dar a la nueva diapositiva.

Para insertar cualquiera de estos tipos de diapositivas, sólo tenemos que hacer clic sobre la elegida, de esta manera hemos insertado una nueva diapositiva con el diseño deseado.

#### Trabajar con textos

#### *Añadir texto a las diapositivas y editarlo.*

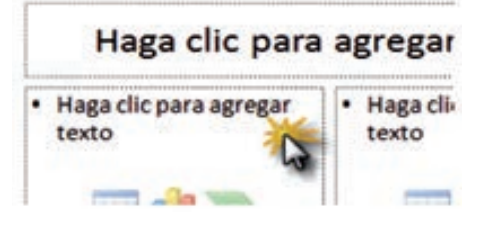

En las diapositivas podemos insertar textos y aplicarles casi las mismas operaciones que

con un procesador de texto, es decir, podemos modificar el tamaño de la letra, color, forma, podemos organizar los textos en párrafos, podemos aplicarles sangrías, etc. A continuación veremos las operaciones más comunes relacionadas con los textos.

#### **Insertar texto**

Antes de insertar texto en una diapositiva es conveniente seleccionar un patrón adecuado al contenido que vayamos a introducir, por eso es conveniente que antes seleccionemos uno de los diseños que PowerPoint nos ofrece para facilitarnos la tarea. Una vez seleccionado el diseño sigue estos pasos para añadir texto:

- Haz clic en el recuadro de la diapositiva en el cual quieras insertar el texto.
- Automáticamente el texto que aparecía (Haga clic para agregar texto) desaparecerá y aparecerá el punto de inserción. Empieza a insertar el texto.
- Cuando hayas terminado de introducir el texto haz clic con el ratón en otra parte de la diapositiva o pulsa la tecla ESC dos veces.

#### **Añadir texto nuevo**

Es posible que con los textos de esquema que incorporan las plantillas de PowerPoint no sea suficiente por lo que tendrás que insertar nuevos cuadros de texto para añadir más contenido a la diapositiva. Para añadir un nuevo cuadro de texto haz clic en el botón Cuadro de texto de la pestaña Insertar.

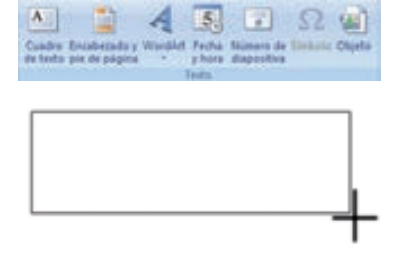

Verás como el cursor toma este aspecto, donde quieras insertar el nuevo cuadro de texto haz clic con el botón izquierdo del ratón, manteniéndolo pulsado arrástralo para definir el tamaño del cuadro de texto y suéltalo cuando tengas el tamaño deseado. Dentro del cuadro tienes el punto de inserción que te indica que puedes empezar a escribir el texto.

## **Cambiar el aspecto de los textos**

PowerPoint nos permite cambiar la fuente, el tamaño y el color de los textos fácilmente. Para ello tenemos la sección Fuente en la pestaña Inicio o utilizando el cuadro de diálogo Fuente.

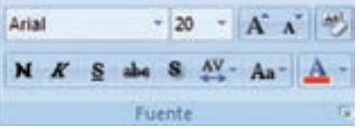

Primero tienes que seleccionar el texto al que quieres cambiarle el aspecto. Para abrir el cuadro de diálogo hacemos clic en la flecha que se encuentra al pie de la sección.

#### Se abrirá una ventana

En la sección Fuente para texto latino: selecciona de la lista el tipo de letra que quieras aplicar. También lo puedes hacer desde la barra de formato con

En Estilo de fuente: indícale si quieres que sea cursiva (Ejemplo texto cursivo  $K$ ), negrita (Ejemplo texto con ne-

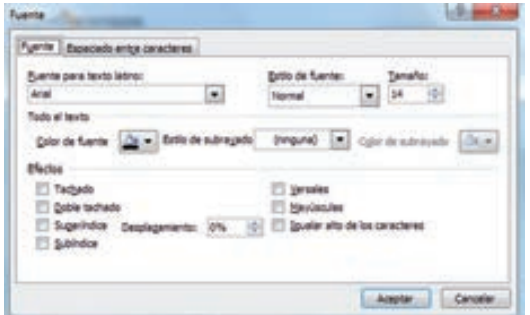

grita ), negrita y cursiva (Ejemplo texto negrita cursiva), etc. En Tamaño selecciona las dimensiones de la letra (Ejemplo, Ejemplo, Ejemplo) o desde 40 ... Puedes también utilizar los botones para aumentar o disminuir el tamaño de la  $\left\| \text{etra} \right\| \overrightarrow{A} \left\| \overrightarrow{A} \right\|$ .

Podemos aplicar otros efectos como puede ser el subrayado, con sombras, relieve, etc. Estos efectos podrás combinarlos a tu gusto.

También es posible cambiarles el color a los textos, para ello de la lista desplegable Color de fuente selecciona el que más te guste, si de la lista que aparece no te gusta ninguno, pulsa en el botón Más colores, aparecerá la ventana que te mostramos a continuación y de la pestaña Estándar selecciona el que más te guste.

Una vez seleccionado el color deseado pulsa Aceptar. Esto lo puedes hacer también desde la barra de formato con el icono  $A -$ 

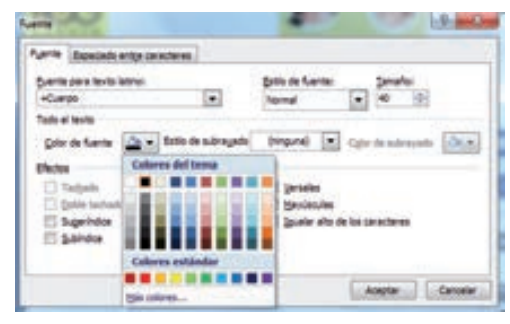

#### **Alineación de párrafos**

Alinear un párrafo es distribuir las líneas que lo componen respecto a los márgenes del cuadro del texto. Para aplicar una alineación puedes utilizar los iconos de la barra de formato o desplegar el menú Formato y seleccionar Alineación, después elige la que más te quste.

#### Desplazarse entre las diapositivas de la presentación

Para visualizar y trabajar sobre una de las diapositivas de la presentación habrá que acceder a ella. Hay distintos modos de avanzar entre las diapositivas:

- Las teclas AvPág y RePág activan la diapositiva siguiente y anterior  $\frac{1}{4}$ respectivamente.
- Hacer clic sobre los botones Siguiente diapositiva y Diapositiva anterior, situados debajo de la barra de desplazamiento vertical.
- Pulsando las teclas Ctrl + Inicio se activa la primera de las diapositivas de la presentación.
- Pulsando las teclas Ctrl + Fin se activa la última de las diapositivas de la presentación.
- En la ficha Diapositivas situada en el área de la izquierda hacemos clic en la diapositiva que queremos visualizar.
- En la barra de estado se indica el número de la diapositiva actual y el número de diapositivas que tiene la presentación Diapositiva 2 de 3.

#### Eliminar una diapositiva

Si se quiere eliminar una de las diapositivas de la presentación bastará acceder a la misma y cuando esté visible en pantalla acceder a la opción Eliminar , eliminar , que aparece en el grupo de opciones diapositivas de la ficha Inicio.

En la ficha Diapositivas nos situamos sobre la diapositiva que queremos eliminar abrimos el menú contextual, haciendo clic con el botón derecho del ratón, y seleccionamos Eliminar diapositiva.

También podemos conseguir la eliminación de una diapositiva, pulsando la tecla Supr, tras tenerla seleccionada.

## Modificar el orden de las diapositivas

× Cortar Ea l Copiar 出 Pegar o Nueva diapositiva... Duplicar diapositiva Eliminar diapositiva 国 Publicar diapositivas **Buscar actualizaciones** 同 Diseño **Bestablecer diapositiva** Eormato del fondo...  $53$ Album de fotogratias...  $\Delta$ Ocultar diapositiva

Si en algún momento se precisa alterar el orden de las diapositivas en la presentación los pasos a seguir son, marcando esta opción desde la ficha Vista o desde la Barra de estado:

- Establecer la vista Clasificador de diapositiva, marcando esta opción desde la ficha Vista o desde la Barra de estado.
- Hacer clic sobre la diapositiva que se quiere desplazar y, sin soltar el botón del ratón, desplazarla hasta colocarla en la nueva posición. El puntero junto con una línea vertical establecerán la posición de la diapositiva, tal y como se observa en la imagen.

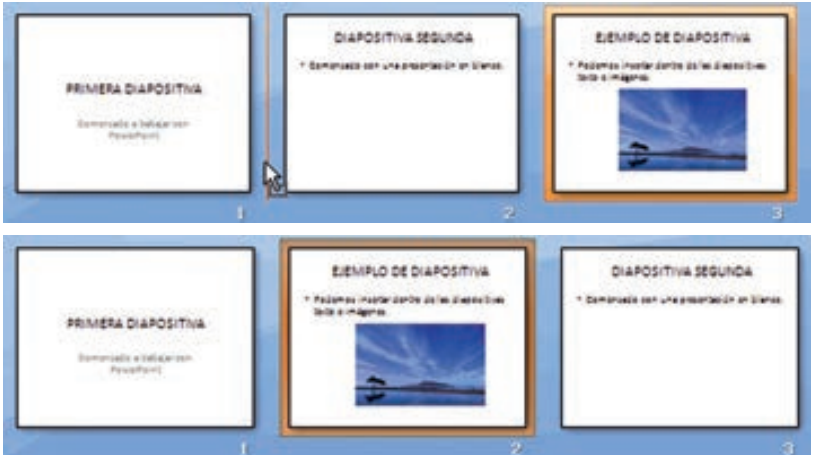

- Soltar el botón del ratón cuando el cursor esté situado en la posición adecuada.
- Otra manera de cambiar el orden de las diapositivas es accediendo a la ficha Diapositivas en la Vista Normal y procedemos de manera similar a como hemos hecho en el caso anterior, es decir, arrastrando la diapositiva hasta su nueva ubicación.

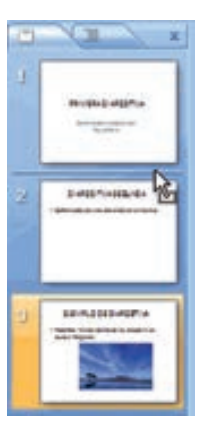

## Visualización de las diapositivas

Como ya se indicó en la lección anterior hay varias formas de visualizar las diapositivas de una presentación. Se accede a cada una de ellas:

• Seleccionando la opción correspondiente que aparece disponible en la ficha Vista.

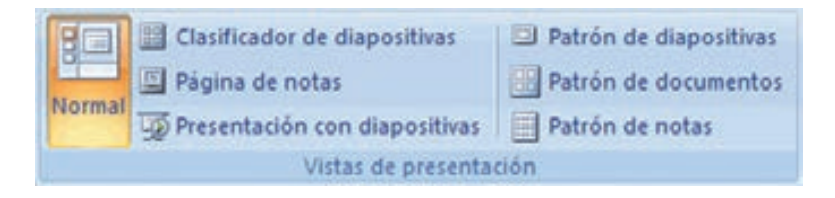

• Haciendo clic sobre uno de los botones de visualización presentes en la parte inferior de la ventana del documento, en la zona correspondiente con la Barra de estado. **田** 盟 早

# Barra de estado

La Barra de estado, es la zona inferior de la ventana del programa que muestra información referente a la presentación actual, que puede resultar de utilidad para el usuario. Además de disponer de un control del Zoom, y de los botones desde los que puedo seleccionar el tipo de

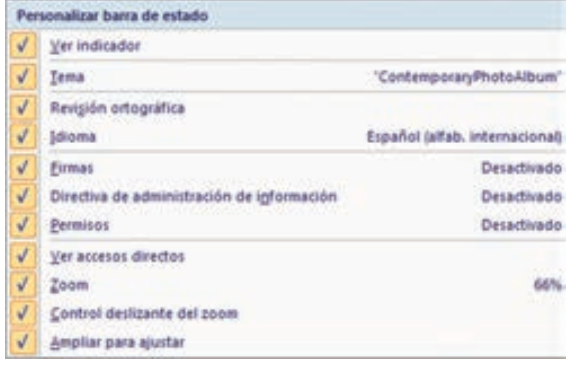

vista que quiero aplicar a la presentación.

 $+ 1$ 

Clasificador de diapositivas "ContemporaryPhotoAlbum" | [E] 88 D 66% (-)  $-\Box$ 

El contenido visible dentro de la Barra de estado, puede ser personalizado en cada caso por el usuario, para ello, nos situaremos sobre el barra, y pulsado el botón derecho del ratón accedemos al menú contextual en el que elegimos las opciones que deseamos que aparezcan visibles en la misma.

#### Insertar

En este ejemplo crearemos un archivo con fotos, textos y efectos de transición. Esto puede aplicarse perfectamente para realizar trabajos para el ámbito laboral, hogareño o también en el campo de la enseñanza. En primer lugar es sumamente recomendable, organizar las imágenes que utilizaremos en nuestro proyecto en una carpeta. De esta forma nuestro trabajo será más ordenando.

Ingresaremos a PowerPoint y nos dirigimos a la solapa "Insertar". En la sección "Ilustraciones" podremos elegir entre las siguientes opciones: Imagen, Imágenes prediseñadas, Álbumes de fotografías, Formas, SmartArt ó Gráfico.

Si la pulsamos la opción Imagen se nos abrirá la ventana de seleccionar ficheros que contengan archivos de ima-

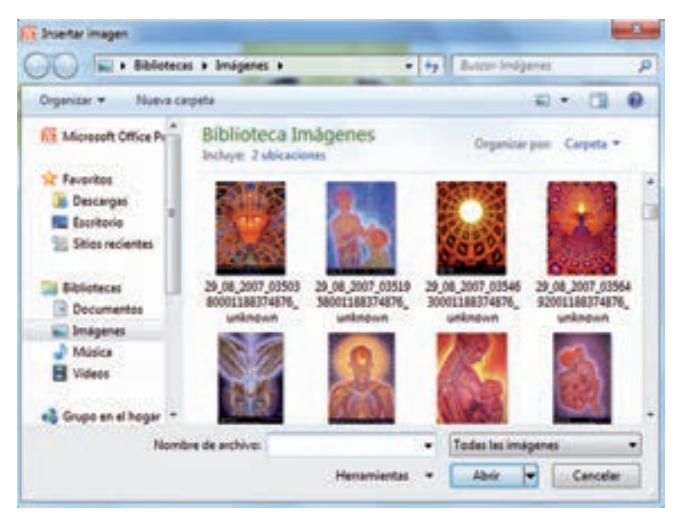

gen (fotografías, dibujos, etc.), donde podremos seleccionar aquellas que deseemos.

*Veamos esta pantalla y un Ejemplo:*

Insertar un álbum de fotografías

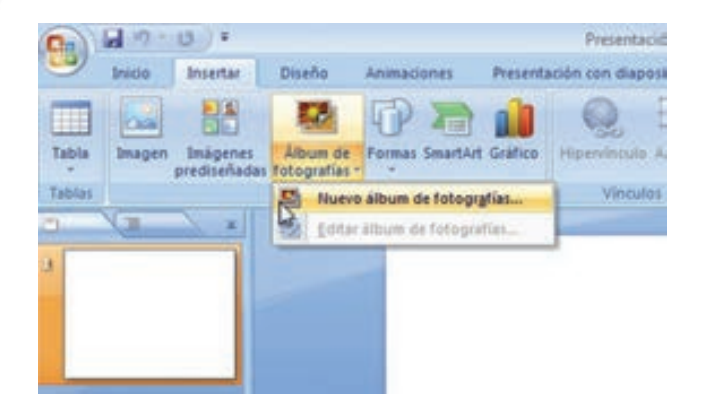

A continuación hacemos clic en "Archivo o disco..." y elegimos la ubicación de las fotografías. Realizamos la selección con el botón principal del mouse y la tecla SHIFT o CTRL, para elegir varios archivos simultáneamente. Con el botón vistas, podemos hacer que las imágenes se vean a mayor o menor tamaño en la vista de selección. Esto nos ayudará a elegir sin tener que utilizar otra aplicación para previsualizar las imágenes. Al finalizar damos clic en el botón "Insertar".

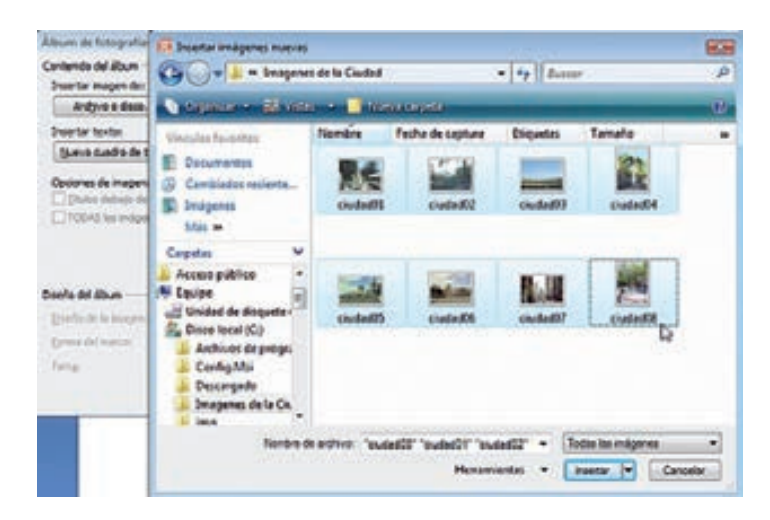

En la siguiente ventana podremos ajustar brillo, contraste o rotar las imágenes. Además podremos elegir el orden, el diseño (cuántas imágenes y si llevan título) y el formato del marco.
Para este ejemplo, elegimos "1 imagen con título" en el recuadro "Diseño de la imagen". Debajo especificamos "Rectángulo redondeado". Luego hacemos clic en el botón "Crear".

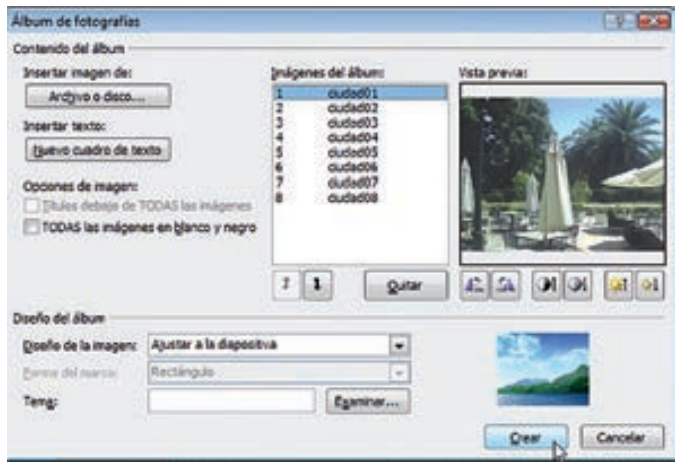

Ahora tenemos el álbum creado, con su portada y una imagen con su respectivo título en cada fotograma. A continuación, podemos personalizar los textos de cada una de las diapositivas.

Este es el momento de definir el aspecto visual que tendrá la presentación. Para esto, vamos a "Diseño" y elegimos un "Tema". Si lo deseamos, podemos personalizar la combinación de colores y las fuentes. Una vez elegido el tema, se aplicará a todas las diapositivas.

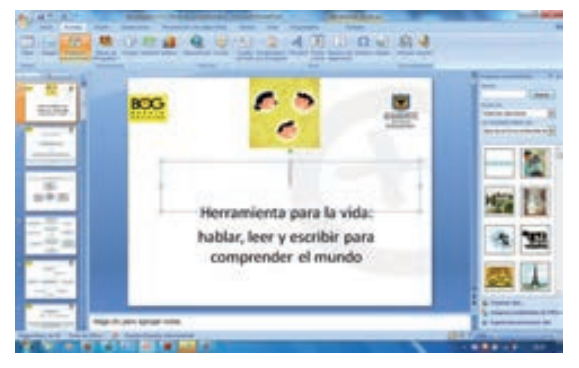

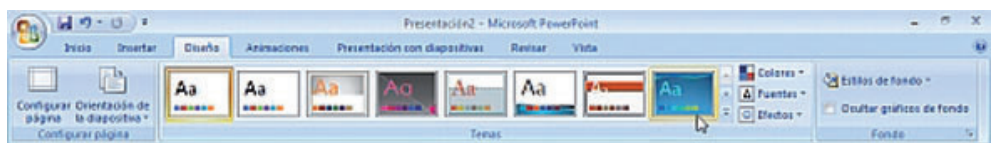

En "Animaciones" podremos elegir la animación, los efectos de transición, el sonido, la velocidad, como avanzar la diapositiva y el tiempo de avance automático.

## Transición de diapositiva

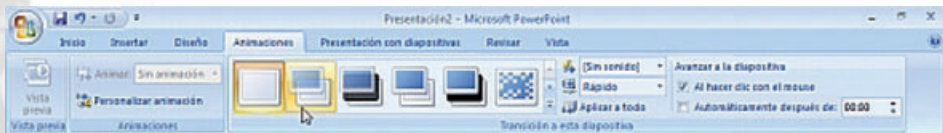

La transición de diapositiva nos permite determinar cómo va a producirse el paso de una diapositiva a la siguiente para producir efectos visuales más estéticos. Para aplicar la transición a una diapositiva despliega la pestaña Animaciones y selecciona una de las opciones de Transición a esta diapositiva. Los diferentes diseños te permiten seleccionar el movimiento de transición entre una diapositiva y la siguiente. Hay una lista muy larga de movimientos.

En la lista Velocidad podemos indicarle la velocidad de la transición entre una y otra diapositiva. **国** Rápido vincluso podemos insertar algún sonido de la lista Sonido. 4 [Sin sonido] +

En la sección Avanzar a la diapositiva podemos indicarle que si para pasar de una diapositiva a la siguiente hay de hacer clic con el ratón o bien le indicas un tiempo de transición (1 minuto, 00:50 segundos, etc.) Si quieres aplicar estas características a todas las diapositivas pulsa en el botón Aplicar a todo.

Para lograr que una presentación se destaque, es imprescindible dotarla de efectos, dentro de los que se destacan sombreado, alisado de bordes, iluminación y otras características 3D. en: http://www.enplenitud.com/nota.asp?notaid=10931#ixzz19BFyu0Vj Descarga libros gratis en http://www.enplenitud.com/libros

#### **Ensayar intervalos**

Ensayar intervalos te permite calcular el tiempo que necesitas para ver cada dia-

positiva sin prisas. Para calcular el tiempo que necesitas tienes que ir a la pestaña Presentación con diapositivas y elegir la opción Ensayar Intervalos, después verás que la presentación empieza a reproducirse pero con una diferencia, en la parte superior izquierda aparece

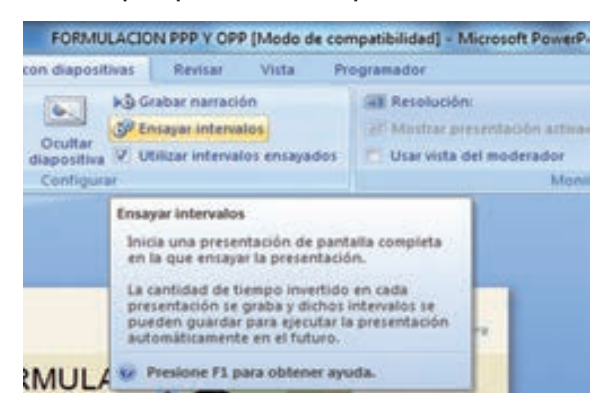

una especie de contador que cronometra el tiempo que tardas en pasar de una diapositiva a otra pulsando algún botón del ratón.

En el recuadro blanco te mostrará el tiempo para la diapositiva actual y el recuadro del tiempo que aparece en la parte derecha muestra la suma total de intervalos, es decir, el tiempo que transcurrido desde la primera diapositiva.

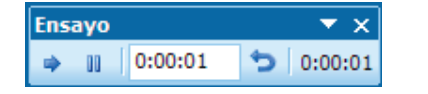

Una vez armada la presentación, podemos revisar los fotogramas para verificar que

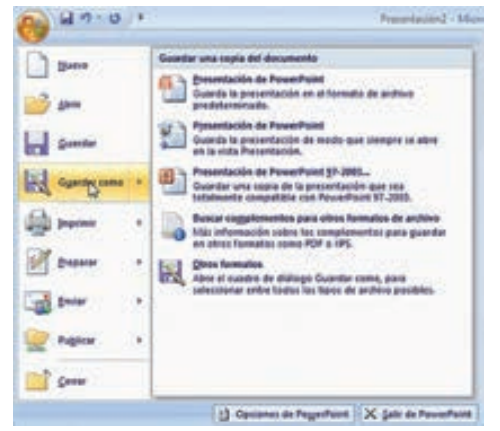

esté todo correcto. En el caso de encontrar que algún texto esté solapado con las imágenes, se puede mover o modificar, para ajustarlo. Ingresando a la solapa "Presentación con diapositivas" podremos visualizar el resultado de nuestro trabajo, con el botón "Desde el principio".

Una vez que realizamos las correcciones, vamos al "Botón de Office" (en la esquina superior izquierda de la pantalla), y en "Guardar como" elegimos si lo guardamos en el formato de la nueva versión de PowerPoint o compatible con versiones anteriores. Además contamos con la posibilidad de elegir PDF, XPS u otros formatos.

# La barra de efectos de animación

## *Animar textos y objetos*

Para animar un texto u objeto lo primero que hay que hacer es seleccionarlo, a continuación ir a la pestaña Animaciones y Personalizar animación.

Después aparecerá el panel de Personalizar animación.

En este panel aparece el botón desplegable Agregar efecto en la cual seleccionaremos el tipo de efecto que queramos aplicar, incluso podremos elegir la trayectoria exacta del movimiento seleccionándola del menú Trayectorias de desplazamiento

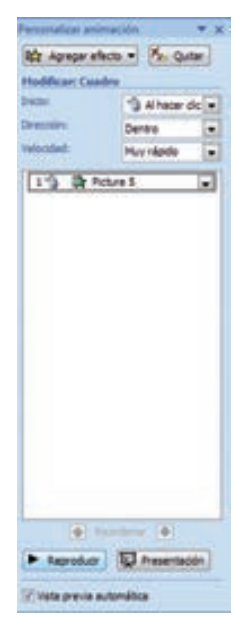

En la lista desplegable Inicio podemos seleccionar cuándo queremos que se aplique la animación (al hacer clic sobre el ratón, después de la anterior diapositiva, etc.)

Las demás listas desplegables cambiarán en función del tipo de movimiento y el inicio del mismo. La Velocidad suele ser una característica común por lo que podemos controlarla en casi todas las animaciones que apliquemos a un objeto. La lista que aparece debajo de velocidad nos muestra las distintas animaciones que hemos aplicado a los objetos de la diapositiva, como podrás comprobar aparecen en orden.

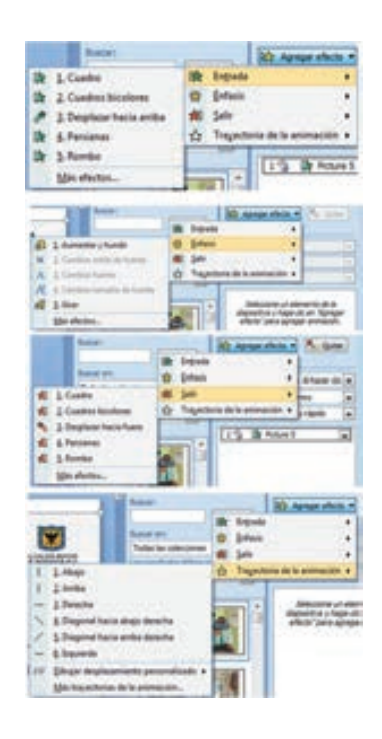

El botón Reproducir te muestra la diapositiva tal y como quedará con las animaciones que hemos aplicado.

#### La Barra de Herramientas de Dibujo

Dibujar Formas PowerPoint nos permite crear nuestros propios dibujos, partiendo de líneas o trazos, de figuras básicas o de formas predefinidas. A estas figuras, se les denomina Formas.

# **Dibujar una forma**

Para dibujar una forma en nuestra presentación, debemos elegir el tipo de forma, desplegando el botón Formas en la pestaña Inicio o en la pestaña Insertar:

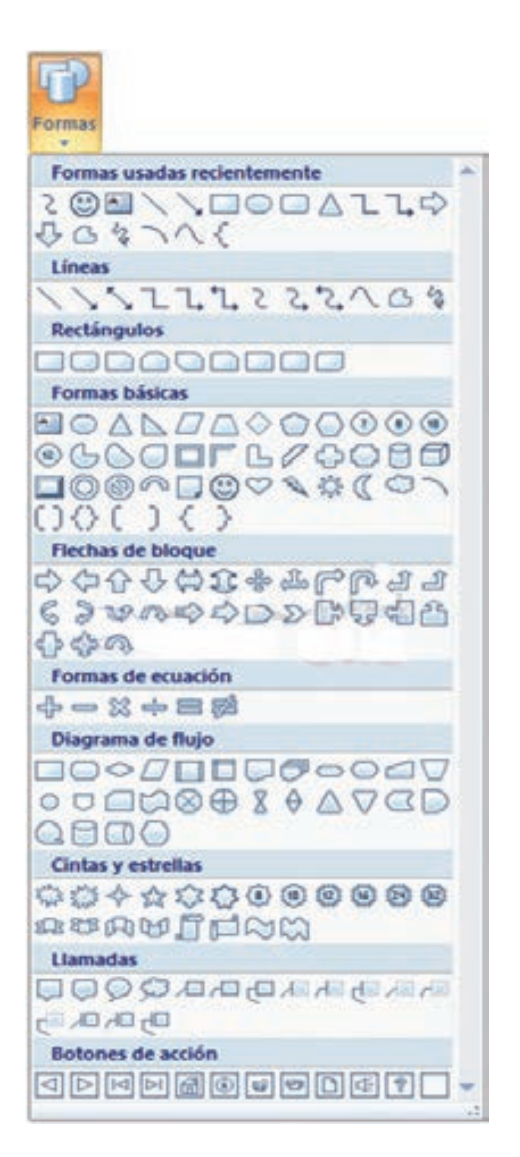

- La sección Líneas, nos permite dibujar líneas rectas, curvas, flechas.
- Estas líneas también pueden ser conectores. Si acercamos un conector a otra forma, aparecen unos puntos rojos. Uniendo ahí el conector, este permanece unido aunque desplacemos la forma.

• En Líneas también disponemos de las herramientas de dibujo forma libre y mano alzada.

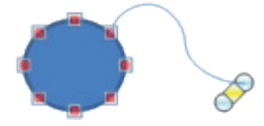

- La última sección corresponde a los Botones de acción. Al insertar una de estas formas, podremos elegir, por ejemplo, que al pulsar sobre el botón vaya a una determinada diapositiva, o ejecute un programa.
- El resto de formas son formas prediseñadas, que aunque en un principio se insertan del mismo modo, al modificarlas veremos que algunas pueden tener propiedades diferentes.
- Una vez seleccionada una forma, hacemos clic sobre ella. Después, hacemos clic sobre la parte del documento donde queremos que comience, y arrastramos sin soltar el botón hasta donde queremos que acabe.

## **Estilos de forma**

Una vez creada la forma, podemos modificar su estilo (color, sombreado, relieve...). El estilo por defecto cambia en función del diseño de la diapositiva. Los iconos que nos permitirán hacerlo, se encuentran en la pestaña Formato,

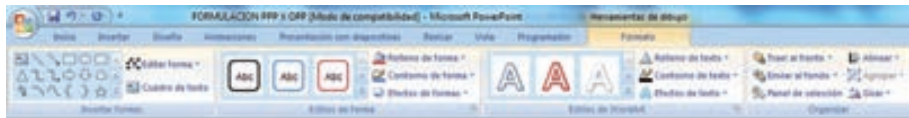

Y también en la sección Dibujo, de la pestaña Inicio.

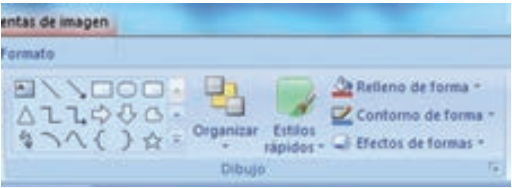

Pulsando en Relleno de forma, accedemos a un desplegable que permite modificar el fondo de la forma.

Podremos darle un color liso, eligiéndolo de la paleta, o un color con degradado, pulsando en Degradado. Si preferimos que el fondo sea una imagen, podemos elegir una textura en el desplegable Texturas, o un archivo de imagen pulsando en Imagen...

Pulsando en Sin relleno, dejaremos sólo el contorno de la forma.

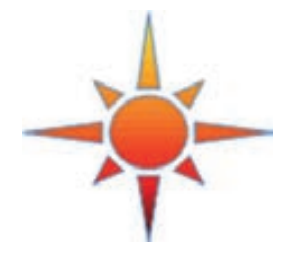

El desplegable Contorno de forma, nos permite modificar el trazo que define la forma, su contorno.

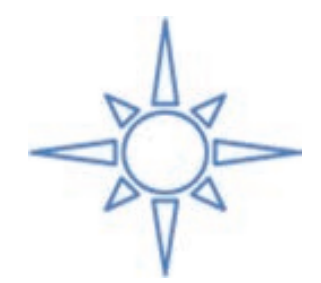

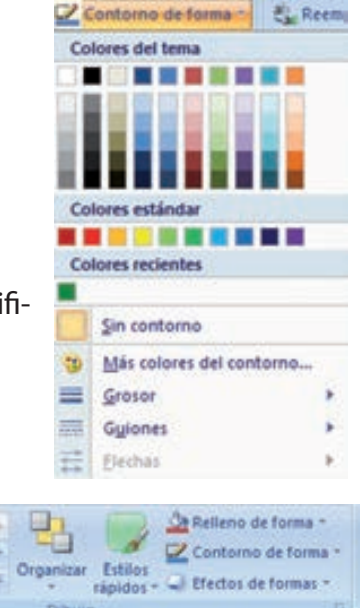

Podremos elegir el color, quitar el contorno de la forma (pulsando en sin contorno), el Grosor, si queremos que sea punteado o una línea discontinua, podemos elegirlo pulsando en Guiones, o modificar la forma de una flecha en el desplegable Flechas.

☆

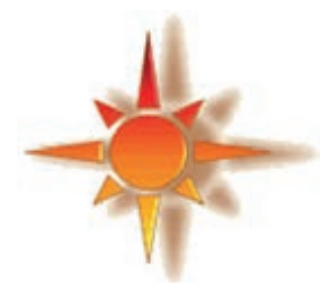

El desplegable Efectos de forma, nos permite aplicar ciertos efectos visuales, como sombras, iluminación, reflejos o efectos en 3D a nuestras formas.

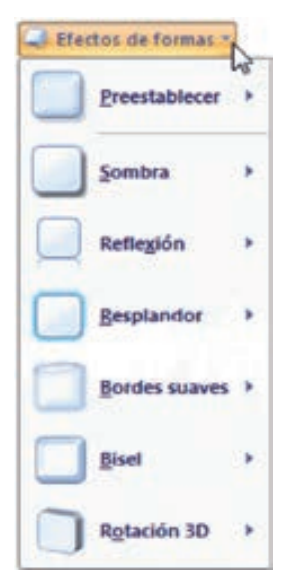

PowerPoint incluye unos estilos prediseñados, (Estilos rápidos), que aplicarán una combinación de colores y efectos sobre las formas seleccionadas, que podremos modificar. Para aplicar uno de estos estilos, seleccionaremos la forma creada y elegiremos uno de los estilos, pulsando en Estilos rápidos, o eligiéndolo en Estilos de forma.

#### Trabajar con tablas

En una diapositiva además de insertar texto, gráficos, etc. también podemos insertar tablas que nos permitirán organizar mejor la información. Como podrás comprobar a continuación las tablas de PowerPoint funcionan igual que en Microsoft Word,

Crear una tabla Para insertar una tabla en una diapositiva sigue estos pasos:

Despliega el menú Tabla de la pestaña Insertar.

Si lo haces a través de la opción Insertar tabla te aparecerá una ventana en la que podrás indicar el número de columnas y filas.

Una vez determinado el tamaño de la tabla pulsa Aceptar y aparecerá una tabla en la diapositiva junto con una nueva barra de herramientas que te permitirá personalizar la tabla.

Otra opción para crear la tabla desplegar el menú

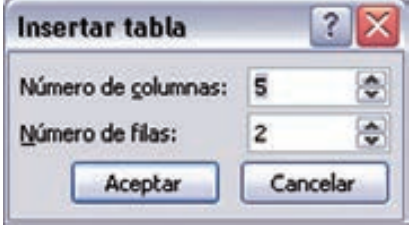

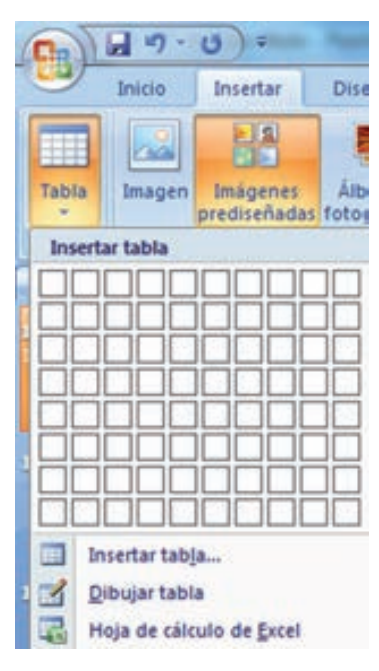

y establecer su estructura utilizando la rejilla. Los cuadros naranjas delimitan el tamaño de la tabla que aparece indicado en la cabecera del listado. En nuestra imagen vamos a crear una tabla con 7 filas y 4 columnas.

Para insertar texto en la tabla únicamente sitúate en el recuadro (celda) donde quieras escribir, el cursor se convertirá en un punto de inserción y podrás empezar a escribir.

Puedes aplicar al texto de las celdas las mismas opciones de formato que hemos visto en el tema 9. Por ejemplo se puede subrayar, cambiar su tamaño, el color de la fuente, justificar al centro, etc.

Para cambiar de celda puedes hacerlo con las flechas o con la tecla de Tabulador.

Eliminar una tabla, fila o columna Para eliminar una tabla tienes que hacer clic sobre uno de los bordes de la tabla para seleccionarla y pulsar SUPR. Para eliminar una fila sitúate en alguna de las celdas de la fila a eliminar y en la pestaña Presentación selecciona la opción

# **Eliminar filas**

Para eliminar una columna sitúate en una de las celdas que pertenezcan a la columna que quieras eliminar y en la pestaña Presentación selecciona la opción Eliminar columnas.

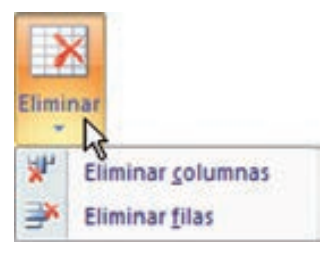

Si quieres eliminar dos o más columnas o filas al mismo tiempo solo tienes que seleccionar varias celdas utilizando la tecla SHIFT (Mayus) y después elegir Eliminar filas o Eliminar columnas.

# Trabajar con organigramas

Al igual que podemos insertar gráficos en las presentaciones también se pueden insertar diagramas, su utilización es muy sencilla y a continuación lo descubrirás.

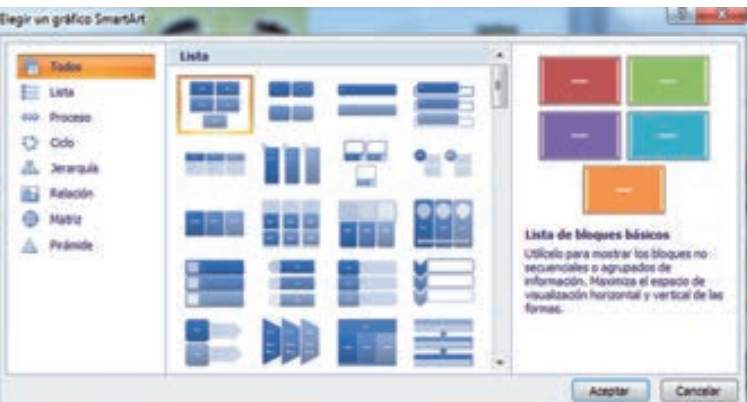

Para crear un organi-

grama tienes que seleccionar de la pestaña Insertar la opción SmartArt.

• Aparecerá una ventana como la que te mostramos con los tipos de diagramas que te ofrece PowerPoint. Nosotros elegiremos un organigrama de jerarquía.

- Selecciona el tipo de diagrama que más se adapte a tus necesidades y pulsa Aceptar.
- Una vez insertado el organigrama aparecen las nuevas pestañas de organigramas Diseño y Formato.
- Ahora escribe dentro de los cuadros marcados con (TEXTO) los rangos de tu organigrama

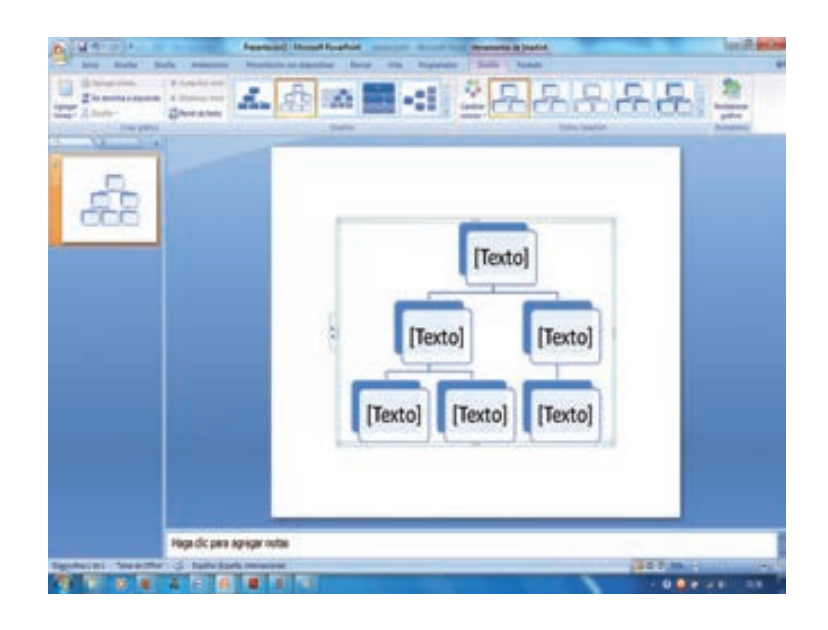

# Efectos de relleno

## *Degradado de color*

- Selecciona la tabla haciendo clic sobre uno de sus bordes.
- Del menú Formato selecciona la opción Tabla.
- En la ventana que aparece haz clic sobre la pestaña Relleno.
- De la lista desplegable selecciona Efectos de relleno.

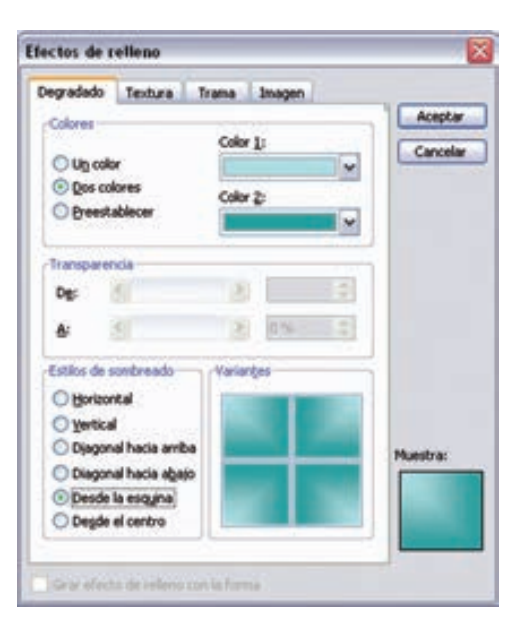

- Lo primero que tienes que hacer para aplicar un degrado es seleccionar el color o los colores con los que quieres trabajar.
- Si quieres trabajar con uno sólo activa la casilla Un Color y después en color 1: elige el color que te guste.
- Si quieres trabajar con 2 colores activa la casilla Dos Colores y después elige el color 1: y el color 2.
- Una vez seleccionados los colores puedes indicar la dirección del degradado a través de Estilos de sombreado, en la parte de la derecha podrás ver cómo quedará al aplicarlo en una tabla.
- Cuando hayas elegido los efectos de relleno que más te gusten pulsa Aceptar

# *Otros efectos*

En la misma ventana que te mostramos arriba puedes ver que además de la pestaña Relleno existen otras como puede ser Textura, Trama e imagen.

Con la pestaña Textura podemos elegir texturas que PowerPoint incluye como puede ser la textura Mármol, Vaquero, etc. Con la pestaña Trama podemos elegir la cenefa que más nos guste (rombos, cuadros, rayas, puntos, etc) y con los colores que elijamos.

Con la pestaña Imagen podemos elegir una imagen que tengamos guardada.

# Configurar página

Es para configurar el tamaño de las diapositivas y su orientación. De la ventana emergente en "Tamaño de diapositivas para" se puede seleccionar un tamaño de pantalla específico, tipo de papel o incluso transparencia. Asimismo,

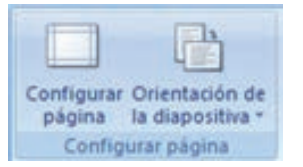

debajo de esta opción están el ancho y alto los cuales se los podrá modificar de ser necesario, ingresando el nuevo número. "Numerar las diapositivas desde" es útil para realizar una diapositiva en varias partes separadas pero respetando la numeración. Por último desde las opciones agrupadas en Orientación tildando podrá orientar la diapositiva como así también sus contenidos en todas las diapositivas.

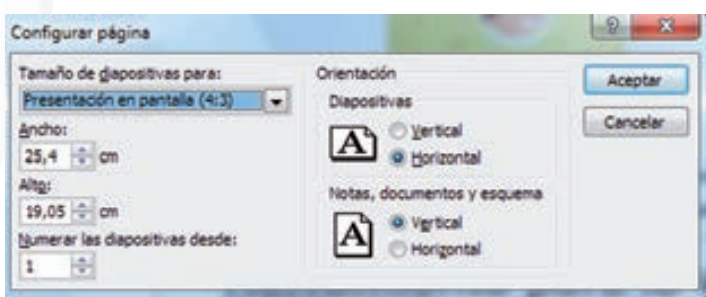

Orientación de la diapositiva: Simplemente brinda dos opciones rápidas: vertical o horizontal, y se aplicará el cambio en todas las diapositivas.

Temas: Como lo muestran los distintas previas de los "temas" quedarían así las diapositivas, es decir con un diseño de colores y fuentes predeterminado.

Al realizar un clic en la barra de desplazamiento de las previas, estas se expanden. Luego al final de las vistas previas está también la opción de guardar un estilo. Lo cual es útil si se desea realizar un conjunto de diapositivas con un estilo predeterminado (por ejemplo para una empresa) no incluido en los que vienen en Microsoft Office PowerPoint.

## **B. Imprimir**

La función Imprimir de PowerPoint presenta diferentes opciones que permiten obtener el documento en la calidad, color y presentación en la que se requiera.

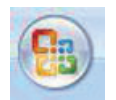

- 1. Nos ubicamos en el botón Office de la barra de herramientas y pulsamos con el ratón.
- 2. Se desplegará el cuadro con las funciones principales, entre las que seleccionamos Imprimir

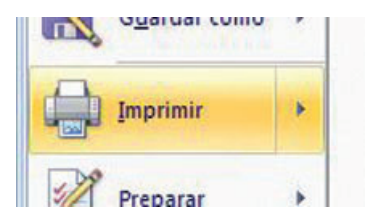

192

3. Al accesar a este sub-menú seleccionamos nuevamente imprimir

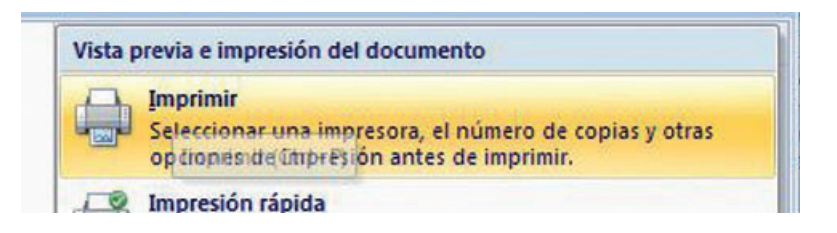

4. Se abrirá la ventana de controles de la función imprimir

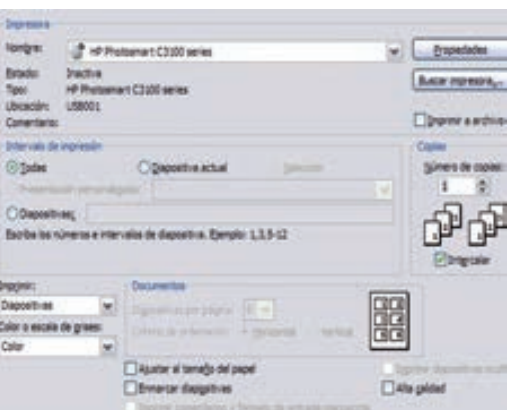

5. La primera cosa que debemos chequear es que la impresora donde haremos nuestra impresión se encuentre debidamente seleccionada. Esto lo hacemos en el espacio indicado para ello, si fuera el caso que es la impresora equivocada, simplemente pulsamos la flechita y se desplegarán las impresoras cargadas al ordenador y seleccionamos la que utilizaremos.

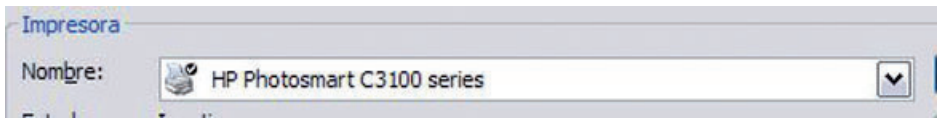

6. En el cuadro de controles se encuentra la sección Intervalo de impresión, utilizado para definir las diapositivas que deseamos imprimir.

 Si quisiéramos todas las diapositivas de la presentación impresas, simple mente seleccionamos Todas

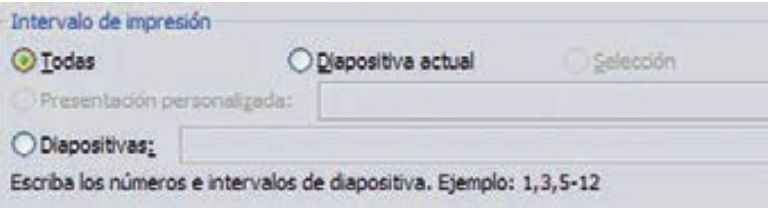

7. Si queremos solo la transparencia que tenemos en uso en la hoja de trabajo, seleccionamos Dispositiva actual.

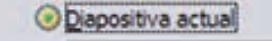

8. Y si quisiéramos un grupo de diapositivas, debemos cuidar de como definimos e indicamos cuales imprimir.

Si quisiéramos imprimir ciertas transparencias indicamos su número correlativo en el espacio: Diapositivas. Para el ejemplo, estamos indicando que vamos a imprimir las transparencias 2, 4 y 5.

ODiapositivas: 2,4,5

Si quisiéramos imprimir un intervalo de diapositivas, indicamos en el espacio el rango de que número al cuanto necesitamos la impresión. En este ejemplo estamos escogiendo una impresión de la diapositiva 2 a la 8, es decir, la 2,3,4,5,6,7 y 8.

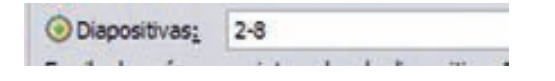

## **Imprimir y más opciones**

La función Imprimir en PowerPoint, tiene más opciones. Veamos cuales son algunas de ellas.

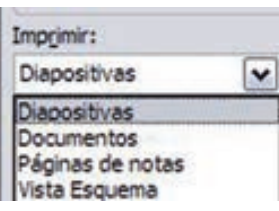

En la ventana de controles de la función, también podemos indicar que deseamos imprimir. Para ello desplegamos las opciones, pulsando con el ratón la flechita para abrir otra ventana.

Encontraremos que se encuentran las siguientes opciones: Diapositivas, documentos, páginas de notas y vista esquema.

En este caso seleccionaremos Documentos, pues es la impresión que necesitamos.

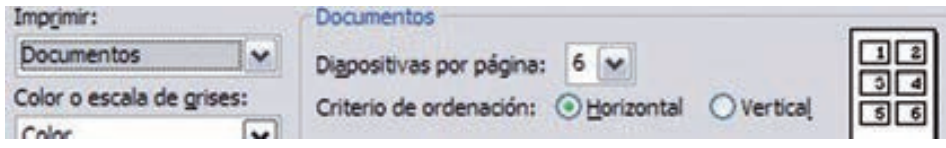

Al seleccionar esta opción, se activa la sección contigua en la que podemos escoger el número de transparencias por página impresa y el orden (vertical u horizontal). Para el ejemplo seleccionaremos 4 diapositivas por página y ordenadas en forma horizontal.

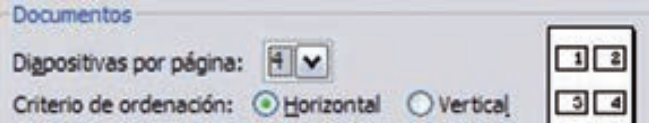

En la sección Color o escala de grises, escogemos como queremos tener nuestra presentación impresa. Recordemos que no siempre necesitamos a todo color nuestras diapositivas, pues generalmente solo queremos un documento que nos sirva como apoyo y guía a nuestra presentación.

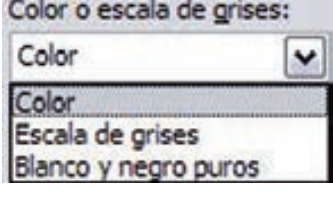

Copias

Podremos seleccionar si queremos nuestro documento a color, en escala de grises o en blanco y negro puros.

En otra sección del cuadro de controles, definimos el número de copias que requerimos. En este caso escogemos una sola copia.

Propiedades

Número de copias:

Para cambiar algunas propiedades relacionadas con la función imprimir, pulsamos el botón Propiedades

Se abrirá una nueva ventana con diferentes viñetas.

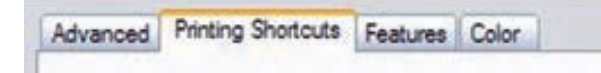

En este ejemplo, cambiaremos las propiedades de la calidad de impresión, encontrada en la viñeta Features.

Para ello ubicándonos en esta viñeta, desplegamos las opciones de Print Quality (calidad

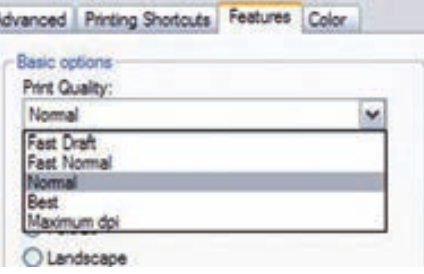

de impresión). Hay diferentes opciones de la calidad, la diferencia está en la definición en papel que se hace de los textos y gráficos de las diapositivas a imprimir.

Si quisiéramos ahorrar tinta pues la impresión no es tan importante que se encuentre en una gran calidad y definición. Seleccionamos Fast Draft (borrador rápido), en esta opción tendremos una impresión rápida y sin mucho gasto de

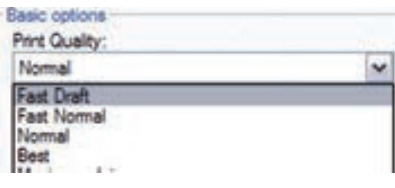

tinta, no veremos con alta definición y calidad la información, pero habremos ahorrado recursos.

También podemos seleccionar la utilización de los cartuchos de tinta, para ello entramos en la pestaña Color, donde podemos seleccionar también las opciones Print in color (para utilizar todos los cartuchos de la impresora), o bien Print in Grayscale (para utilizar solo el cartucho

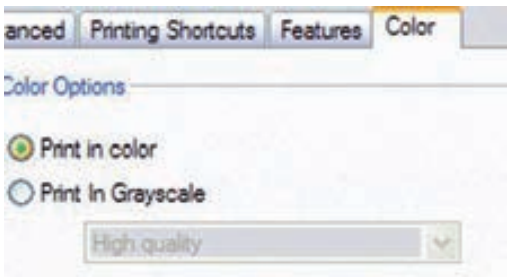

de tinta negra, que lo que hará son variaciones de grin en aquellos elementos que tengan color)

Una vez ajustadas las propiedades damos aceptar a todos estos cambios, y ahora ya podremos proceder a imprimir nuestro documento.

#### Recortar una imagen en power point 2007

La función de recortar imágenes permite eliminar partes de ella que no interesen; para ello se deberá dirigir en la barra de herramientas de dibujo a Recortar imagen, una función representada con el siguiente símbolo:

**Cuando estés preparando una presentación Power Point y ne**cesites insertar una imagen, se te puede presentar el siguiente dilema: "sólo necesito una parte interesante de esa imagen, el resto no lo necesito ¿cómo puedo usar solamente esa parte de la imagen?". Bien, pues esta lección te explicará cómo conseguirlo de forma sen-

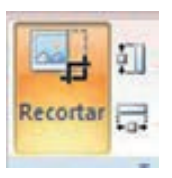

cilla, en una diapositiva queremos aprovechar solamente una parte, para ello nos iremos a:

 Verás que el puntero del ratón toma una forma especial con un doble ángulo:

Colocando la parte blanca del símbolo sobre los "cuadraditos" oscuros de los extremos de la imagen se puede recortar la parte que se desee.

La operación es muy sencilla, pues picas en el lugar desde donde quieres aprovechar la imagen y vas seleccionando hasta donde quieras parar, momento en que sueltas el botón del ratón.

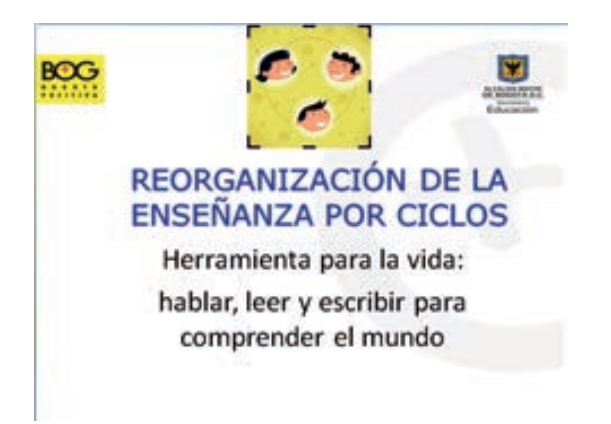

# **C. Insertar sonidos y películas**

Otro elemento muy útil a la hora de diseñar presentaciones son elementos multimedia como sonido y películas. En PowerPoint podemos insertar en nuestras presentaciones sonidos e incluso películas.

# *Insertar sonidos en una presentación*

- Para insertar un sonido en una presentación despliega la pestaña Insertar y elige Sonido.
- Después aparecerá una lista donde podrás insertar un sonido que ya tengas almacenado en tu ordenador (con la opción Sonido de archivo), o grabar tú mismo el sonido e inclu-

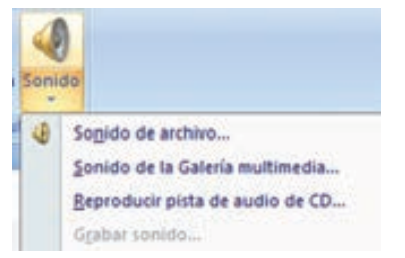

so insertar como sonido una pista de un CD de audio. Cuando la banda de opciones sea de un tamaño reducido, este icono aparecerá en el desplegable Clip multimedia.

## *Insertar sonidos de la galería multimedia*

- Despliega la pestaña Insertar y elige Sonido.
- Después selecciona Sonido de la Galería multimedia
- En el panel de tareas aparecerá la lista de sonidos que incorpora la galería multimedia de PowerPoint.
- Para insertar el sonido, haz doble clic sobre él, después te preguntará si quieres que se reproduzca automáticamente el sonido o cuando hagas clic sobre él.
- Una vez hayas elegido el sonido, en la diapositiva verás que aparece un altavoz que representa al sonido.

## **Cambiar las propiedades del sonido**

Para modificar los parámetros de alguno de los sonidos insertados en la diapositiva podemos utilizar la nueva pestaña opciones que aparecerá. En ella encontramos estas Opciones de sonido:

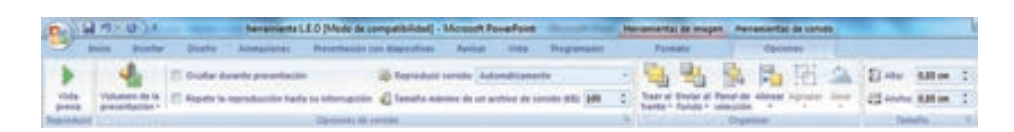

- Si marcas la casilla Repetir la reproducción hasta su interrupción el sonido no parará hasta que cambies de diapositiva. Esto puede ser útil cuando queremos incluir una música de fondo a la diapositiva.
- En Reproducir sonido, podemos elegir si el sonido se reproduce Automáticamente al iniciar la diapositiva, si lo hace al Hacer clic encima, o si se reproduce para Todas las diapositivas.

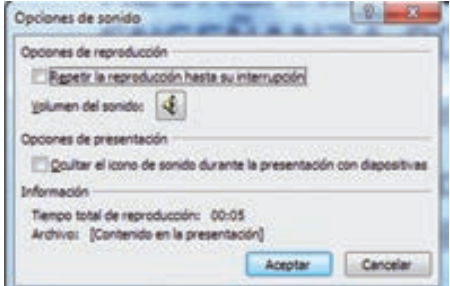

• En esta ventana podemos hacer que el sonido se inicie en la diapositiva y continúe en las siguientes diapositivas (útil para definir una música de fondo para toda la presentación), y otras opciones.

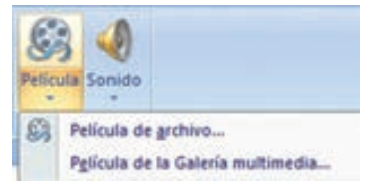

- Insertar películas desde un archivo
- Despliega la pestaña Insertar y despliega Película.
- Después selecciona Película de archivo....
- Te mostrará una ventana en la que tendrás que buscar la ruta del archivo de película, una vez lo encuentres pulsa Aceptar.

## **D. Guardar presentación de Power Point en otros formatos**

Power Point 2007, nos permite guardar las presentaciones creadas en varios formatos aparte de los que estábamos acostumbrados en las ediciones anteriores del programa. Uno de ellos es el popular formato de imagen JPEG entre muchos otros.

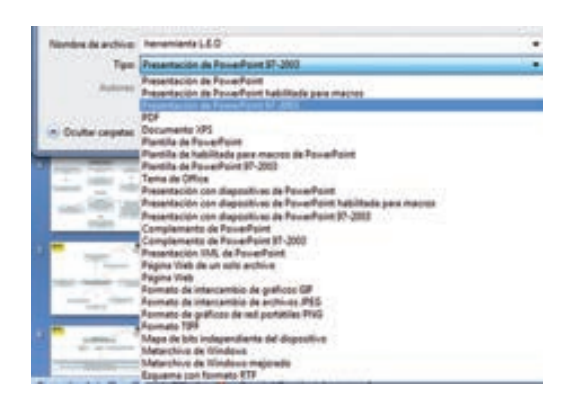

Para hacerlo debemos ir a guardar como, y en tipo elegimos formato de intercambio de archivos JPEG luego sólo hay que pulsar guardar.

Si queremos guardar nuestra presentación como pagina web o como GIF erigiríamos alguna de estas opciones.

# **E. Actividades**

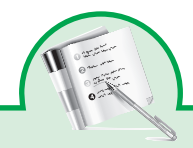

#### Taller 1

Describa brevemente dos maneras de iniciar el programa Microsoft Power-Point 2007.

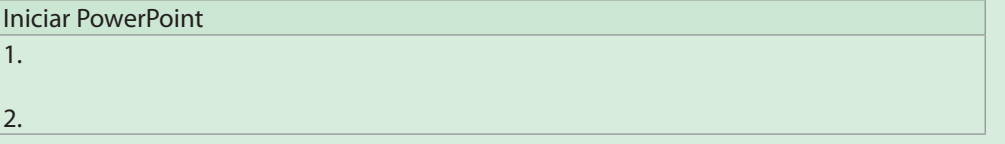

Cree una presentación en blanco, sin utilizar plantillas, y realice los siguientes pasos:

- Pulse en el botón Diseño y seleccione En blanco.
- Pulse en el botón Cuadro de texto del grupo Dibujo, en la cinta de opciones Inicio y escriba su nombre en tipo Calibri de 36 puntos con atributo Negrita, con alineación Centrar.
- En otro cuadro de texto escriba Segunda práctica en tipo Calibri de 24 puntos, con alineación Centrar.
- Inserte una imagen y colóquela en la parte superior izquierda. Puede utilizar las imágenes prediseñadas de Office 2007, o una fotografía suya.

# **Estructura de la Ventana**

Transporte el puntero del mouse por cada uno de los botones que tienen las diferentes barras de herramientas en la pantalla de PowerPoint.

Entre a cada uno de los menús y observe las opciones que se encuentran.

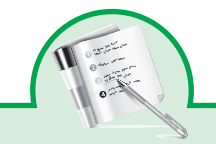

#### Taller 2

Entrar a PowerPoint y realiza las siguientes operaciones:

- En la primera diapositiva, hacer clic sobre el cuadro de texto superior e introducir el texto "Curso de PowerPoint".
- Hacer clic sobre el cuadro de texto inferior e introducir el texto "Presentación inicial".
- Insertar una nueva diapositiva en esta nueva presentación, y en este caso seleccionar el segundo de los diseños que se presentan, Título y objetos.
- Hacer clic sobre el cuadro de texto superior e introducir el texto "Objetivos del curso".
- Hacer clic sobre el cuadro inferior e introducir el texto que muestra la siguiente imagen:

## Objetivos del Curso

- · Conocer las herramientas que presenta PowerPoint.
	- Para insertar contenido.
	- Para establecer formato.
- · Realizar presentaciones.
- · Imprimirlas.
- · Visualizar las presentaciones en pantalla.

Ayuda: para pasar de una línea a otra pulsar la tecla Enter. Para establecer el texto metido más hacia la derecha hacer clic sobre el botón  $\blacksquare$  de la ficha Inicio y para volver a situarlo en su posición anterior sobre el botón  $\equiv$ , estos son las opciones que establecen las sangrías.

• Insertar una nueva diapositiva, la tercera, y seleccionar el diseño Dos objetos.

• Introducir en esta diapositiva el texto que muestra la siguiente imagen.

# Contenido del curso

- · Introducción. · Formato de la diapositiva. · Comenzado a trabajar · Preparar e imprimir una con PowerPoint. presentación. · Gestión de archivos.
- · Presentación en · Comenzando a crear pantalla. diapositivas.
- · Otros elementos de las · Opciones avanzadas. diapositivas. · Herramientas de dibujo.
- Duplicar esta última diapositiva. Ayuda: seleccionar la opción Duplicar diapositivas seleccionadas. Observar en la barra de estado que la presentación ahora contiene cuatro diapositivas.
- Visualizar la primera de las diapositivas. Ayuda: pulsar las teclas Ctrl + Inicio.
- Ir visualizando, una a una todas las diapositivas de la presentación.
- Eliminar la última diapositiva. Ayuda: situarse en ella y seleccionar la opción Eliminar de la ficha Inicio.

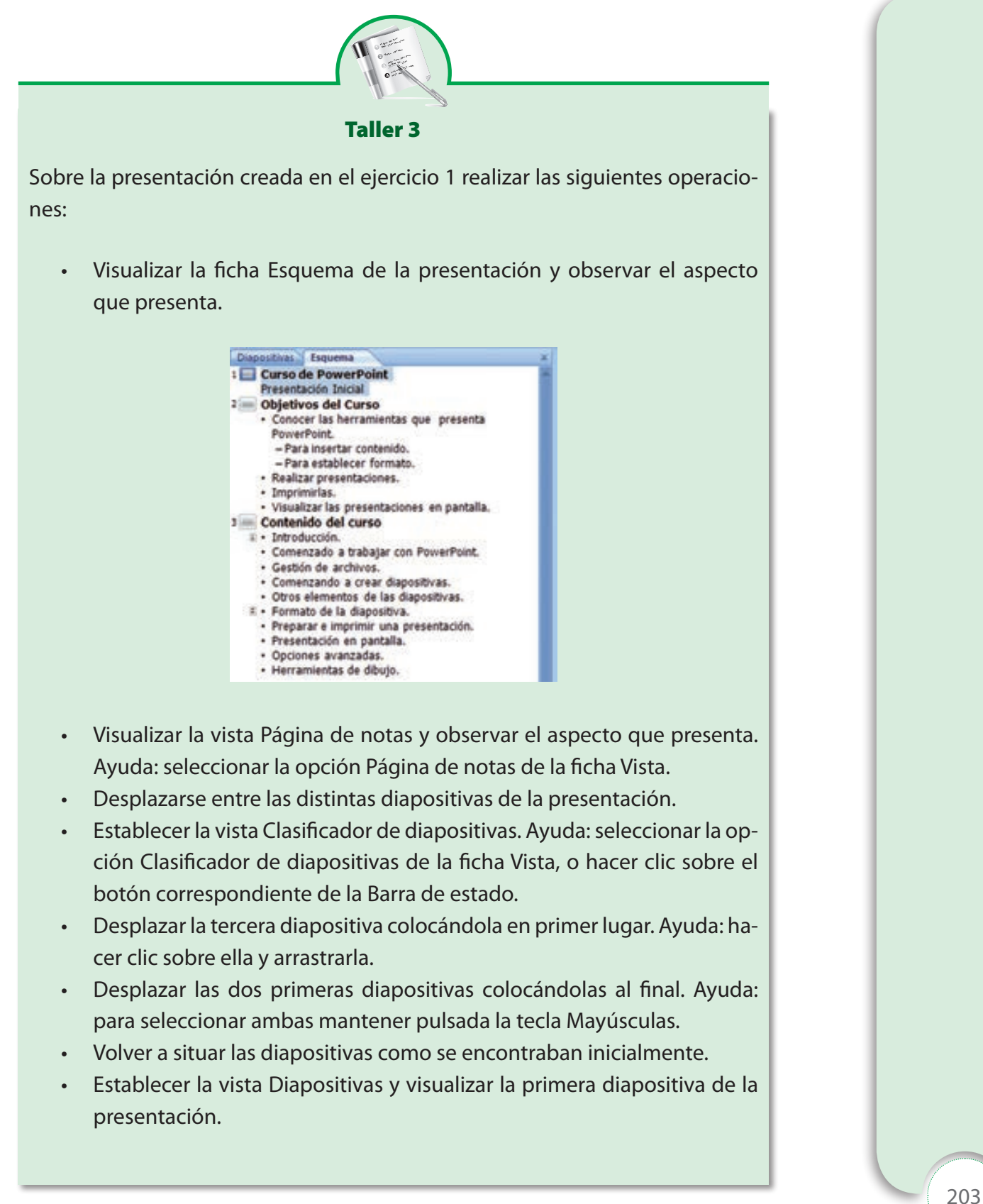

- Visualizar la vista Presentación con diapositivas. Ayuda: seleccionar la opción Presentación con diapositivas de la ficha Vista, o hacer clic sobre el botón correspondiente de la Barra de estado.
- Hacer clic sobre la pantalla para pasar de una diapositiva a otra. Al hacer clic sobre la última diapositiva la presentación finalizará.
- Cerrar la presentación que se ha creado sin guardar los cambios realizados. Ayuda: seleccionar la opción Cerrar del Botón de Office o hacer clic sobre el botón  $\bar{x}$  de la ventana. En el cuadro de diálogo que se presenta hacer clic sobre el botón No.

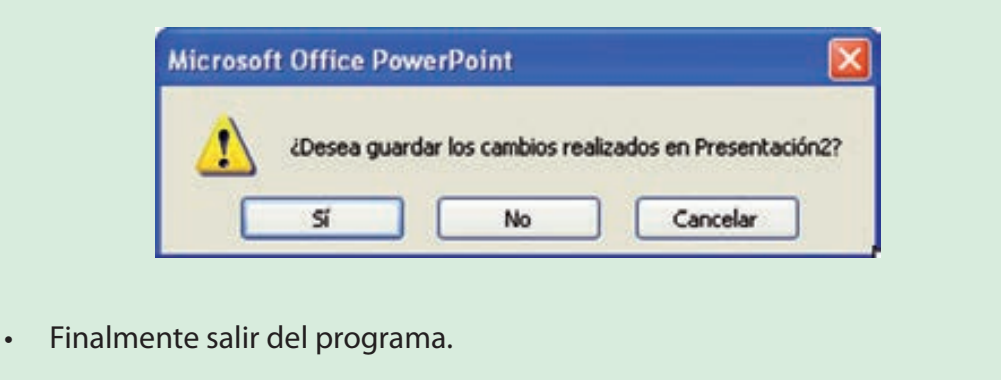

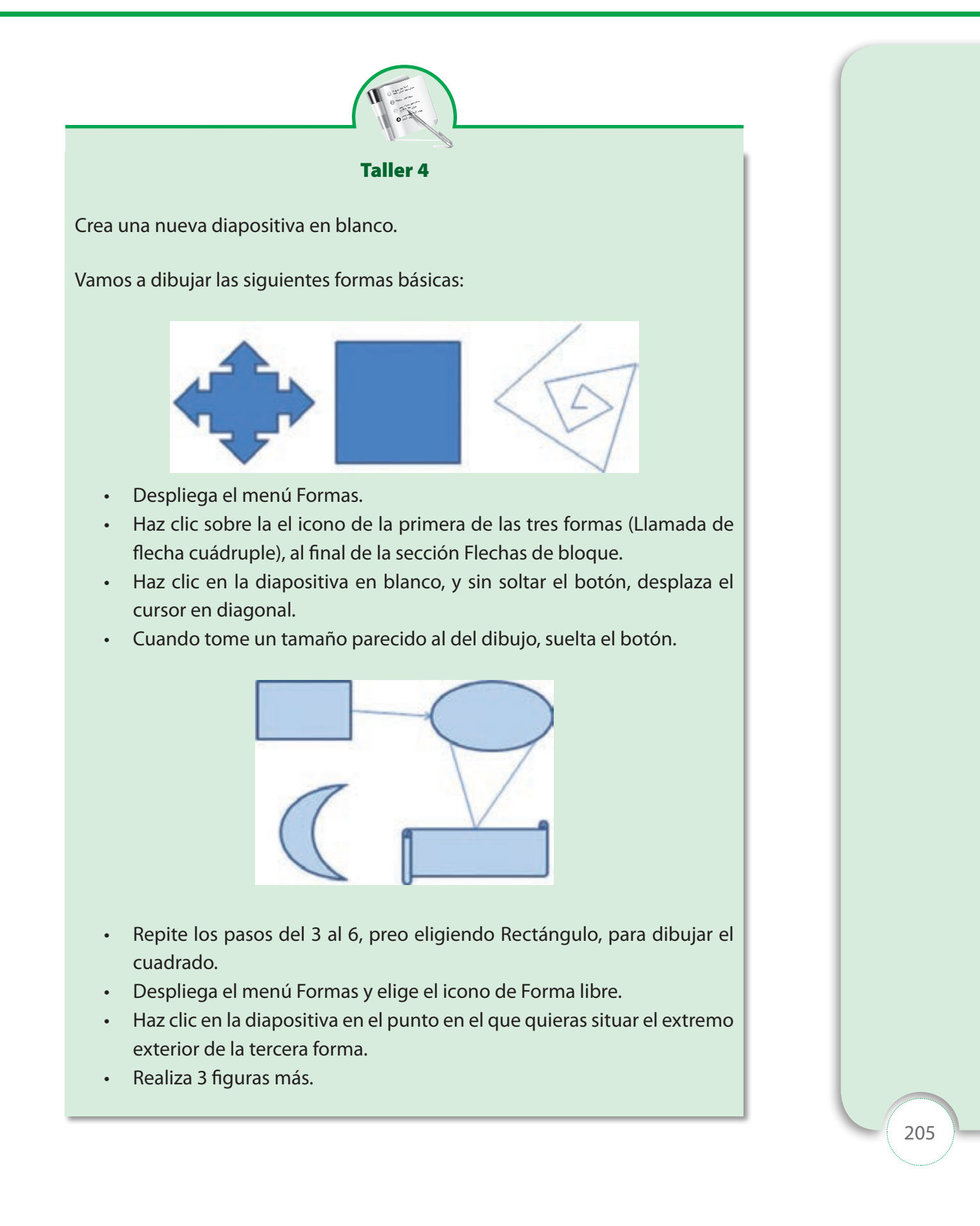

• Ve haciendo clics en cada uno de los vértices de la figura.

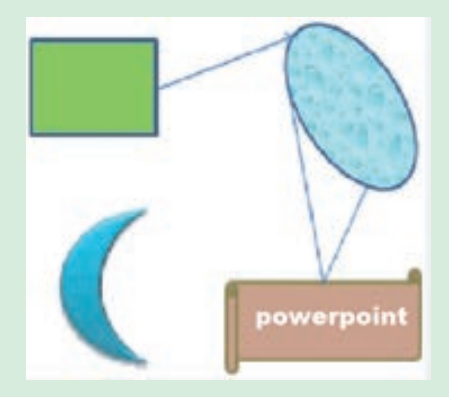

- En el último, haz doble clic para acabar.
- Guarda la presentación.

# Crea un dibujo

- Crea una presentación en blanco y guárdala en la carpeta Ejercicios Powerpoint con el nombre ejercicio dibujo.
- Crea una nueva diapositiva con el siguiente dibujo:
- Guarda los cambios. Modificar un dibujo
- Modifica el dibujo anterior para que quede de la siguiente manera:
- Guarda los cambios.

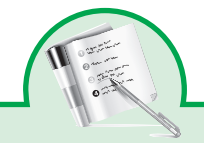

Taller 5

- Inicie PowerPoint de la manera tradicional y cuando aparece la interfaz, pulse en el Botón de Office y seleccione Nuevo.
- En el cuadro de diálogo Nueva presentación seleccione el grupo Diplomas de la sección Microsoft Office Online. Recuerde que para esto deberá contar con una conexión activa a Internet.
- Al terminar el curso de PowerPoint, el profesor le pide que elabore un diploma elegante para imprimirlo y que se lo firme el director del plantel y el propio profesor. Si espera un poco, van apareciendo las plantillas disponibles, Seleccione una y pulse en el botón Descargar para obtener la plantilla desde el sitio Web de Microsoft.
- Automáticamente, aparece la plantilla del diploma en la interfaz de PowerPoint.
- Basta sustituir los textos de la plantilla por los suyos, e imprimir el diploma.

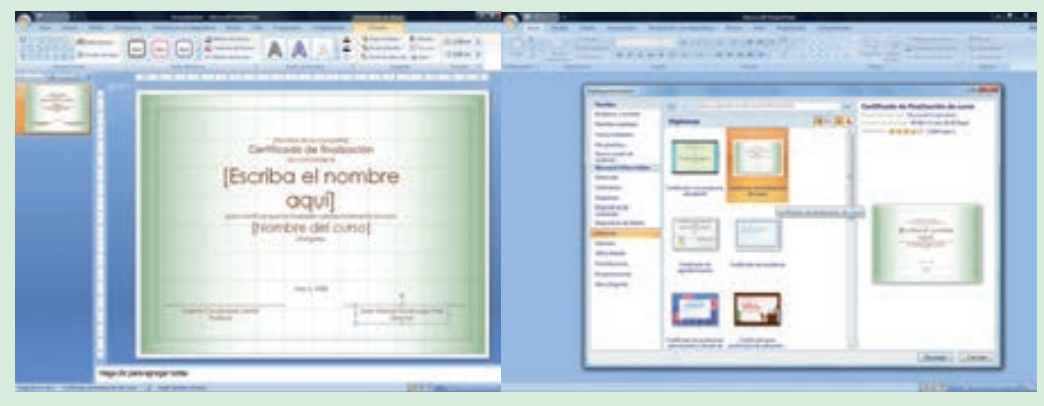

- Ahora sólo lleve el documento a firmar, enmárquelo y cuélguelo en su oficina o en su casa.
- Guarde la presentación como Diploma.pptx.

## **F. Proyecto de vida**

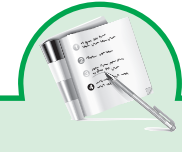

Taller 6

#### **Esquema general de la presentación**

Elabore diapositivas con la siguiente información agrega imágenes para hacerla más clara Al definir un proyecto de vida las personas podrán defender lo que piensan, sus intereses y formarse un carácter menos vulnerable al medio

## **Elabore el siguiente diapositiva**

La elaboración de un proyecto de vida, debe considerar aspectos tales como: el entorno y conocimiento de la persona; la búsqueda de información para satisfacer las inquietudes y posibilidades que nos rodean para alcanzar las metas propuestas; y la flexibilidad, que no debe faltar, pues los seres humanos poseen múltiples intereses, habilidades y la capacidad de rectificar, además los resultados no dependen sólo de la persona.

Completa la información utilizando diapositivas para exponerlas a mi grupo

- 1. El punto de partida Mi situación
	- » Mis fortalezas.
	- » Mis debilidades.
	- » Diapositiva

#### 2. Autobiografía

- » ¿Quiénes han sido las personas que han tenido mayor influencia en mi vida y de qué manera?
- » ¿Cuáles han sido mis intereses desde la edad temprana?
- » ¿Cuáles han sido los acontecimientos que han influido en forma decisiva en lo que soy ahora?
- » ¿Cuáles han sido en mi vida los principales éxitos y fracasos?
- » ¿Cuáles han sido mis decisiones más significativas?
- » Diapositiva
- 3. Rasgos de mi personalidad
- Enuncie 5 aspectos que más le gustan y 5 que no le gustan con relación a:
	- » Aspecto físico
	- » Relaciones sociales
	- » Vida espiritual
	- » Vida emocional
	- » Aspectos intelectuales
	- » Aspectos vocacionales
	- » Diapositiva
- Quién soy
	- » ¿Cuáles son las condiciones facilitadoras o impulsadoras de mi desarrollo (tanto personales como las existentes en el medio)?
	- » ¿Cuáles son las condiciones obstaculizadoras o inhibidoras para mi desarrollo (tanto personales como las existentes en el medio)?
	- » Es posible el cambio
	- » Es factible el desarrollo
	- » No es posible cambiar (justificar porque no)
- Organice la información obtenida teniendo en cuenta los siguientes aspectos:
	- » ¿Cuál será el plan de acción a seguir?
	- » Diapositiva
- ¿Quién seré? Convertir sueños en realidad
	- » ¿Cuáles son mis sueños?
	- » ¿Cuáles son las realidades que favorecen mis sueños?
	- » ¿Cómo puedo superar los impedimentos que la realidad me plantea para realizar mis sueños? ¿Cómo puede potenciar o enriquecer

mis condiciones facilitaras? ¿Cómo puedo enfrentar las condiciones obstaculizadoras?

- » ¿Cómo sé que logré realizar lo que quería? ¿Cuáles serán las soluciones? ¿Cuáles serán las acciones derivadas a seguir?
- » Diapositiva
- Mi programa de vida
	- » El propósito de mi vida. es...
	- » Analizo mi realidad para realizar el plan de acción: ¿Cuál es mi realidad? ¿Qué tengo? ¿Qué necesito? ¿Qué puedo hacer? ¿Qué voy a hacer?
	- » Diapositiva

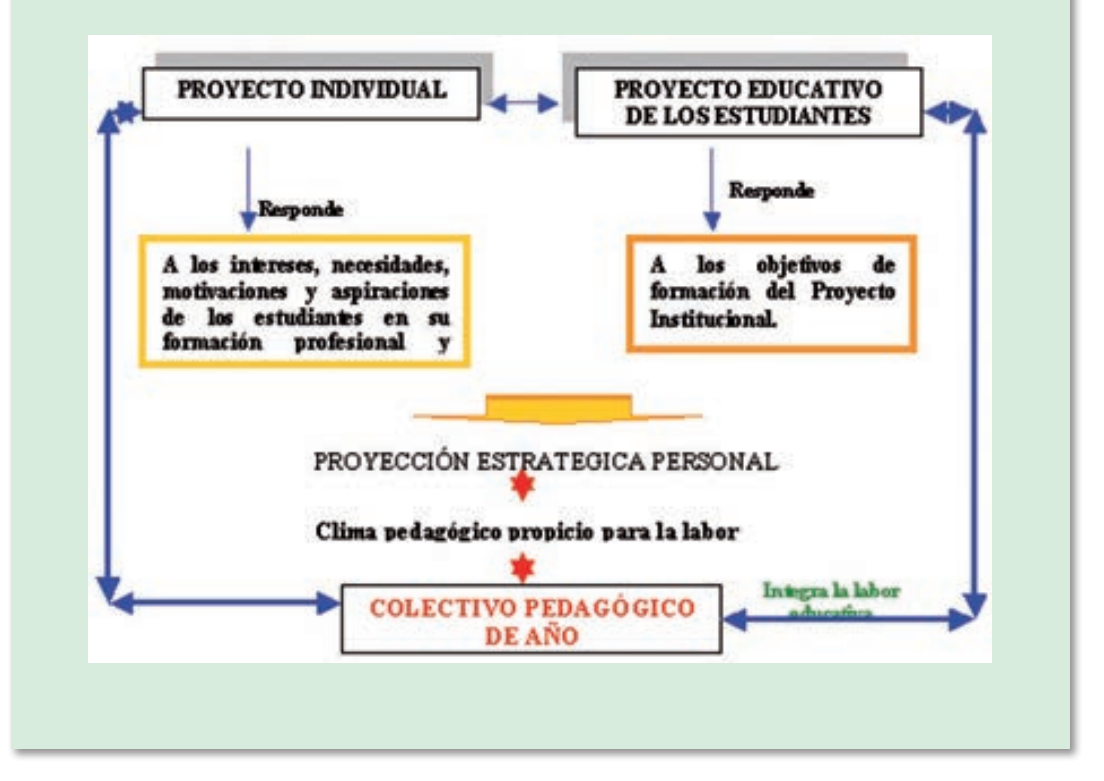

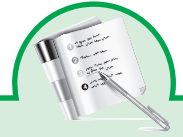

#### Taller 7

- Entre a PowerPoint: Inicio / Programas / Microsoft PowerPoint
- Seleccione presentación en blanco
- Seleccione el diseño lista con viñetas y aceptar
- Cree la siguiente presentación*:*
	- » Imagínate que recibes una carta de un joven de un país lejano que te ofrece su amistad, en su carta de hace una pregunta: ¿cómo eres tú? Tú debes responderle de una manera sincera y precisa.
- Diapositiva 2:

Vas a tratar de describir tu problemática personal. En el grafico tienes las áreas básicas de tu vida. Sobre una valoración de 10 vas a sombrear cada columna. Por ejemplo, en familia estimas que debes colocarte en la posición positiva de 8; esto significa que tienes una posición negativa de 2 en este caso traza una línea horizontal en el 8 de la parte superior y otra en el 2 de la parte inferior. Procura analizar el cuadro, relaciona un área con otra y pregúntate sobre las posibles causas de tu problemática.

#### *Posiciograma*

¿Cómo estás...?

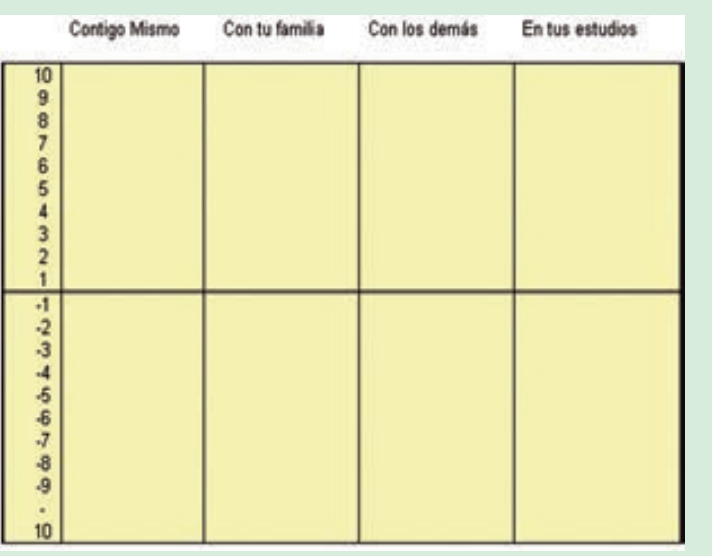

- De clic en el botón de visualización de diapositivas y con los botones de desplazamiento avance y retroceda diapositivas.
- Cree una nueva diapositiva entre las diapositivas dos y tres.
- Digite el texto que usted quiera.

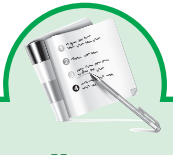

#### Taller 8

• Realiza la siguiente diapositiva

"Toda persona tiene una vocación o misión específica en la vida. Toda persona debe llevar a cabo un designio concreto que exige su cumplimiento. Por ello es imemplazable, y su vida, irrepetible. De este modo, la tarea de cada persona es sinica así como la oportunidad específica de realizarla".

> El hombre en busca de sentido Viktor E. Frankl

- Investiga y compleméntala con la siguiente información:
	- » ¿Qué es potencial humano?
	- » ¿Qué hábitos nos ayudan a ser más efectivos en que hacemos?
	- » ¿Qué es inteligencia emocional?
	- » ¿Por qué es importante la creatividad en un proyecto de vida?

#### **Bibliografía de internet recomendada**

Proyecto de vida y planeamiento estratégico personal http://www.ntslibrary.com/Proyecto%20de%20Vida%20y%20Planeamiento%20Estrategico%20Personal.pdf

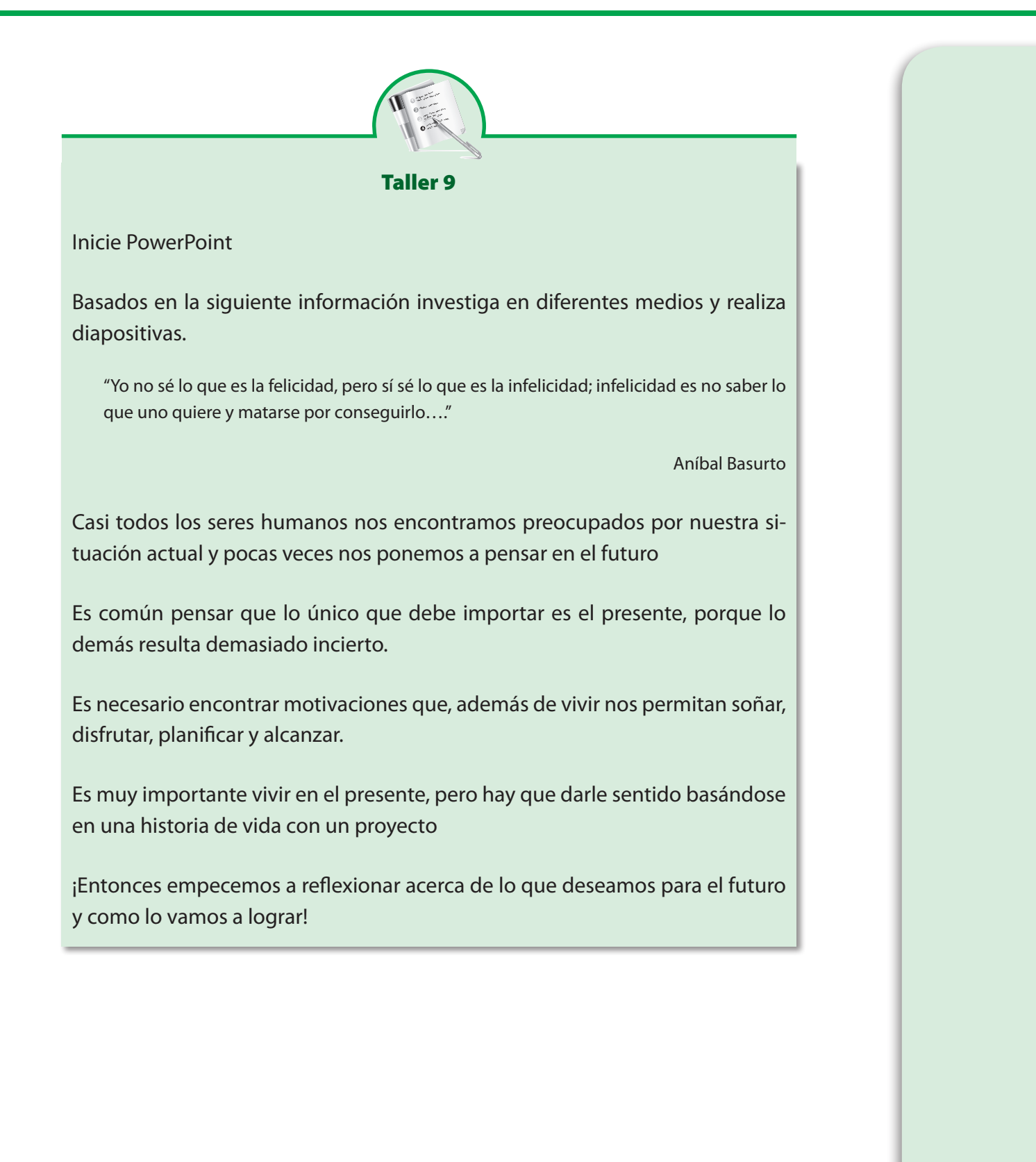

# Referencias

Patiño, Víctor Manuel. Historia de la cultura material en la América Equinoccial.

- Tomo V: Tecnología. Instituto Caro y Cuervo. Santa Fe de Bogotá. 1992 Lineamientos conceptuales y metodológicos sobre proyectos pedagógicos productivos
- Microsoft office 2007 Manual del usuario 2008

Office 2007 Paso a Paso con actividades. Gonzalo Ferreira Cortés. Editorial Alfa y Omega.

#### **WEB**

http://www.microsoft.com/latam/office/

http://www.aulaclic.es/index.htm

http://www.adrformacion.com/cursos/informatica\_de\_usuario\_/office\_2007/

http://www.estudiargratis.com.ar/

http://www.wikilearning.com/

http://www.maestrosdelweb.com/

http://www.mineducacion.gov.co/cvn/1665/w3-channel.html

http://www.mailxmail.com/curso-windows-movie-maker-manual-basico/windows-moviemaker-colecciones-proyectos-peliculas

http://www.youtube.com/watch?v=ykfp1WvVqAY